# **Dell™ Workgroup Laser Printer M5200 User's Guide**

Click the links to the left for information on the features, options, and operation of your printer. For information on other documentation included with your printer, see Finding information.

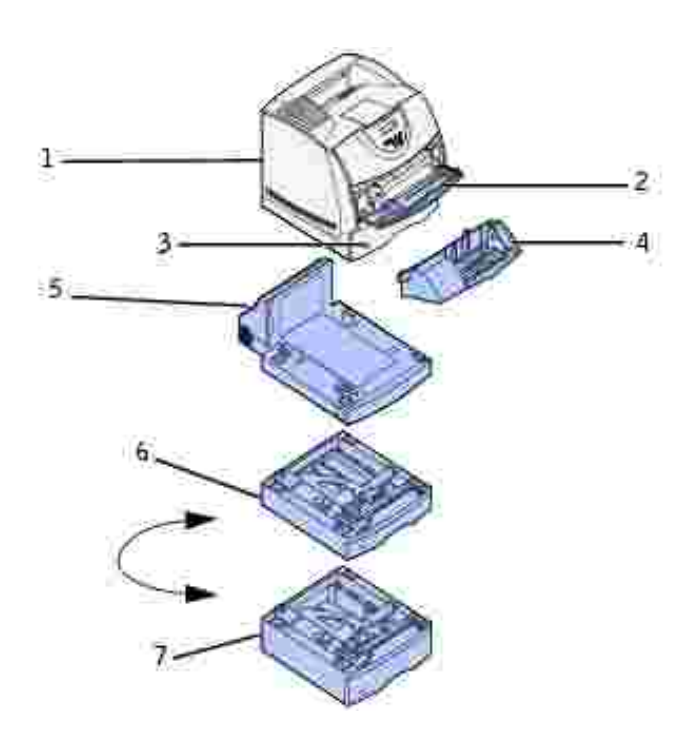

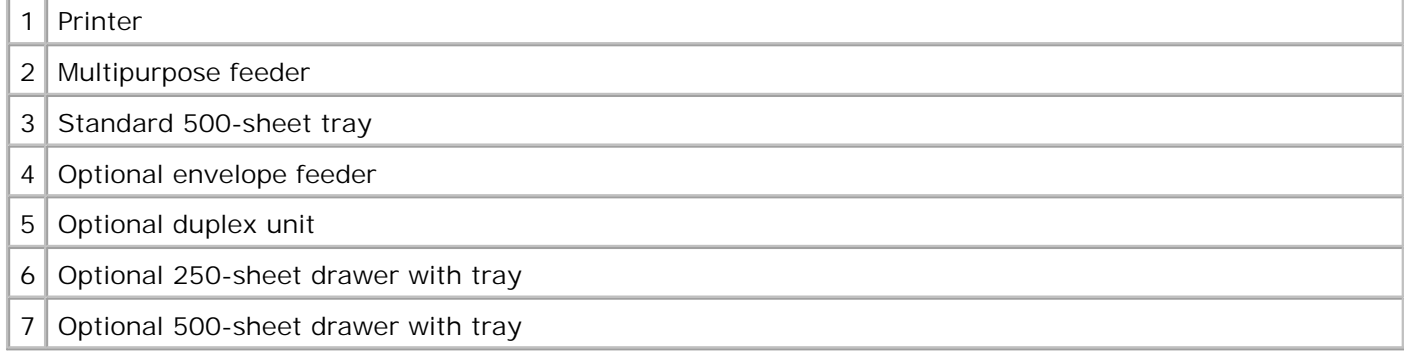

To order replacement toner cartridges or supplies from Dell:

1. Double-click the icon on your desktop.

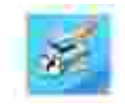

1.

2. Visit Dell's website, or order Dell printer supplies by phone.

**www.dell.com/supplies**

\_\_\_\_\_\_\_\_\_\_\_\_\_\_\_\_\_\_\_\_

For best service, have your Dell printer Service Tag available.

For help locating your Service Tag number, see Express Service Code and Service Tag number.

## **Notes, Notices, and Cautions**

**NOTE:** A **NOTE** indicates important information that helps you make better use of your printer.

**NOTICE:** A **NOTICE** indicates either potential damage to hardware or loss of data and tells you how to avoid the problem.

**CAUTION: A CAUTION indicates a potential for property damage, personal injury, or death.** 

**Information in this document is subject to change without notice. © 2003 Dell Computer Corporation. All rights reserved.**

Reproduction in any manner whatsoever without the written permission of Dell Computer Corporation is strictly forbidden.

Trademarks used in this text: *Dell* and the *DELL* logo are trademarks of Dell Computer Corporation; *Microsoft*, *Windows*, and *Windows NT* are registered trademarks of Microsoft Corporation; ENERGY STAR is a registered trademark of the U.S. Environmental Protection Agency. As an ENERGY STAR Partner, Dell Computer Corporation has determined that this product meets the ENERGY STAR guidelines for energy efficiency.

Other trademarks and trade names may be used in this document to refer to either the entities claiming the marks and names or their products. Dell Computer Corporation disclaims any proprietary interest in trademarks and trade names other than its own.

#### **UNITED STATES GOVERNMENT RESTRICTED RIGHTS**

This software and documentation are provided with RESTRICTED RIGHTS. Use, duplication or disclosure by the Government is subject to restrictions as set forth in subparagraph (c)(1)(ii) of the Rights in Technical Data and Computer Software clause at DFARS 252.227-7013 and in applicable FAR provisions: Dell Computer Corporation, One Dell Way, Round Rock, Texas, 78682, USA.

**FCC emissions information**

This equipment has been tested and found to comply with the limits for a Class B digital device, pursuant to Part 15 of the FCC rules.

Refer to the *Drivers and Utilities* CD for details.

March 2003 Rev. A01

# **Finding information**

### Software overview

**O** Fonts

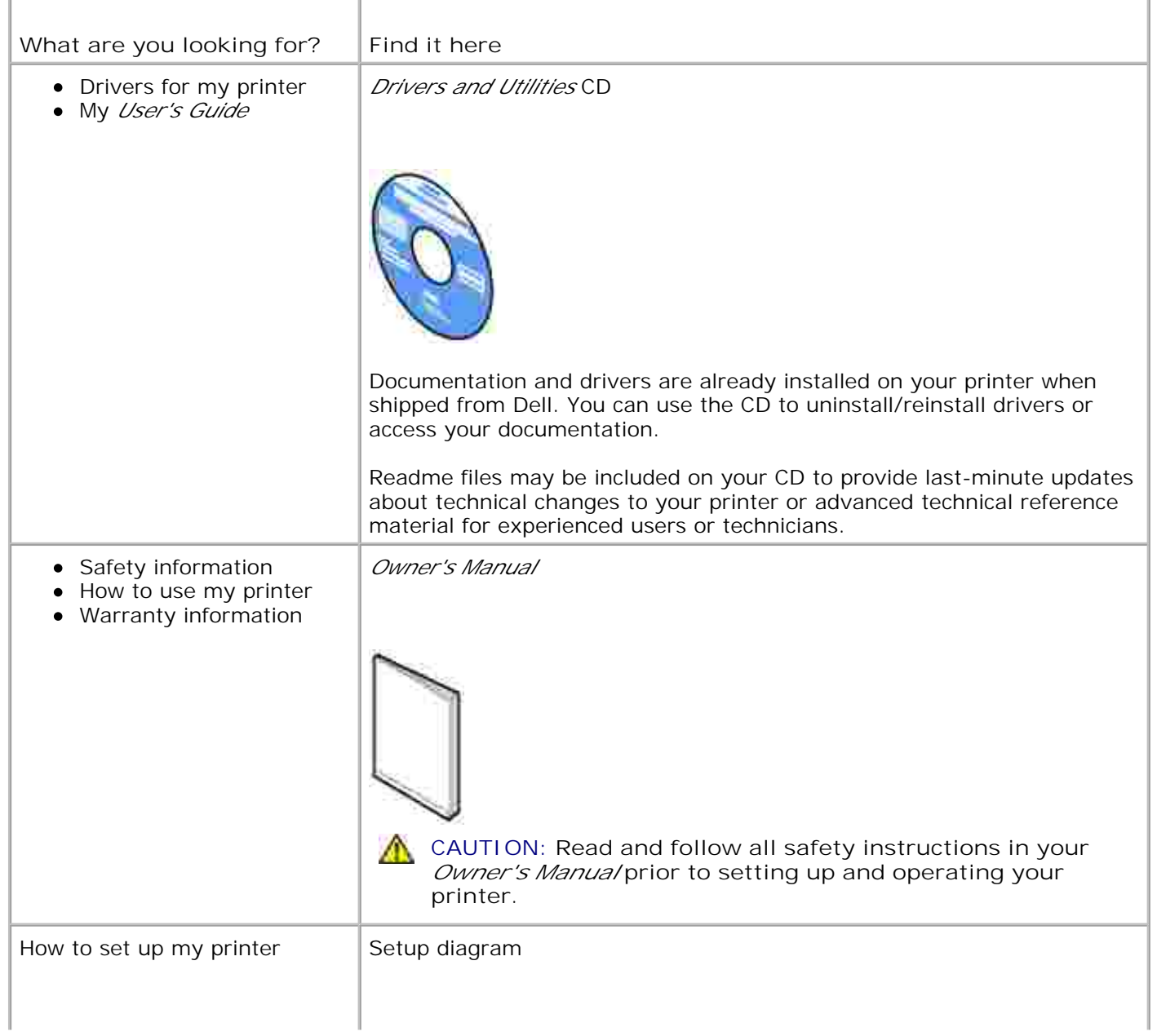

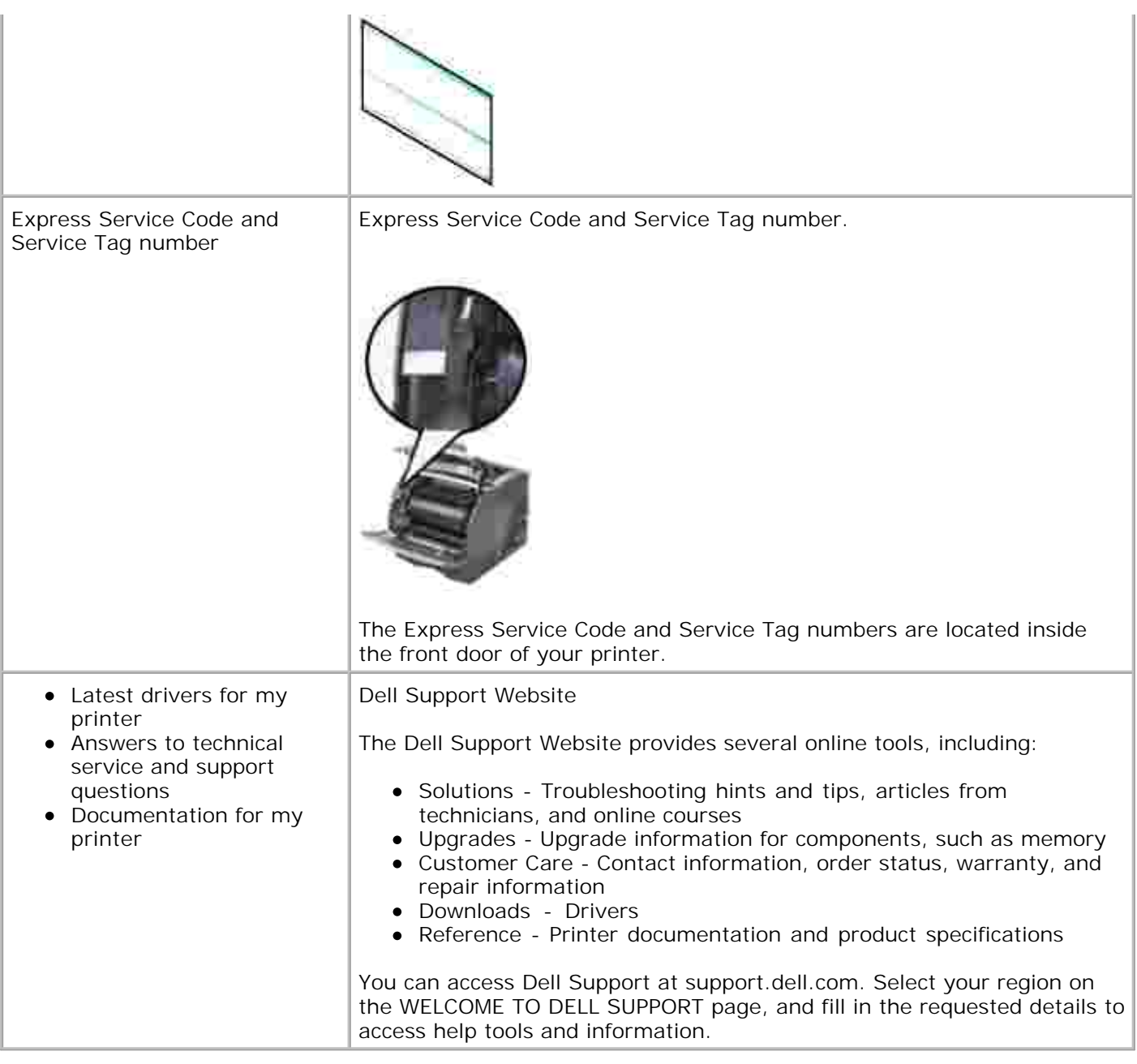

## **Software overview**

Use the *Drivers and Utilities* CD that came with your printer to install a combination of software applications, depending on your operating system.

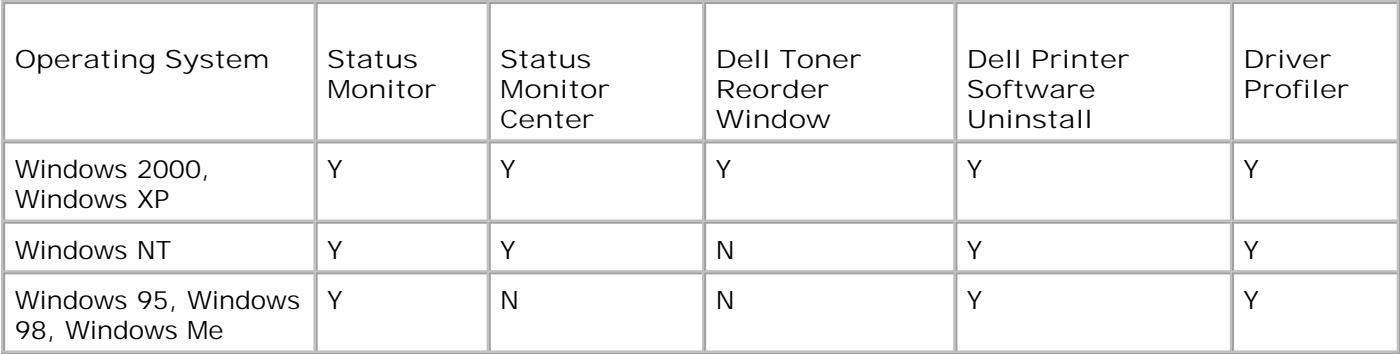

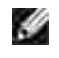

**NOTE:** If you purchased your printer and computer separately, you must use the *Drivers and Utilities* CD to install these software applications.

## **Status Monitor**

The Status Monitor alerts you when an error or warning occurs; for example, when the top cover is open or toner is running low.

The Status Monitor launches when you send a print job to the printer and only appears on the computer screen when an error or warning occurs.

### **Status Monitor Center**

Use the Status Monitor Center to manage multiple Status Monitors.

- Select a printer from the drop-down list and then select **Run** to open a Status Monitor for a particular printer.
- Select **Update** to change the appearance of the list of printers.
- Select **Help** to read the online help.

## **Dell Toner Reorder window**

The Order Toner Cartridges dialog can be launched from the Printing Status window, the Programs window, or the desktop icon.

You can order toner by phone or from the Web.

1. Click Start → Programs → Dell Printers → Dell Laser Printer M5200 → Dell Printer **Supplies–Laser**.

The Order Toner Cartridges window appears.

2. If ordering from the Web:

- a. Choose your printer model from the drop-down list on the screen.
- b. Enter your Dell printer Service Tag number in the field provided.

Your Service Tag number is located inside the front door of your printer.

- c. Click **Visit Dell's cartridge ordering website**.
- 3. If ordering by phone, call the number that appears under the By Telephone heading.

## **Print Server TCP/IP Setup**

Refer to your *Owner's Manual* for information on establishing a printer IP address.

## **Dell Printer Software Uninstall**

Use the Uninstall software utility to remove any currently installed printer software or printer objects. You can access the Uninstall software utility two ways:

- 1. Click Start → Settings → Printers.
	- a. Select the printer object to uninstall, and then right-click the mouse.
	- b. Select **Dell Software Uninstall**.
	- c. Select the components to uninstall, and then click **Next**.
	- d. Click **Uninstall Now**.
	- e. Click **OK** when the uninstall is complete.
- Click **Start Programs Dell Printers Dell Laser Printer M5200 Dell Printer Software** 2. **Uninstall**.
	- a. Select the components to uninstall, and then click **Next**.
	- b. Click **Uninstall Now**.
	- c. Click **OK** when the uninstall is complete.

## **Driver Profiler**

The Driver Profiler program and printer drivers located on the *Drivers and Utilities* CD are used to create driver profiles that contain custom driver settings. A driver profile can contain a group of saved printer driver settings and other data for things such as:

- Print orientation and N-Up (document settings)
- Installation status of an output tray (printer options)
- User-defined paper sizes (custom papers)
- Simple text and watermarks
- Overlay references
- Font references
- Form associations

Profiles are stored in Driver Configuration Files (DCF). The individual profiles inside the DCF are identified by a short description. During installation, the user can point to the DCF that contains the profiles to use when creating a customized printer object.

A DCF can contain profiles for any number of printer models and any number of different drivers (PostScript or PCL, Windows 95, Windows 98, Windows Me, Windows 2000, Windows NT® 4.0, or Windows XP). Profiles can be added to an existing DCF by specifying an existing configuration file in the Driver Profiler when creating a profile. New profiles are always appended to an existing configuration file. No two profiles in the same DCF can have the same short description.

## **Fonts**

Screen Fonts are fonts you install in Windows to match your printer scalable resident fonts. Selecting resident printer fonts improves printing performance. The screen fonts allow the documents displayed on the computer screen to match the output from your printer. When you install the screen fonts, you will have access to the full set of resident printer fonts by Windows programs for PCL emulation. Choose your printer model when prompted, and the program automatically installs the TrueType® screen fonts for your printer in Windows.

Your printer also has five bar code fonts:

- OCR-A
- OCR-B
- C39 Narrow (3 of 9)
- C39 Regular (3 of 9)
- C39 Wide (3 of 9)

# **Dell Printer Configuration Web Tool**

Have you ever sent a print job to the network printer down the hall, only to find it didn't print because of a paper jam or an empty paper tray? One of the features of the Dell Printer Configuration Web Tool is the Email Alert Setup, which sends you, or the key operator, an email when the printer needs supplies or intervention.

If you fill out printer inventory reports requiring the asset tag number of all of the printers in your area, the Dell Printer Configuration Web Tool has a Printer Information feature that makes it easy. Just type the IP address of each printer on the network to display the asset tag number.

The Dell Printer Configuration Web Tool feature also lets you change printer settings and keep track of printing trends. If you are a network administrator, you can easily copy the printer's settings to one or all printers on the network – right from your Web browser.

To launch the Dell Printer Configuration Web Tool, just type your network printer's IP address in your Web browser.

If you do not know what your printer's IP address is, print a network setup page, which lists the IP address:

- 1. Press **Menu** until you see Utilities Menu, and then press **Select**.
- 2. Press **Menu** until you see Print Net Setup, and then press **Select** to print a network setup page.

If the IP address shows 0.0.0.0. (the factory default), an IP address has not been assigned. To assign one for your printer, see Assign an IP address.

Use the Dell Printer Configuration Web Tool for:

### **Printer status**

Get immediate feedback on printer supply status. When toner is running low, click the toner supplies link on the first screen to order additional toner cartridges.

### **Printer settings**

Change printer settings, view the operator panel remotely, and update the print server firmware.

### **Copy printer settings**

Quickly clone the printer's settings to another printer or printers on the network just by typing each printer's

IP address.

D **NOTE:** You must be a network administrator to use this feature.

### **Printing statistics**

Keep track of printing trends, such as paper usage and types of jobs being printed.

### **Printer information**

Get the information you need for service calls, inventory reports, or the status of current memory and engine code levels.

### **Email alert setup**

Receive an email when the printer needs supplies or intervention. Type your name or the key operator's name in the email list box to be notified.

### **Set password**

Lock the operator panel with a password so that other users don't inadvertently change the printer settings you selected.

K. **NOTE:** You must be a network administrator to use this feature.

### **Online Help**

Click Help to visit the Dell website for printer troubleshooting.

# **About your printer**

The following illustrations show the standard Dell Workgroup Laser Printer M5200, and with an envelope feeder, duplex unit option, and a tray 2 and tray 3 option (250- or 500-sheets) attached.

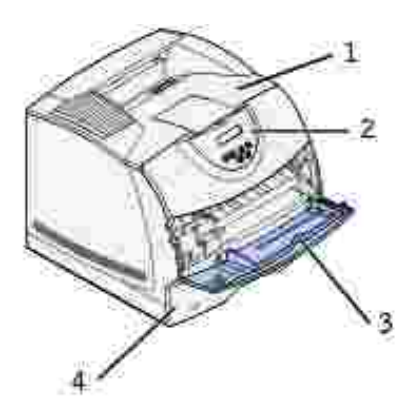

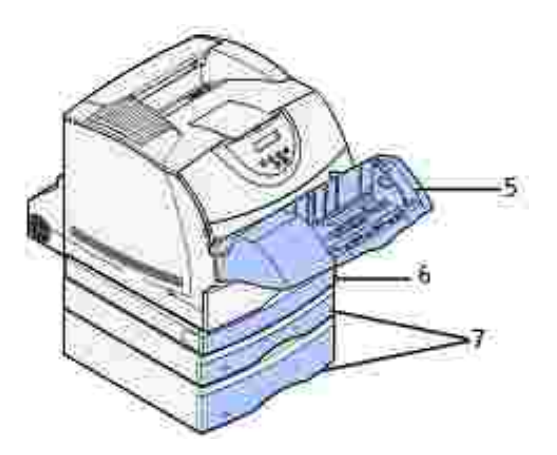

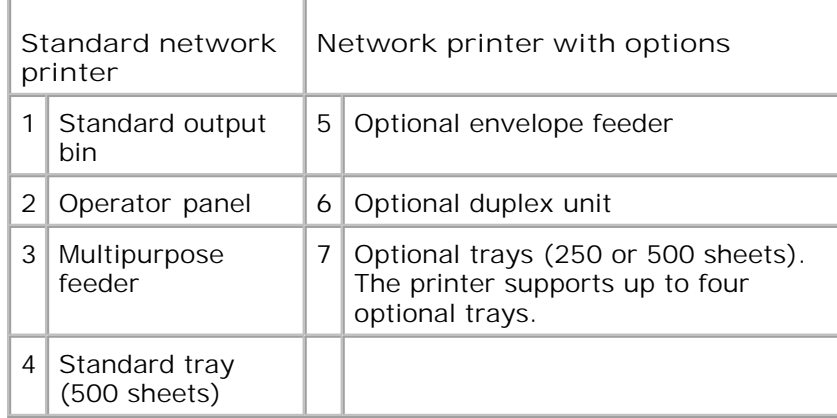

# **Unpacking the printer**

1. Select a location for your printer.

**CAUTION:** The printer requires at least two people to lift it safely.

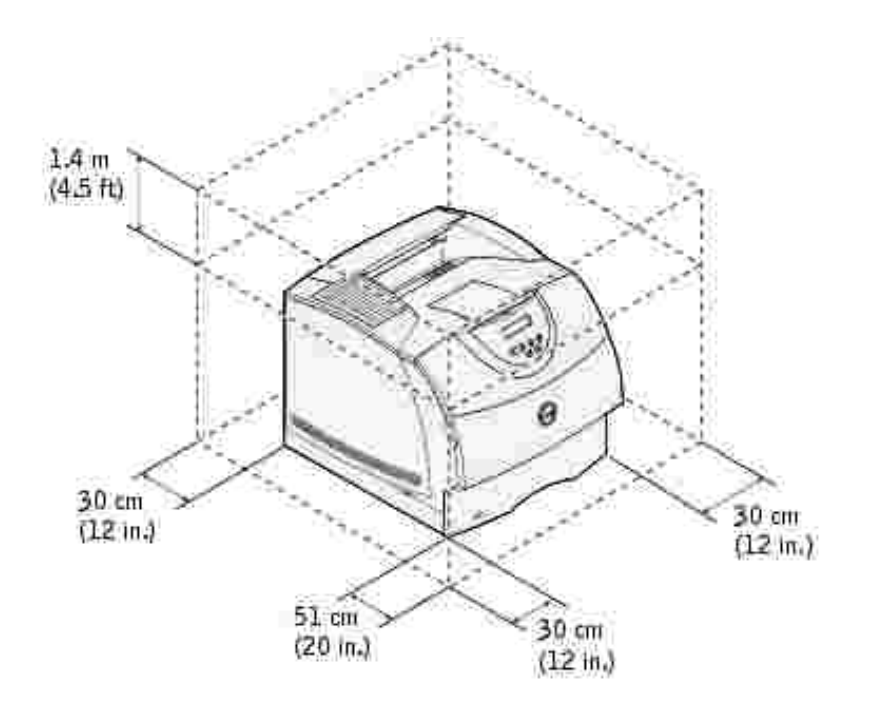

- Leave enough room to open the printer trays, covers, doors, and options. It is also important to allow space around the printer for proper ventilation.
- Provide the proper environment:
	- A firm, level surface
	- Away from the direct airflow of air conditioners, heaters, or ventilators
	- Free of sunlight, humidity extremes, or temperature fluctuations
	- o Clean, dry, and free of dust

H **NOTE:** Leave the printer in the box until you are ready to install it.

2. Remove all items from the box except the printer. Make sure you have the following items:

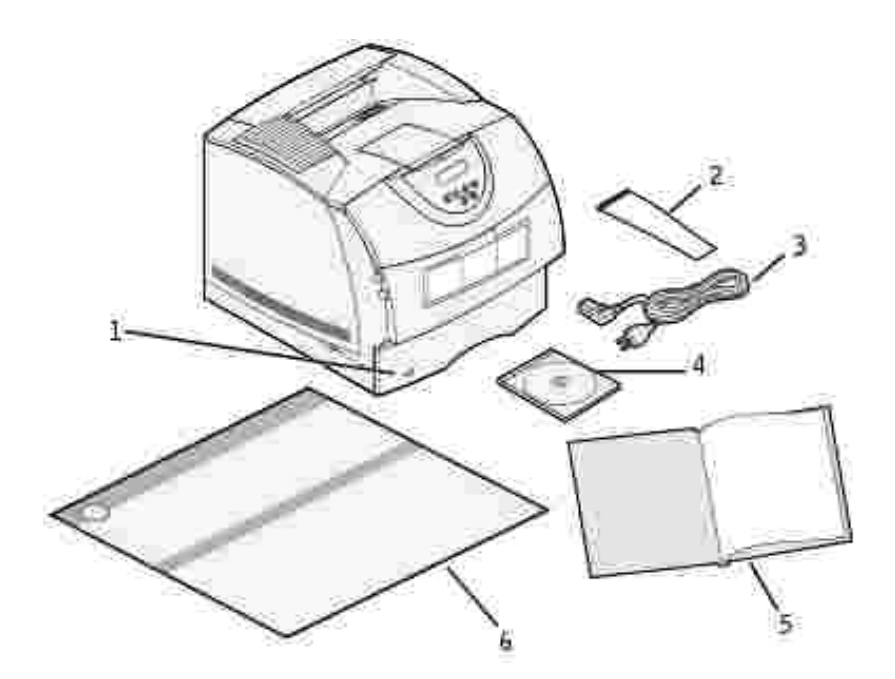

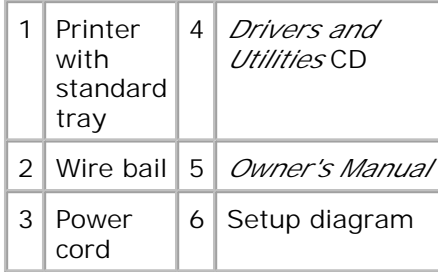

Save the carton and packing material in case you need to repack the printer.

# **Installing the toner cartridge**

1. Press latch 1 to open the lower door. Press latch 2 to open the upper door.

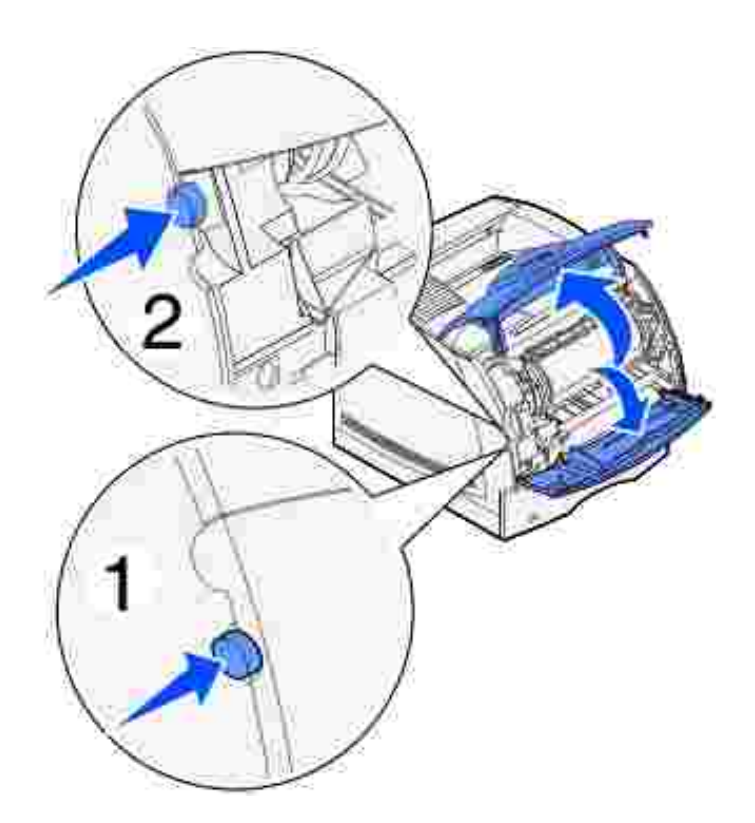

2. Grasp the toner cartridge by the handle and pull it up and out.

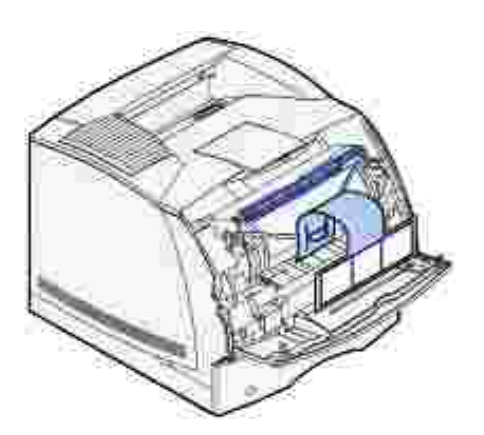

3. Pull on the tabs on each side of the red plastic to remove the packaging from the toner cartridge.

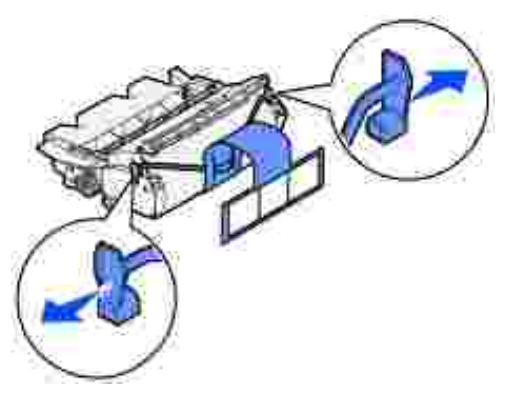

3.

ෆ

**NOTICE:** Do not touch the photoconductor drum on the underside of the toner cartridge.

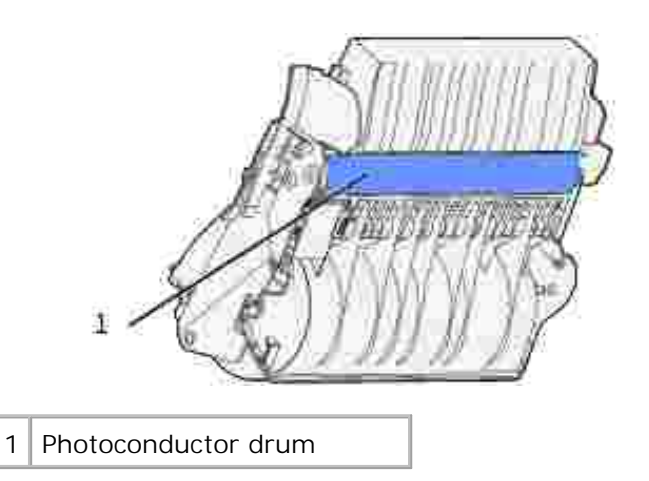

4. Gently shake the cartridge to distribute the toner evenly.

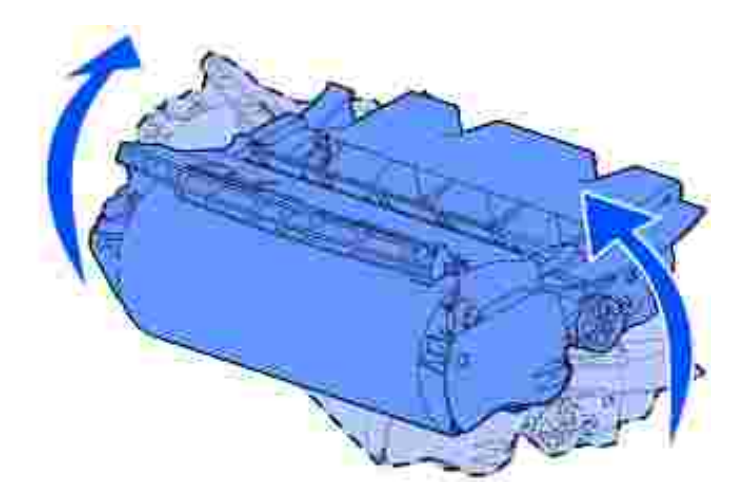

Align the tabs on each side of the toner cartridge with the slots on each side of the cartridge cradle. Use the arrows inside the printer for placement. 5.

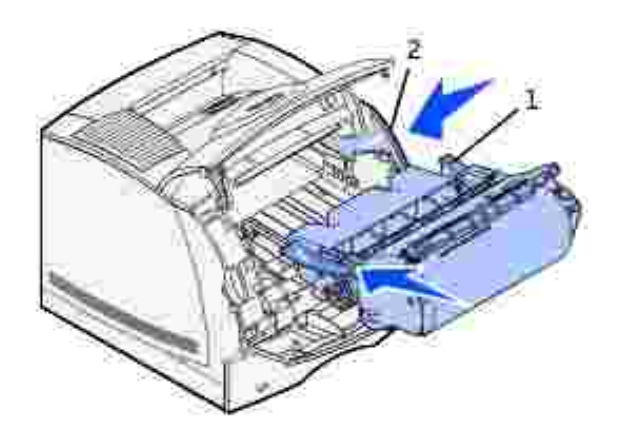

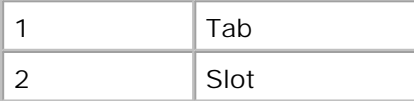

- 6. Guide the cartridge in until it *snaps* into place.
- 7. Close the upper door, and then the lower door.

# **Attaching cables**

- Choosing the right cable
- Connecting the printer locally
- Connecting the printer to the network

# **Choosing the right cable**

Your Dell Workgroup Laser Printer M5200 interconnection cable must meet the following requirements:

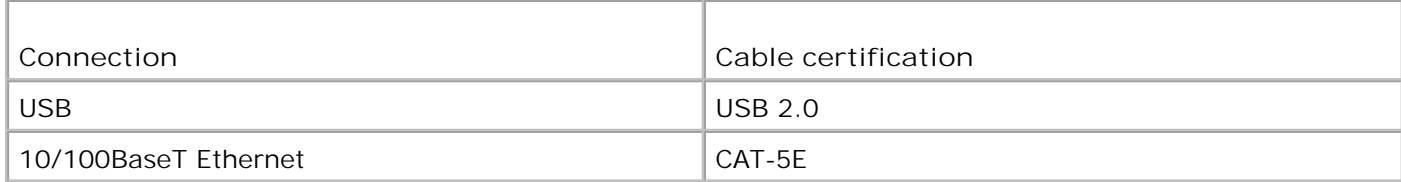

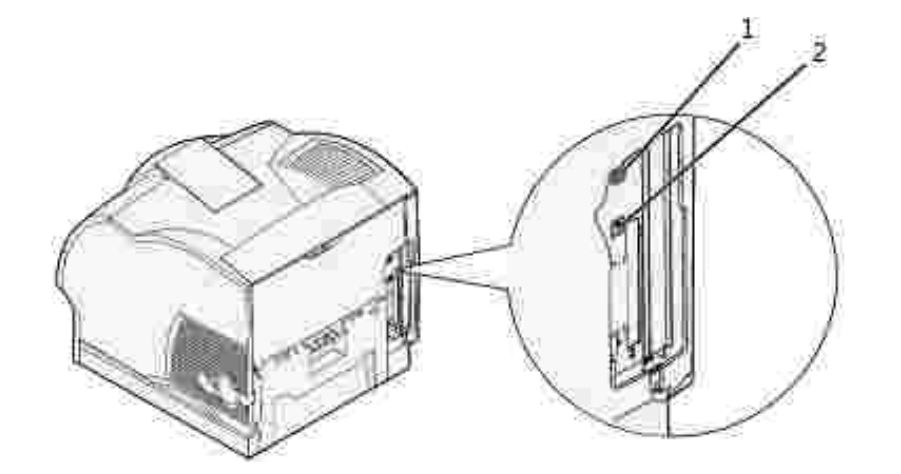

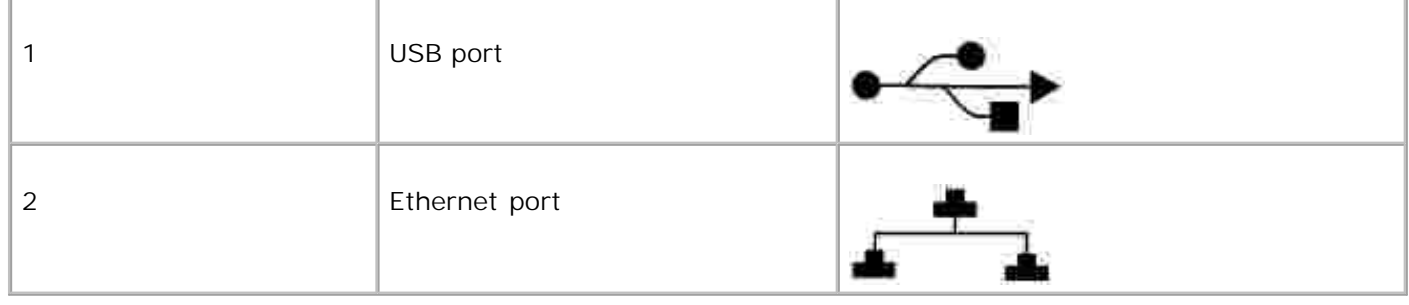

## **Connecting the printer locally**

A local printer is a printer attached to your computer using a USB cable. *If your printer is attached to a network instead of your computer, skip this step and go on to* Connecting the printer to the network.

Microsoft® Windows® 98 SE, Windows Me, Windows 2000, and Windows XP operating systems support USB connections. Some UNIX® and Linux computers also support USB connections. Refer to your computer operating system documentation to see if your system supports USB.

To attach the printer to a computer:

- 1. Make sure the printer, computer, and any other attached devices are turned off and unplugged.
- 2. Connect the printer to the computer using a USB cable.

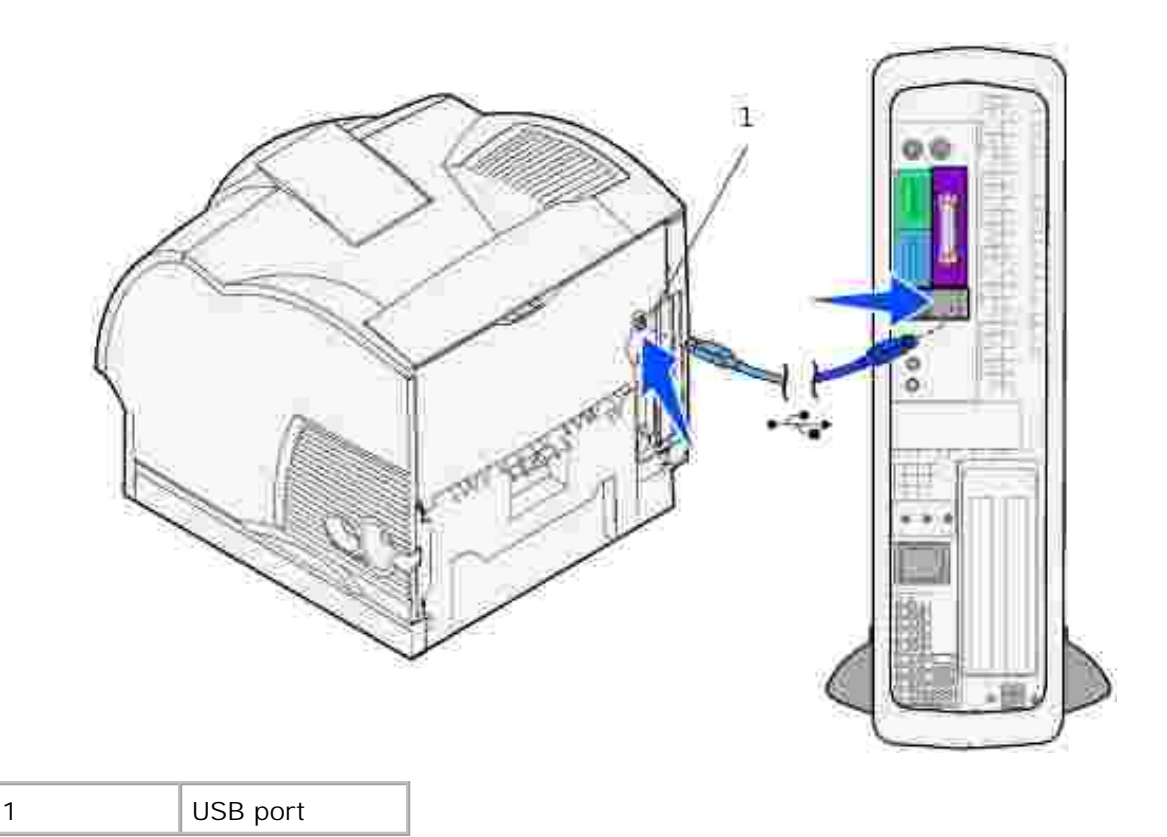

A USB port requires a USB cable. Be sure to match the USB symbol on the cable to the USB symbol on the printer.

Plug the other end of the cable into a USB port on the back of the *computer*, not the USB keyboard.

## **Turn on the printer**

1. Plug one end of the printer power cord into the socket at the back of the printer and the other end into

a properly grounded outlet.

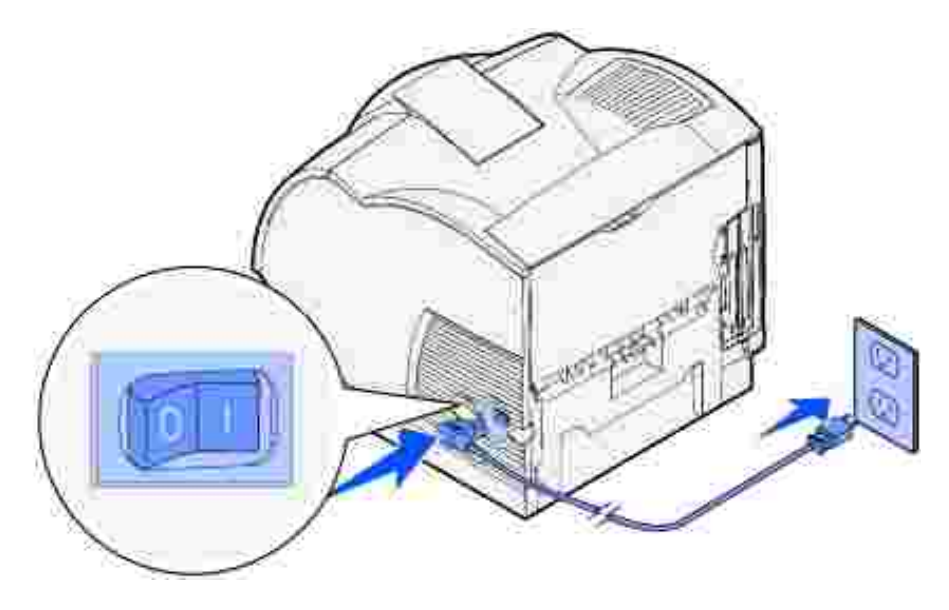

2. Turn on the computer and the printer.

## **Print and check the menu settings page**

The Menu Settings page lists all the options you purchased or installed. If a feature or an option is not listed, you need to check your installation.

- 1. Press **Menu** until you see Utilities Menu, and then press **Select**.
- Press **Menu** until you see Print Menus, and then press **Select** to print the page. The message 2. Printing Menus appears on the display.
- 3. Verify that the options you installed are correctly listed under "Installed Features."
- 4. If an option you installed is not listed, turn the printer off, unplug the power cord, and reinstall the option.
- 5. Verify the amount of memory installed is correctly listed under "Printer Information."
- 6. Verify that any optional trays you installed are configured for the sizes and types of print media you loaded.

When you add or remove an option, remember to update the printer's configuration through your printer driver. The following instructions may vary, depending on your operating system.

- 1. Click Start → Settings → Printers.
- 2. Right-click the **Dell Laser Printer M5200** icon and select **Properties**.
- 3. Select the **Device** tab, and then select the option.

4. Click **Update**, and then click **Apply**.

2.

## **Connecting the printer to the network**

To attach the printer to a computer:

- 1. Make sure the printer, computer, and any other attached devices are turned off and unplugged.
- 2. Remove the red plug from the Ethernet port on the back of the printer.
- 3. Plug one end of a standard category 5 cable into a LAN drop or hub, and the other end into the Ethernet port on the back of the printer. The printer automatically adjusts for the network speed.

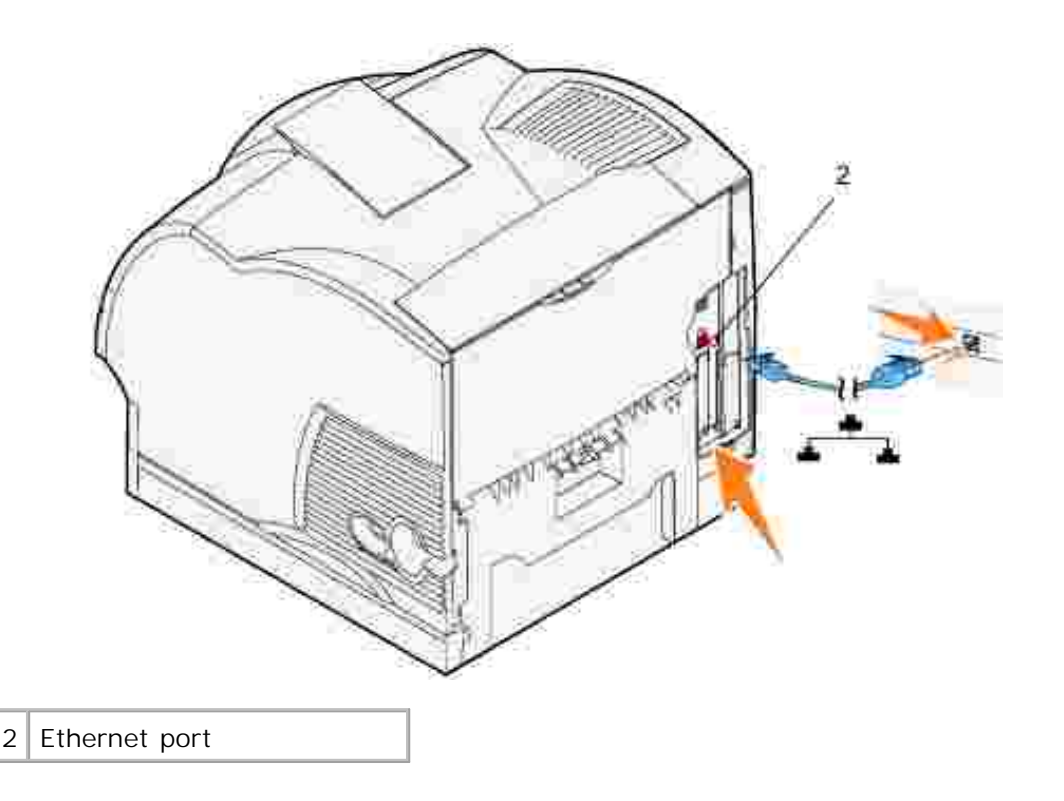

## **Turn on the printer**

1. Plug one end of the printer power cord into the socket at the back of the printer and the other end into a properly grounded outlet.

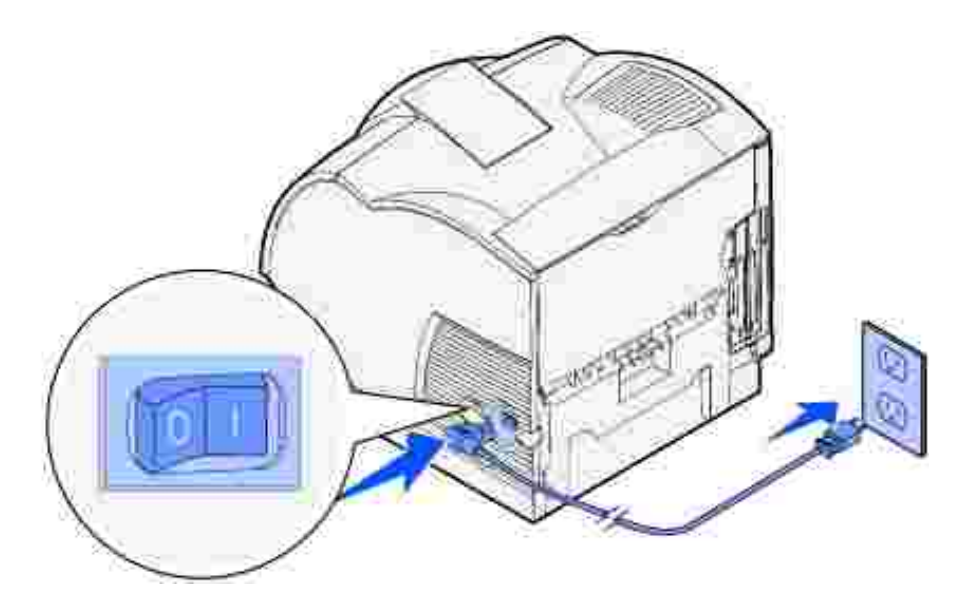

2. Turn on the computer and the printer.

## **Print and check the network setup page**

Print a network setup page to verify the network connection. This page also provides important information that helps you configure for network printing.

- 1. Press **Menu** until you see Utilities Menu, and then press **Select**.
- 2. Press **Menu** until you see Print Net Setup, and then press **Select** to print a network setup page.
- Under the Standard Network Card heading on the network setup page, make sure Status is 3. "Connected".

If Status is "Not Connected":

- Make sure the Ethernet cable is firmly plugged into the back of the printer
- o Plug the Ethernet cable into another wall outlet
- 4. If the IP address shows anything other than 0.0.0.0. (the factory default), the printer has an IP address assigned and stored. Go to Verify the IP settings.

## **Assign an IP address**

### **Print Server TCP/IP Setup**

If an IP address wasn't assigned automatically, refer to your *Owner's Manual* for information on establishing a printer IP address.

You can also assign an IP address using: BOOTP, or a RARP server and telnet, or static ARP entry and telnet.

### **Use BOOTP**

BOOTP (Bootstrap Protocol) is an internet standard protocol that lets users on a local area network find their IP address. The BOOTP server, or a forwarding agent, must be attached to the same IP subnet as the new printer.

The BOOTP method works like this: First, the printer broadcasts its presence on the network. The BOOTP server hears the broadcast and recognizes the printer hardware address. The BOOTP server replies, setting the IP address, netmask, and gateway in the printer. To set the IP parameters using BOOTP:

- 1. Determine the hardware address of the printer. This is a 12-digit alphanumeric listed as UAA on the network setup page. Use the number in the right column.
- 2. Configure the BOOTP server. Edit the BOOTP configuration file (normally /etc/bootptab). This file is a collection of entries for each BOOTP client served by this server.

An entry for a particular hardware address sets various IP parameters. The following is an example of a typical entry:

net\_printer:\ ht=ether:\ ha=000400123ABC:\  $ip = 192.168.2.0$ : sm=255.255.255.128:\ gw=192.168.0.0:\ hn:

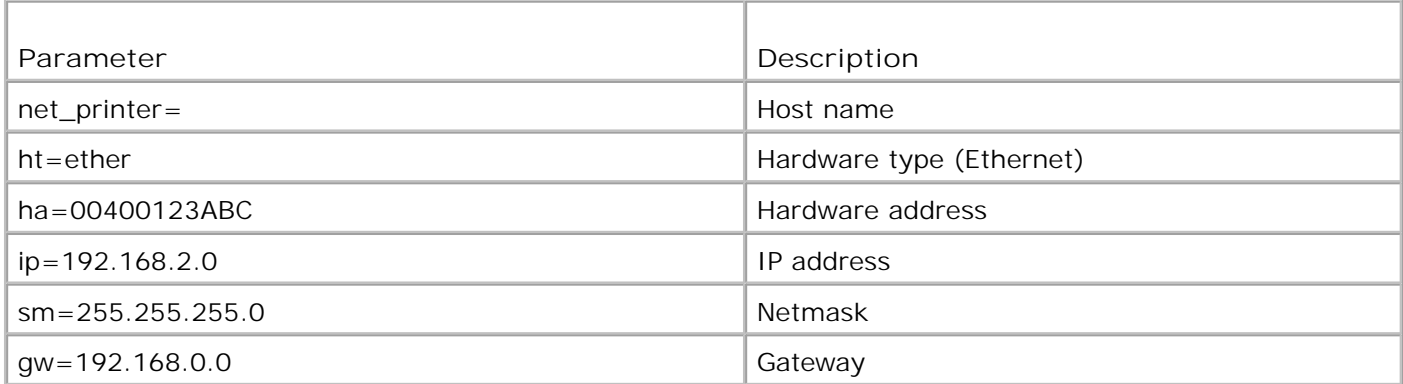

- 3. Make sure BOOTP is enabled. Check the network setup page.
- 4. Set up the printer host name in the computer. To do so, define the printer IP name and address in the /etc/hosts file or on the name server. This address must match the IP address. You may want to use a host name that is meaningful in your environment (for example, a name that identifies the printer location).

**Use dynamic RARP server and telnet**

RARP (Reverse Address Resolution Protocol) is another internet protocol that lets you set your printer's IP address.

To set the IP address, netmask, and gateway using a RARP server and telnet:

- 1. Determine the hardware address of the printer. Refer to the item labeled UAA on the network setup page. Use the number in the right column.
- 2. Make sure RARP is enabled. Check the network setup page.
- 3. Set up the RARP server. Follow the instructions provided by your host operating system. Use the hardware address from step 1.
- 4. Reset the printer. The printer sends a RARP request, and the server responds.
- 5. Turn the printer off, and then on again.
- 6. From a command prompt, use the telnet command to access the printer.
- 7. Follow the instructions that appear on the screen after entering the command to set the netmask, and gateway.

### **Use Static ARP entry and telnet**

ARP (Address Resolution Protocol) is an internet standard that assigns IP addresses to network interface cards of workstations on a local area network. To set the IP address, netmask, and gateway using static ARP entry and telnet:

- 1. Determine the hardware address of the printer. Refer to the item labeled UAA on the network setup page. Use the number in the right column.
- Add a static ARP entry for the IP address using the following: 2.
	- The dotted decimal form of the IP address, such as 192.168.2.0.
	- The commands appropriate to the host operating system.
- 3. Use the telnet command to access the printer.
- Follow the instructions that appear on the screen after entering the command to set the printer IP 4. address, netmask, and gateway.

## **Verify the IP settings**

- 1. Print another network setup page.
- 2. Look under the "TCP/IP" heading on the network setup page to make sure the IP address, netmask, and gateway are what you expected

Ping the printer and verify that it responds. For example, at a command prompt on a network computer, type ping followed by the new printer IP address (for example, 192.168.0.11):

ping xxx.xxx.xxx.xxx

If the printer is active on the network, you will receive a reply.

# **Installing optional drawers**

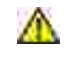

**CAUTION: If you are adding an optional drawer sometime after setting up the printer, be sure to turn the printer off, unplug the power cord, and disconnect all cables from the back of the printer before completing these tasks.**

To increase paper capacity, you can purchase optional 250-sheet and/or 500-sheet drawers. Optional drawers attach under the printer and optional duplex unit. The printer automatically recognizes any drawer that is installed.

A drawer consists of a tray and a support unit. The 250-sheet drawer and the 500-sheet drawer are installed the same way.

1. Remove the tray from the support unit. Remove all packing material, tape, and decals.

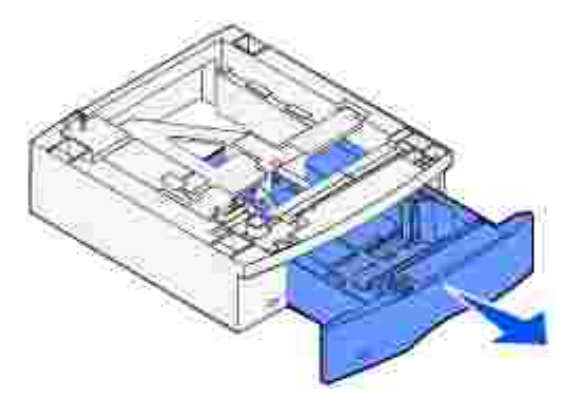

2. Place the support unit on top of the table or printer cabinet where you plan to use the printer.

The tab, round peg, and square holes on top of any drawer help you position the support unit so the edges are aligned properly. Make sure the support unit is securely in place.

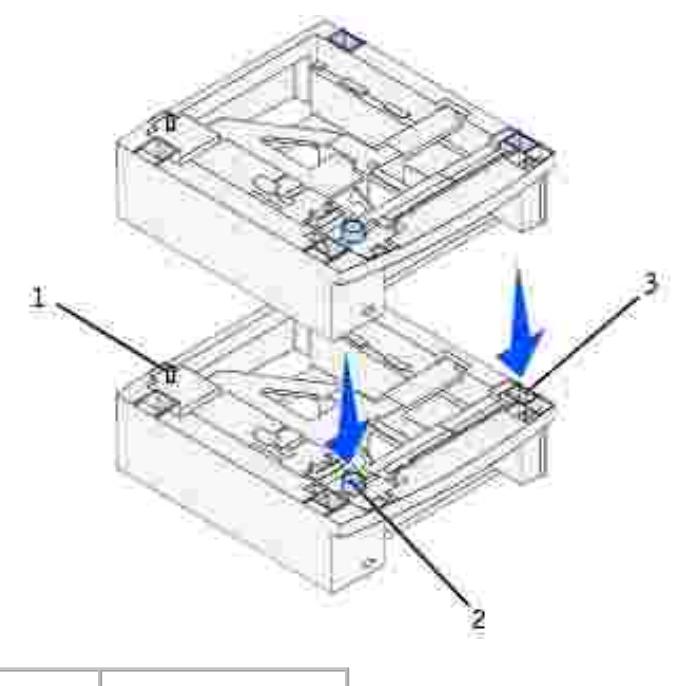

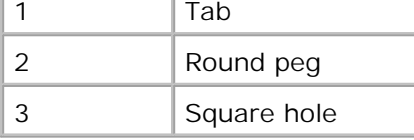

3. Attach decals to the trays.

Decals showing the number "1" are on your printer and the standard tray. These decals keep the standard tray paired with the printer.

Use the decals shipped with any optional drawer to mark it appropriately. Peel the decals from the sheet and attach them to the recessed areas on the optional drawers and the matching trays.

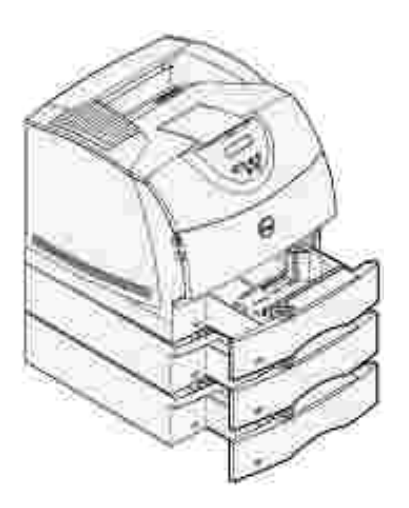

- Print a menu settings page to verify the optional tray is installed properly. 4.
	- a. Turn the printer on.
- b. Press the **Menu** button on the printer until you see Utilities Menu, and then press **Select.**
- c. Press Menu until you see Print Menus, and then press Select to print the page. The message Printing Menus appears on the display.
- d. Verify the optional 250-sheet or 500-sheet tray is listed under "Installed Features."
- e. If it is not listed, turn the printer off, unplug the power cord, and reinstall the tray.
- 5. Update your driver by following the instructions in the table. If the printer is on the network, update the driver for each client.

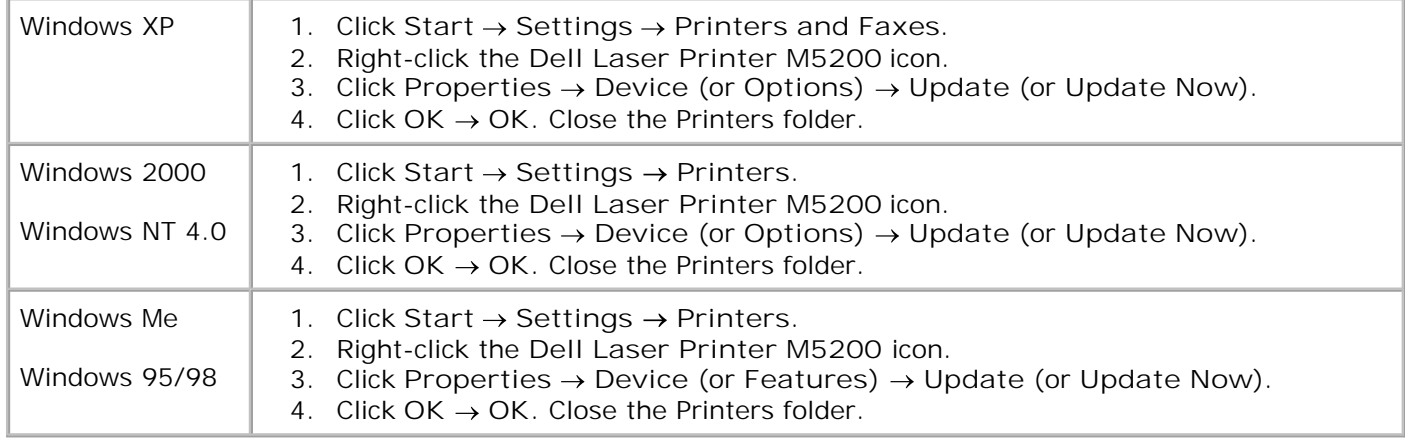

If **Update** is unavailable, follow these steps:

- a. In the Available Options list, click **250-sheet tray** or **500-sheet tray**.
- b. Click **Add**.

 $\overline{\phantom{a}}$ 

c. Click **OK,** and then close the Printers folder.

If **Update Now** is unavailable, follow these steps:

- a. In the Options list, find **250-sheet tray** or **500-sheet tray**.
- b. Change the setting from **Not Installed** to **Installed**.
- c. Click **OK,** and then close the Printers folder.
- 6. After loading paper in the installed drawer, specify the paper type from the printer operator panel.
	- a. Press the **Menu** button on the printer until you see Paper Menu, and then press **Select.**
	- b. Press **Menu** until you see Paper Type, and then press **Select**.
	- c. Press **Menu** until you see Tray <x> Type, and then press **Select**.
- d. Press **Menu** until you see the paper type you loaded in the tray, and then press Select.
- e. Repeat for each installed tray.

The printer is now configured for the correct paper type in each installed drawer. When printing, you will only need to specify the paper type through the software application.

# **Attaching the wire bail**

The wire bail keeps paper from sliding out of the output bin.

1. Remove the printer top cover and slide the plastic bracket onto the static brush holder. Adjust the bracket so it is centered over the area where print media exits.

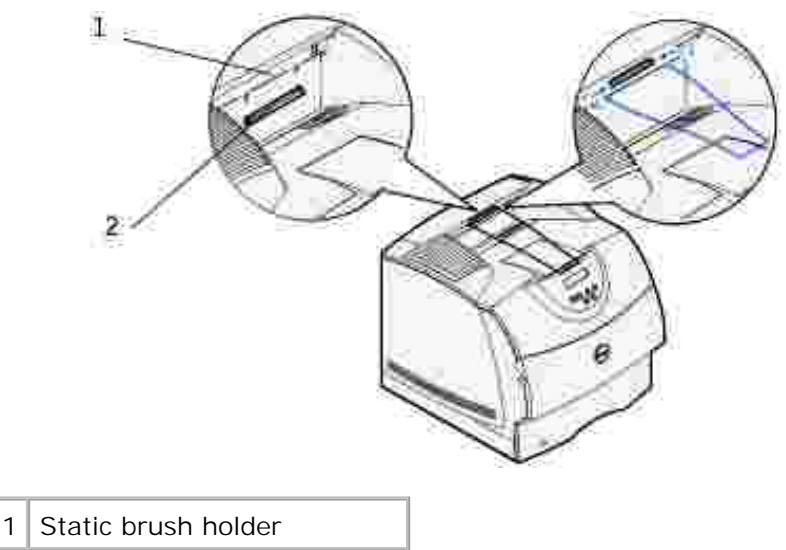

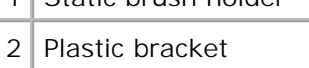

- 2. Place the tips of the wire bail into the ends of the plastic bracket so that the bail curves downward.
- 3. Replace the top cover.

# **Installing an optional duplex unit**

The duplex unit attaches under the printer, below the standard tray and above any optional paper drawers.

1. Place the duplex unit on top of any installed drawers, or the table or printer cabinet where you plan to use the printer.

The tab, round peg, and square holes on top of any drawer help you position the duplex unit so the edges are aligned properly. Make sure it is securely in place.

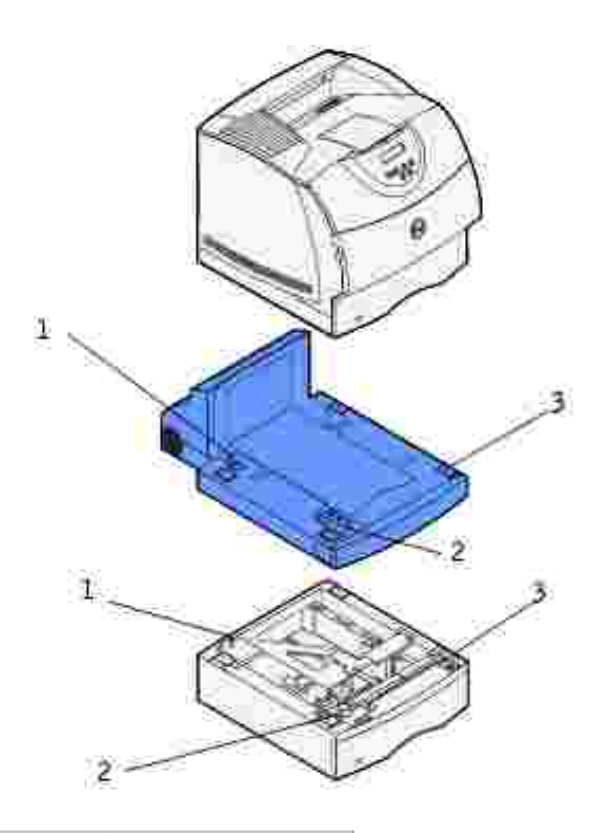

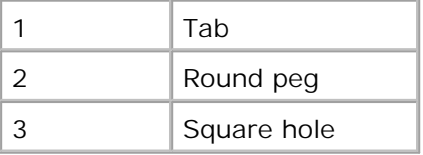

- 2. Print a menu settings page to verify the duplex unit is installed properly.
	- a. Turn the printer on.
	- b. Press the **Menu** button on the printer until you see Utilities Menu, and then press **Select.**
- c. Press Menu until you see Print Menus, and then press Select to print the page. The message Printing Menus appears on the display.
- d. Verify the duplex unit is listed under "Installed Features."
- e. If it is not listed, turn the printer off, unplug the power cord, and reinstall the duplex unit.
- 3. Update your driver by following the instructions in the table. If the printer is on the network, update the driver for each client.

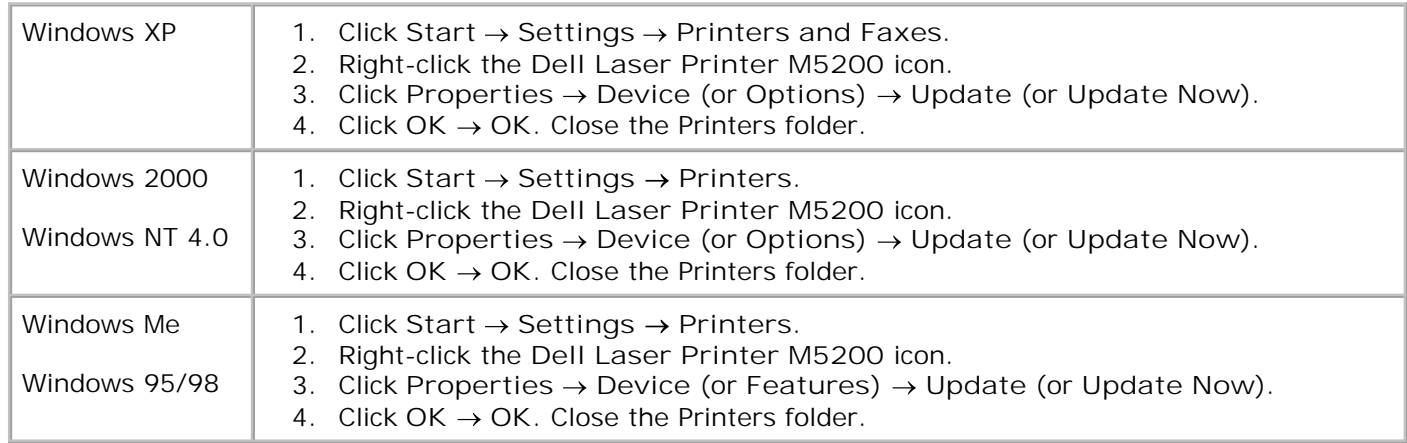

If **Update** is unavailable, follow these steps:

- a. In the Available Options list, click **Duplex Option**.
- b. Click **Add**.
- c. Click **OK,** and then close the Printers folder.

If **Update Now** is unavailable, follow these steps:

- a. In the Options list, find **Duplex Option**.
- b. Change the setting from **Not Installed** to **Installed**.
- c. Click **OK,** and then close the Printers folder.

## **To make duplexing the default for all print jobs:**

You can set up your driver so the printer always duplexes unless you say otherwise for a particular job. This is handy if you usually print on both sides of the page (to save paper, for example).

To make duplexing the default, follow the steps below.

1. For Windows XP only: Click **Start Settings Printers and Faxes**.

For all others: Click Start  $\rightarrow$  Settings  $\rightarrow$  Printers.

- 2. Right-click the **Dell Laser Printer M5200** icon.
- 3. For Windows XP and Windows 2000: Click **Printing Preferences**.

For Windows NT 4.0: Click **Document Defaults**.

For Windows Me and 95/98: Click **Properties**.

- 4. Click **Setup** (or **Paper**).
- 5. In the Duplex section, select either **Long Edge** or **Short Edge**.
- 6. Click **OK**.
- 7. Close the Printers folder.

# **Installing an optional envelope feeder**

The envelope feeder attaches to the front of your printer behind the lower front door. It can be removed when you are not using it, making the printer more compact.

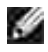

NOTE: It is normal for the envelope feeder to make a loud tapping sound while printing. See *Envelope* Enhance for more information.

- 1. Press the release latch and open the printer lower front door.
- 2. Lift open the envelope feeder connector door.

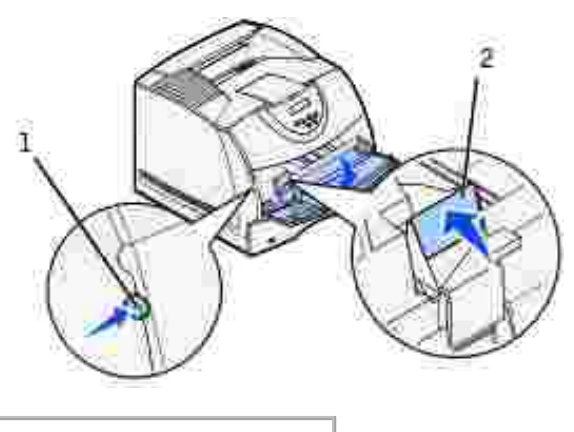

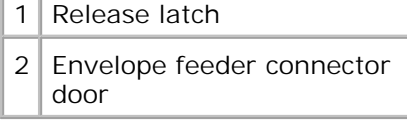

Align the tabs on the envelope feeder with the slots on both sides of the printer, and then gently push 3. the envelope feeder into the opening until it *snaps* into place.

The envelope feeder tilts downward at a slight angle when it is installed properly.

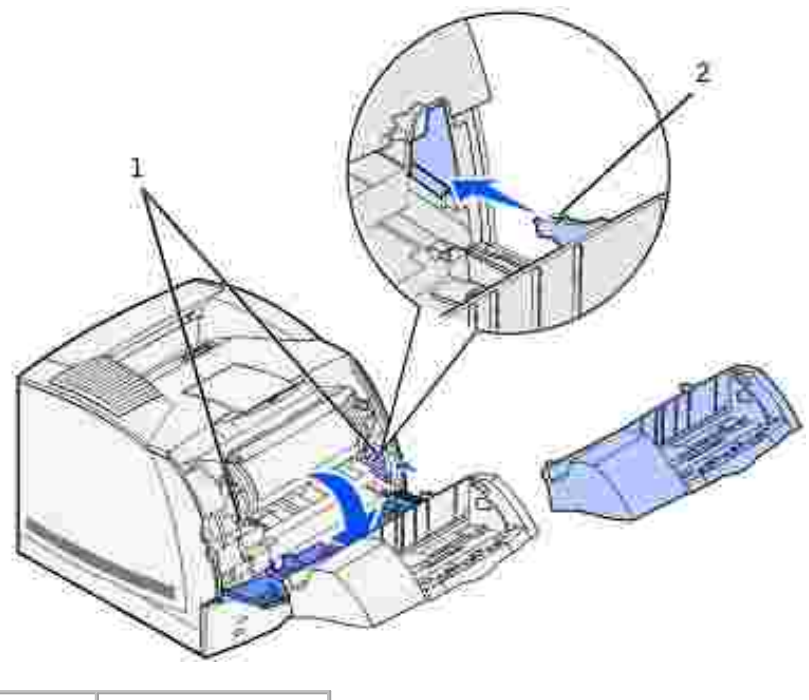

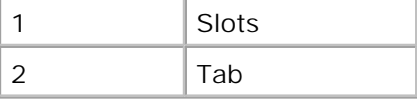

- 4. Print a menu settings page to verify the envelope feeder is installed properly.
	- a. Turn the printer on.
	- b. Press the **Menu** button on the printer until you see Utilities Menu, and then press **Select.**
	- c. Press Menu until you see Print Menus, and then press Select to print the page. The message Printing Menus appears on the display.
	- d. Verify the envelope feeder is listed under "Installed Features."
	- e. If it is not listed, turn the printer off, unplug the power cord, and reinstall the envelope feeder.
- 5. Update your driver by following the instructions in the table. If the printer is on the network, update the driver for each client.

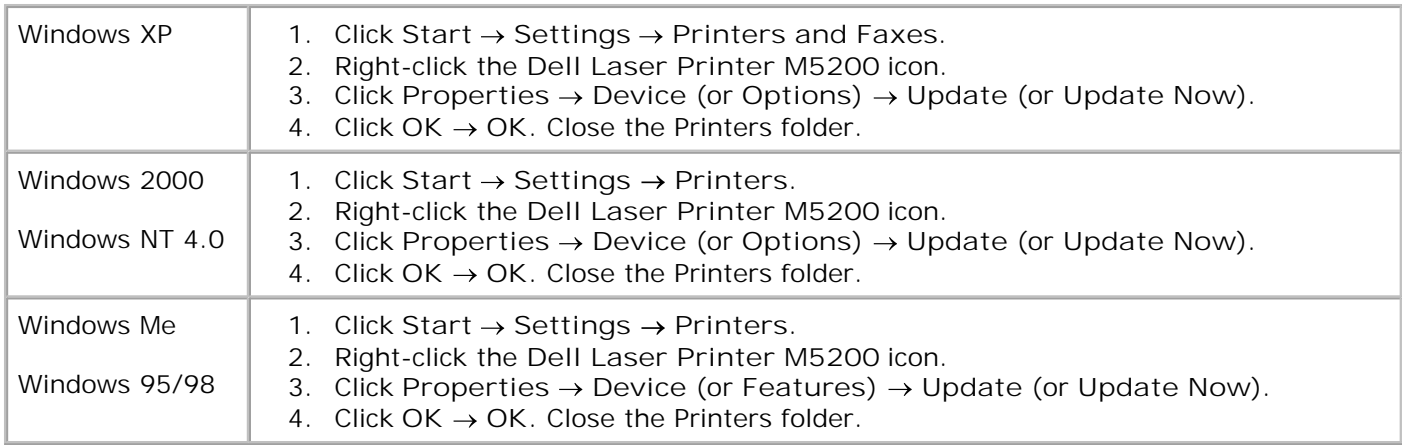

If **Update** is unavailable, follow these steps:

- a. In the Available Options list, click **Envelope Feeder**.
- b. Click **Add**.

5.

c. Click **OK,** and then close the Printers folder.

If **Update Now** is unavailable, follow these steps:

- a. In the Options list, find **Envelope Feeder**.
- b. Change the setting from **Not Installed** to **Installed**.
- c. Click **OK,** and then close the Printers folder.
- 6. After loading envelopes in the envelope feeder, specify the envelope type from the printer operator panel.
	- a. Press the **Menu** button on the printer until you see Paper Menu, and then press **Select.**
	- b. Press **Menu** until you see Paper Type, and then press **Select**.
	- c. Press Menu until you see Env Feeder Type, and then press **Select**.
	- d. Press Menu until you see the envelope type you loaded in the tray, and then press Select.

The printer is now configured for the correct envelope type in the envelope feeder. When printing, you will only need to specify the envelope type through the software application.

# **Print media guidelines**

Storing print media

Identifying print media sources and specifications

*Print media* is paper, card stock, transparencies, labels, and envelopes. Your printer provides high quality printing on a variety of print media. Selecting the appropriate print media for your printer helps you avoid printing problems. This chapter provides information on how to help you make print media selections, how to care for the print media, and how to load it in the standard tray or optional trays.

### **Paper**

For the best print quality, use 75  $q/m^2$  (20 lb) xerographic, grain long paper. Try a sample of any paper you are considering using with the printer before buying large quantities.

When loading paper, note the recommended print side on the paper package, and load paper accordingly. See Loading print media in standard and optional trays and Using and loading the multipurpose feeder for detailed loading instructions.

### **Paper characteristics**

The following paper characteristics affect print quality and reliability. We recommend that you follow these guidelines when evaluating new paper stock.

**Weight**

The printer can automatically feed paper weights from 60 to 135 g/m<sup>2</sup> (16 to 36 lb bond) grain long. Paper lighter than 60 g/m<sup>2</sup> (16 lb) might not be stiff enough to feed properly, causing jams. For best performance, use 75 g/m<sup>2</sup> (20 lb bond) grain long paper. To use paper narrower than 182 x 257 mm (7.2 x 10.1 in.), we recommend that the weight be greater than or equal to 90 g/m<sup>2</sup> (24 lb bond).

**Curl**

Curl is the tendency of print media to curve at its edges. Excessive curl can cause paper feeding problems. Curl usually occurs after the paper passes through the printer, where it is exposed to high temperatures. Storing paper unwrapped in humid conditions, even in the paper tray, can contribute to paper curling prior to printing and can cause feeding problems, also.

#### **Smoothness**

The degree of smoothness of paper directly affects print quality. If the paper is too rough, the toner does not
fuse to the paper properly, resulting in poor print quality. If the paper is too smooth, it can cause paper feeding problems. Smoothness needs to be between 100 and 300 Sheffield points; however, smoothness between 150 and 250 Sheffield points produces the best print quality.

#### **Moisture content**

The amount of moisture in the paper affects both print quality and the ability of the printer to feed the paper properly. Leave the paper in its original wrapper until you are ready to use it. This limits the exposure of the paper to moisture changes that can degrade its performance.

#### **Grain direction**

Grain refers to the alignment of the paper fibers in a sheet of paper. Grain is either *grain long*, running the length of the paper, or *grain short*, running the width of the paper.

For 60 to 135 g/m<sup>2</sup> (16 to 36 lb bond) paper, grain long fibers are recommended. For papers heavier than 135 g/m<sup>2</sup> (36 lb bond), grain short is preferred. For the multipurpose feeder, 60 to 135 g/m<sup>2</sup> (16 to 36 lb bond) paper, grain long fibers are recommended. For the multipurpose feeder, papers heavier than 135  $q/m^2$  (36 lb bond), grain short is preferred.

#### **Fiber content**

Most high-quality xerographic paper is made from 100% chemically pulped wood. This content provides the paper with a high degree of stability resulting in fewer paper feeding problems and better print quality. Paper containing fibers such as cotton possess characteristics that can result in degraded paper handling.

#### **Recommended paper**

To ensure the best print quality and feed reliability, use 75  $q/m^2$  (20 lb) xerographic paper. Business papers designed for general business use may also provide acceptable print quality.

Always print several samples before buying large quantities of any type of print media. When choosing any print media, consider the weight, fiber content, and color.

The laser printing process heats paper to high temperatures of 225°C (437°F) for Magnetic Ink Character Recognition (MICR) applications, and 205°C (401°F) for non-MICR applications. Use only paper able to withstand these temperatures without discoloring, bleeding, or releasing hazardous emissions. Check with the manufacturer or vendor to determine whether the paper you have chosen is acceptable for laser printers.

#### **Unacceptable paper**

The following papers are not recommended for use with the printer:

• Chemically treated papers used to make copies without carbon paper, also known as carbonless papers, carbonless copy paper (CCP), or no carbon required (NCR) paper

- Preprinted papers with chemicals that may contaminate the printer
- Preprinted papers that can be affected by the temperature in the printer fuser
- Preprinted papers that require a *registration* (the precise print location on the page) greater than ±0.09 in., such as optical character recognition (OCR) forms

In some cases, you can adjust registration with your software application to successfully print on these forms.

- Coated papers (erasable bond), synthetic papers, thermal papers
- Rough-edged, rough or heavily textured surface papers or curled papers
- Recycled papers containing more than 25% post-consumer waste that do not meet DIN 19 309
- Recycled paper having a weight less than 60 g/m<sup>2</sup> (16 lb)
- Multiple-part forms or documents

#### **Selecting paper**

Proper paper loading helps prevent jams and ensure trouble-free printing.

To help avoid jams or poor print quality:

- *Always* use new, undamaged paper.
- Before loading paper, know the recommended print side of the paper you are using. This information is usually indicated on the paper package.
- *Do not* use paper that you have cut or trimmed yourself.
- *Do not* mix print media sizes, weights, or types in the same source; mixing results in jams.
- *Do not* use coated papers.
- *Do not* forget to change the Paper Size setting when you use a source that does not support auto size sensing.
- *Do not* remove trays while a job is printing or Busy is displayed on the operator panel.
- Make sure the Paper Type, Paper Texture, and Paper Weight settings are correct. (See Paper Menu for detailed information about these settings.)
- Make sure the paper is properly loaded in the source.
- Flex paper back and forth. Do not fold or crease the paper. Straighten the edges on a level surface.

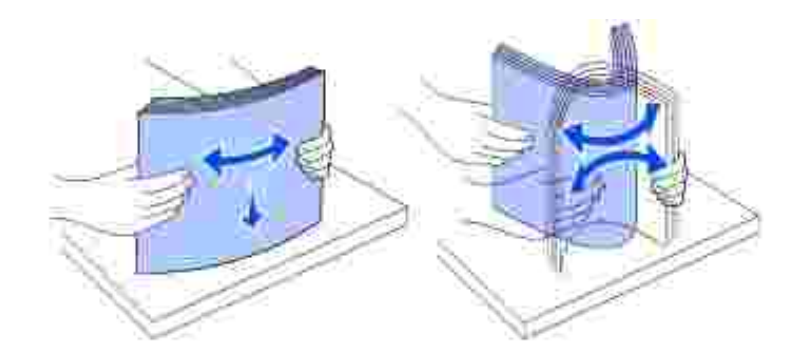

#### **Selecting preprinted forms and letterhead**

Use the following guidelines when selecting preprinted forms and letterhead paper for the printer:

- Use grain long papers for best results.
- Use only forms and letterhead printed using an offset lithographic or engraved printing process.
- Choose papers that absorb ink, but do not bleed.
- Avoid papers with rough or heavily textured surfaces.

Use papers printed with heat-resistant inks designed for use in xerographic copiers. The ink must withstand temperatures of 225°C (437°F) without melting or releasing hazardous emissions. Use inks that are not affected by the resin in toner or the silicone in the fuser. Inks that are oxidation-set or oil-based should meet these requirements; latex inks might not. If you are in doubt, contact your paper supplier.

Preprinted papers such as letterhead must be able to withstand temperatures up to 225°C (437°F) without melting or releasing hazardous emissions.

#### **Printing on letterhead**

Check with the manufacturer or vendor to determine whether the preprinted letterhead you have chosen is acceptable for laser printers.

Page orientation is important when printing on letterhead. Use the following table for help when loading letterhead in the print media sources.

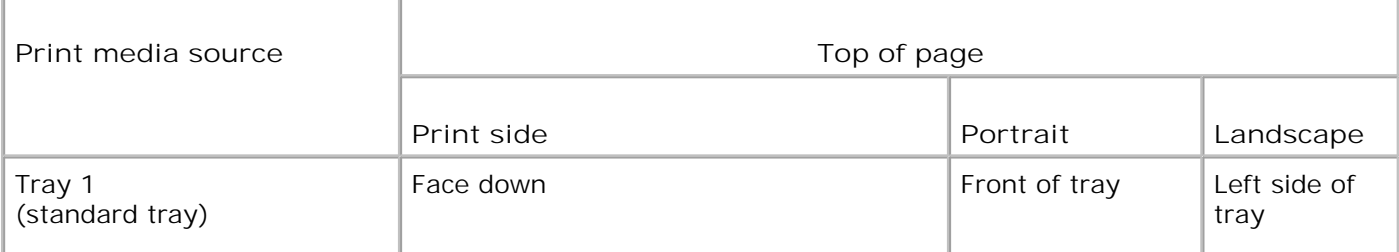

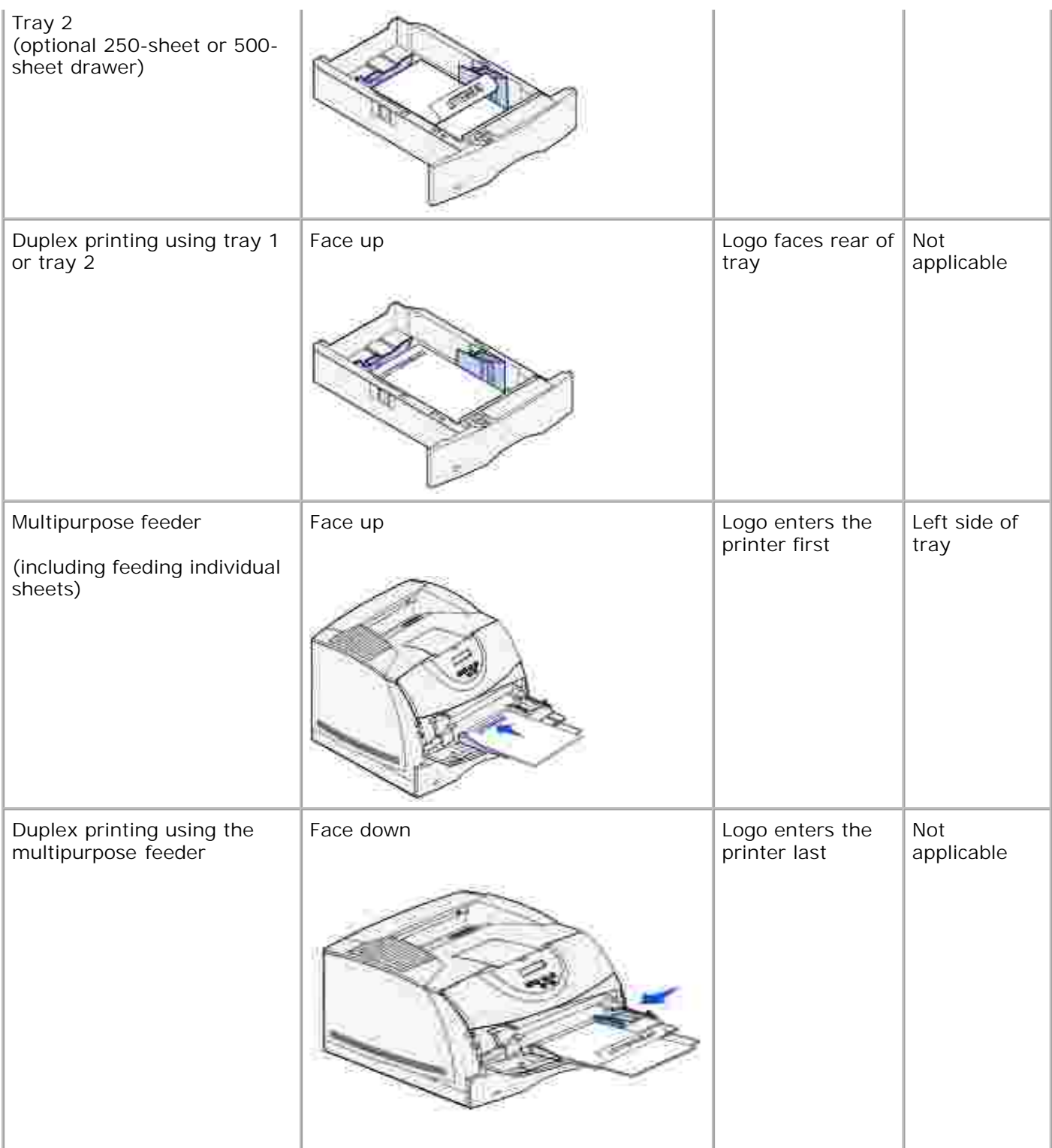

## **Selecting prepunched paper**

Prepunched paper brands can differ in the number and placement of holes and in manufacturing techniques.

Use the following guidelines to select and use prepunched paper:

- Test paper from several manufacturers before ordering and using large quantities of pre-punched paper.
- Paper should be punched at the paper manufacturer and not drilled into paper already packaged in a ream. Drilled paper can cause jams when multiple sheets feed through the printer.
- Prepunched paper can include more paper dust than standard paper. Your printer may require more frequent cleaning and feed reliability may not be as good as that of standard paper.
- Weight guidelines for prepunched paper are the same as for nonpunched paper.

#### **Transparencies**

Try a sample of any transparencies you are considering using with the printer before buying large quantities.

When printing on transparencies:

- Be sure to set the Paper Type to Transparency from the printer driver to avoid damaging your printer.
- Use transparencies designed specifically for laser printers. Transparencies must be able to withstand temperatures of 205°C (401°F) without melting, discoloring, offsetting or releasing hazardous emissions.
- Avoid getting fingerprints on the transparencies, which can cause poor print quality.
- **Before loading transparencies, fan the stack to prevent sheets from sticking together.**

#### **Selecting transparencies**

The printer can print directly on transparencies designed for use in laser printers. Print quality and durability depend on the transparency used. Always print samples on the transparencies you are considering before buying large quantities.

The Paper Type setting should be set to Transparency to help prevent jams. (See Paper Type for detailed information about this setting.) Check with the manufacturer or vendor to determine whether your transparencies are compatible with laser printers that heat transparencies to 205°C (401°F). Use only transparencies that are able to withstand these temperatures without melting, discoloring, offsetting, or releasing hazardous emissions.

#### **Envelopes**

You can load up to 10 envelopes in the multipurpose feeder and 85 envelopes in the optional envelope feeder. Try a sample of any envelopes you are considering using with the printer before buying large quantities. See Using and loading the multipurpose feeder and Using and loading the optional envelope feeder for instructions on loading an envelope.

When printing on envelopes:

- To achieve the best possible print quality, use only high-quality envelopes that are designed for use in laser printers.
- Set the Paper Source in the Paper Menu to MP Feeder, Manual Env, or Env Feeder depending on the source you are using, set the paper type to Envelope, and select the correct envelope size from the operator panel or the printer driver.
- For best performance, use envelopes made from 75 g/m<sup>2</sup> (20 lb bond) paper. You can use up to 105  $g/m^2$  (28 lb bond) weight for the multipurpose feeder or 105  $g/m^2$  (28 lb bond) weight for the envelope feeder as long as the cotton content is 25% or less. Envelopes with 100% cotton content must not exceed 90  $q/m^2$  (24 lb bond) weight.
- Use only new, undamaged envelopes.
- For best performance and to minimize jams, do not use envelopes that:
	- o Have excessive curl or twist
	- Are stuck together or damaged in any way
	- Contain windows, holes, perforations, cutouts or embossing
	- Use metal clasps, string ties, or metal folding bars
	- o Have an interlocking design
	- Have postage stamps attached
	- Have any exposed adhesive when the flap is in the sealed or closed position
	- Have nicked edges or bent corners
	- Have rough, cockle, or laid finishes
- Use envelopes that can withstand temperatures of 205°C (401°F) without sealing, excessive curling, wrinkling, or releasing hazardous emissions. If you have any doubts about the envelopes you are considering using, check with the envelope supplier.
- Adjust the width guide to fit the width of the envelopes.
- Load envelopes with the flap side down, and position the short edge nearest the return address to enter the printer first for the multipurpose feeder.

See Using and loading the multipurpose feeder for instructions on loading an envelope. Also, see Using and loading the optional envelope feeder for loading envelopes in this option.

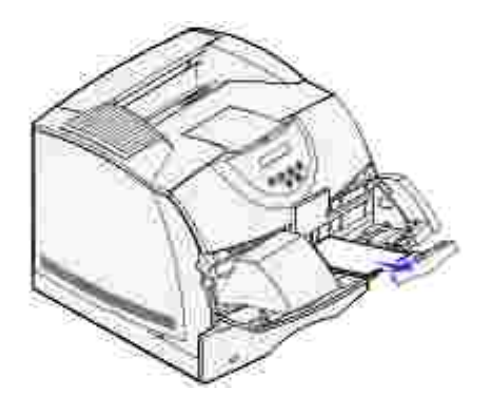

- Load only one size of envelope at a time in the envelope feeder.
- A combination of high humidity (over 60%) and the high printing temperatures may seal the envelopes.

#### **Labels**

Your printer can print on many labels designed for use with laser printers. These labels are supplied in letter size, A4 size, and legal size sheets. Label adhesives, face sheet (printable stock), and topcoats must be able to withstand temperatures of 205°C (401°F) and pressure of 25 pounds per square inch (psi).

Try a sample of any labels you are considering using with the printer before purchasing a large quantity.

When printing on labels:

- Set the Paper Type menu item to Labels in the Paper Menu. Set the Paper Type from the printer operator panel or the printer driver.
- You may feed vinyl labels from the standard 500-sheet tray, or the optional 250- or 500-sheet drawers. For vinyl labels, you must set the Paper Type to Labels, Labels Texture to Smooth, and Label Weight to Heavy.
- Do not load labels together with paper or transparencies in the same source; mixing print media can cause feeding problems.
- Do not use label sheets with a slick backing material.
- Do not print within 1 mm (0.04 in.) of the die cut.
- Use full label sheets. Partial sheets may cause labels to peel off during printing, resulting in a jam. Partial sheets also contaminate your printer and your cartridge with adhesive, and could void your printer and cartridge warranties.
- Use labels that can withstand temperatures of 205°C (401°F) without sealing, excessive curling, wrinkling, or releasing hazardous emissions.
- Do not print within 1 mm (0.04 in.) of the edge of the label, of the perforations, or between die-cuts of the label.
- Do not use label sheets that have adhesive to the edge of the sheet. We recommend zone coating of

the adhesive at least 1 mm (0.04 in.) away from edges. Adhesive material contaminates your printer and could void your warranty.

- If zone coating of the adhesive is not possible, a 3 mm  $(0.125 \text{ in.})$  strip should be removed on the leading and driver edge, and a non-oozing adhesive should be used.
- Remove a 3 mm (0.125 in.) strip from the leading edge to prevent labels from peeling inside the printer.
- Portrait orientation is preferred, especially when printing bar codes.
- Do not use labels that have exposed adhesive.

## **Card stock**

Card stock is single ply, and has a large array of properties, such as the moisture content, thickness, and texture, that can significantly affect print quality. See Identifying print media sources and specifications for information on the preferred weight for the grain direction of print media.

Try a sample of any card stock you are considering using with the printer before purchasing a large quantity.

See Print media types and weights for information on the preferred weight of print media.

When printing on card stock:

- Set the Paper Type menu item in the Paper Menu to Card Stock from the operator panel or from the printer driver.
- Be aware that preprinting, perforation, and creasing can significantly affect the print quality and cause print media handling or jamming problems.
- Avoid using card stock that may release hazardous emissions when heated.
- Do not use preprinted card stock manufactured with chemicals that may contaminate the printer. Preprinting introduces semi-liquid and volatile components into the printer.
- We recommend the use of grain short card stock.

## **Storing print media**

Use the following guidelines for proper print media storage. These help avoid print media feeding problems and uneven print quality:

- For best results, store print media in an environment where the temperature is approximately 21°C (70°F) and the relative humidity is 40%.
- Store cartons of print media on a pallet or shelf, rather than directly on the floor.
- If you store individual packages of print media out of the original carton, make sure they rest on a flat surface so the edges do not buckle or curl.
- Do not place anything on top of the print media packages.

## **Identifying print media sources and specifications**

The following tables provide information on standard and optional sources, including the print media sizes you can select from the Paper Size menu and supported weights.

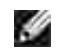

**NOTE:** If you use a print media size not listed, select the next larger size.

#### **Print media sizes and support**

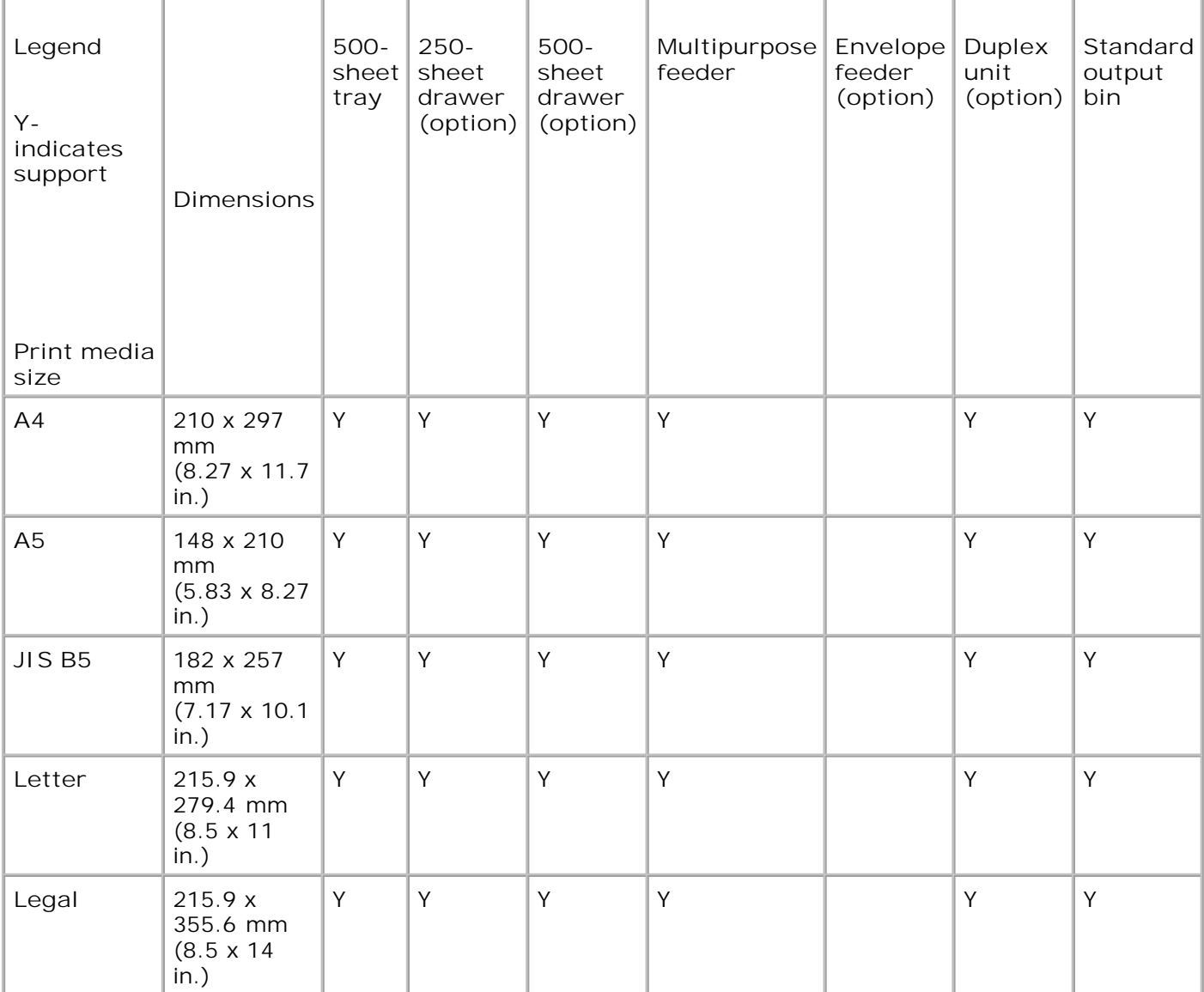

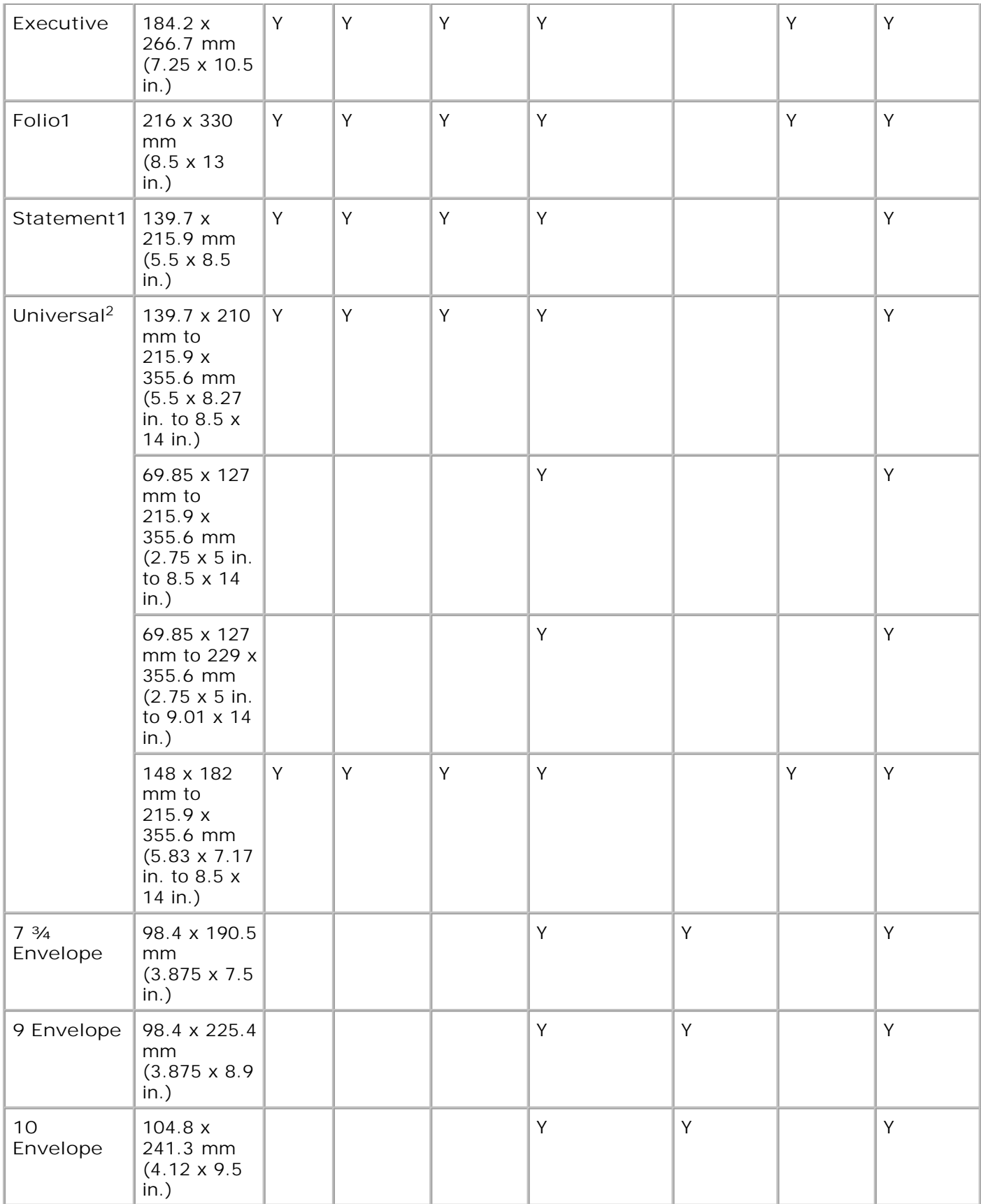

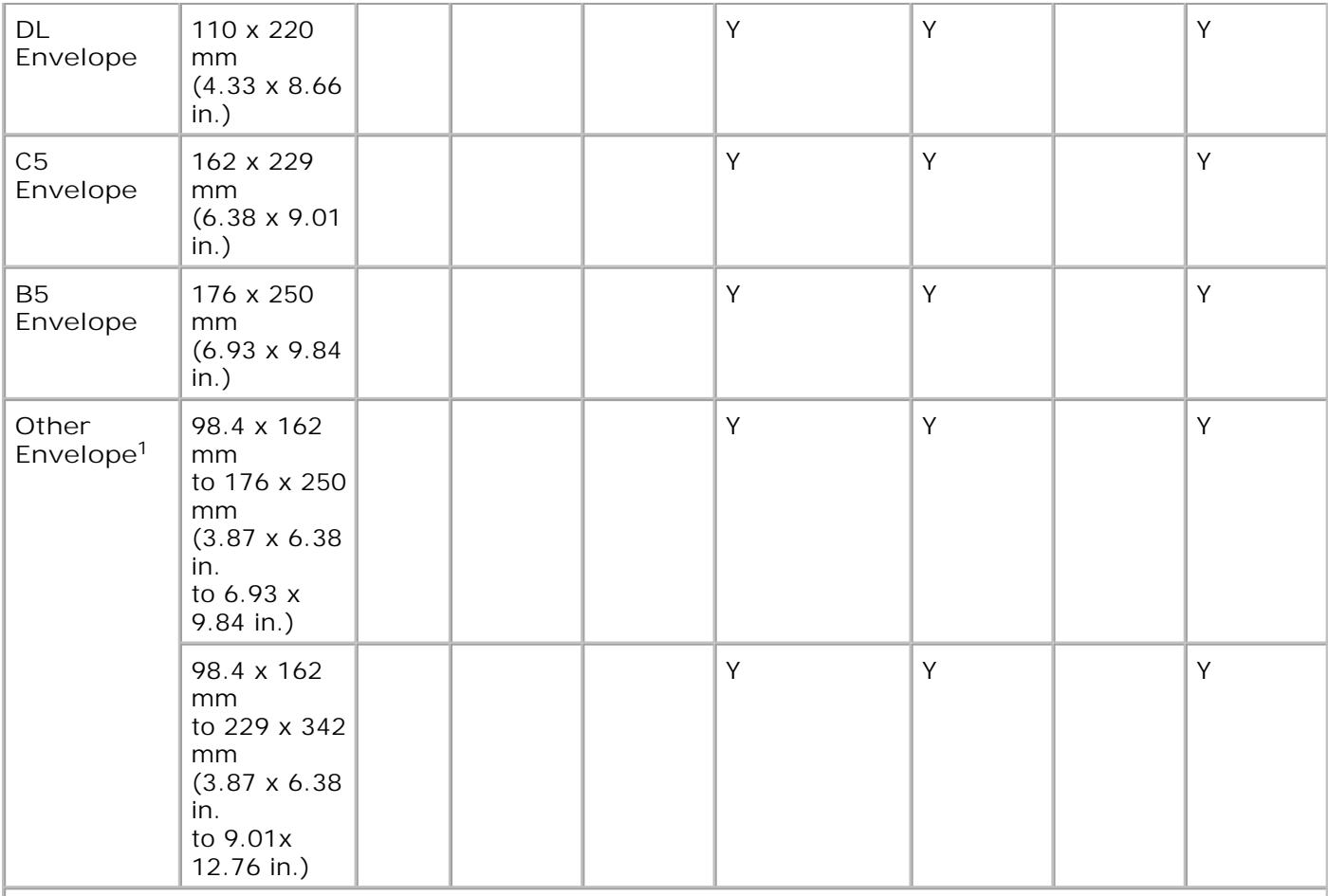

<sup>1</sup> This size does not appear in the Paper Size menu until Tray Size Sensing is turned off. See Printing folio and statement sizes for more information.

<sup>2</sup> This size setting formats the page for 215.9 x 355.6 mm (8.5 x 14 in.) unless the size is specified by the software application.

**Print media supported**

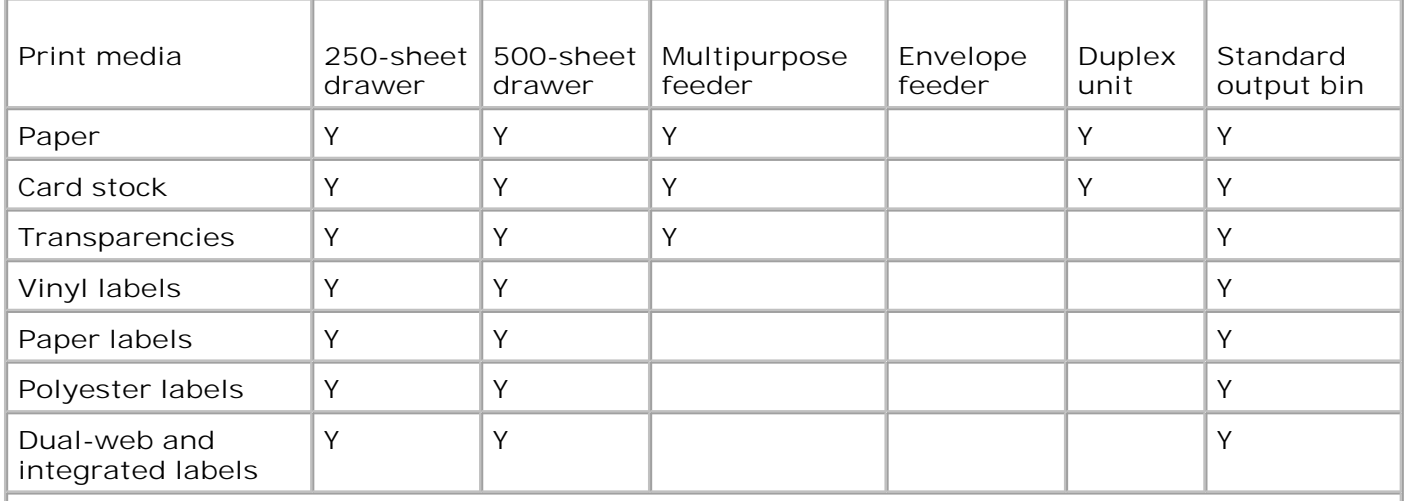

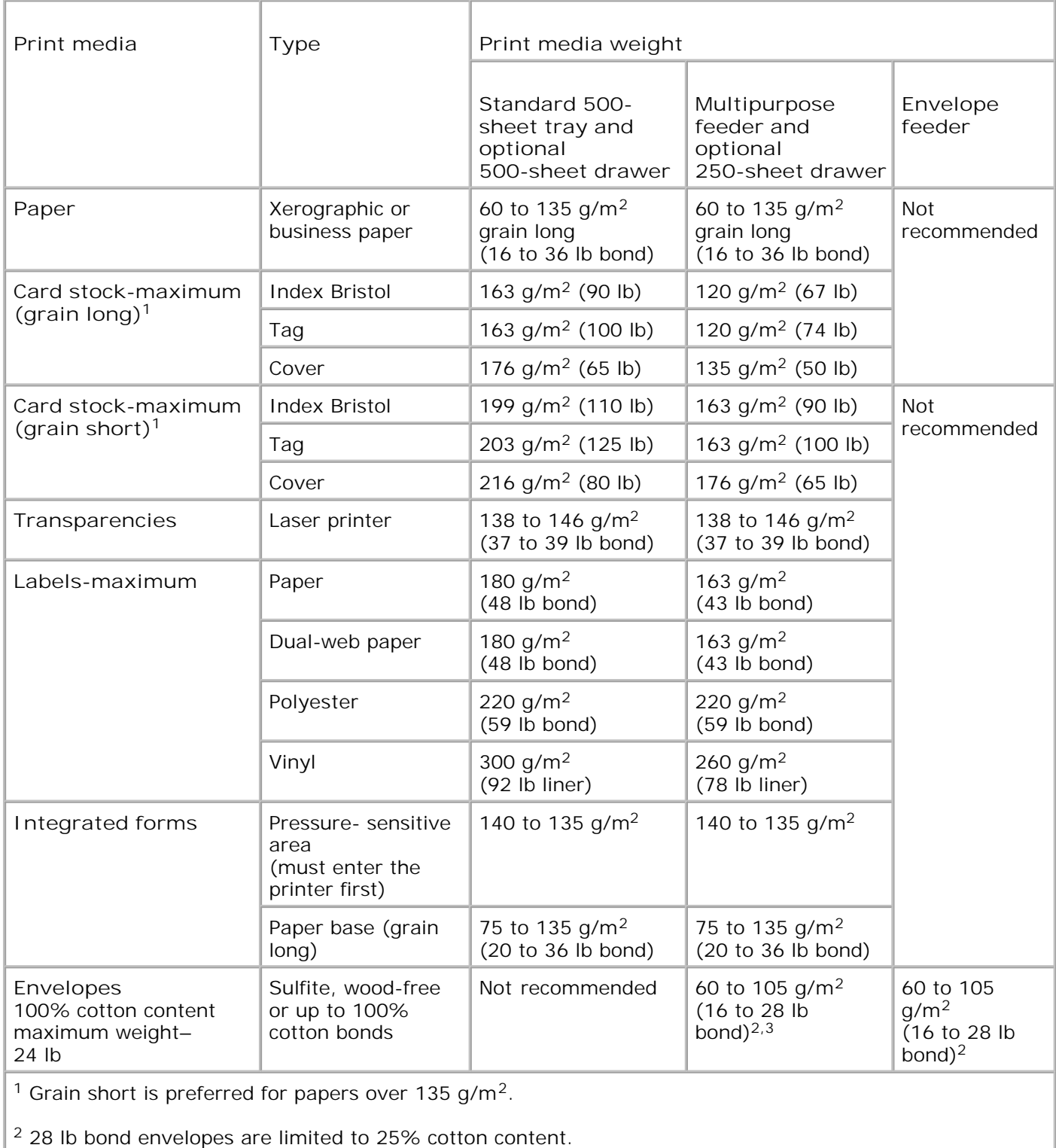

<sup>3</sup> Includes envelopes fed from the multipurpose feeder only.

# **Loading print media**

- Loading print media in standard and optional trays
- Using and loading the multipurpose feeder
- **Using and loading the optional envelope feeder**
- **D** Linking trays
- Using the duplex function
- **Using the output bin**
- Using the support extension

This section provides information about loading the various input sources and options. Proper print media loading helps prevent jams and ensure trouble-free printing.

Before loading print media, know the recommended print side of the print media you are using. This information is usually on the print media package.

Click the following topics for information on loading a particular item or option:

- Loading print media in standard and optional trays
- Loading the multipurpose feeder
- Using and loading the optional envelope feeder

# **Loading print media in standard and optional trays**

Load the print media you use for the majority of your print jobs in the standard 500-sheet tray. Proper print media loading helps prevent jams and helps make your printing trouble-free.

To avoid paper jams, do not remove trays while a job prints.

Complete these instructions to load print media into the standard or optional trays. All trays are loaded the same way.

1. Pull the tray out. Remove the tray completely.

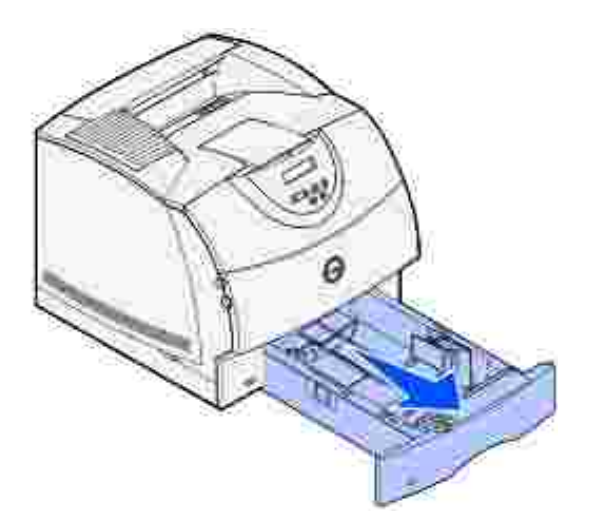

1.

Squeeze the width guide tab and the side of the guide as shown. Slide the width guide to the far right side of the tray. 2.

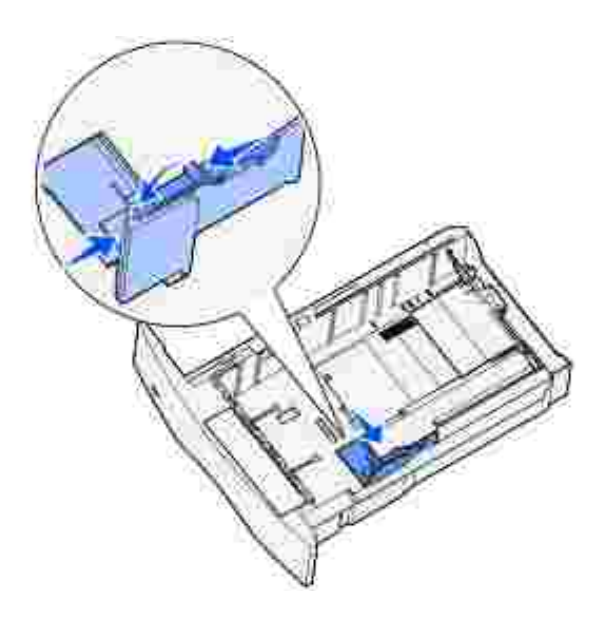

Squeeze the length guide lever and slide the length guide to the correct position for the size of print media you are loading. Notice the size indicators on the left side of the tray. 3.

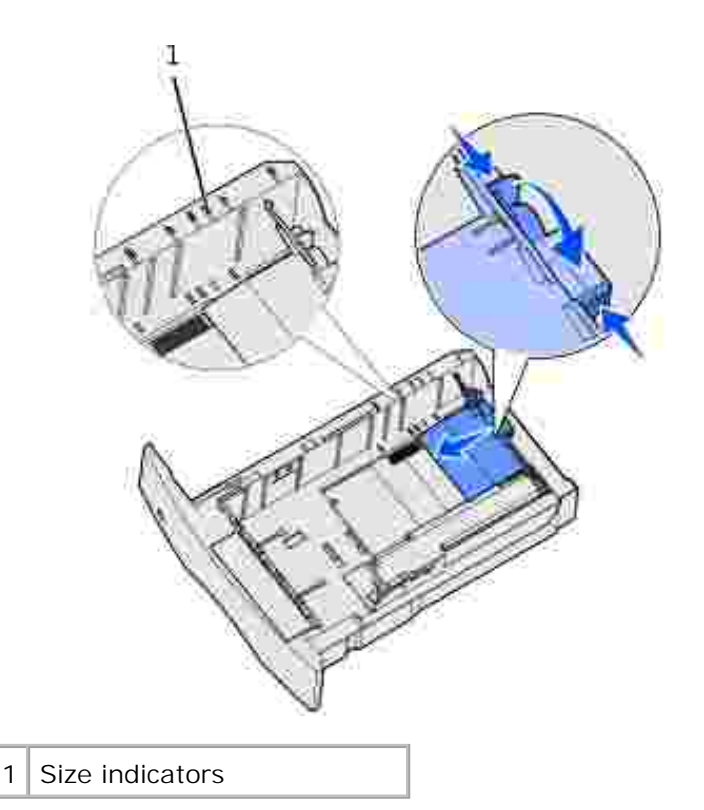

4. Flex the sheets back and forth to loosen them, and then fan them. Do not fold or crease the print media. Straighten the edges on a level surface.

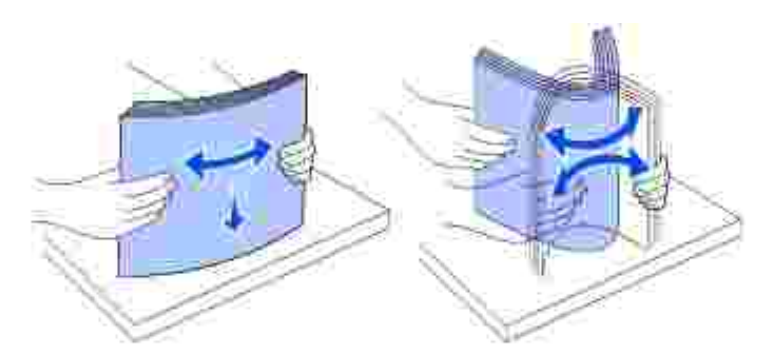

Place the print media into the tray with the recommended print side face down for single-sided printing and face up for duplex printing. Do not fill paper above the load line. Overfilling the tray may cause jams. 5.

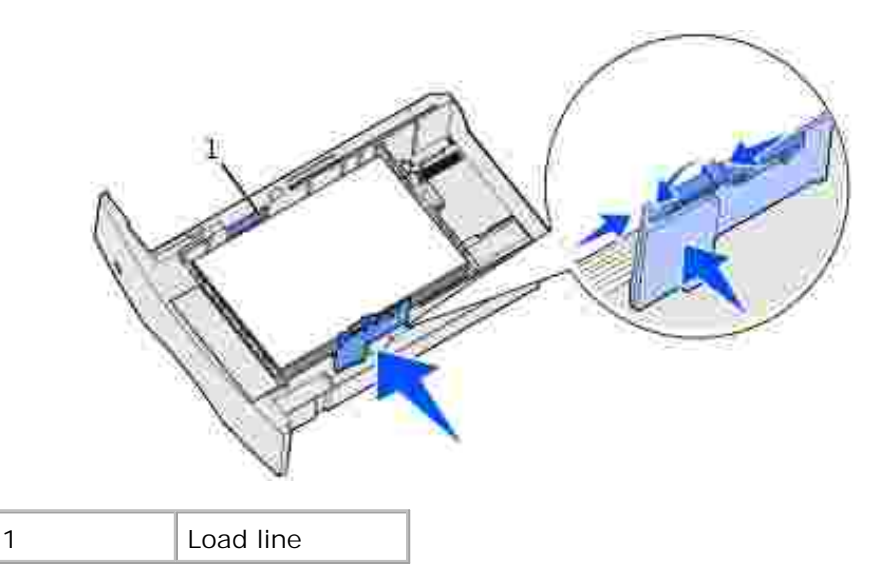

- 6. Squeeze the width guide tab and the side of the guide together. Slide the width guide to the left until it lightly rests against the edge of the stack.
- 7. For optional trays only, adjust the knob to show the size of the print media currently loaded.
- **NOTE:** This setting serves as a visual reminder only; it has no effect on the operation of the printer. K.

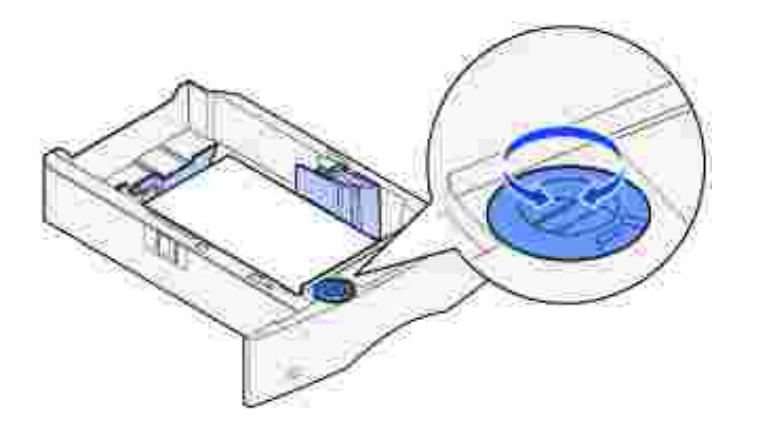

8. Insert the tray.

## **Loading letterhead**

Letterhead must be loaded differently depending on what options you have installed.

For *simplex* (single-sided) printing on letterhead, place the printed side *face down* as shown.

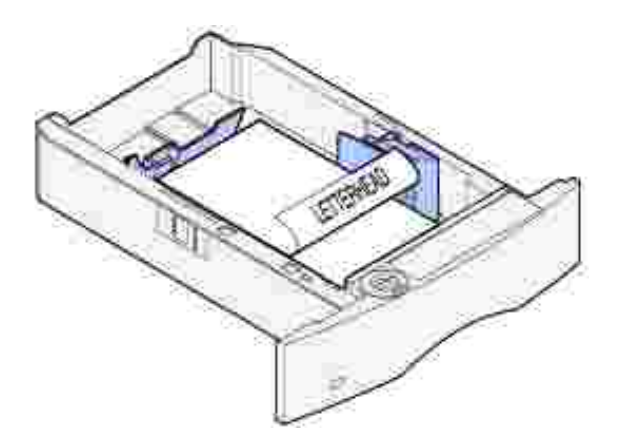

For *duplex* printing on letterhead, place the printed side *face up* as shown.

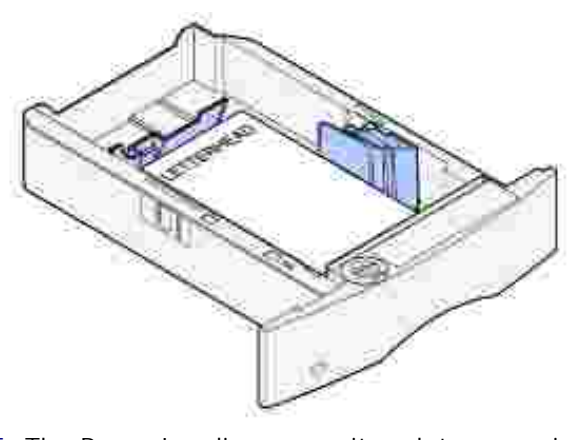

**NOTE:** The Paper Loading menu item lets you print simplex jobs on letterhead (or other preprinted media) that has been *loaded specifically for duplex printing*. See Paper Loading for more information.

# **Using and loading the multipurpose feeder**

The multipurpose feeder can hold several sizes and types of print media, such as transparencies, postcards, note cards, and envelopes. It is useful for single page printing on letterhead or colored paper.

Keep in mind the following capacities, dimensions, and operating tips when loading the multipurpose feeder.

## **Capacity**

The maximum stack height is 10 mm (0.4 in.). The multipurpose feeder can hold approximately:

- $\bullet$  100 sheets of 75 g/m<sup>2</sup> (20 lb) paper
- 10 envelopes
- 75 transparencies

#### **Print media dimensions**

The multipurpose feeder accepts print media within the following dimensions:

- Width-69.85 mm (2.75 in.) to 229 mm (9.01 in.)
- Length-127 mm (5 in.) to 355.6 mm (14 in.)

## **Trouble-free printing**

- Load only one size and type of print media at a time in the multipurpose feeder.
- To achieve the best possible print quality, use only high-quality print media that is designed for use in laser printers. For more guidelines on print media, see Print media guidelines.
- To prevent jams, do not add or remove print media when there is still print media in the multipurpose feeder or when the printer is printing from the multipurpose feeder.
- Print media should be loaded with the recommended print side up and the top of the print media going into the multipurpose feeder first.
- *Do not* place objects on the multipurpose feeder. Also, avoid pressing down or applying excessive force on it.
- *Do not* remove any tray while a job is printing from the multipurpose feeder or Busy is displayed on the operator panel. Doing so may cause a jam.

NOTE: The multipurpose feeder may be used with the optional envelope feeder installed.

The icons on the multipurpose feeder show you how to load the multipurpose feeder with paper, how to turn an envelope for printing, and how to load letterhead paper for simplex and duplex printing. See Loading letterhead for detailed instructions on loading documents printed on letterhead.

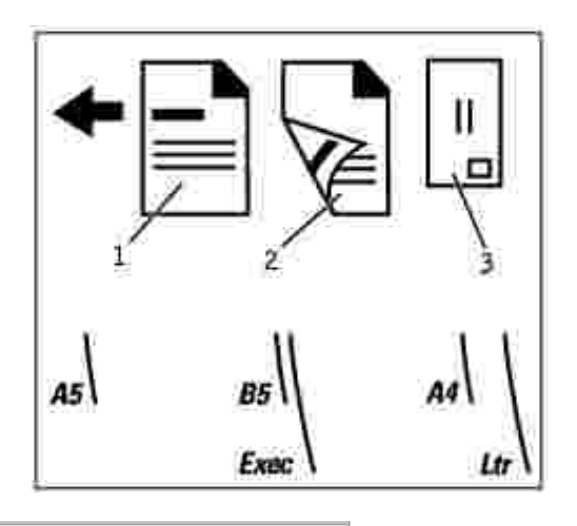

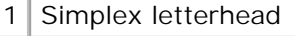

- 2 Duplex letterhead
- 3 Envelope

**NOTE:** The Paper Loading menu item in the Paper Menu lets you print simplex jobs on letterhead (or V other preprinted media) that has been *loaded specifically for duplex printing*. For more information, see Paper Loading.

## **Loading the multipurpose feeder**

To load the multipurpose feeder:

1. Press the lower release latch. The multipurpose feeder door drops open.

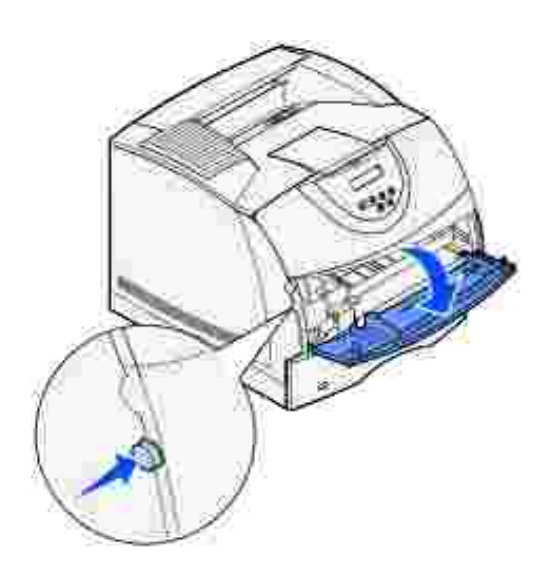

2. Locate the metal bar in the recessed area on the multipurpose feeder. Pull the bar out far enough to accommodate the print media you will be using.

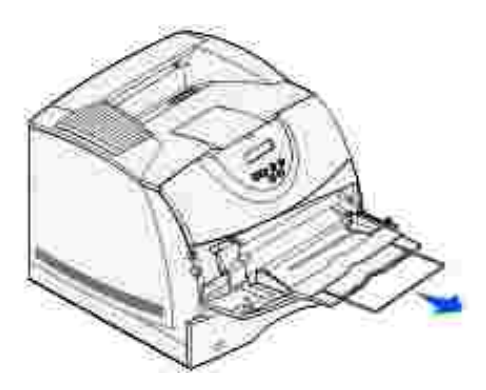

3. Slide the width guide to the far right.

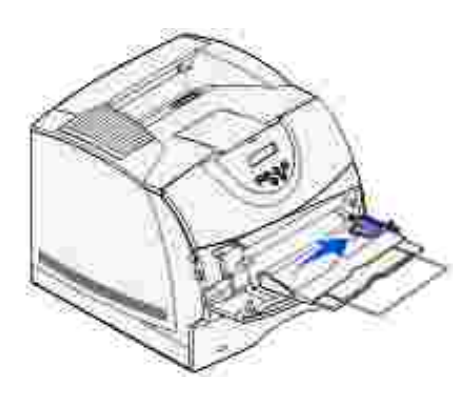

- 4. Prepare the print media for loading.
	- Flex paper or fan envelopes back and forth. Do not fold or crease the paper. Straighten the edges on a level surface.

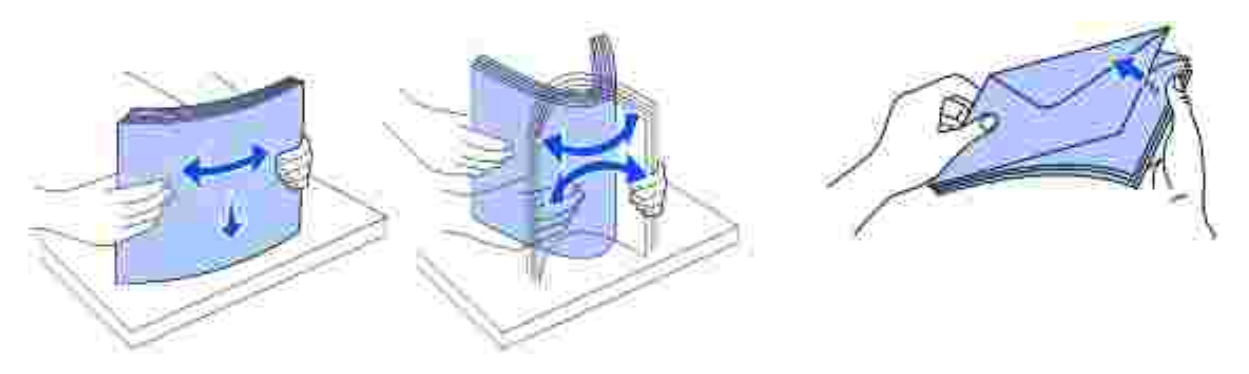

Hold transparencies by the edges and avoid touching the print side. Fan the stack of transparencies to prevent jams. Be careful not to scratch or leave fingerprints on the transparencies.

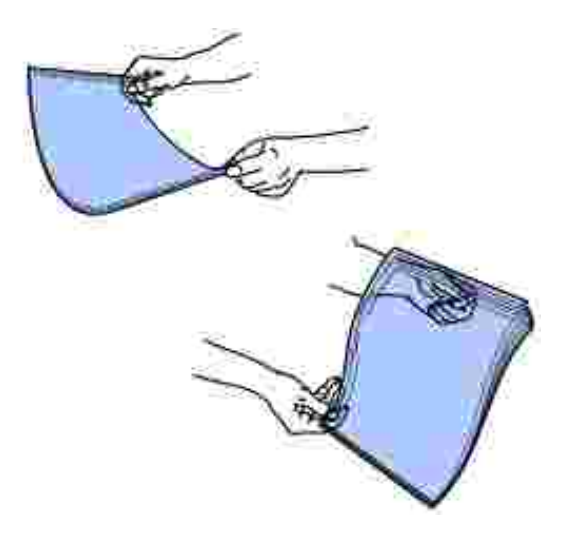

5. Use the stack height limiter as a guide for stack height when loading print media.

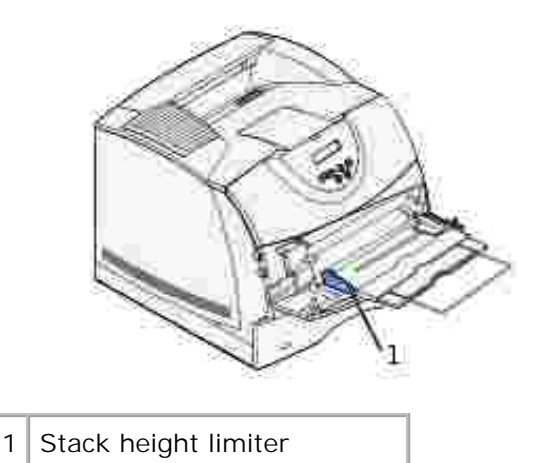

- 6. Load one type of print media in the multipurpose feeder. *Do not* mix types. Click a topic for loading instructions:
	- o Loading paper and transparencies
	- o **Loading envelopes**
	- Loading letterhead

#### **Loading paper and transparencies**

Load paper or transparencies with the left edge of the stack against the stack height limiter and with the recommended print side face up.

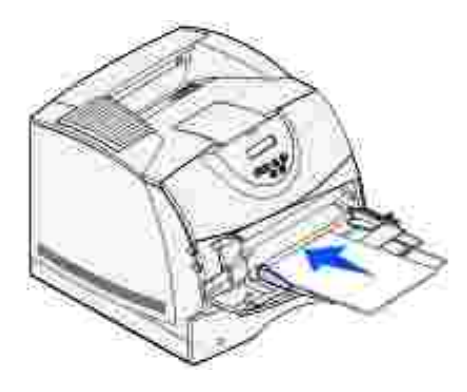

o Continue with step 2.

#### **Loading envelopes**

Load envelopes flap side down with the stamp area and flap on the left. The end of the envelope with the stamp area enters the multipurpose feeder first.

**NOTICE:** Never use envelopes with stamps, clasps, snaps, windows, coated linings, or self-stick adhesives. These envelopes may severely damage the printer. The stamp is shown in the illustration only for placement.

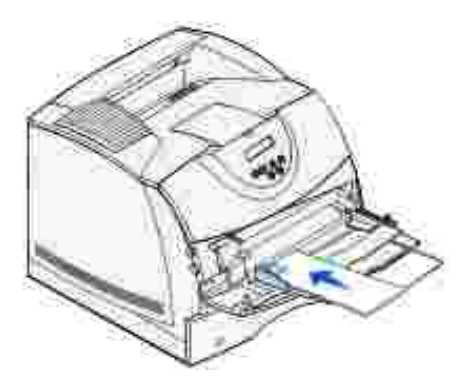

H **NOTE:** If envelopes jam while printing, try reducing the number of envelopes in the multipurpose feeder.

o Continue with step 2.

#### **Loading letterhead**

1. Load letterhead paper in the multipurpose feeder as shown.

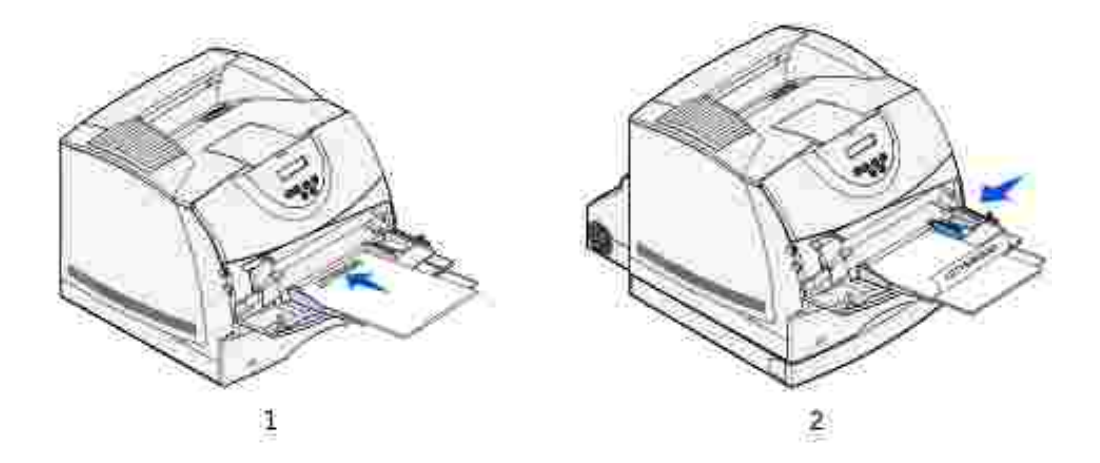

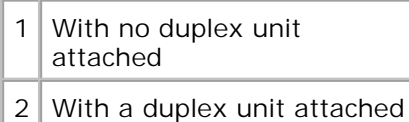

1.

Gently slide the print media into the multipurpose feeder as far as it will go. Forcing the print media 2. may cause it to buckle.

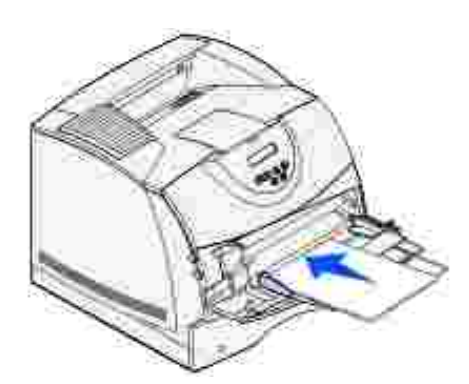

Slide the width guide to the left until it lightly touches the stack of print media. *Do not* bend the print 3. media.

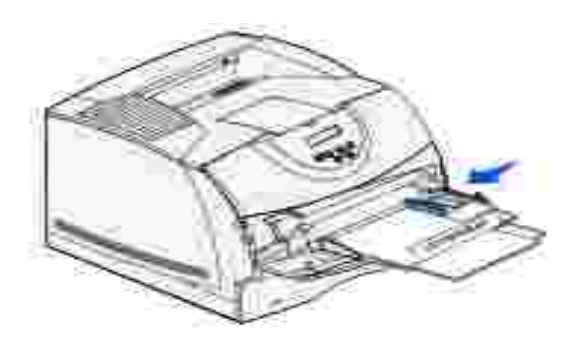

4. Select the source, size, and type from your software application and select print media size and type from the printer operator panel.

- Make sure the Paper Size and Paper Type for the multipurpose feeder (MP Feeder Size and MP Feeder Type) are set to the correct value for the print media you are loading. (See Paper Size and Paper Type for detailed information about these settings.)
- Press **Go** to return to Ready.

**NOTE:** Software settings may override operator panel settings.

## **Closing the multipurpose feeder**

1. Remove print media from the multipurpose feeder.

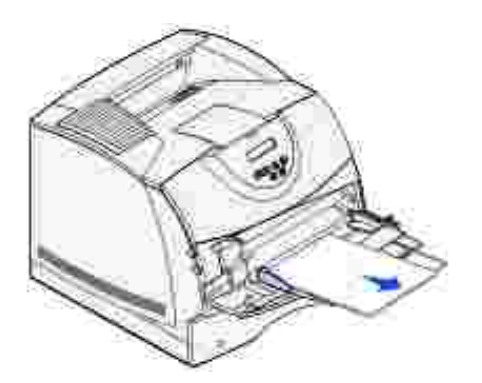

2. Push the metal bar straight back to collapse the multipurpose feeder to its short-length position.

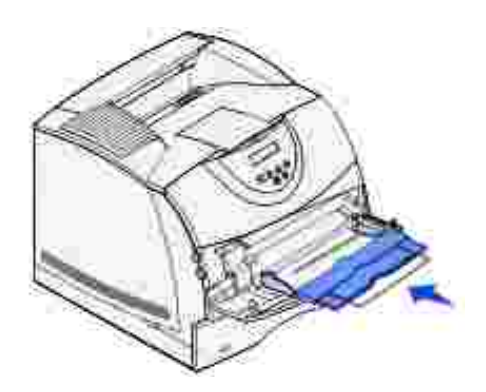

3. Close the multipurpose feeder door.

## **Using and loading the optional envelope feeder**

- 1. Gently adjust the envelope support for the size you are loading:
	- Fully closed (pushed in toward the printer) for short envelopes
- Extended to the middle position for medium-length envelopes
- Fully open (extended to its full length) for long envelopes

**NOTICE:** *Do not* place objects on the envelope feeder. Avoid pressing down on it or applying excessive force.

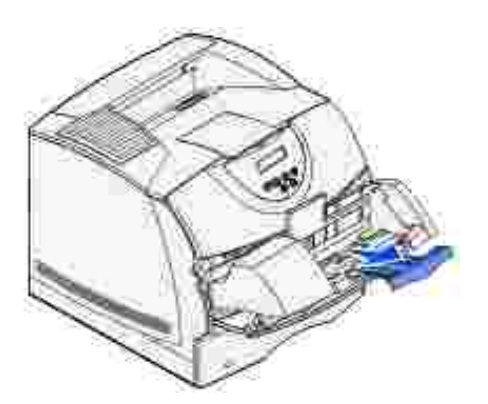

1.

2. Lift the envelope weight back toward the printer. It stays in place.

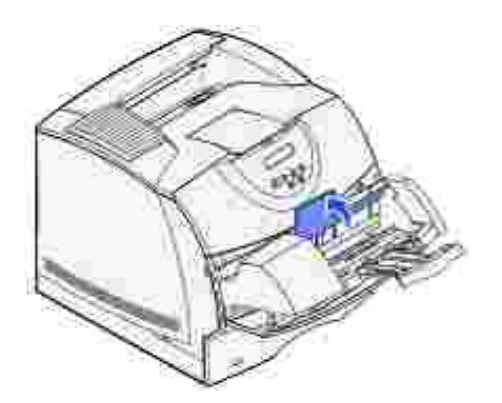

3. Slide the width guide to the far right.

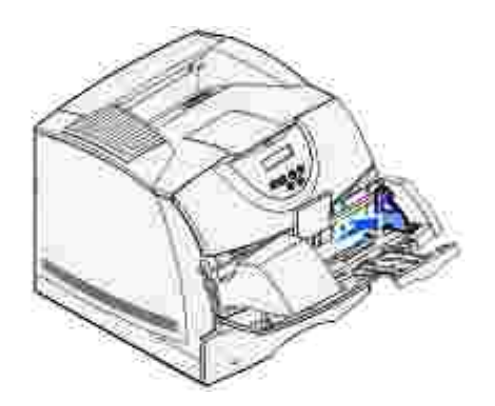

4. Flex a stack of envelopes back and forth and then straighten the edges on a level surface. Press down

the corners to flatten them.

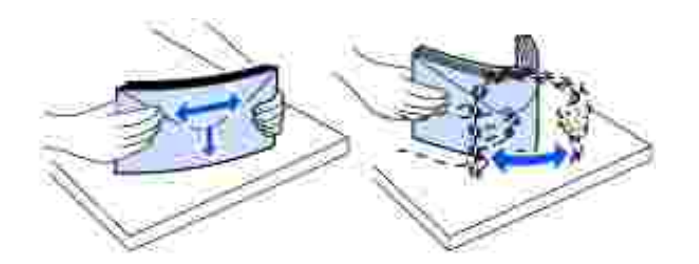

Fan the envelopes. This prevents the edges of the envelopes from sticking together and helps them feed properly.

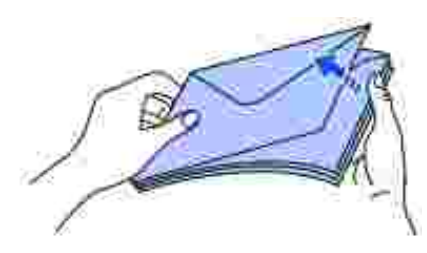

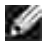

**NOTE:** When you load envelopes, do not exceed the maximum stack height of 64.7 mm (2.55 in.). The envelope feeder holds a maximum of 85 envelopes (75 g/m<sup>2</sup>, 20 lb bond).

5. Load the stack of envelopes flap side down with the stamp area and the flap on the left. The end of the envelopes with the stamp area enters the envelope feeder first. Let the envelopes at the bottom of the stack slide into the envelope feeder slightly more than the ones at the top of the stack.

**NOTICE:** Never use envelopes with stamps, clasps, snaps, windows, coated linings, or self-stick adhesives. These envelopes may severely damage the printer. See Envelopes for more information.

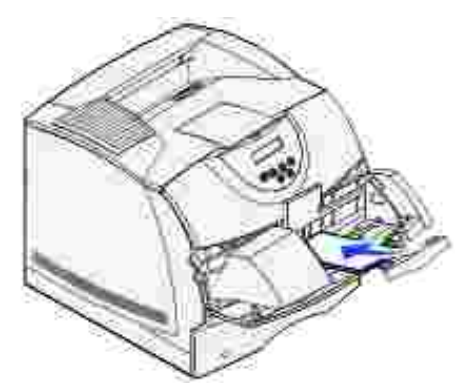

**SP NOTE:** Do not try to load more envelopes by forcing them under the envelope weight. This results in jams.

Slide the width guide to the left until it lightly touches the stack. Make sure the envelopes do not 6.buckle.

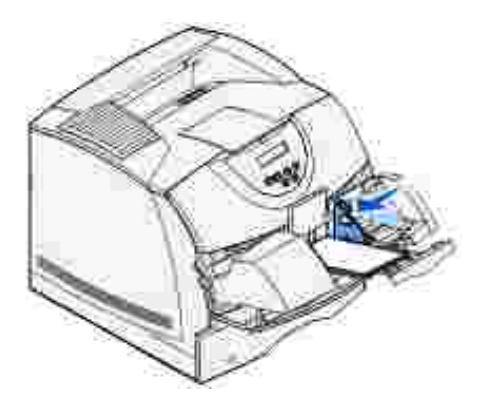

7. Lower the envelope weight to touch the stack.

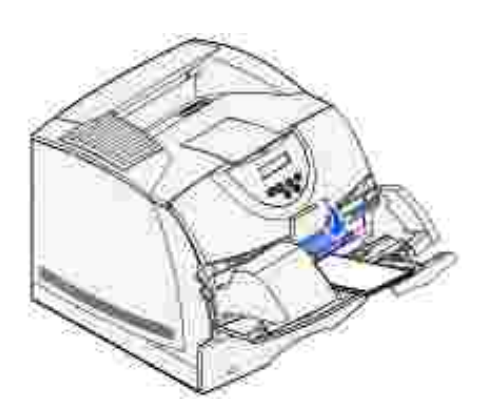

- 8. Select the source, size, and type from your software application.
- 9. Select the envelope size and type from the printer operator panel:
	- o Make sure the Paper Size for the envelope feeder (Env Feeder Size) is set to the correct envelope size you are loading. (See Paper Size for detailed information about this setting.)
	- Press **Go** to return to Ready.

**NOTE:** Software settings may override operator panel settings.

If envelopes jam, see Clearing jams.

# **Linking trays**

Tray linking enables the automatic linking feature for trays when you load the same size and type of print media in multiple sources. The printer automatically links the trays; when one tray is empty, print media feeds from the next linked tray.

For example, if you have the same size and type of print media loaded in tray 2 and tray 3, the printer selects print media from tray 2 until it becomes empty, and then the printer automatically feeds print media from the next linked tray - tray 3.

If you load the same size print media in each tray, make sure the print media is all the same type in order to link the trays.

Once the trays you selected are loaded with the same size and type of print media, select the same Paper Type setting in the Paper Menu for these sources.

To disable tray linking, set the Paper Type to a unique value in each one of the trays. If all the trays do not have the same type of print media when they are linked, you could mistakenly print a job on the wrong paper type.

## **Using the duplex function**

Duplex printing (or *two-sided printing)* lets you print on both sides of a sheet of paper. For sizes that are acceptable for duplex printing, see Print media sizes and support.

Select **Duplex** from your printer driver to print individual duplex jobs.

## **Duplex printing on letterhead**

When duplex printing on letterhead from the multipurpose feeder, load it with the logo face down and entering the printer last.

When duplex printing on letterhead from the trays, load it with the logo face up and entering the printer first.

## **Using Duplex Bind**

When you select duplex bind printing in the printer driver, you must select either long edge or short edge binding, which are the values for this setting. The purpose of Duplex Bind is to define the way duplexed pages are bound, and how the printing on the back of the sheet (even-numbered pages) is oriented in relation to the printing on the front (odd-numbered pages).

The two values for Duplex Bind are:

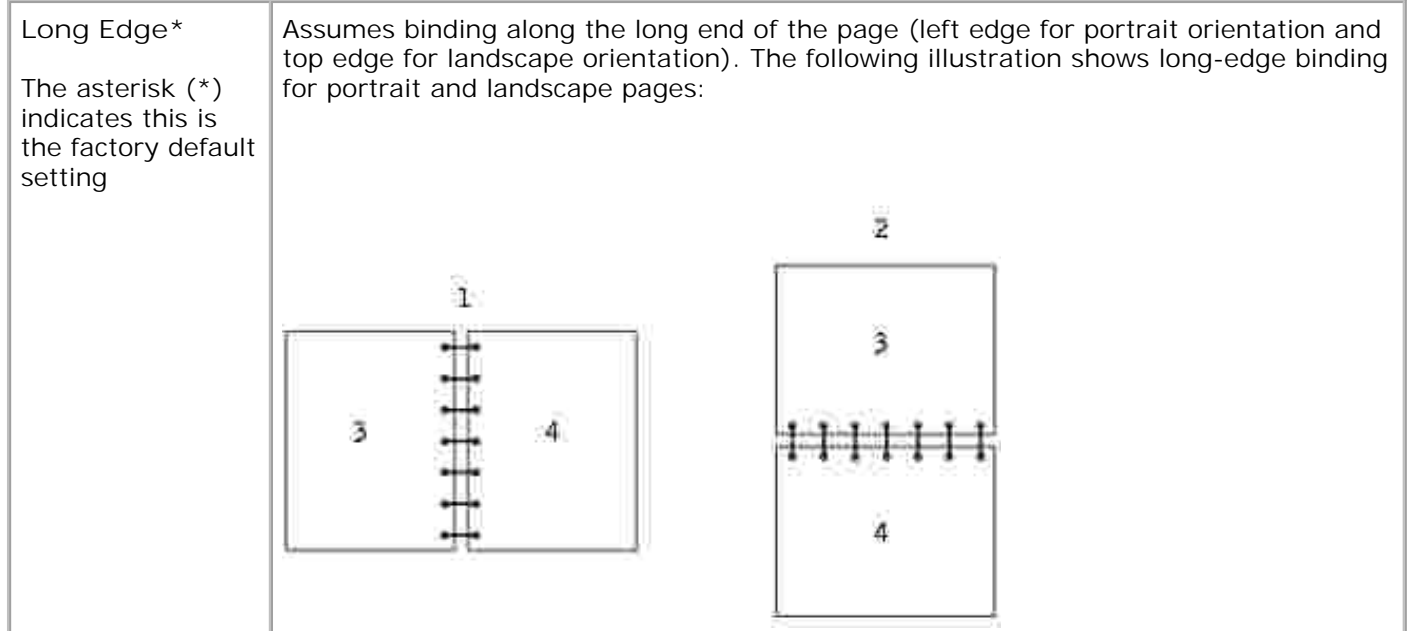

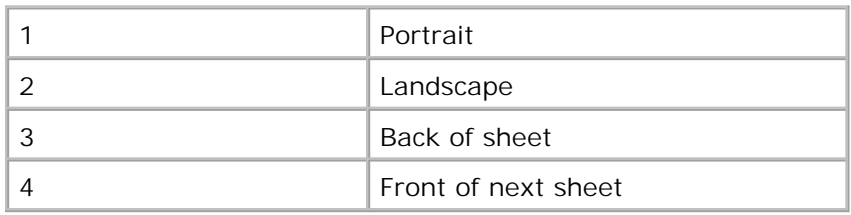

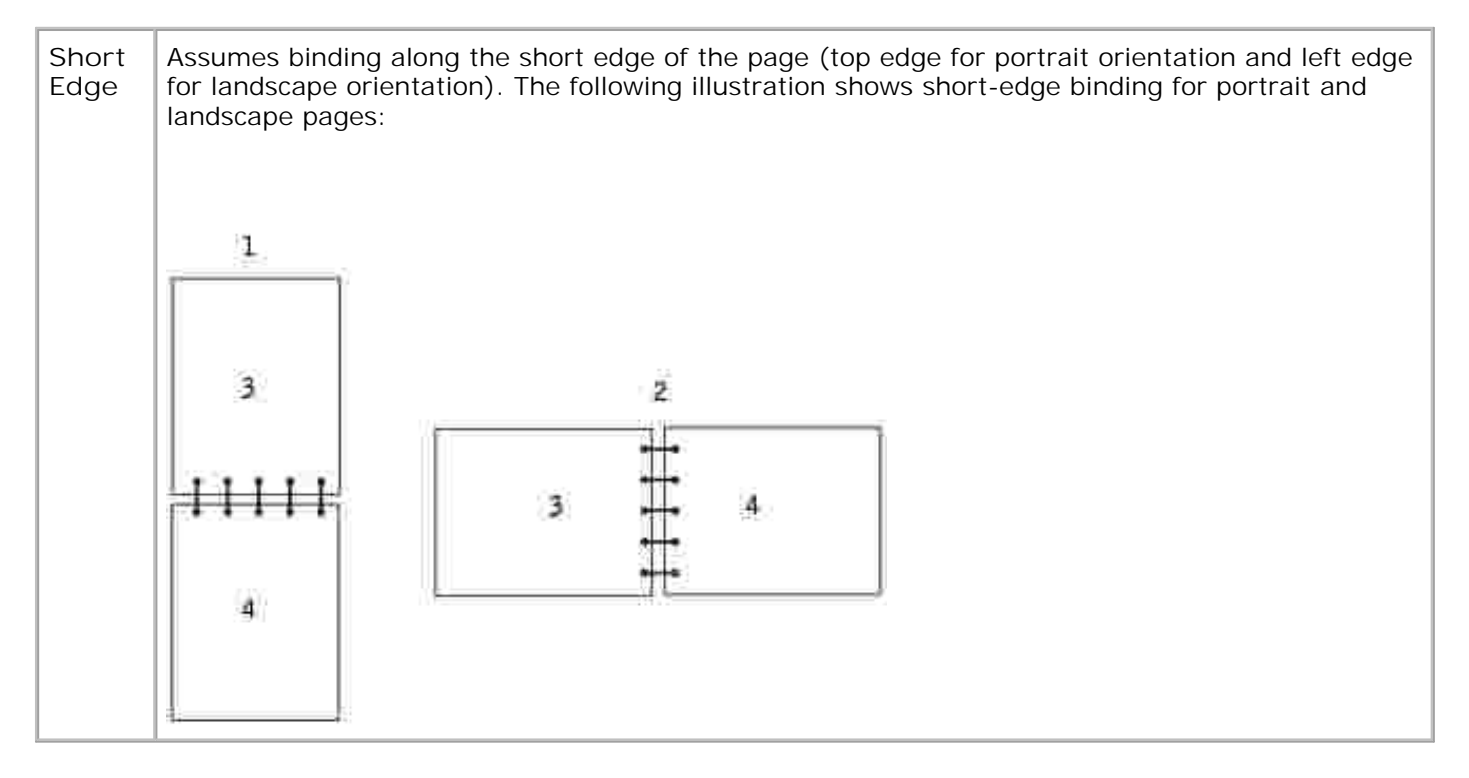

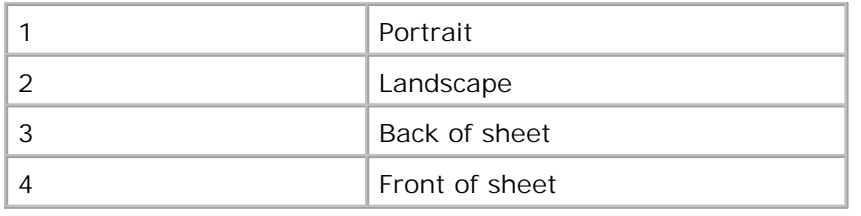

# **Using the output bin**

The standard bin holds up to:

- $\bullet$  250 sheets (75 g/m<sup>2</sup>) of plain paper or
- 300 transparencies or
- 200 labels or
- $\bullet$  50 envelopes (75 g/m<sup>2</sup>)

## **Using the support extension**

The standard bin has a print media support which keeps print media from sliding into the gap been the standard bin and the upper front door when the door is opened. Underneath the support is an extension for use when printing on legal paper. To use the support extension:

- 1. Gently lift the support.
- 2. Pull the support extension down and then forward.

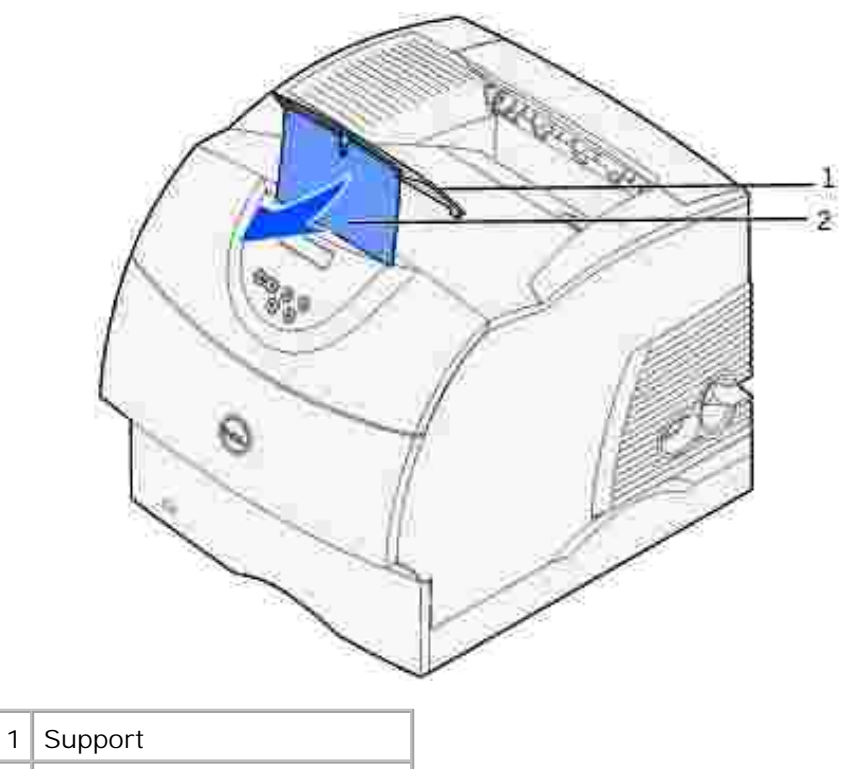

2 Support extension

2.

3. Gently releasing the support extension drops it to its open position.

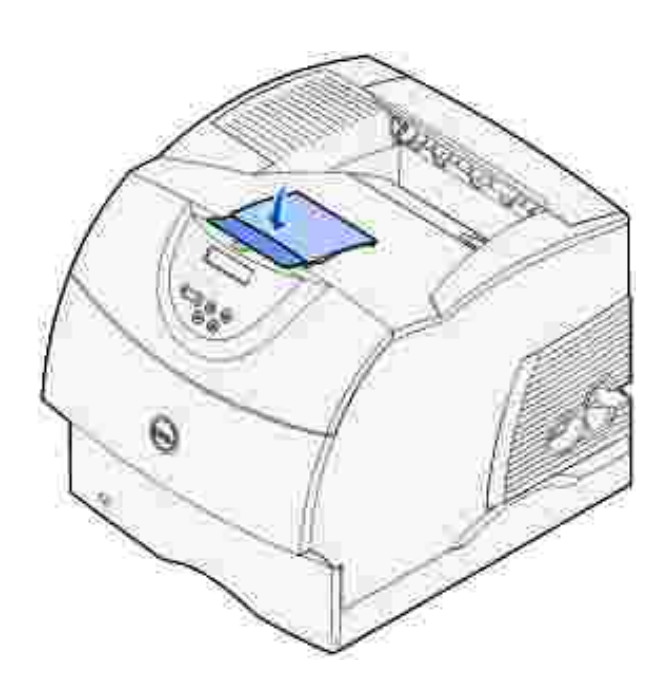

# **Understanding the operator panel**

- Using the operator panel buttons
- Printing a menu settings page
- Printing a printer network setup page
- Using the operator panel to change printer settings
- Using the Dell Printer Configuration Web Tool to change printer settings
- Restoring factory default settings

# **Using the operator panel buttons**

You can change most printer settings from your software application or printer driver. If your printer is attached to the network, you can change settings from the Dell Printer Configuration Web Tool. To launch the Dell Printer Configuration Web Tool, type the printer IP address in your Web browser. Print a network setup page to find your printer's IP address (see Print and check the network setup page).

Settings you change from the application or printer driver apply only to the job you are preparing to send to the printer.

Changes made to printer settings from a software application override changes made from the printer operator panel.

If you cannot change a setting from your application, use the printer operator panel or the Dell Printer Configuration Web Tool. Changing a printer setting from the printer operator panel or from the Dell Printer Configuration Web Tool makes that setting the user default.

The printer operator panel has a 2-line by 16-character liquid crystal display (LCD), five buttons, and one indicator light that flashes when the printer is processing a job indicated by the Busy message.

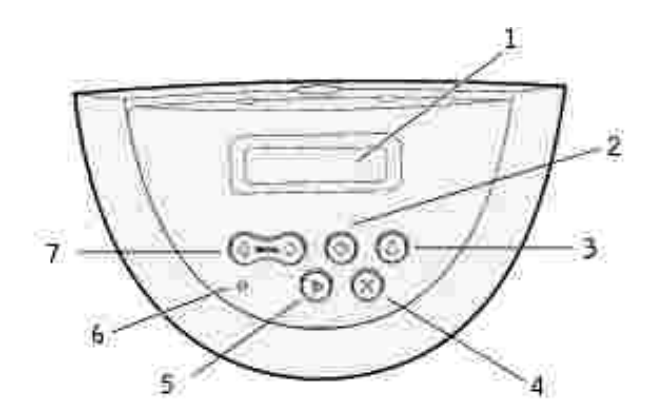

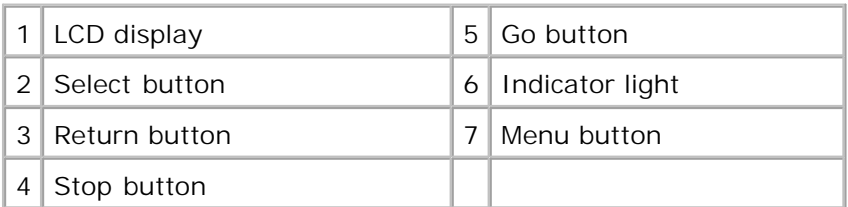

**Press Menu to:**

• Enter and scroll through the menus

**Press Select to:**

- Select the item on the second line of the display
- Save the selection as the new default setting

**Press Return to:**

• Return to the previous menu

**Press Go to:**

- Exit the menus and return to Ready
- Clear messages

**Press Stop to:**

• Take the printer offline

## **Indicator light**

The indicator light gives information about the status of your printer. If the light is:

- Off, the printer is off
- On, the printer is on, but idle
- Blinking, the printer is on and is busy

## **Printing a menu settings page**

The Menu Settings page lists all the options you purchased or installed. If a feature or an option is not listed, you need to check your installation.

- 1. Make sure the printer is on.
- 2. Press **Menu** until you see Utilities Menu, and then press **Select**.
- Press **Menu** until you see Print Menus, and then press **Select** to print the page. The message 3. Printing Menus appears on the display.
- 4. Verify that the options you installed are correctly listed under "Installed Features."
- 5. If an option you installed is not listed, turn the printer off, unplug the power cord, and reinstall the option.
- 6. Verify the amount of memory installed is correctly listed under "Printer Information."
- 7. Verify that any optional trays you installed are configured for the sizes and types of print media you loaded.

When you add or remove an option, remember to update the printer's configuration through your printer driver. The following instructions may vary, depending on your operating system.

- 1. Click Start → Settings → Printers.
- 2. Right-click the **Dell Laser Printer M5200** icon and select **Properties**.
- 3. Select the **Device** tab, and then select the option.
- 4. Click **Update**, and then click **Apply**.

## **Printing a printer network setup page**

If the printer is attached to a network, print a network setup page to verify the network connection. This page also provides important information that helps you configure for network printing.

- 1. Make sure the printer is on.
- 2. Press **Menu** until you see Utilities Menu, and then press **Select**.
- 3. Press **Menu** until you see Print Net Setup, and then press **Select** to print the page.
- 4. Check the first section on the network setup page and confirm that Status is "Connected."

*If Status is "Not Connected,"* your LAN drop may not be active or your network cable may be malfunctioning. Consult your network administrator for a solution. Afterward, print another network setup page to verify connection to your network.

# **Using the operator panel to change printer settings**

From the operator panel, you can select menu items and associated values to print your jobs successfully. You can also use the panel to alter the setup and operating environment of the printer. See Using the printer menus for an explanation of all the menu items.

- You can modify printer settings by:
- Selecting a setting from a list of values
- Changing an On/Off setting
- Changing a numerical setting

To select a new value as a setting:

- 1. From a Ready status message, press **Menu**. The menu names appear.
- 2. Continue to press and release **Menu** until you see the menu you need.
- Press **Select** to select the menu or menu item on the second line of the display. 3.
	- If the selection is a menu, the menu is opened and the first printer setting in the menu appears.
	- If the selection is a menu item, the default setting for the menu item appears. (The current user default setting has an asterisk [\*] beside it.)

Each menu item has a list of values for the menu item. A value can be:

- A phrase or word to describe a setting
- A numerical value that can be changed
- An On or Off setting
- 4. Press **Menu** to move to the value you need.
- 5. Press Select to select the value on the second line of the operator panel. An asterisk appears beside the value to indicate that it is now the user default setting. The new setting appears for one second, clears, displays the word Saved, and then displays the previous list of menu items.
- 6. Press Return to go back to previous menus. Make additional menu selections to set new default settings. Press **Go** if this is the last printer setting you want to change.

User default settings remain in effect until you save new settings or restore the factory defaults. Settings you choose from your software application can also change or override the user default settings you select from the operator panel.

An asterisk (\*) next to a value indicates the factory default setting. Factory defaults may differ for different countries.

*Factory defaults* are the function settings in effect the first time you turn your printer on. These remain in effect until you change them. Factory defaults are restored if you select the Restore value for the Factory Defaults menu item in the Utilities Menu. See Utilities Menu for more information.

When you select a new setting from the operator panel, the asterisk moves next to the selected setting to identify it as the current user default.

*User defaults* are the settings you select for different printer functions and store in printer memory. Once stored, these settings remain active until new ones are stored or the factory defaults are restored.

**NOTE:** Settings you choose from your software application may override the settings you select from the operator panel.

## **Using the Dell Printer Configuration Web Tool to change printer settings**

If your printer is connected to the network, you can change the operator panel settings from your Web browser. If you are a network administrator, you can clone the printer settings of one printer to one, or all, printers on the network.

Type your network printer IP address in your Web browser. Choose **Printer Settings** from the topics list, and then select the printer settings you want to change.

To copy your printer settings to another printer on the network, choose **Copy Printer Settings** from the topics list, and then type the other printer's IP address.

If you do not know your printer IP address, it is specified on the network setup page. To print a network setup page:

- 1. Press **Menu** until you see Utilities Menu, and then press **Select**.
- 2. Press **Menu** until you see Print Net Setup, and then press **Select** to print a network setup page.

## **Restoring factory default settings**

When you first enter the printer menus from the operator panel, you may notice an asterisk (\*) next to a value in the menus. This asterisk indicates the *factory default setting*. These settings are the original printer settings. (Factory defaults may vary for different countries.)

When you select a new setting from the operator panel, the Saved message appears. When the Saved message disappears, an asterisk appears next to the setting to identify it as the current *user default setting*. These settings are active until new ones are stored or the factory defaults are restored.
To restore the original printer factory default settings:

- 1. Make sure the printer is on and the Ready message appears.
- 2. Press **Menu** until you see Utilities Menu, and then press **Select**.
- 3. Press **Menu** until you see Factory Defaults, and then press **Select**.
- 4. Restore appears on the second line of the display.
- 5. Press **Select**.

The message Restoring Factory Defaults appears followed by the Ready message.

When you select Restore:

- No other button actions are available on the operator panel while Restoring Factory Defaults appears.
- All downloaded resources (fonts, macros, and symbol sets) in printer memory (RAM) are deleted.
- All menu settings are returned to the factory default values, except:
	- The operator panel Display Language setting in the Setup Menu.
	- All settings in the Parallel Menu, Serial Menu, Network Menu, and USB Menu.

If you need more information about changing menu settings or selecting new user default settings, see Using the operator panel to change printer settings.

# **Understanding printer menus**

- Using the printer menus
- Disabling operator panel menus
- **Enabling menus**

If your printer is configured as a network printer available to a number of users, it is possible that Menus Disabled appears on the display when you press **Menu** from the Ready state. Disabling the menus prevents other users from using the operator panel to inadvertently change a printer user default that has been set by the administrator. You can still clear messages and select items from the Job Menu when printing a job, but you cannot change other printer settings. However, you can use your printer driver to override printer user defaults and select settings for individual print jobs.

For more information, see Disabling operator panel menus.

# **Using the printer menus**

Select a menu from the following list for more information.

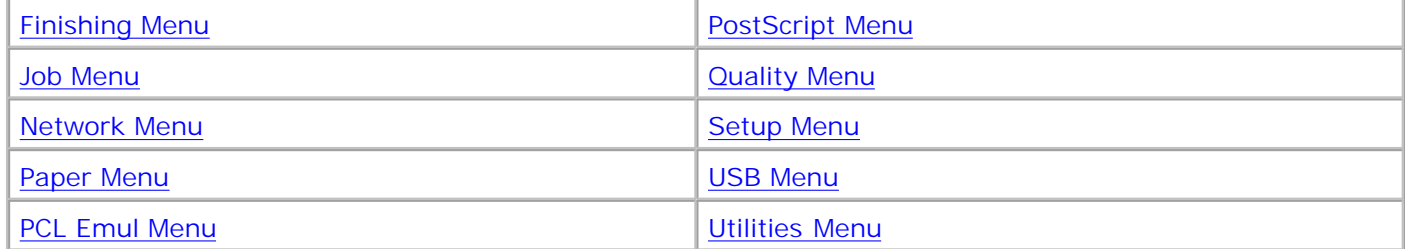

## **Paper Menu**

Use the Paper Menu to define the print media loaded in each tray and the default source and output bin.

Select a menu item for more details:

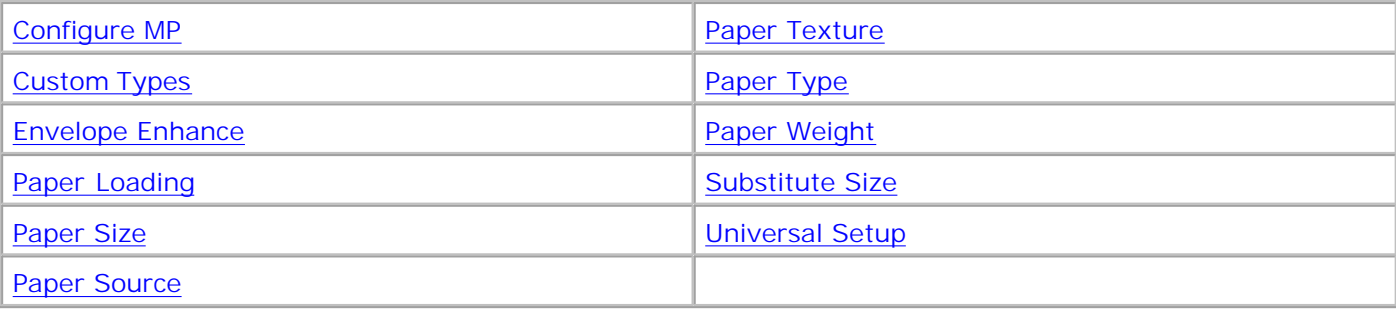

**NOTE:** Values marked by an asterisk (\*) are the factory default settings.

## **Paper Source**

#### **Purpose:**

To identify the default source.

#### **Values:**

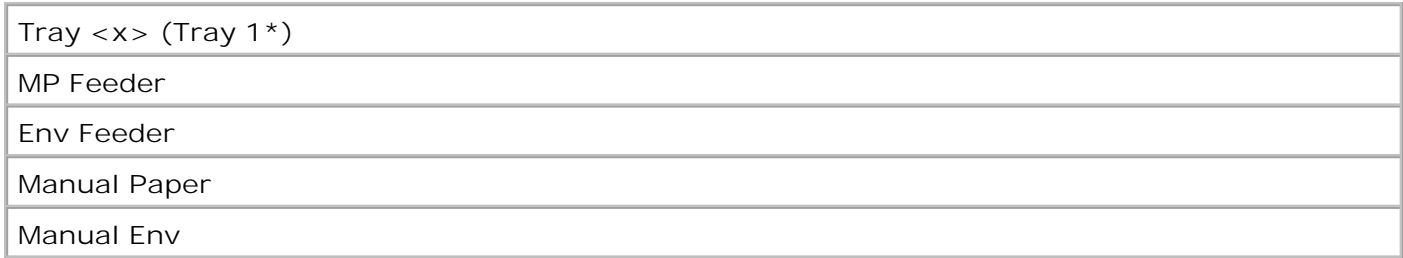

If you loaded the same size and type of paper in two sources (and the Paper Size and Paper Type menu items are correctly set), the trays are automatically linked. When one source is empty, paper automatically feeds from the next linked source.

## **Paper Size**

#### **Purpose:**

To identify the default print media size for each source. For trays with automatic size sensing, only the value detected by the hardware is displayed.

#### **Values:**

*First select a source*:

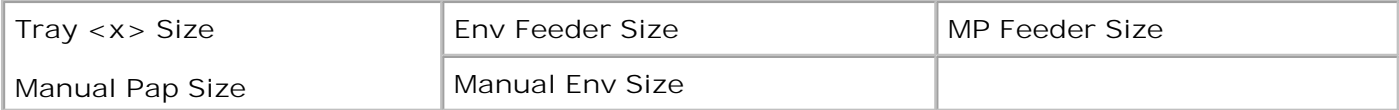

*Then select a value (\*denotes country-specific factory default values):*

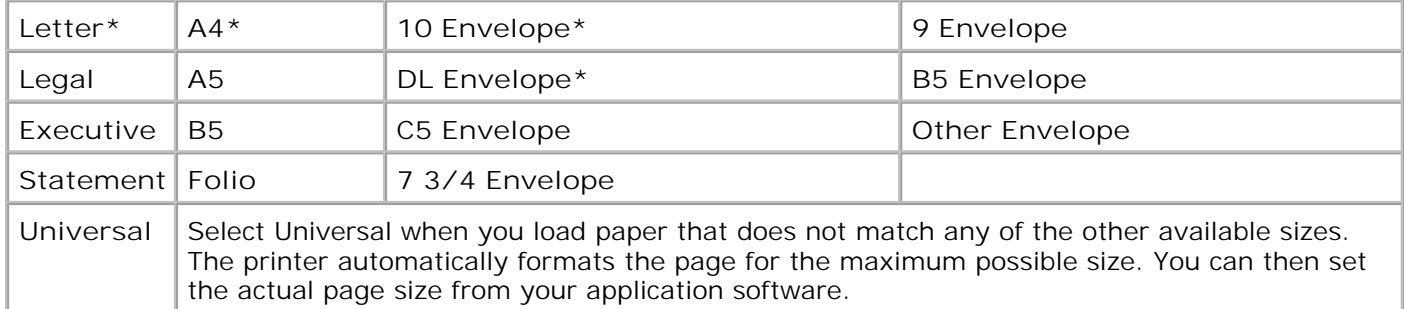

## **Paper Type**

#### **Purpose:**

To identify the type of paper installed in each source.

#### **Values:**

*First select a source:*

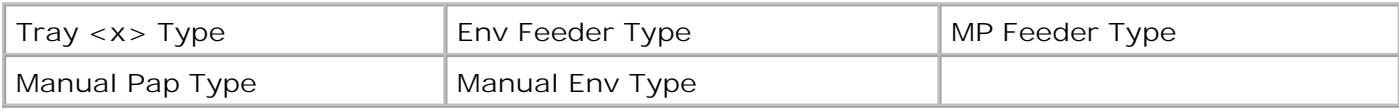

*Then select a value:*

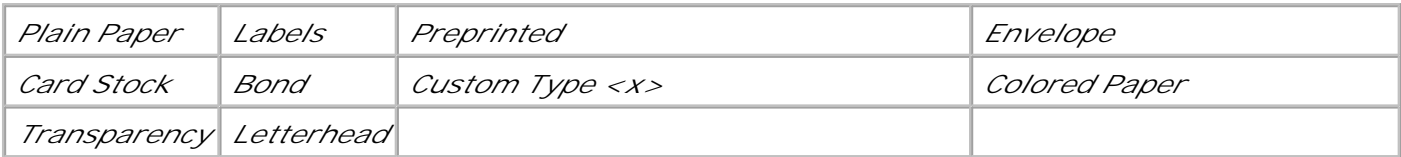

The Paper Type default for each envelope source is Envelope. The Paper Type default for each paper tray is as follows*:*

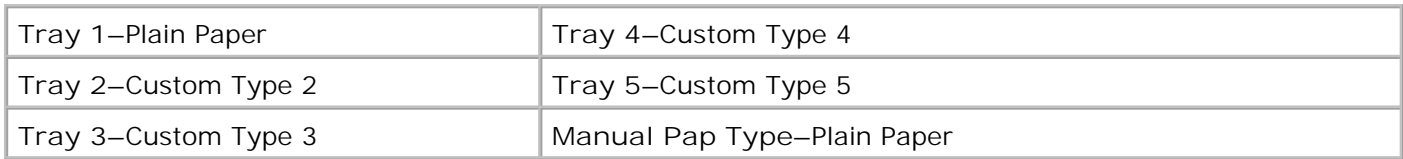

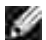

**NOTE:** If a user-defined name is available, it is displayed instead of Custom Type <x>. The userdefined name is truncated to 14 characters. If two or more custom types share the same name, the name only appears once in the Paper Type value list.

Use this menu item to:

- Optimize print quality for the specified paper.
- Select sources through your software application by selecting type and size.
- Automatically link sources. Any sources containing the same type and size of paper are automatically linked by the printer, if you have set the Paper Size and the Paper Type to the correct values.

**See also:**

Custom Types

## **Custom Types**

#### **Purpose:**

To specify the kind of paper associated with each of the Custom Types available in the Paper Type menu item.

#### **Values (for Custom Type <x>, where <x> represents 1 through 6):**

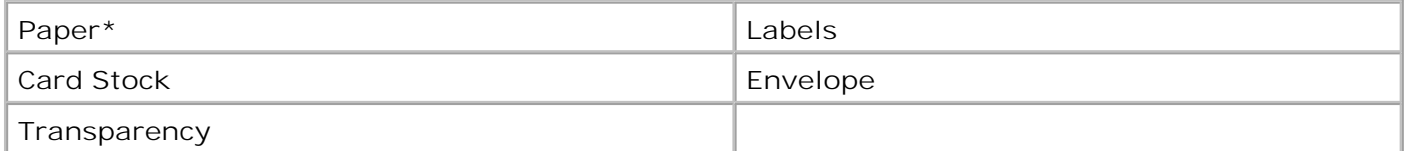

**NOTE:** If a user-defined name is available, it is displayed instead of Custom Type <x>. The user-**CO** defined name is truncated to 14 characters. If two or more custom types share the same name, the name only appears once in the Custom Types value list.

## **Universal Setup**

**Purpose:**

To determine the default size when the Paper Size setting for a tray or feeder is Universal.

#### **Values:**

*First select a unit of measure (\* denotes a country-specific factory default value):*

#### **Inches**\*

#### **Millimeters**\*

*Then select the values:*

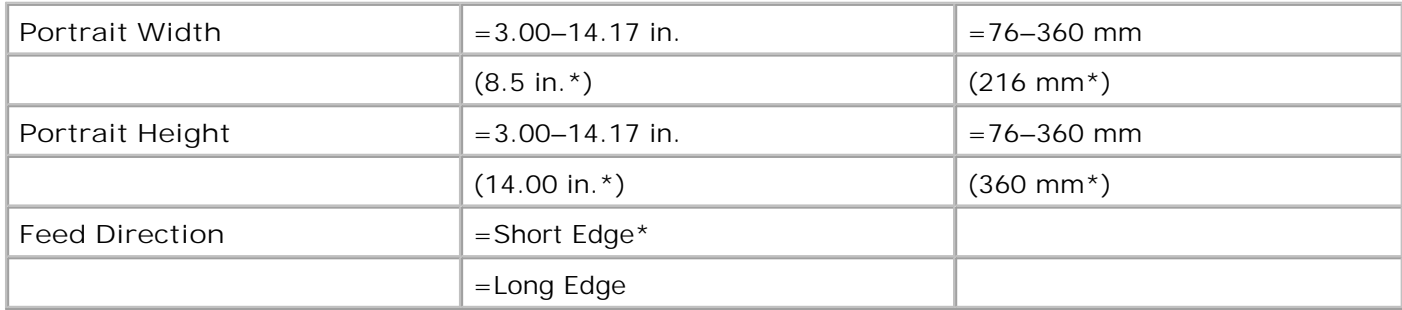

**See also:**

Print media sizes and support

## **Substitute Size**

### **Purpose:**

To have the printer substitute the specified size if the requested size is not loaded.

#### **Values:**

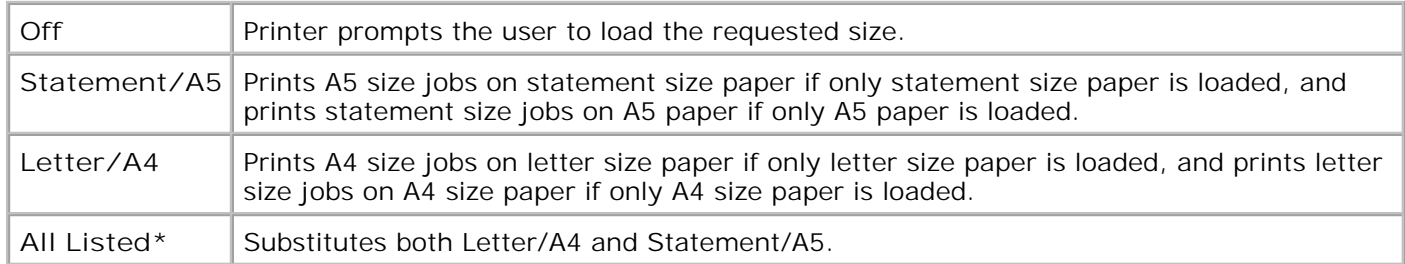

## **Configure MP**

### **Purpose:**

To determine when the printer selects paper loaded in the multipurpose feeder.

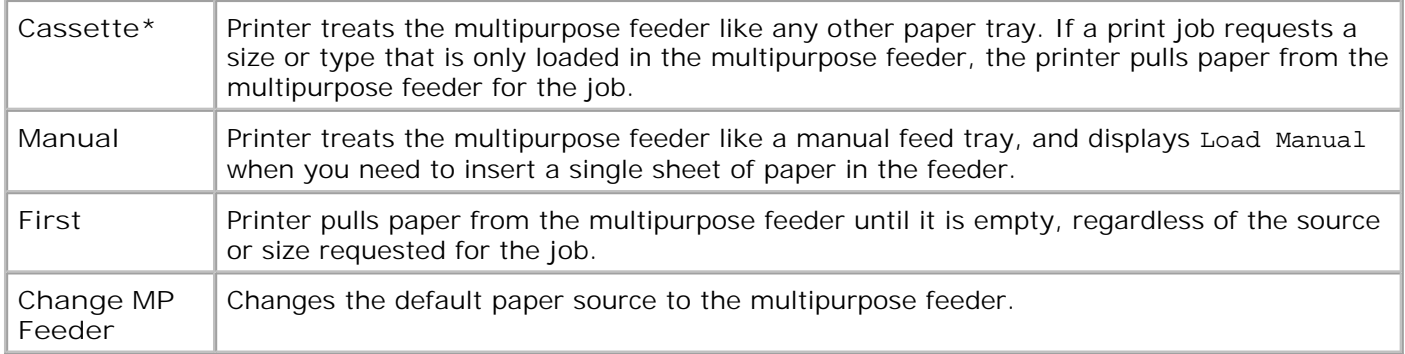

## **Envelope Enhance**

**Purpose:**

To ensure high quality printed envelopes and minimize envelope wrinkling.

#### **Values:**

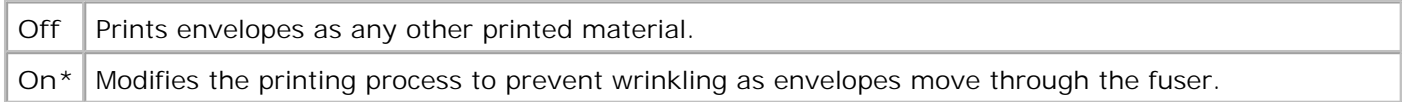

If Envelope Enhance is On, you will hear a tapping sound as the envelopes print. We recommend you leave Envelope Enhance set to On unless the tapping sound is too loud for your work area. To eliminate this sound, select Off. Print a few envelopes. If the quality of print is acceptable, leave Envelope Enhance set to Off. If envelopes crease or wrinkle, select On.

## **Paper Texture**

#### **Purpose:**

To identify the texture of the paper loaded in a specific source and to ensure that characters print clearly.

#### **Values:**

#### *First select a paper type:*

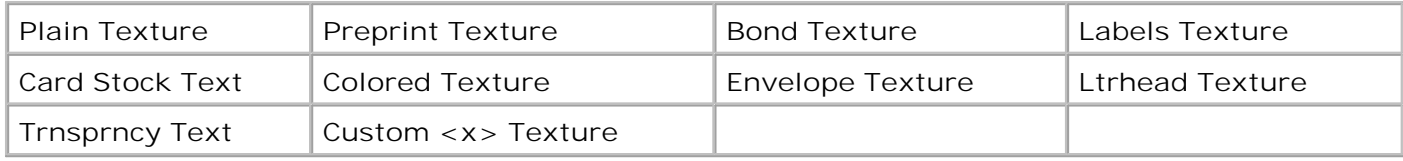

*Then select a value:*

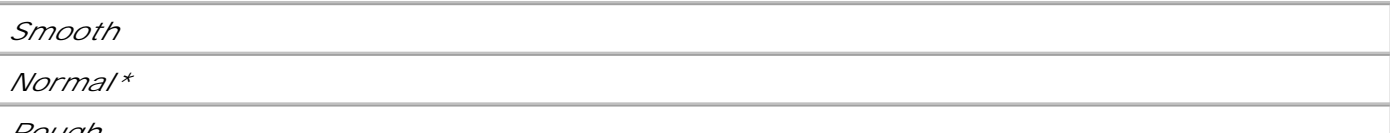

*Rough*

**NOTE:** The default for Bond Texture is Rough instead of Normal. If a user-defined name is available K. for a custom Type, then the name is displayed instead of Custom <x> Texture. The name is truncated to 14 characters.

Use Paper Texture in connection with the Paper Type and Paper Weight menu items. You may need to change those menu items to optimize print quality for your specific paper.

**See also:**

Paper Type; Paper Weight

## **Paper Weight**

#### **Purpose:**

To identify the relative weight of the paper loaded in a specific source and ensure that the toner adheres properly to the printed page.

#### **Values:**

*First select a paper type:*

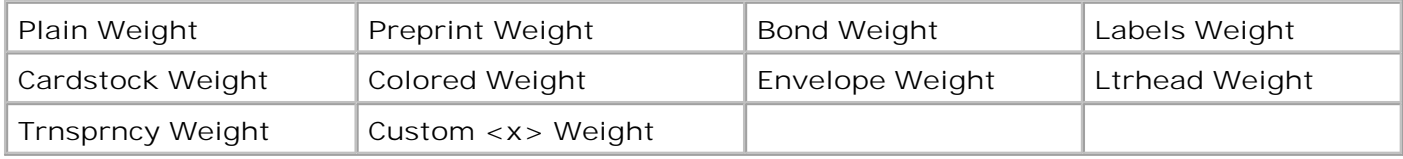

*Then select a value:*

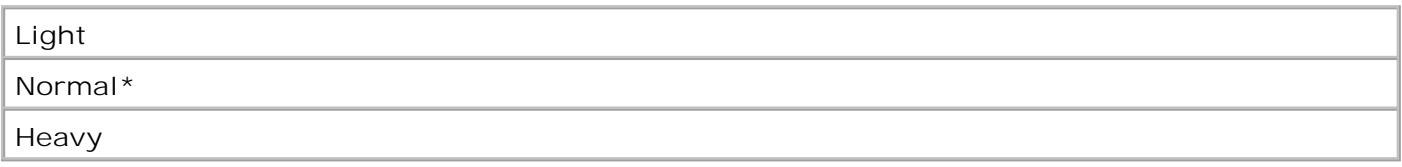

**SP NOTE:** If a user-defined name is available, it is displayed instead of Custom <x> Weight. The name is truncated to 14 characters.

## **Paper Loading**

**Purpose:**

To properly handle preprinted paper loaded in a tray, whether the job is a duplexed job or a single-sided job.

**SP** 

**NOTE:** The Paper Loading menu item is only available when a duplex option has been installed on the printer.

#### **Values:**

*First select a paper type:*

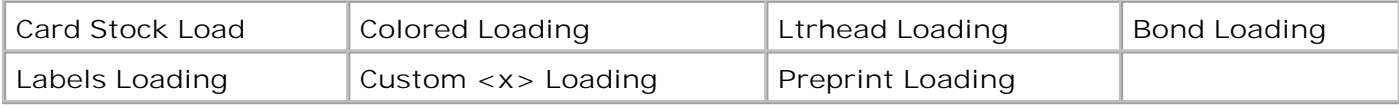

*Then select a value:*

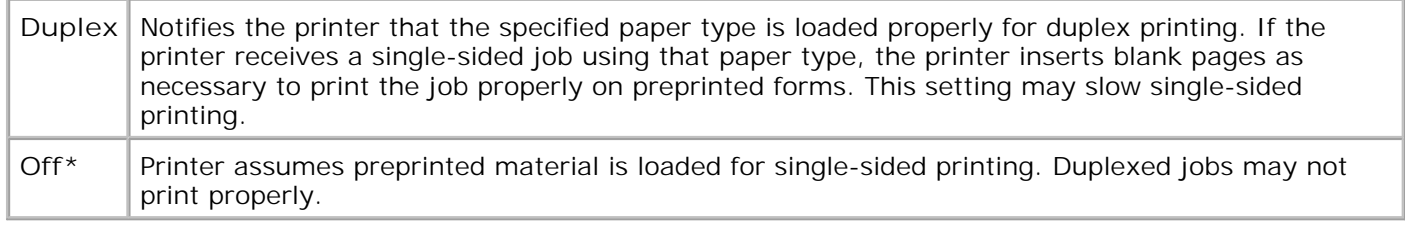

**NOTE:** If a user-defined name is available, it is displayed instead of Custom <x> Loading. The name is truncated to 14 characters.

**See also:**

D

Loading print media in standard and optional trays; Loading letterhead

# **Finishing Menu**

Use the Finishing Menu to define how the printer delivers the printed output.

Select a menu item for more details:

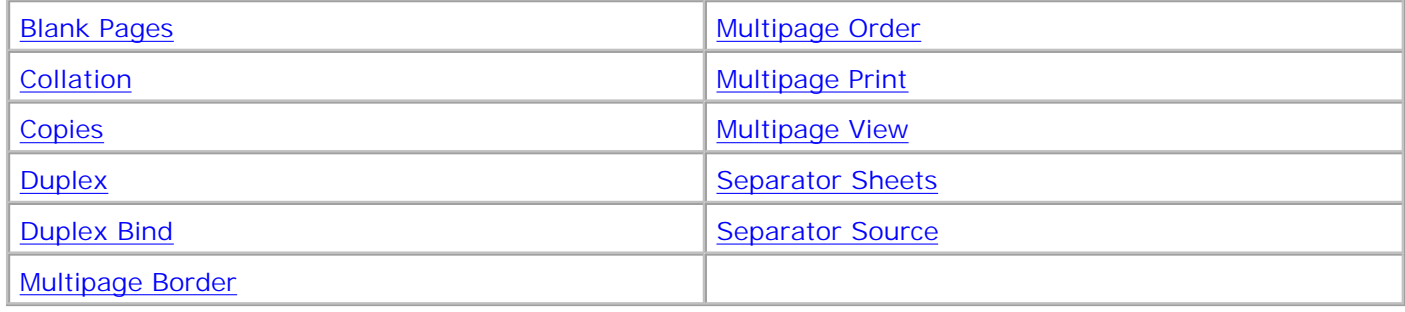

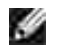

**NOTE:** Values marked by an asterisk (\*) are the factory default settings.

## **Duplex**

#### **Purpose:**

To set duplexing as the default for all print jobs. (Select Duplex from the printer driver to duplex only specific jobs.)

The Duplex menu item is only available when a duplex option has been installed on the printer.

#### **Values:**

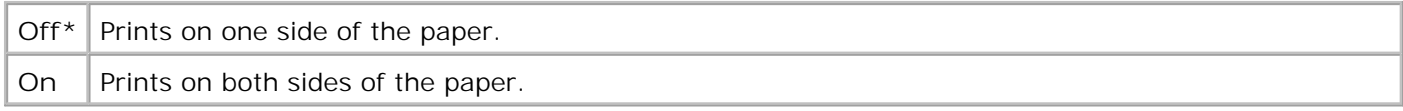

#### **See also:**

**Duplex Bind** 

## **Duplex Bind**

#### **Purpose:**

To define the way duplexed pages would be bound, and how the printing on the back of the sheet (evennumbered pages) is oriented in relation to the printing on the front (odd-numbered pages).

The Duplex Bind menu item is only available when a duplex option has been installed on the printer.

#### **Values:**

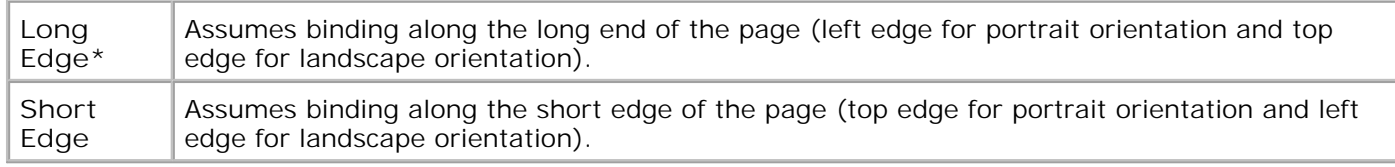

**See also:**

**Duplex** 

### **Copies**

#### **Purpose:**

To set the number of copies you want for the printer default value. (Set the number of copies required for a specific job from the printer driver. Values selected from the printer driver always override values selected from the operator panel.)

#### **Values:**

#### **1...999 (1\*)**

**See also:**

Collation

## **Blank Pages**

#### **Purpose:**

To specify whether to include application-generated blank pages as part of your printed output.

#### **Values:**

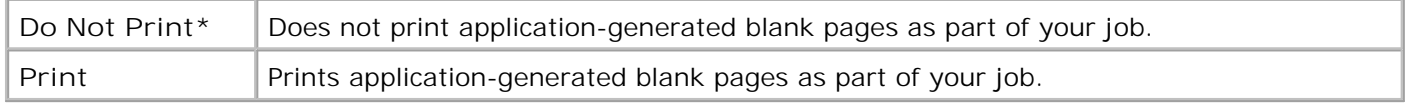

## **Collation**

#### **Purpose:**

To keep the pages of a print job stacked in sequence, particularly when printing multiple copies of the job.

#### **Values:**

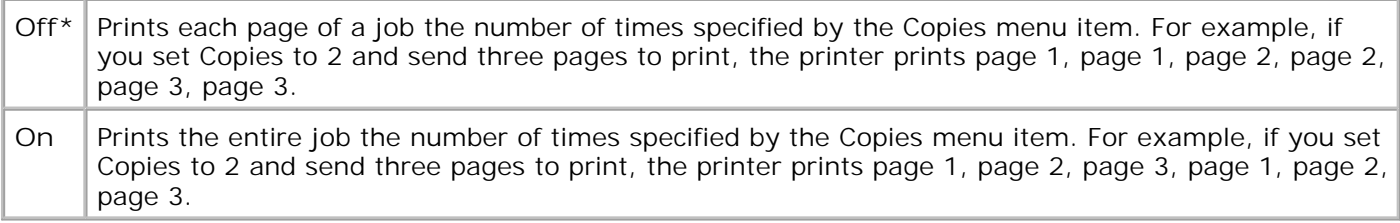

## **Separator Sheets**

#### **Purpose:**

To insert blank separator sheets between jobs, between multiple copies of a job, or between each page of a job.

#### **Values:**

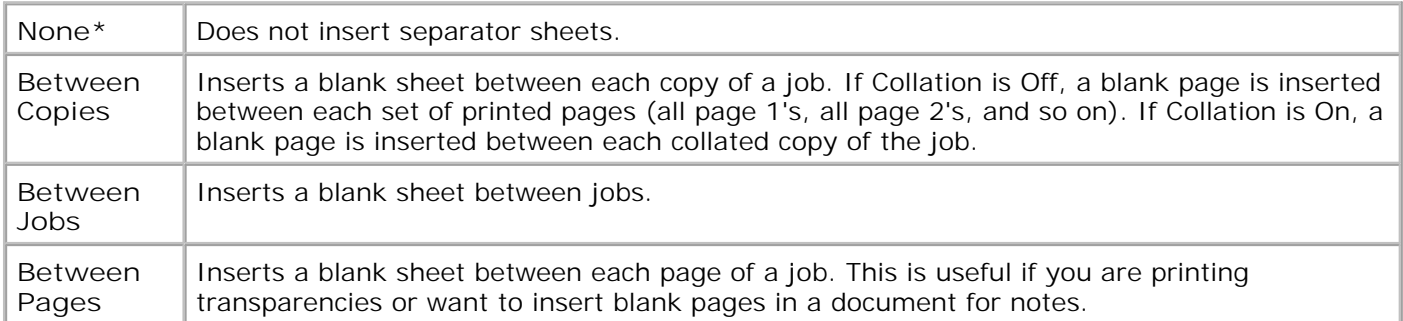

#### **See also:**

#### Separator Source; Collation

## **Separator Source**

#### **Purpose:**

To specify the source that holds separator sheets.

#### **Values:**

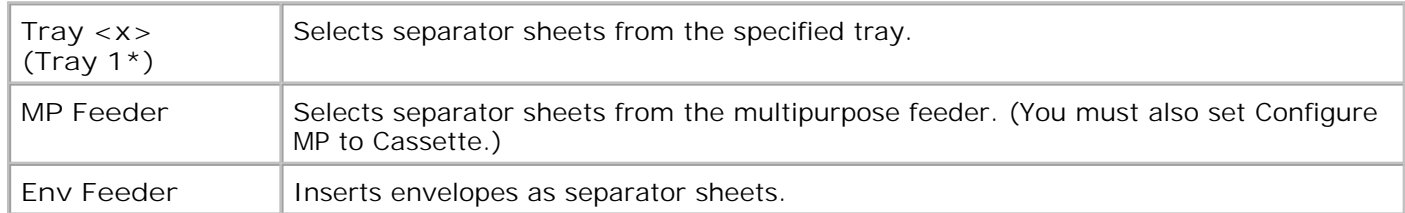

#### **See also:**

Separator Sheets; Configure MP

## **Multipage Print**

**Purpose:**

To print multiple page images on one side of a sheet of paper. Also called *N-Up* or *Paper Saver.*

#### **Values:**

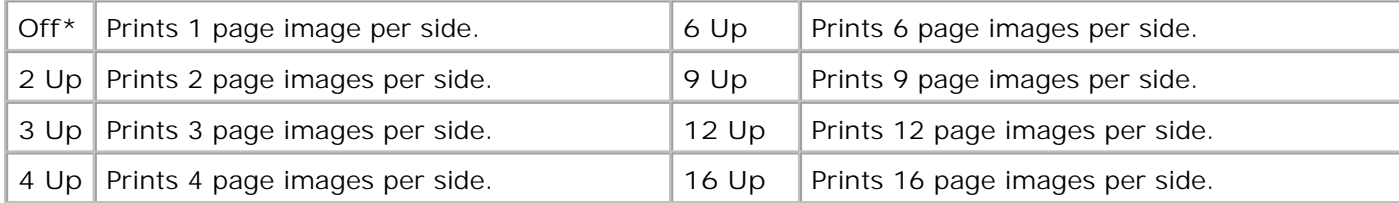

**See also:**

Multipage Border; Multipage Order; Multipage View

## **Multipage Order**

#### **Purpose:**

To determine the positioning of multiple page images when using Multipage Print. The positioning depends on the number of images and whether the images are portrait or landscape in orientation.

#### **Values:**

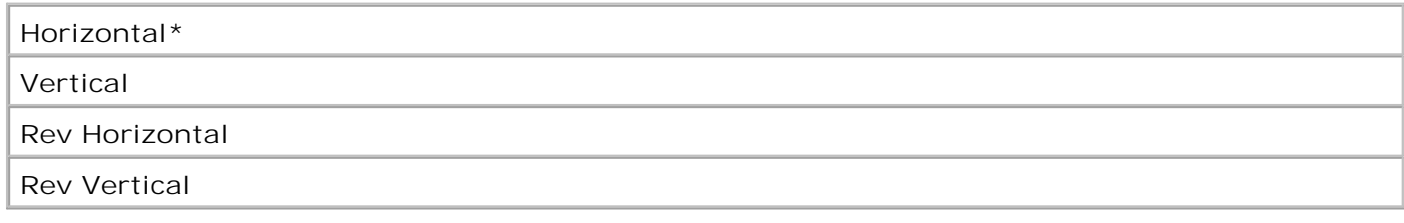

**See also:**

Multipage Print

## **Multipage View**

#### **Purpose:**

To determine the orientation of a multipage sheet.

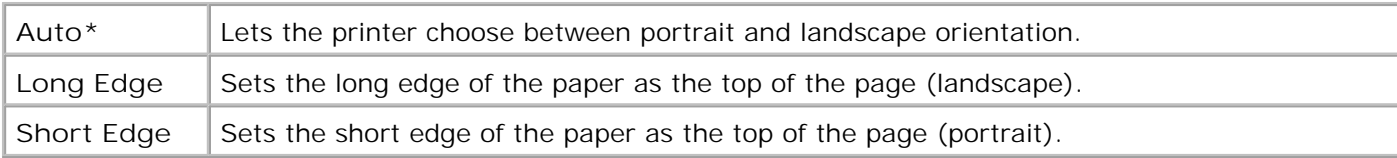

#### **See also:**

Multipage Print

## **Multipage Border**

**Purpose:**

To print a border around each page image when using Multipage Print.

#### **Values:**

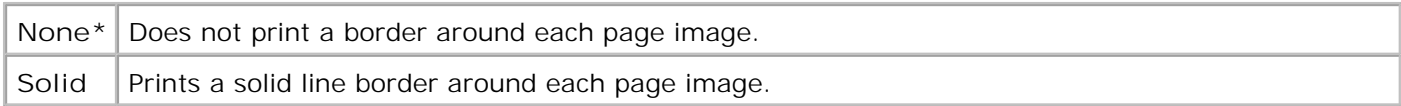

#### **See also:**

Multipage Print

## **Utilities Menu**

Use the Utilities Menu to print a variety of listings relating to available printer resources, printer settings, and print jobs. Other menu items let you set up printer hardware and troubleshoot printer problems.

Select a menu item for more details:

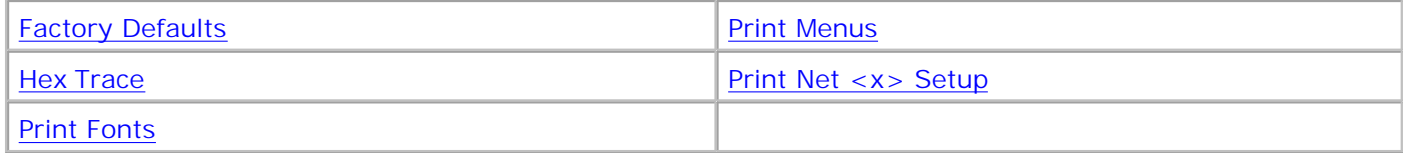

**NOTE:** Values marked by an asterisk (\*) are the factory default settings. H

## **Print Menus**

**Purpose:**

To print a listing of the current user default values, the installed options, the amount of installed printer memory, and the status of printer supplies.

## **Print Net <x> Setup**

#### **Purpose:**

To print information relating to the internal print server and the network settings defined by the Network <x> Setup menu item in the Network Menu.

#### **See also:**

USB Menu

## **Print Fonts**

#### **Purpose:**

To print a sample of all the fonts available for the selected printer language.

#### **Values:**

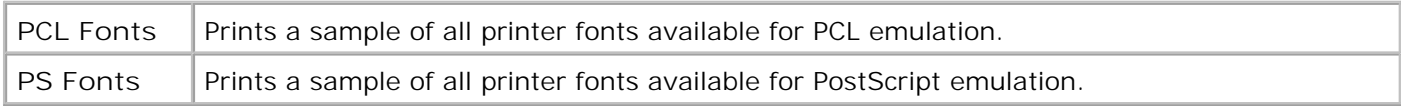

#### **See also:**

Understanding fonts; Printing a font sample list

## **Factory Defaults**

**Purpose:**

To return your printer settings to the factory default values.

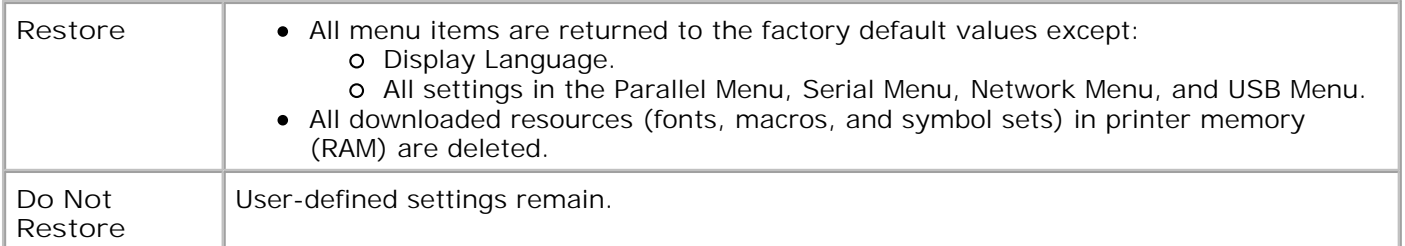

### **Hex Trace**

**Purpose:**

To help isolate the source of a print job problem. With Hex Trace selected, all data sent to the printer is printed in hexadecimal and character representation. Control codes are not executed.

To exit Hex Trace, turn the printer off or reset the printer from the Job Menu.

## **Job Menu**

The Job Menu is only available when the printer is busy processing or printing a job, when a printer message is displayed, or when the printer is in Hex Trace mode. Press **Menu** to open the Job Menu.

Select a menu item for more details:

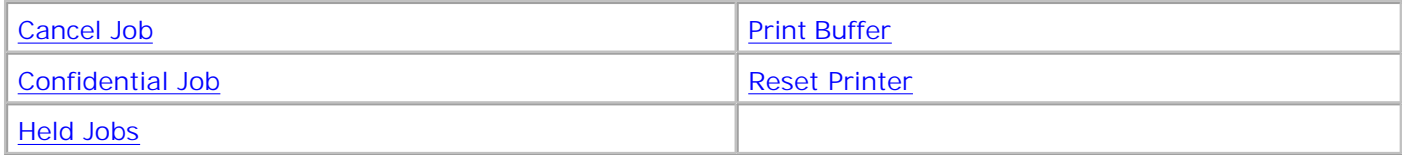

**NOTE:** Values marked by an asterisk (\*) are the factory default settings.

## **Confidential Job**

**Purpose:**

To print confidential jobs stored in printer memory. (When the confidential job prints, it is automatically deleted from printer memory.)

*First enter the Personal Identification Number (PIN) associated with your confidential job:*

Enter PIN Use the operator panel buttons to enter the PIN associated with your confidential job.

#### *Then select a value:*

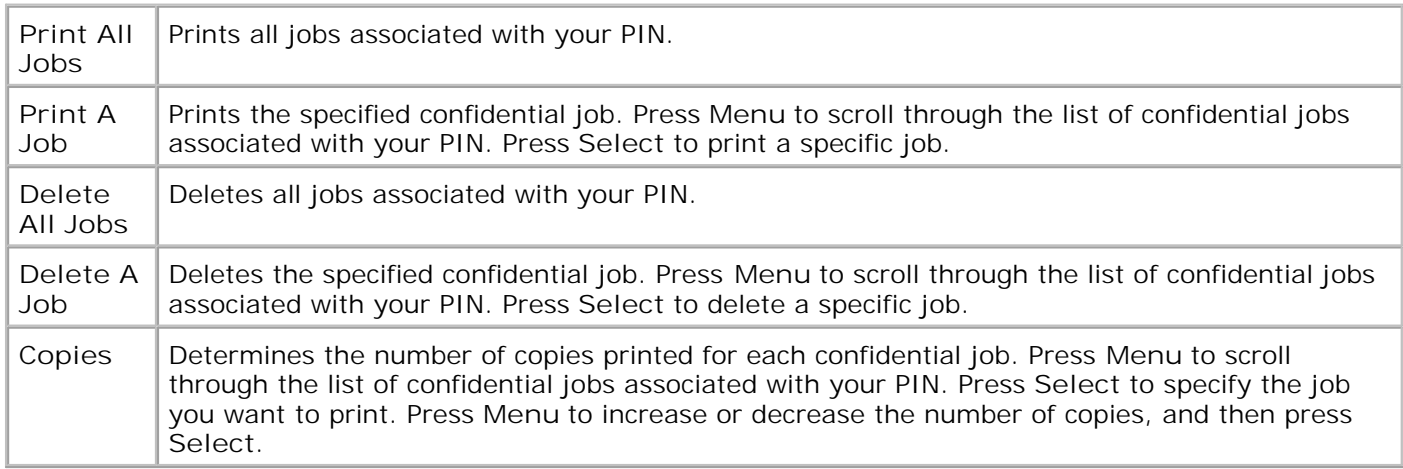

#### **See also:**

Using the Print and Hold function; Confidential jobs

## **Held Jobs**

#### **Purpose:**

To print Reserve Print, Repeat Print, or Verify Print jobs stored in printer memory.

#### **Values:**

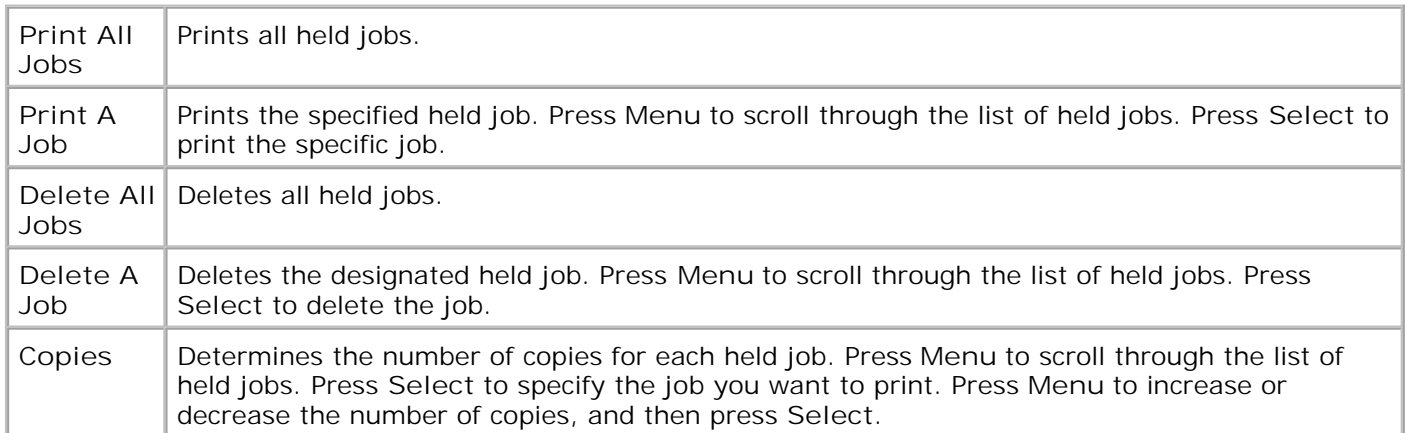

#### **See also:**

Using the Print and Hold function; Printing and deleting held jobs; Accessing held jobs from the operator panel

## **Cancel Job**

#### **Purpose:**

To cancel the current print job.

H **NOTE:** Cancel Job is only displayed if the printer is processing a job or has a job in printer memory.

#### **See also:**

Canceling a print job

### **Reset Printer**

#### **Purpose:**

To reset the printer to the user default value for each menu item, delete all downloaded resources (fonts, macros, and symbol sets) stored in printer memory (RAM), and delete all data in the interface link buffer.

H **NOTE:** Before selecting Reset Printer, exit the software application you are using.

## **Print Buffer**

**Purpose:**

To print any data stored in the print buffer.

NOTE: Print Buffer is only available when you enter the Job Menu while Waiting is displayed. The **SP** Waiting state occurs if an incomplete job is sent to the printer or an ASCII job, such as a print screen command, is printing.

## **Quality Menu**

Use the Quality Menu to change printer settings affecting the quality of printed characters and images.

Select a menu item for more details:

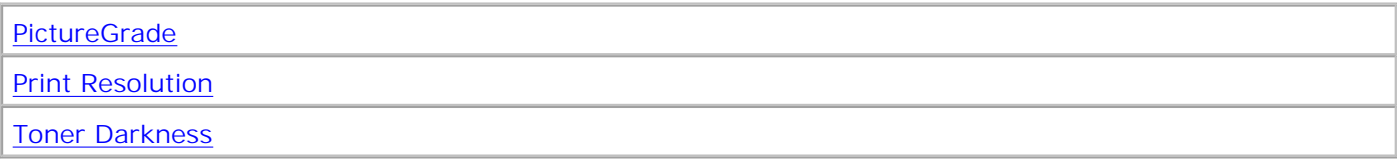

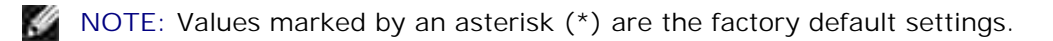

## **Print Resolution**

#### **Purpose:**

To define the number of dots printed per inch (dpi). The higher the value, the sharper the clarity of printed characters and graphics.

#### **Values:**

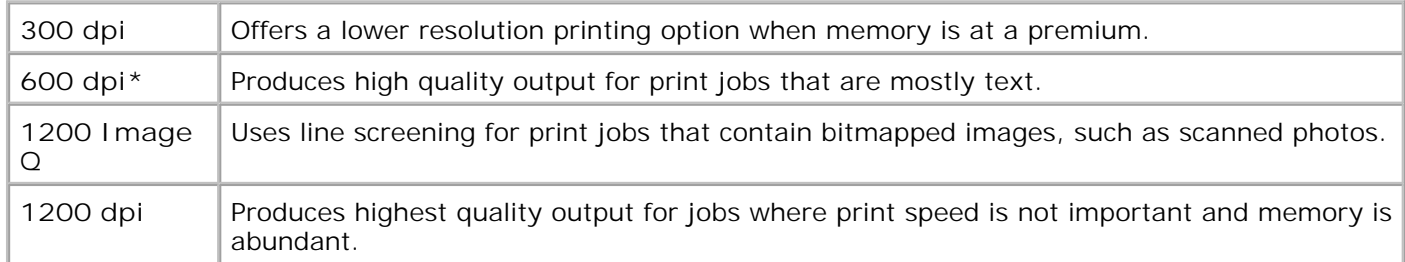

## **Toner Darkness**

#### **Purpose:**

To lighten or darken text images, or conserve toner.

#### **Values:**

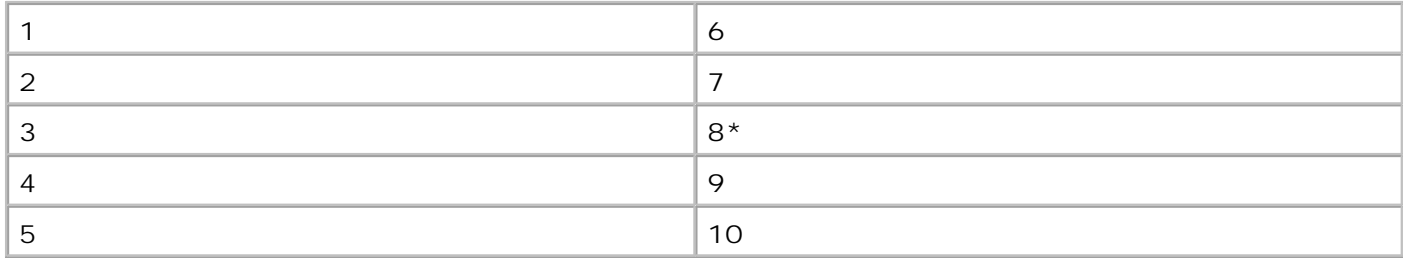

Select a lower value for finer line width and lighter grayscale images. Select a higher value for bolder line widths or darker grayscale images. Select 10 for very bold text. Select a value less than 7 to conserve toner.

On the operator panel display, a vertical bar (|) indicates the factory default value. An arrow symbol (V) indicates a user default value.

## **PictureGrade**

#### **Purpose:**

To improve the quality of grayscale printing at 300 and 600 dots per inch (dpi) in PostScript emulation.

#### **Values:**

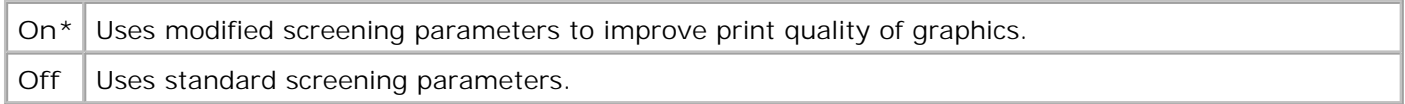

## **Setup Menu**

Use the Setup Menu to configure a variety of printer features.

Select a menu item for more details:

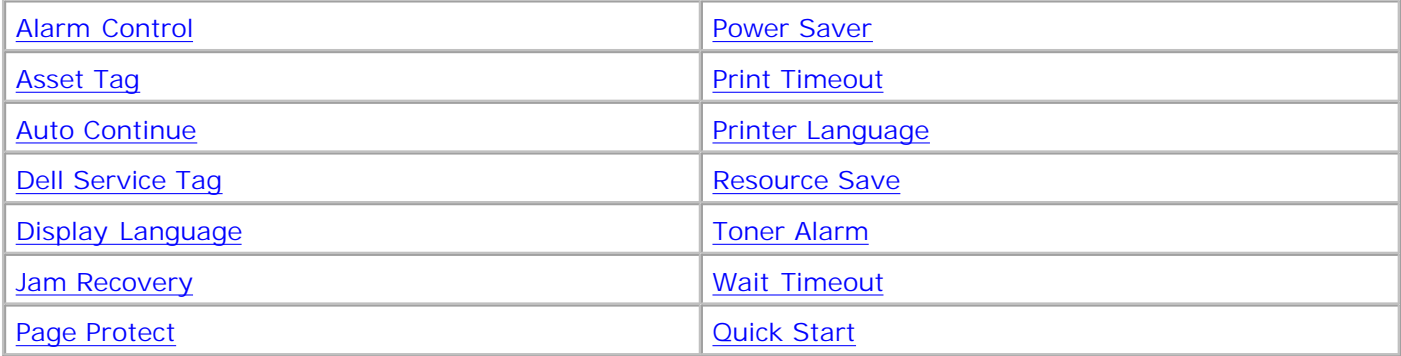

**NOTE:** Values marked by an asterisk (\*) are the factory default settings.

## **Printer Language**

#### **Purpose:**

To establish the default printer language used to communicate data from the computer to the printer.

#### **Values:**

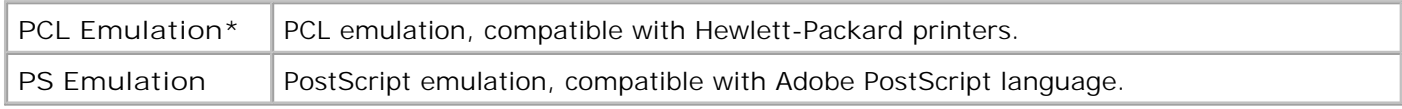

**NOTE:** Setting a printer language as the default does not prevent a software application from sending H print jobs that use the other language.

### **Power Saver**

#### **Purpose:**

To specify the amount of time (in minutes) the printer waits after a job is printed before it goes into a reduced power state.

#### **Values:**

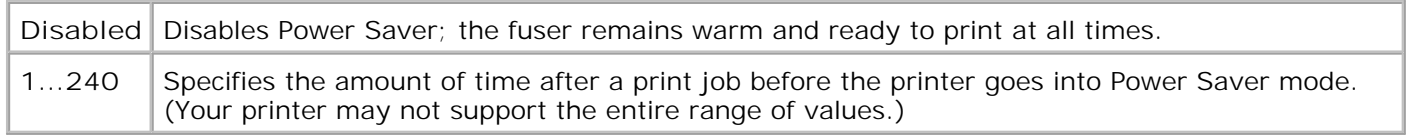

The factory default Power Saver setting depends on your printer model. Print the menu settings page to determine the current Power Saver setting. When the printer is in Power Saver mode, it is still ready to receive print jobs.

Select 1 to put the printer in Power Saver mode one minute after it finishes a print job. This uses much less energy, but requires more warm-up time for the printer. Select 1 if your printer shares an electrical circuit with room lighting and you notice lights flickering.

Select a high value if your printer is in constant use. Under most circumstances, this keeps the printer ready to print with minimum warm-up time. Select a value between 1 and 240 minutes if you want a balance between energy consumption and a shorter warm-up period.

## **Quick Start**

#### **Purpose:**

To specify whether the printhead in the printer idles at a lower speed after a job is printed. The printhead idles until the printer goes into a reduced power state. A printhead is the device responsible for writing to the print cartridge which later transfers toner to the print media in the text or graphic pattern specified in the print job during the printing process.

Enable Quick Start for the best performance whenever the printer is not in Power Saver mode. The maximum time the printer allows the printhead to idle after a job prints is 240 minutes. Quick Start can reduce the total print job time by as much as 1 to 2 seconds based on the printer model and job complexity.

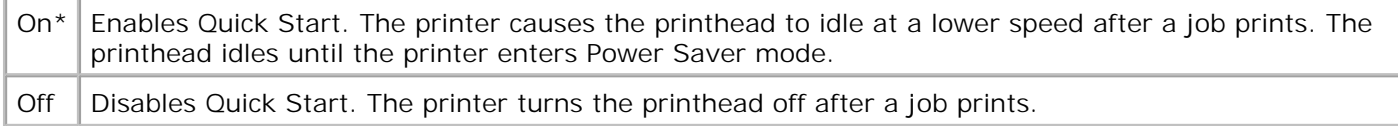

#### **See also:**

Power Saver

### **Resource Save**

#### **Purpose:**

To determine what the printer does with downloaded resources, such as fonts and macros stored in RAM, if the printer receives a job that requires more memory than is available.

#### **Values:**

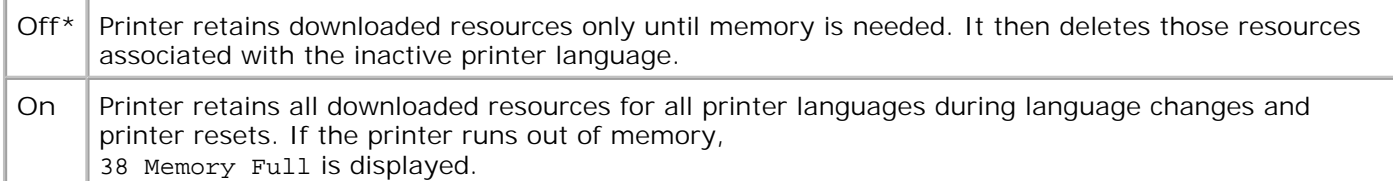

## **Print Timeout**

#### **Purpose:**

To specify the amount of time (in seconds) the printer waits before printing the last page of a print job that does not end with a command to print the page. The print timeout counter does not start until Waiting is displayed.

#### **Values:**

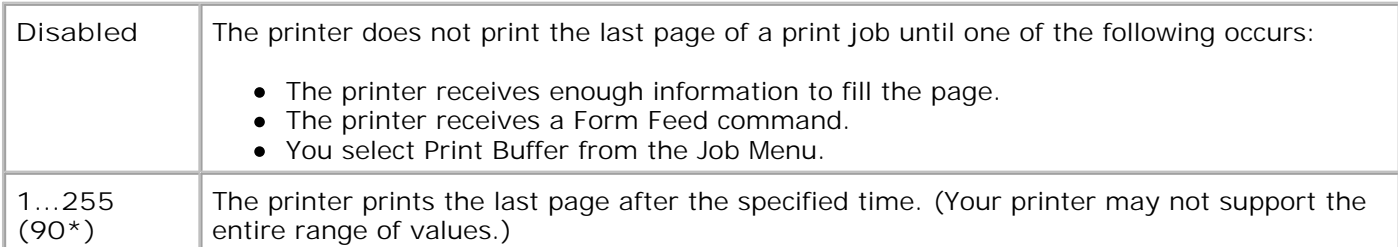

#### **See also:**

Print Buffer

### **Wait Timeout**

#### **Purpose:**

To specify the amount of time (in seconds) the printer waits to receive additional bytes of data from the computer. When this timeout expires, the print job is canceled.

#### **Values:**

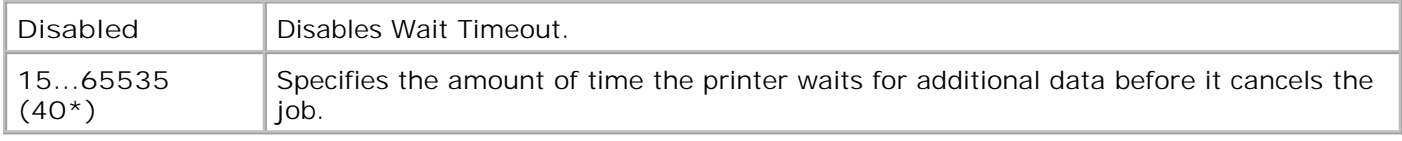

**NOTE:** Wait Timeout is only available when you use PostScript emulation. This menu item has no H effect on PCL emulation print jobs.

## **Auto Continue**

#### **Purpose:**

To define the amount of time (in seconds) the printer waits after displaying an operator intervention error message before it resumes printing.

#### **Values:**

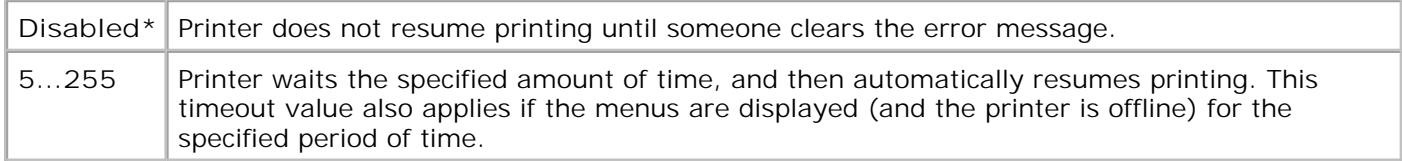

## **Jam Recovery**

#### **Purpose:**

To establish whether the printer reprints jammed pages.

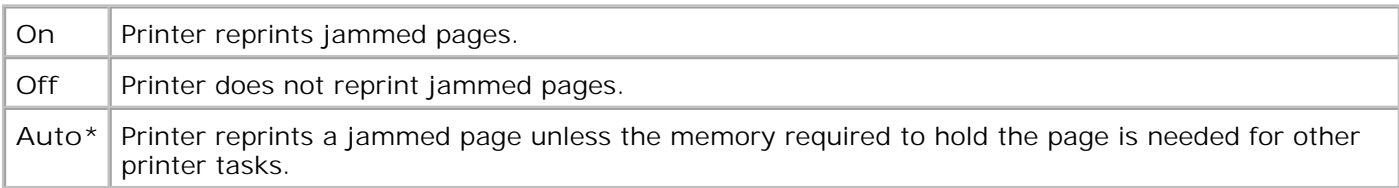

## **Page Protect**

#### **Purpose:**

To successfully print a page that may otherwise generate Complex Page errors.

#### **Values:**

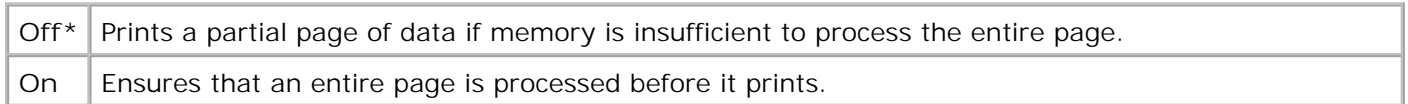

If, after selecting On, you still cannot print the page, you may also have to reduce the size and number of fonts on the page, or increase the installed printer memory.

For most print jobs, you do not need to select On. When On is selected, printing may be slower.

## **Display Language**

**Purpose:**

To determine the language of the text on the operator panel display.

#### **Values:**

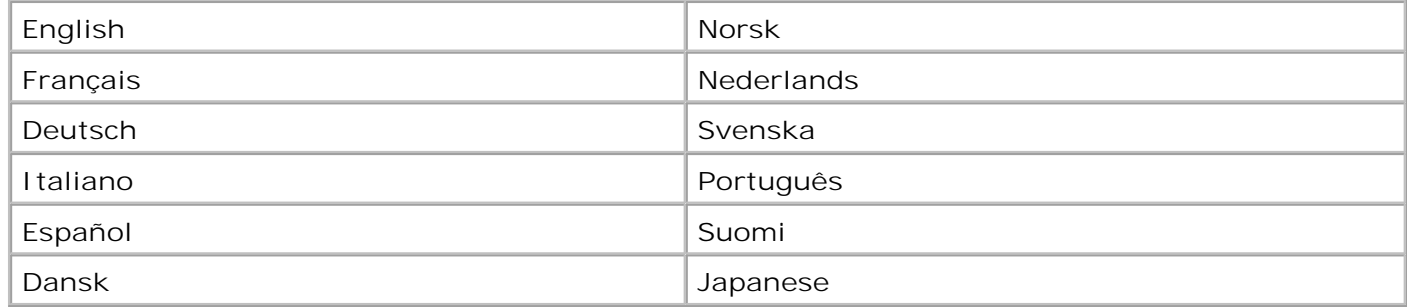

## **Alarm Control**

#### **Purpose:**

To establish whether the printer sounds an alarm when the printer requires operator intervention.

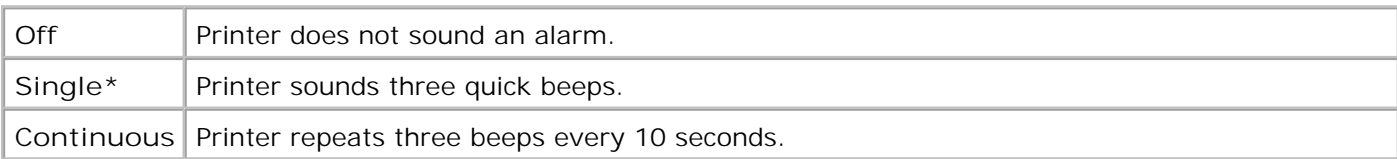

## **Toner Alarm**

#### **Purpose:**

To specify how the printer responds when it is out of toner.

#### **Values:**

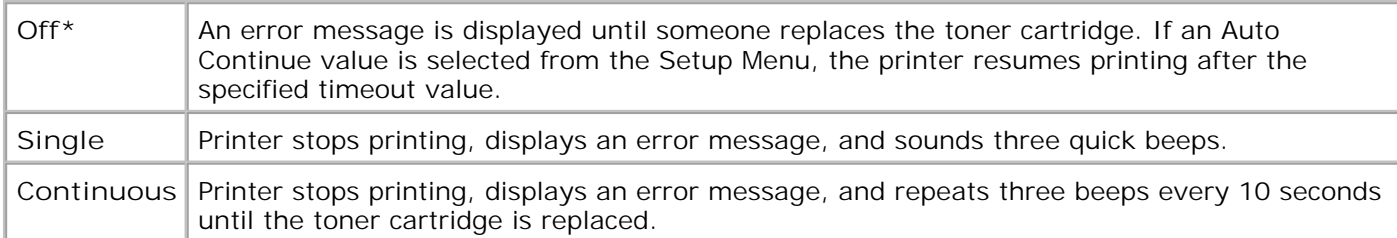

#### **See also:**

#### Auto Continue

## **Asset Tag**

#### **Purpose:**

The asset tag number is used for printer inventory records. Enter the asset tag number that is assigned to the printer.

**NOTE:** The Asset Tag menu item is only available through the Dell Printer Configuration Web Tool. For **SP** more information, see Dell Printer Configuration Web Tool.

## **Dell Service Tag**

#### **Purpose:**

The service tag number is required when calling for service. Enter the service tag number from the label on the back of the printer.

H **NOTE:** The Dell Service Tag menu item is only available through the Dell Printer Configuration Web Tool. For more information, see Dell Printer Configuration Web Tool.

# **PCL Emul Menu**

Use the PCL Emul Menu to change printer settings that only affect jobs using the PCL emulation printer language.

Select a menu item for more details:

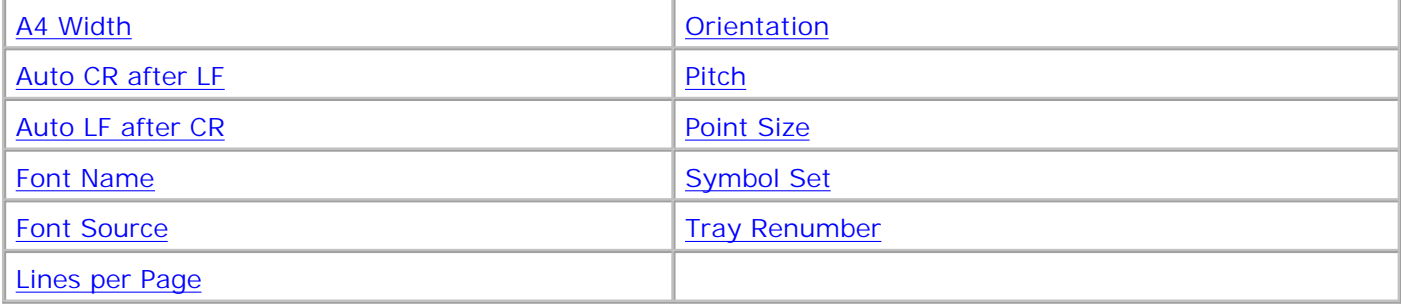

H **NOTE:** Values marked by an asterisk (\*) are the factory default settings.

## **Font Source**

**Purpose:**

To determine the set of fonts displayed in the Font Name menu item.

#### **Values:**

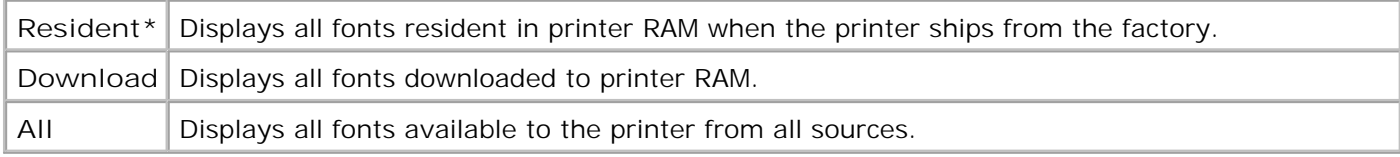

#### **See also:**

Font Name

## **Font Name**

**Purpose:**

To choose a specific font from the specified font source.

#### **Values:**

**R0 Courier 10\***

The font name and font ID for all fonts in the selected font source are displayed. The font source abbreviation is R for resident and D for download.

**See also:**

Font Source

#### **Point Size**

**Purpose:**

To change the point size for scalable typographic fonts.

Values:

**1...1008 (in increments of 0.25 points)**

**12\***

Point size refers to the height of the characters in the font. One point equals approximately 1/72 of an inch. You can select point sizes from 1 to 1008 in increments of 0.25 points.

H **NOTE:** Point Size is only displayed for typographic fonts.

**See also:**

Pitch and point size

**Pitch**

**Purpose:**

To specify the font pitch for scalable monospaced fonts.

#### **10\***

Pitch refers to the number of fixed-space characters in a horizontal inch of type. You can select a pitch from 0.08 to 100 characters per inch (cpi) in increments of 0.01 cpi. For nonscalable monospaced fonts, the pitch is displayed, but cannot be changed.

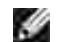

**NOTE:** Pitch is only displayed for fixed, or monospaced, fonts.

**See also:**

Pitch and point size

### **Symbol Set**

#### **Purpose:**

To choose a symbol set for a specified font name.

Values:

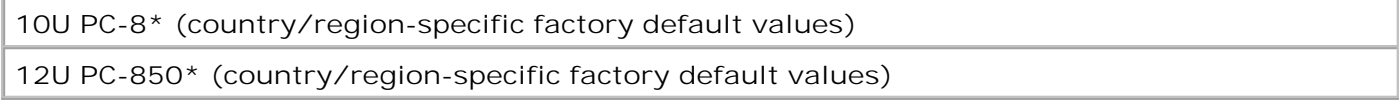

A symbol set is a set of alphabetic and numeric characters, punctuation, and special symbols used when printing with a selected font. Symbol sets support the different requirements for languages or specific applications, such as math symbols for scientific text. Only the symbol sets supported for the selected font name are displayed.

**See also:**

Font Name

### **Orientation**

**Purpose:**

To determine how text and graphics are oriented on the page.

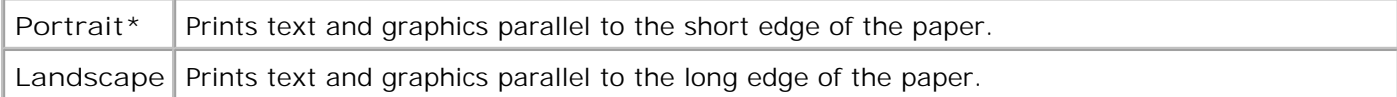

## **Lines per Page**

#### **Purpose:**

To determine the number of lines that print on each page.

#### **Values:**

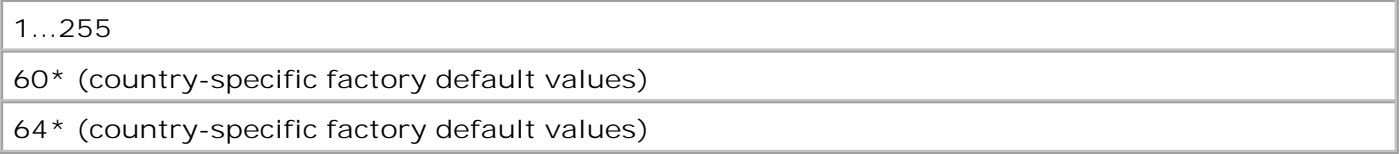

The printer sets the amount of space between each line (vertical line spacing) based on the Lines per Page, Paper Size, and Orientation menu items. Select the correct Paper Size and Orientation before changing Lines per Page.

#### **See also:**

Orientation; Paper Size

### **A4 Width**

#### **Purpose:**

To select the width of the logical page for A4 size paper.

#### **Values:**

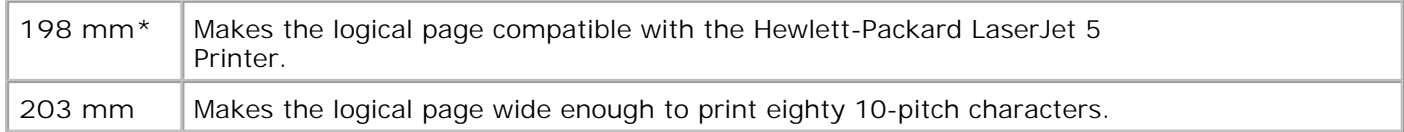

## **Tray Renumber**

#### **Purpose:**

To configure your printer to work with printer drivers or applications that use different source assignments for the paper trays.

*First select a source:*

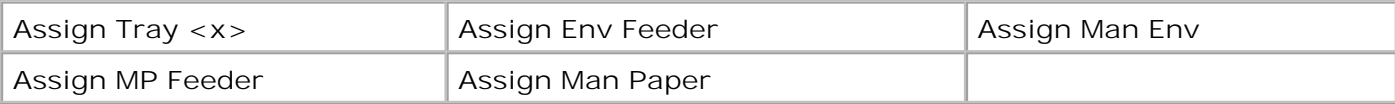

*Then select a value:*

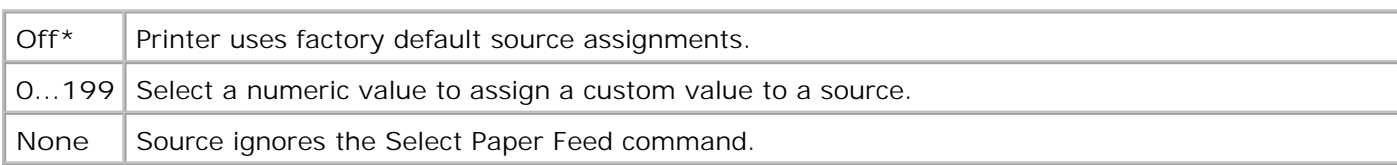

#### *Other Tray Renumber selections*:

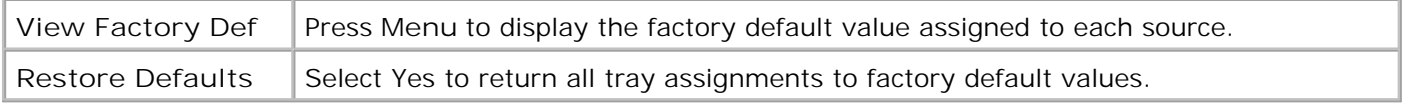

## **Auto CR after LF**

#### **Purpose:**

To specify whether the printer automatically performs a carriage return after a line feed control command.

### **Values:**

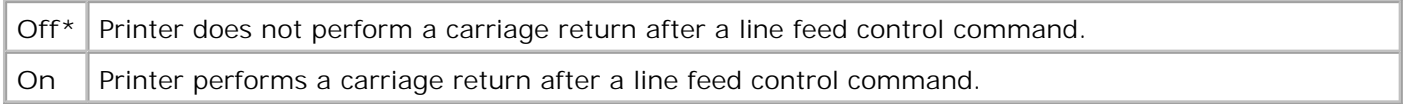

## **Auto LF after CR**

## **Purpose:**

To specify whether the printer automatically performs a line feed after a carriage return control command.

#### **Values:**

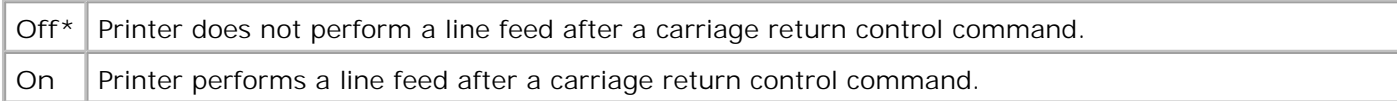

# **PostScript Menu**

Use the PostScript Menu to change printer settings that only affect jobs using the PostScript emulation printer language.

Select a menu item for more details:

#### Print PS Error **SP NOTE:** Values marked by an asterisk (\*) are the factory default settings.

## **Print PS Error**

**Purpose:**

To print a page defining the PostScript emulation error when an error occurs.

#### **Values:**

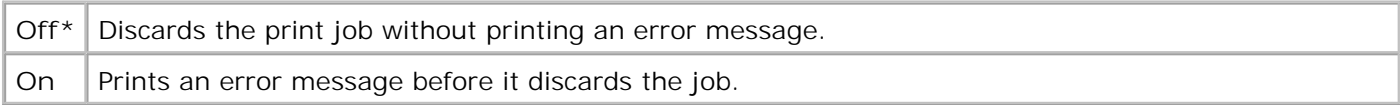

## **Network Menu**

Use the Network Menu to change printer settings affecting jobs sent to the printer through a network port (Standard Network).

Select a menu item for more details:

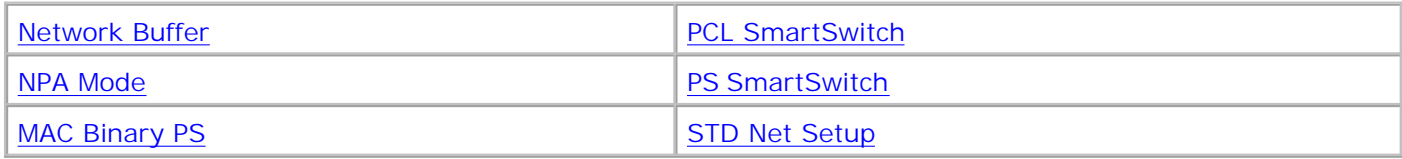

D **NOTE:** Values marked by an asterisk (\*) are the factory default settings.

## **PCL SmartSwitch**

#### **Purpose:**

To configure the printer so it automatically switches to PCL emulation when a print job received through the network port requires it, regardless of the default printer language.

#### **Values:**

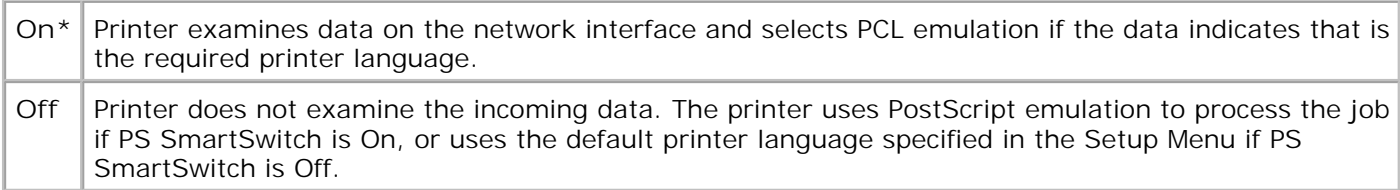

#### **See also:**

PS SmartSwitch; Printer Language

### **PS SmartSwitch**

#### **Purpose:**

To configure the printer so it automatically switches to PostScript emulation when a print job received through the network port requires it, regardless of the default printer language.

#### **Values:**

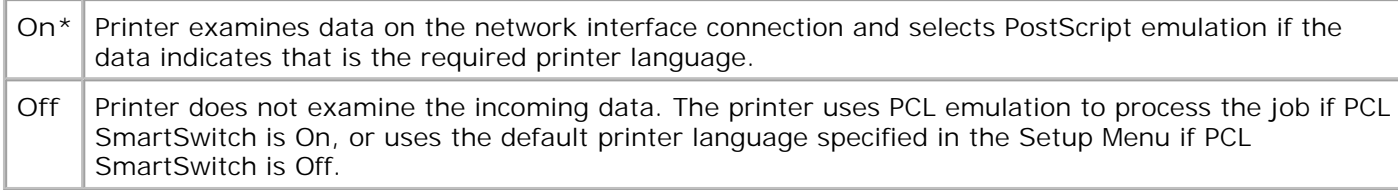

**See also:**

PCL SmartSwitch; Printer Language

### **NPA Mode**

#### **Purpose:**

To specify whether the printer performs the special processing required for bidirectional communication, following the conventions defined in the Network Printing Alliance (NPA) Protocol.

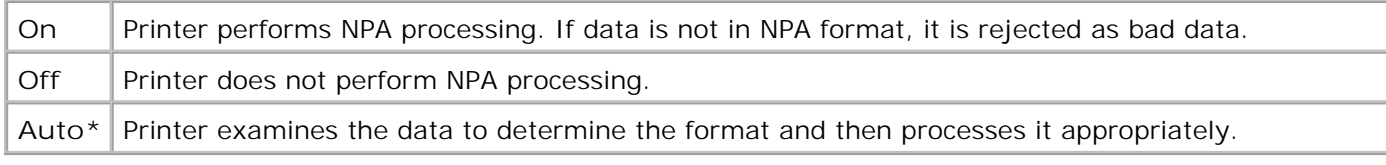

**NOTE:** Changing this menu item automatically resets the printer.

## **Network Buffer**

#### **Purpose:**

To configure the size of the network input buffer.

#### **Values:**

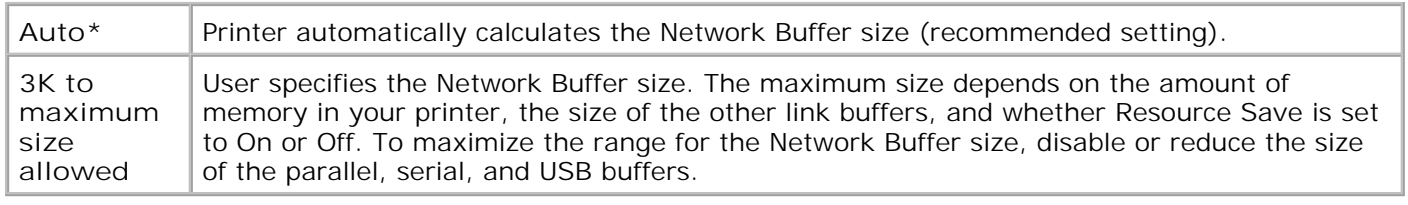

**NOTE: Changing the Network Buffer menu item automatically resets the printer.** 

#### **See also:**

Resource Save

## **MAC Binary PS**

#### **Purpose:**

To configure the printer to process Macintosh binary PostScript print jobs.

#### **Values:**

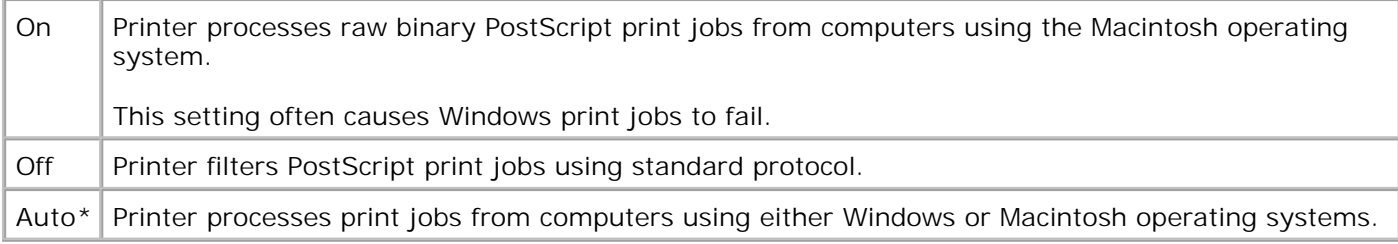

## **STD Net Setup**

#### **Purpose:**

To configure an internal print server.

#### **Values:**

Values for this menu item are supplied by the specific print server. Select the menu item to see the available values.

Refer to the documentation on the *Drivers and Utilities* CD for more information.

## **USB Menu**

Use the USB Menu to change printer settings affecting a Universal Serial Bus (USB) port (USB Option <x>).

Select a menu item for more details:

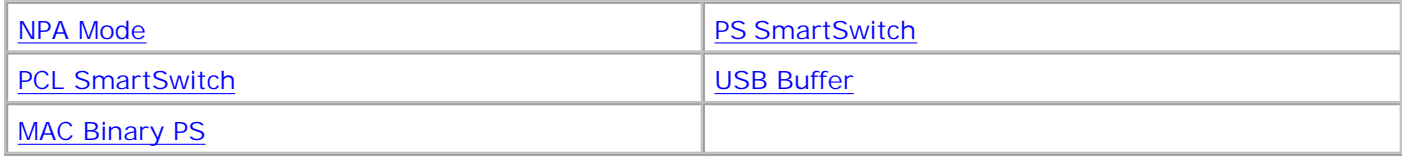

D **NOTE:** Values marked by an asterisk (\*) are the factory default settings.

## **PCL SmartSwitch**

#### **Purpose:**

To configure the printer so it automatically switches to PCL emulation when a print job received through the USB port requires it, regardless of the default printer language.

#### **Values:**

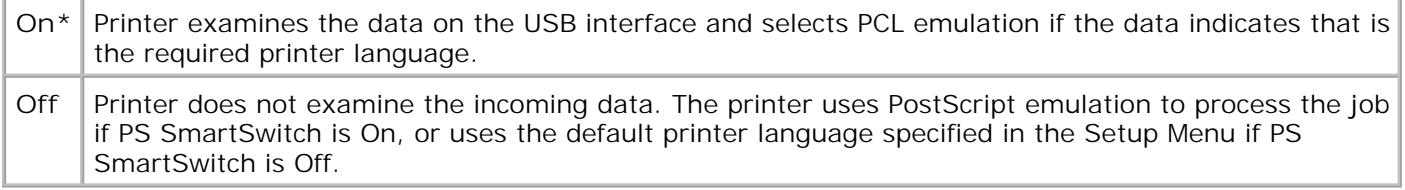

#### **See also:**

## **PS SmartSwitch**

#### **Purpose:**

To configure the printer so it automatically switches to PostScript emulation when a print job received through the USB port requires it, regardless of the default printer language.

#### **Values:**

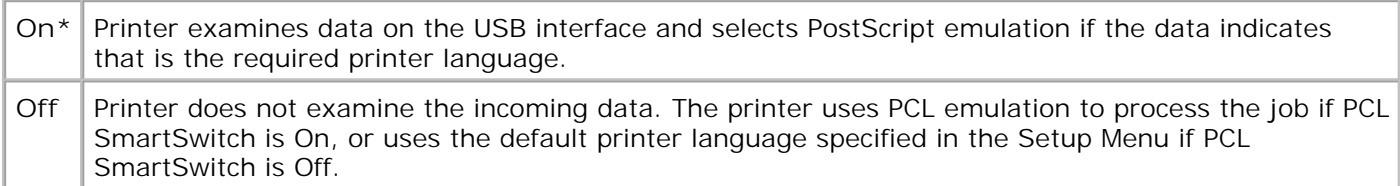

#### **See also:**

PCL SmartSwitch; Printer Language

### **NPA Mode**

#### **Purpose:**

To specify whether the printer performs the special processing required for bidirectional communication, following the conventions defined in the Network Printing Alliance (NPA) Protocol.

#### **Values:**

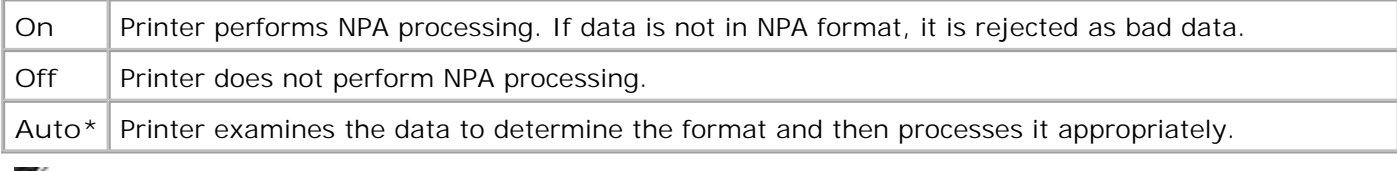

**NOTE:** Changing this menu item automatically resets the printer. **COL** 

PS SmartSwitch; Printer Language

## **USB Buffer**

**Purpose:**

To configure the size of the USB input buffer.

#### **Values:**

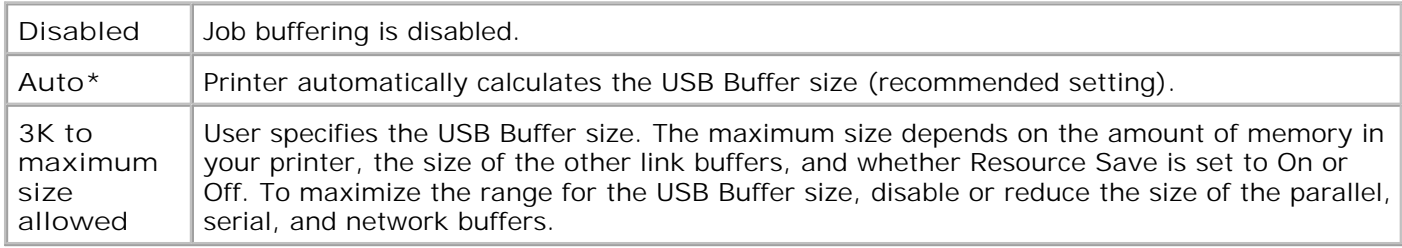

**NOTE: Changing the USB Buffer menu item automatically resets the printer.** 

#### **See also:**

Resource Save

## **MAC Binary PS**

**Purpose:**

To configure the printer to process Macintosh binary PostScript print jobs.

#### **Values:**

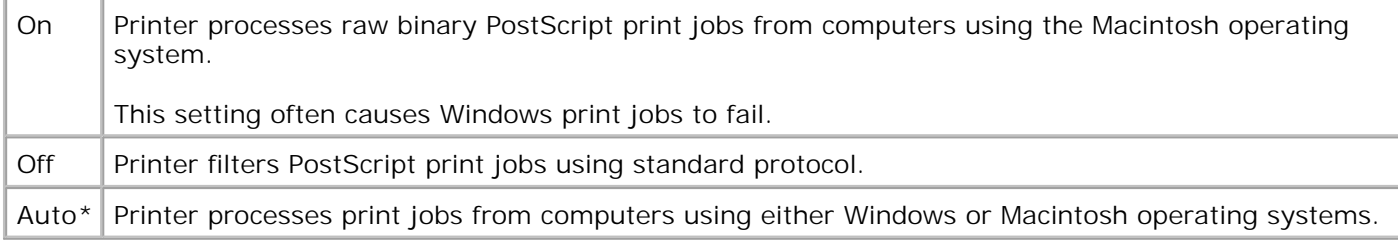

# **Disabling operator panel menus**

To disable the operator panel menus so that changes cannot be made to the printer default settings:

1. Turn the printer off.

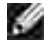

**NOTE:** Disabling the operator panel menus does not prevent access to the Job Menu or to Print and Hold functionality.

2. Press and hold **Select** and **Return** and turn the printer on.
3. Release the buttons when you see Performing Self Test.

Config Menu appears on the first line of the display.

4. Press **Menu** until you see Panel Menus, and then press **Select**.

Disable appears on the second line of the display.

5. Press **Select**.

Locking Menus appears briefly.

6. Press **Menu** until you see Exit Config Menus, and then press **Select**.

The menus are disabled. If you press **Menu**, the message Menus Disabled appears.

### **Enabling menus**

- 1. Repeat step 1 through step 4 in Disabling operator panel menus.
- 2. Press **Menu** until you see Enable.

Continue with step 5 and step 6 in Disabling operator panel menus.

# **Printing**

- Tips for successful printing
- Sending a job to print
- **Canceling a print job**
- **Printing a menu settings page**
- **Printing a font sample list**
- **Using the Print and Hold function**
- **P** Printing folio and statement sizes

This chapter covers tips for printing, how to print certain lists of information from your printer, and how to cancel a job.

# **Tips for successful printing**

### **Tips on storing print media**

Store your print media properly. For more information, see Storing print media.

## **Avoiding jams**

If you select appropriate print media (paper, transparencies, labels, and card stock), you are assisting in trouble-free printing. See Tips for avoiding jams for more information.

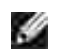

**NOTE:** We recommend that you try a limited sample of any print media you are considering using with the printer before purchasing large quantities.

By selecting appropriate print media and loading it properly, you are able to avoid most jams. See the following for instructions on loading print media:

- Loading print media in standard and optional trays (which includes the standard tray, and the optional 250- and 500-sheet trays)
- Using and loading the multipurpose feeder
- more information

If you experience a jam, see Clearing jams for instructions. To deter jams, see Tips for avoiding jams.

# **Sending a job to print**

To support all of the printer features, use the custom printer drivers. When you choose **Print** from a software application, a window representing the printer driver opens. Select the appropriate settings for the specific job you are sending to print. Print settings selected from the driver override the default settings selected from the printer operator panel.

You may need to click **Properties** or **Setup** from the initial Print box to see all of the available printer settings you can change. If you are not familiar with a feature in the printer driver window, open the online Help for more information.

To print a job from a typical Windows application:

- 1. Open the file you want to print.
- 2. From the File menu, select **Print**.
- 3. Verify that the correct printer is selected in the dialog box. Modify the printer settings as appropriate (such as the pages you want to print or the number of copies).
- Click **Properties** or **Setup** to adjust printer settings not available from the first screen, and then click 4. **OK**.
- 5. Click **OK** or **Print** to send the job to the selected printer.

## **Canceling a print job**

There are several methods for canceling a print job.

#### **Canceling from the printer operator panel**

To cancel a print job after it has started printing:

- 1. Press the left arrow on the Menu button once. JOB MENU and Cancel Job are displayed.
- 2. Press Select**.** Canceling Job is displayed.

#### **Canceling a job from a computer running Windows**

#### **Canceling a job from the taskbar**

When you send a job to print, a small printer icon appears in the right corner of the taskbar.

1. Double-click the printer icon.

A list of print jobs appears in the printer window.

- 2. Select the job you want to cancel.
- 3. Press the **Delete** key on the keyboard.

#### **Canceling a job from the desktop**

- 1. Minimize all programs to reveal the desktop.
- 2. Double-click the **My Computer** icon.
- 3. Double-click the **Printers** icon.

A list of available printers appears.

4. Double-click the printer you selected when you sent the job.

A list of print jobs appears in the printer window.

- 5. Select the job you want to cancel.
- 6. Press the **Delete** key on the keyboard.

### **Printing a menu settings page**

The menu settings page shows current settings (user default settings) for the menus, a list of installed options, and available printer memory. You can use this page to verify that all printer options are properly installed and the printer settings are correct.

See Understanding printer menus to identify the display and operator panel buttons if you need help.

- 1. Make sure the printer is on and the Ready message appears.
- 2. Press and release **Menu** until you see Utilities Menu, and then press **Select**.
- 3. Press and release **Menu** until you see Print Menus, and then press **Select**.

The message Printing Menu Settings appears while the page prints. The printer returns to the Ready message after the menu settings page prints.

If any other message appears when you print this page, see Understanding printer messages for more information.

## **Printing a font sample list**

To print samples of all the fonts currently available for your printer:

- 1. Make sure the printer is on and the Ready message appears.
- 2. Press and release **Menu** until you see Utilities Menu, and then press **Select**.
- 3. Press and release **Menu** until Print Fonts appears, and then press **Select**.
- 4. Press and release Menu until either PCL Fonts or PS Fonts appears on the second line of the display.
	- o Select PCL Fonts to print a listing of the fonts available to the PCL emulator.
	- o Select PS Fonts to print a listing of the fonts available to the PostScript 3 emulator. This choice only appears when the PostScript printer language is available in the printer.
- 5. Press **Select**.

The message Printing Font List appears and remains on the operator panel until the page prints. The printer returns to the Ready state after the font sample list prints.

## **Using the Print and Hold function**

When sending a job to the printer, you can specify in the driver that you want the printer to hold the job in memory. When you are ready to print the job, you must go to the printer and use the operator panel menus to identify which *held* job you want to print. You can use this function to delay printing a job, verify one copy before printing additional copies, request extra copies of a job at a later time, or print a confidential job when you can be at the printer to retrieve it.

**NOTE:** *Print and Hold* functions require a minimum of 32 MB available printer memory.

#### **Selecting a user name**

All confidential and held jobs have a user name associated with them. To access all held jobs or confidential jobs, you must first select your user name from a list of user names for print jobs. When the list is presented, press **Menu** to scroll through the list. Press **Select** once you find your user name for your job.

#### **Printing and deleting held jobs**

Once held jobs are stored in printer memory, you can use the printer operator panel to specify what you want to do with one or more of the jobs. You can select either Confidential Job or Held Jobs (Repeat Print, Reserve Print, and Verify Print jobs) from the Job Menu. Then, you select your user name from a list. If you select Confidential Job, you must enter the personal identification number (PIN) you specified in the driver

when you sent the job. See Confidential jobs for more information.

From either the Confidential Job or the Held Jobs menu items, you have five choices:

- Print All Jobs
- Print A Job
- Delete All Jobs
- Delete A Job
- Print Copies

#### **Accessing held jobs from the operator panel**

- 1. To access held jobs from the operator panel:
	- If the printer is Busy, press **Menu** and the Job Menu appears.
	- o If the printer is Ready, continue to step 2.
- Press and release **Menu** until you see Held Jobs or Confidential Job on the operator panel display, 2. depending on the type of job you want to access.
- 3. Press **Select**.

User Name appears on the first line of the operator panel. The second line displays the names of users currently associated with Print and Hold jobs.

4. Press and release **Menu** until you see your user name.

**NOTE:** If you are looking for a Confidential Job, you are prompted to enter your PIN. See Confidential **SP** jobs for more information.

- 5. Press **Select**.
- 6. Press Menu until the action you want to take is on the second line of the operator panel (Print A Job, Delete A Job, and so on).
- 7. Press Select.
	- If you are looking for a particular job, press and release **Menu** to scroll through the list of available jobs, and press **Select** when the correct job is displayed. An asterisk (\*) appears next to the job name, indicating you have chosen to print or delete that job.
	- If you are prompted to enter the number of copies you want to print, press **Menu** to increase or decrease the number on the display, and then press **Select**.
- 8. Press **Go** to print or delete specific jobs you have marked.

The printer briefly shows messages indicating what Print and Hold functions it is performing.

#### **Recognizing when format errors occur**

If the <sup>\*</sup> symbol appears on the display, it indicates that the printer had trouble formatting one or more of the held jobs. These formatting problems are most commonly the result of insufficient printer memory or invalid data that might cause the printer to flush the job.

When a  $*$  symbol appears next to a held job, you can:

- Print the job. Be aware, however, that only part of the job may print.
- Delete the job. You may want to free up additional printer memory by scrolling through the list of held jobs and deleting others you have sent to the printer.

If formatting errors are a recurring problem with held jobs, your printer may require more memory.

#### **Repeat Print**

If you send a Repeat Print job, the printer prints all requested copies of the job *and* stores the job in memory so you can print additional copies later. You can print additional copies as long as the job remains stored in memory.

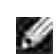

**NOTE:** Repeat Print jobs are automatically deleted from printer memory when the printer requires extra memory to process additional held jobs.

#### **Reserve Print**

If you send a Reserve Print job, the printer does not print the job immediately, but stores the job in memory so you can print the job later. The job is held in memory until you delete it from the Held Jobs menu. Reserve Print jobs may be deleted if the printer requires extra memory to process additional held jobs.

See Printing and deleting held jobs for information.

#### **Verify Print**

If you send a Verify Print job, the printer prints one copy and holds the remaining copies you requested from the driver in printer memory. Use Verify Print to examine the first copy to see if it is satisfactory before printing the remaining copies.

See Printing and deleting held jobs if you need help printing the additional copies stored in memory.

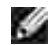

**NOTE:** Once all copies are printed, the Verify Print job is deleted from printer memory.

#### **Confidential jobs**

When you send a job to the printer, you can enter a personal identification number (PIN) from the driver. The PIN must be four digits using the numbers 1–6. The job is then held in printer memory until you enter the same four-digit PIN from the printer operator panel and choose to print or delete the job. This ensures that the job does not print until you are there to retrieve it, and no one else using the printer can print the job.

When you select Confidential Job from the Job Menu and then select your user name, the following prompt is displayed:

Enter PIN:  $=$   $-$ 

Use the buttons on the operator panel to enter the four-digit PIN associated with your confidential job. The numbers next to the button names identify which button to press for each digit (1–6). As you enter the PIN, asterisks are displayed to ensure confidentiality.

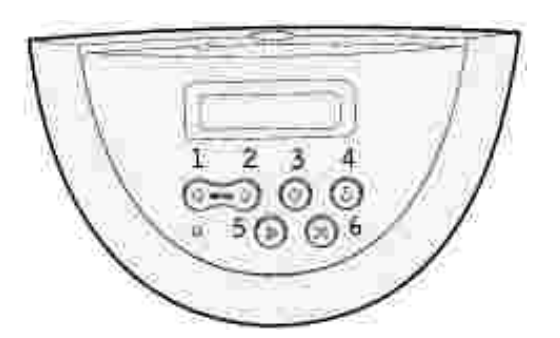

If you enter an invalid PIN, the message No Jobs Found. Retry? appears. Press Go to reenter the PIN, or press Stop to exit the Confidential Job menu.

When you enter a valid PIN, you have access to all print jobs matching the user name and PIN you entered. The print jobs matching the PIN you entered appear on the display when you enter the Print A Job, Delete A Job, and Print Copies menu items. You can then choose to print or delete jobs matching the PIN you entered. (See Printing and deleting held jobs for more information.) After printing the job, the printer deletes the confidential job from memory.

### **Printing folio and statement sizes**

Folio and statement sizes are not available in the Paper Size menu until Size Sensing is turned off. To turn off Size Sensing:

- 1. Press and hold the **Select** and **Return** buttons while you turn the printer on.
- 2. Release the buttons when Performing Self Test appears on the display.

The printer performs its power-on sequence, and then Config Menu appears on the first line of the display.

3. Press and release **Menu** until you see Size Sensing, and then press **Select**.

Tray 1 Sensing appears on the second line of the display.

4. Press and release Menu to select the input option that will hold the folio or statement size paper, and then press **Select**.

The first line of the display shows the selected input option and the second line shows the current setting.

5. Press **Menu** to change the setting to Off, and then press **Select**.

SAVED appears briefly on the display, and then is replaced by Config Menu on the first line and Size Sensing on the second line.

6. Press and release **Menu** until you see Exit Config Menu, and then press **Select**.

Activating Menu Changes appears briefly, followed by Performing Self Test. The printer returns to Ready.

# **Setting up for shared printing**

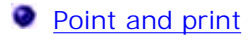

Peer-to-peer

You can share your new printer on the network using the *Drivers and Utilities* CD that shipped with your printer, or using Microsoft's point and print or peer-to-peer method. However, if you use one of the Microsoft methods, you will not have all of the features, such as the status monitor and other printer utilities, that are installed with the *Drivers and Utilities* CD.

To share a locally-attached printer on the network, you need to share the printer, and then install the shared printer on network clients:

- 1. Click **Start Settings Printers**.
- 2. Right-click the **Dell Laser Printer M5200** icon and select **Properties**.
- 3. Click **File Sharing**.
- 4. Check the **Shared as** check box, and then type a name in the Shared Name text box.
- Click **Additional Drivers** and select the operating systems of all network clients printing to this 5. printer.
- 6. Click **OK**.

If you are missing files, you are prompted to insert the server operating system CD.

To check that the printer was successfully shared:

- Make sure the printer object in the Printers folder shows it is shared. For example, in Windows 2000, a hand is shown underneath the printer icon.
- Browse Network Neighborhood. Find the host name of the server and look for the shared name you assigned to the printer.

Now that the printer is shared, you can install the printer on network clients using the point and print method or the peer-to-peer method.

## **Point and print**

This method is usually the best use of system resources. The server handles driver modifications and print job processing. This lets network clients return to their programs much faster.

If you use the point and print method, a subset of driver information is copied from the server to the client computer. This is just enough information to send a print job to the printer.

- 1. On the Windows desktop of the client computer, double-click **Network Neighborhood**.
- 2. Locate the host name of the server computer, and then double-click the host name.
- 3. Right-click the shared printer name, and then click **Install**.

Wait for the driver information to copy from the server computer to the client computer, and for a new printer object to be added to the Printers folder. The time this takes varies, based on network traffic and other factors.

- 4. Close Network Neighborhood.
- 5. Print a test page to verify print installation.
- 6. Click **Start Settings Printers**.
- 7. Select the printer you just created.
- 8. Click **File Properties**.
- 9. From the General tab, click **Print Test Page**.

When a test page prints successfully, printer installation is complete.

### **Peer-to-peer**

If you use the peer-to-peer method, the printer driver is fully installed on each client computer. Network clients retain control of driver modifications. The client computer handles the print job processing.

- 1. Click Start → Settings → Printers.
- 2. Click **Add Printer** to launch the Add Printer wizard.
- 3. Click **Network Print Server**.
- 4. Select the network printer from the Shared printers list. If the printer is not listed, type in the path of the printer in the text box.

For example: \\<server host name>\<shared printer name>

The server host name is the name of the server computer that identifies it to the network. The shared printer name is the name assigned during the server installation process.

5. Click **OK**.

If this is a new printer, you may be prompted to install a printer driver. If no system driver is available, then you will need to provide a path to available drivers.

- 6. Select whether you want this printer to be the default printer for the client, and then click **Finish**.
- 7. Print a test page to verify printer installation:
	- a. Click **Start Settings Printers**.
	- b. Select the printer you just created.
	- c. Click **File Properties**.
	- d. From the General tab, click **Print Test Page**.

When a test page prints successfully, printer installation is complete.

# **Understanding fonts**

### **Typefaces and fonts**

A font is a set of characters and symbols created with a distinct design. The distinct design is called a *typeface*. The typefaces you select add personality to a document. Well-chosen typefaces make a document easier to read.

The printer has numerous resident fonts in PCL 6 and PostScript 3 emulations. See Resident fonts for a listing of all resident fonts.

#### **Weight and style**

Typefaces are often available in different weights and styles. These variations modify the original typeface so you can, for example, emphasize important words in text or highlight book titles. The different weights and styles are designed to complement the original typeface.

*Weight* refers to the thickness of the lines that form the characters. Thicker lines result in darker characters. Some words commonly used to describe the weight of a typeface are bold, medium, light, black, and heavy.

*Style* refers to other typeface modifications, such as tilt or character width. Italic and oblique are styles where the characters are tilted. Narrow, condensed, and extended are three common styles that modify the character widths.

Some fonts combine several weight and style modifications; for example, Helvetica Narrow Bold Italic. A group of several weight and style variations of a single typeface is called a *typeface family*. Most typeface families have four variations: regular, italic, bold, and bold italic. Some families have more variations, as the following illustration for the Helvetica typeface family shows:

Helvetica Helvetica-Italic **Helvetica-Bold Helvetica-BoldItalic** Helvetica-Narrow Helvetica-Narrow Italic **Helvetica-Narrow Bold** 

ABCDEFGHIJKLMNOPQRSTUVWXYZ ABCDEFGHIJKLMNOPORSTUVWXYZ ABCDEFGHIJKLMNOPORSTUVWXYZ **ABCDEFGHIJKLMNOPQRSTUVWXYZ** ABCDEFGHIJKLMNOPORSTUVWXYZ ABCDEFGHIJKLMNOPORSTUVWXYZ ABCDEFGHIJKLMNOPQRSTUVWXYZ Helvetica-Narrow-Bolditalic ABCDEFGHIJKLMNOPQRSTUVWXYZ

#### **Pitch and point size**

The size of a font is specified as either a pitch or point size, depending on whether the font is fixed space or proportional.

In *fixed space* fonts, each character has the same width. *Pitch* is used to specify the size of fixed space fonts. It is a measure of the number of characters that will print in one horizontal inch of type. For example, all 10 pitch fonts print 10 characters per inch (cpi) and all 12-pitch fonts print 12 cpi:

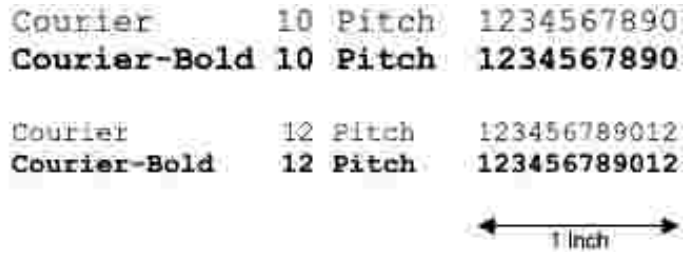

In *proportional* (or *typographic*) fonts, every character can have a different width. Since proportional fonts have characters with different widths, the font size is specified in point size, not pitch. *Point size* refers to the height of the characters in the font. A *point* is defined as 1/72 inch. The characters in a font printed at 24 point will be twice as large as the characters in the same font printed at 12 point.

The following illustration shows samples of a font printed in different point sizes:

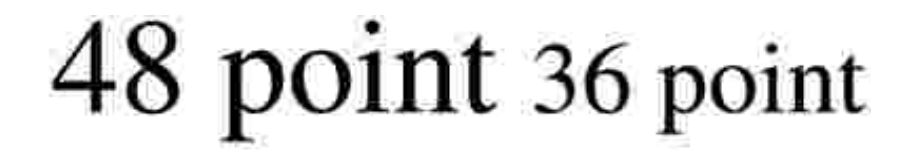

24 point 18 point 12 point 10 point

The point size of a font is defined as the distance from the top of the tallest character in the font to the bottom of the lowest character in the font. Due to the definition of point size, different fonts printed at the same point size may appear quite different in size. This is because there are other font parameters that affect how the font looks. However, the point size of a font is an excellent specification of the relative size of a font. The following examples illustrate two very different proportional fonts at 14 point:

**ITC Avant Garde** abcdefghABCDEFGH FIC Zapf Chancery abcdefahABCDEFGH

**Bitmapped and scalable fonts**

The printer uses both bitmapped and scalable fonts.

*Bitmapped* fonts are stored in printer memory as predefined patterns of bits that represent a typeface at a specific size, style, and resolution. The following illustration shows an example of a character from a bitmapped font.

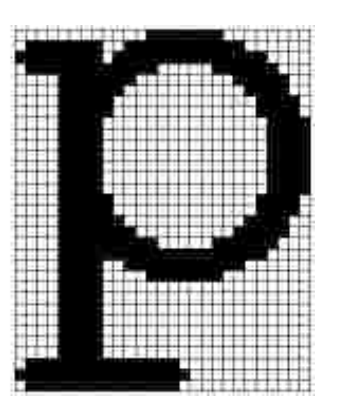

Bitmapped fonts are available in different type styles and point sizes as downloadable fonts. Contact the place where you bought your printer for more information about downloadable fonts.

*Scalable* fonts (also called *outline* fonts) are stored as computer programs that define the outlines of the characters in the font. Each time you print characters from a scalable font, the printer creates a bitmap of the characters at the point size you choose and saves it temporarily in printer memory.

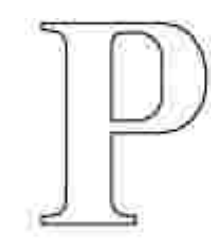

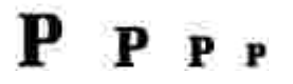

These temporary bitmapped fonts are deleted when you turn off or reset the printer. Scalable fonts provide the flexibility of printing in many different point sizes.

Your printer uses different scalable font formats for downloading fonts to the printer. PCL 6 emulation uses *Intellifont* and *TrueType* scalable fonts. PostScript 3 emulation uses *Type 1* and *TrueType* scalable fonts. There are thousands of different scalable fonts available in these different font formats from numerous font suppliers.

If you plan to use many downloadable bitmapped or scalable fonts or if you plan to use many different sizes of scalable fonts, you may need to purchase additional memory for your printer.

#### **Resident fonts**

Your printer is equipped with resident fonts stored permanently in printer memory. Different fonts are available in PCL 6 and PostScript 3 emulations. Some of the most popular typefaces, like Courier and Times New Roman, are available for all printer languages.

The following table lists all the fonts resident in your printer. See Printing a font sample list for instructions on how to print samples of the fonts. You can select the resident fonts from your software application, or from the operator panel if you are using PCL 6 emulation.

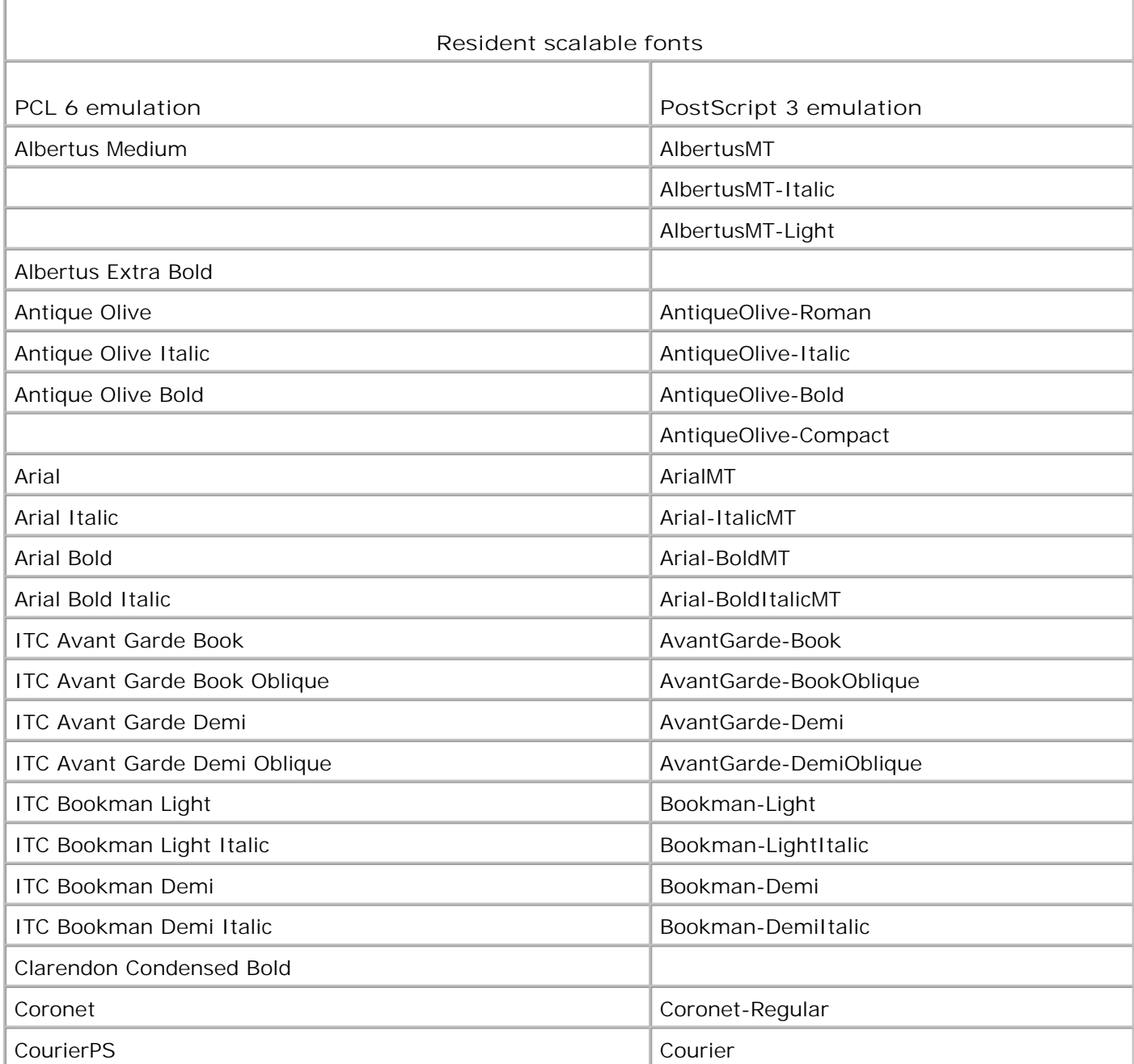

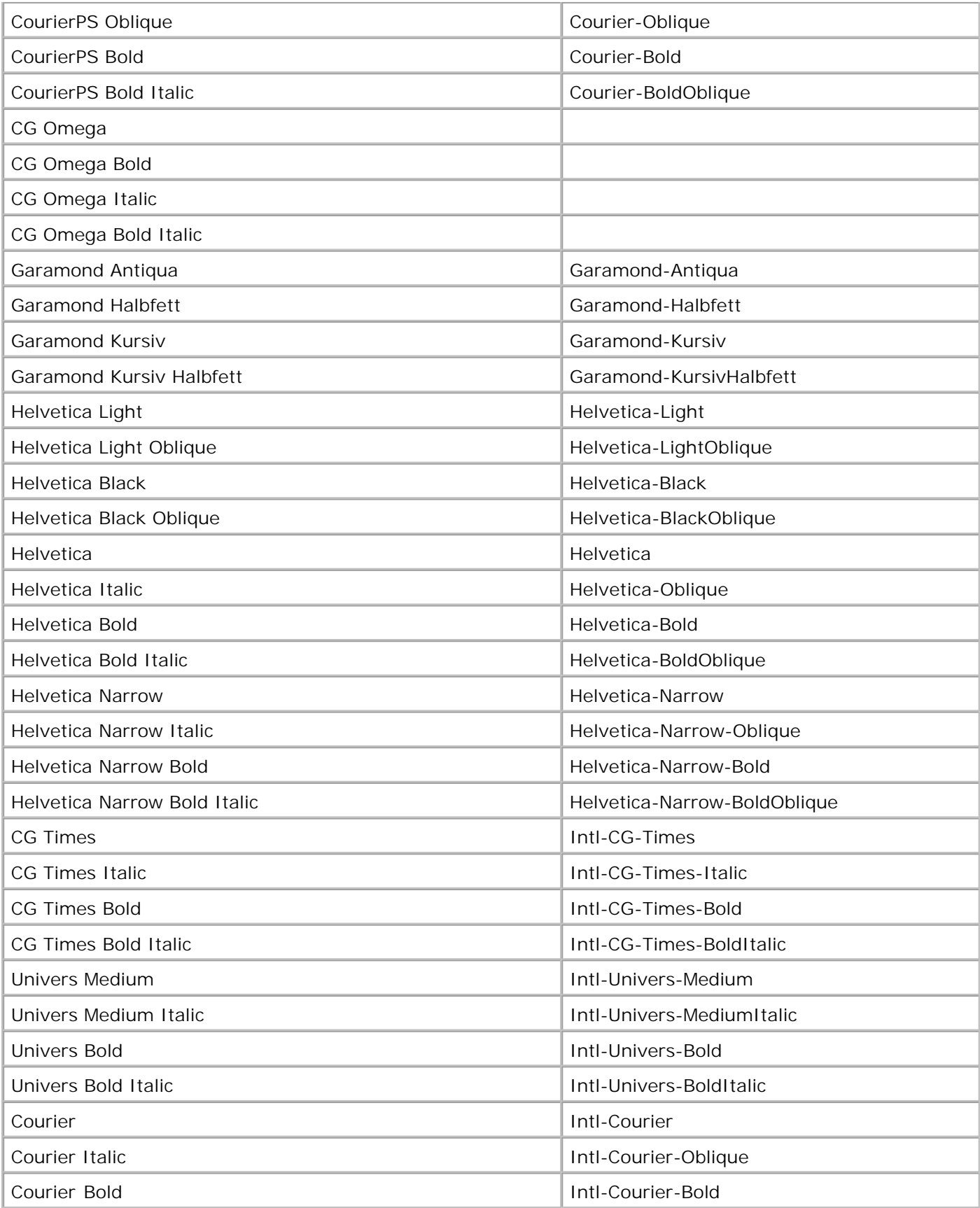

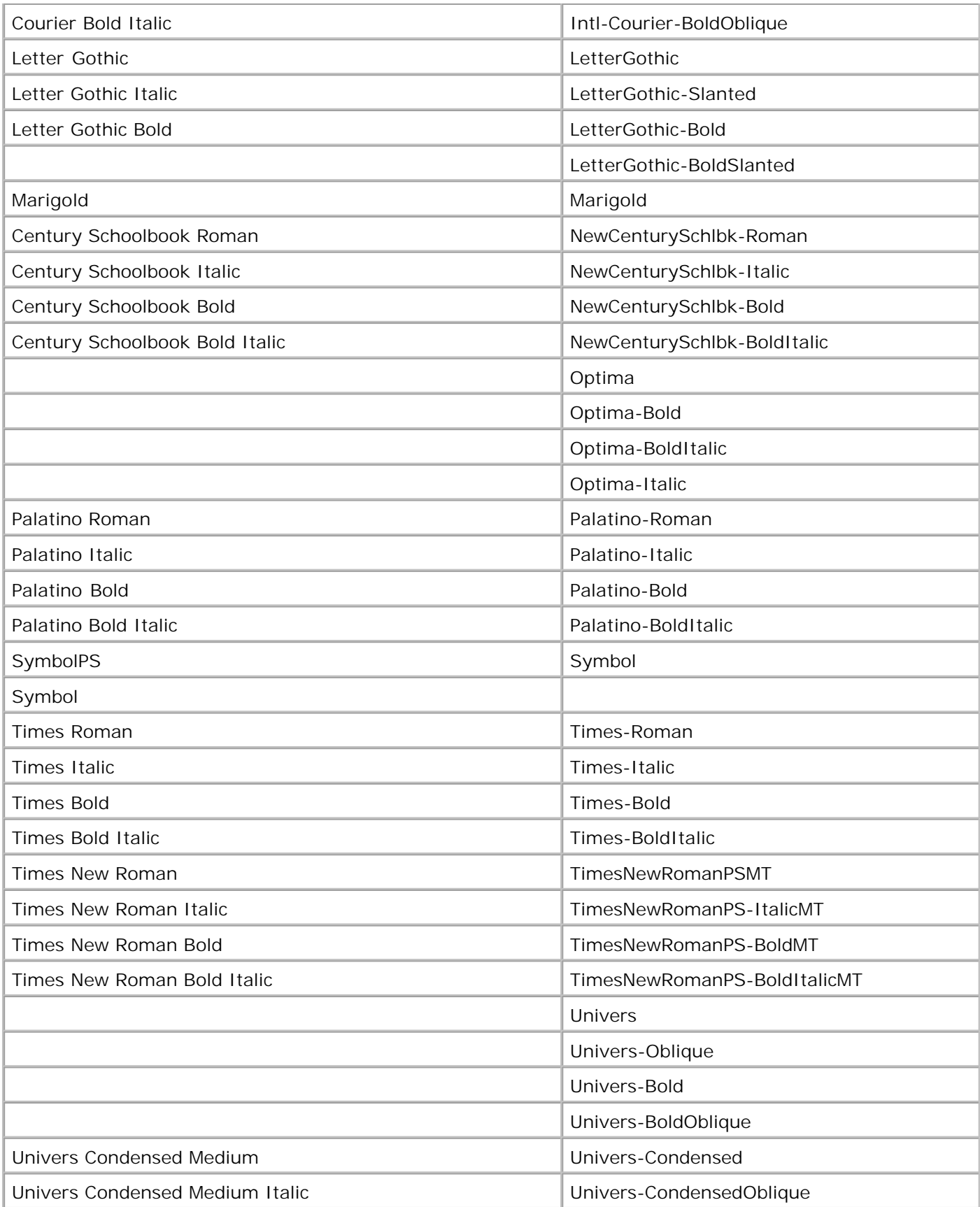

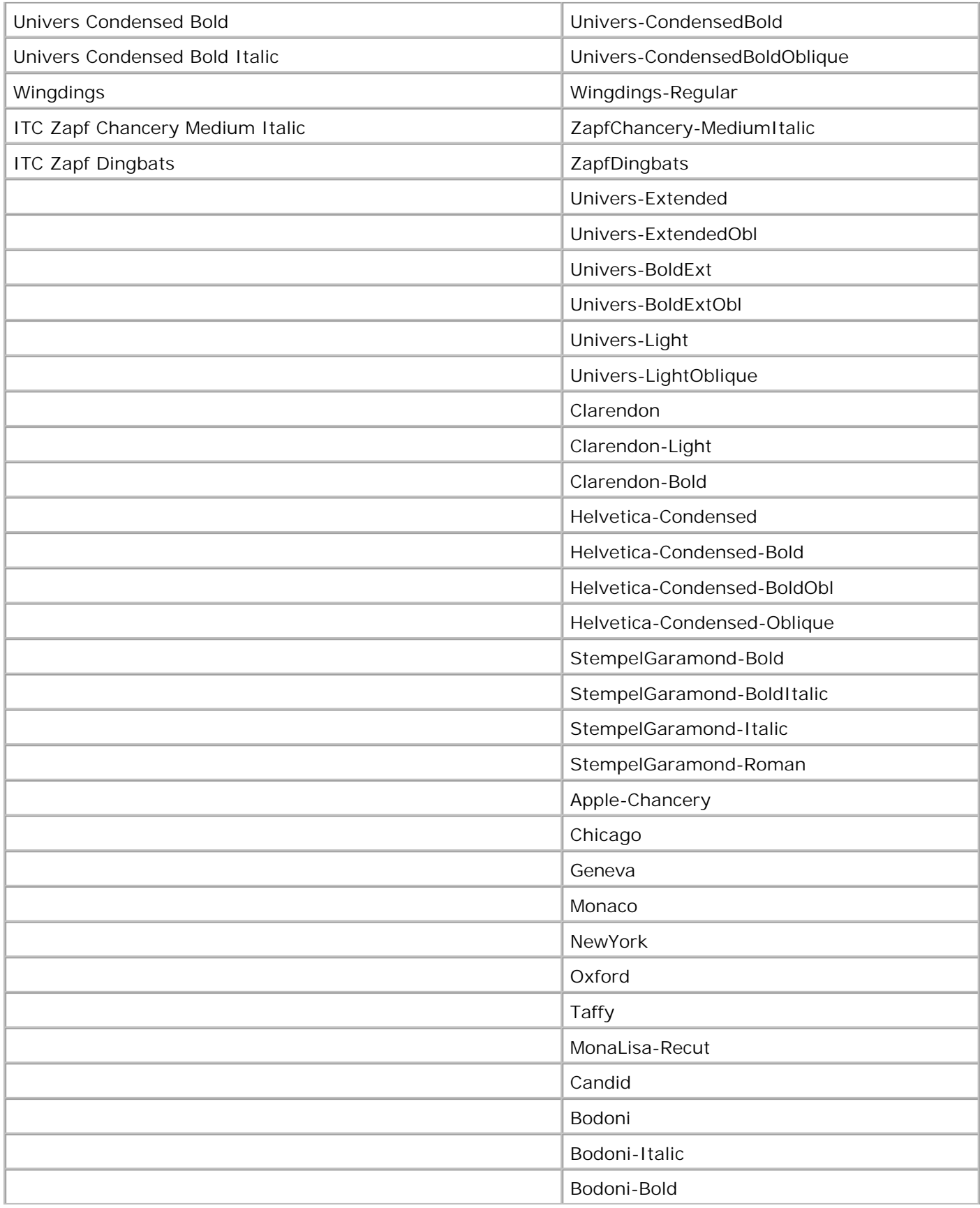

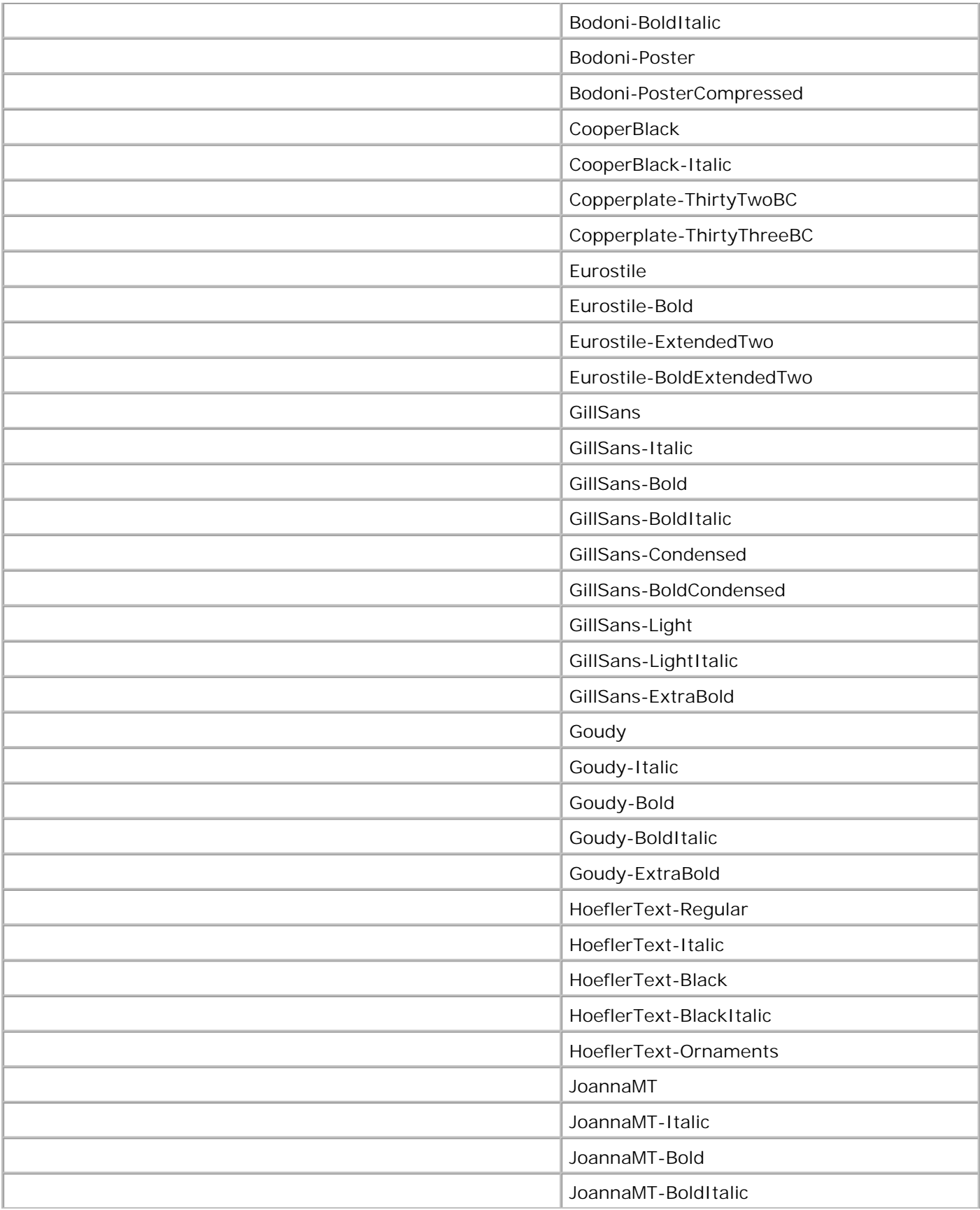

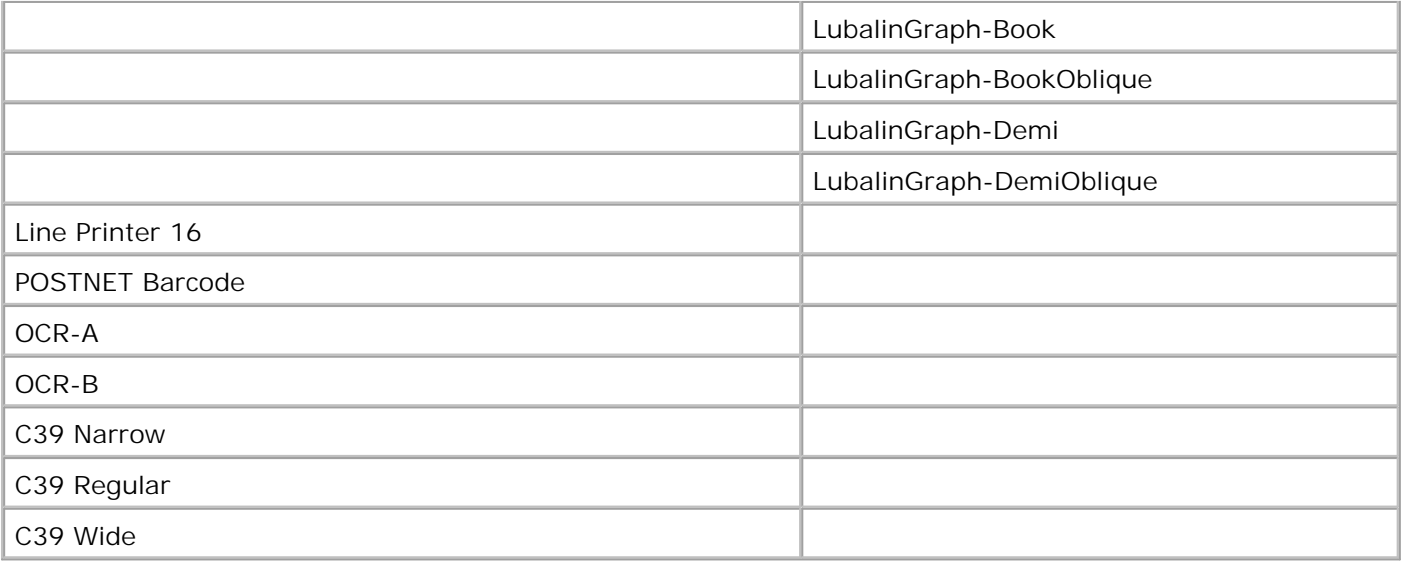

### **Readability disclaimer**

Many factors can affect the readability of bar codes and optical character recognition (OCR) characters, including printer settings, such as Print Resolution, Toner Darkness, and Print Darkness. In addition, choice of print media can significantly affect the readability of bar codes. See Using the printer menus and Print media guidelines for information on printer settings and print media considerations to help optimize the readability of printer bar codes and OCR characters.

Before purchasing any specific solutions, print a sample of OCR characters or bar codes on your print media. Then, verify readability with the actual devices that will be used to read them.

### **Symbol sets**

A *symbol set* is the collection of alphabetic and numeric characters, punctuation, and special characters available in the font you select. Symbol sets support the requirements for different languages or specific applications, such as math symbols used for scientific text.

In PCL 6 emulation, a symbol set also defines which character will print for each key on the keyboard (or more specifically, for each *code point*). Some applications require different characters at some code points. To support multiple applications and languages, your printer has 83 symbol sets for the resident PCL 6 emulation fonts.

#### **Symbol sets for PCL 6 emulation**

Not all font names support all of the symbol sets listed.

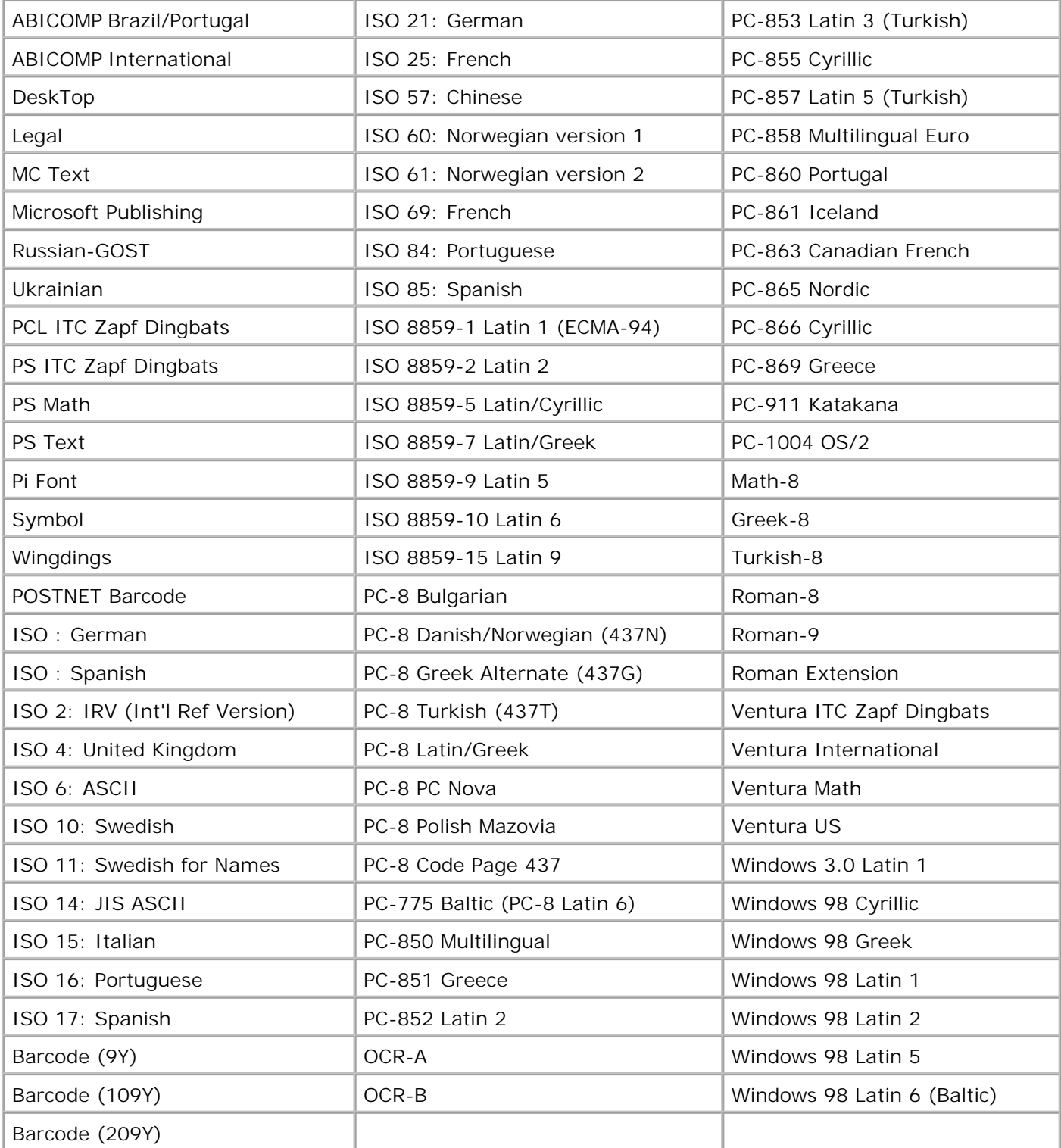

# **Understanding printer messages**

The printer operator panel displays messages describing the current state of the printer and indicates possible printer problems you must resolve. This topic provides a list of all printer messages, explains what they mean, and tells you how to clear the messages.

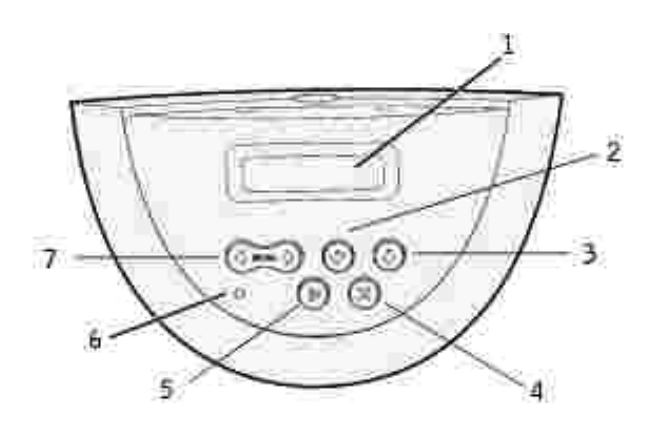

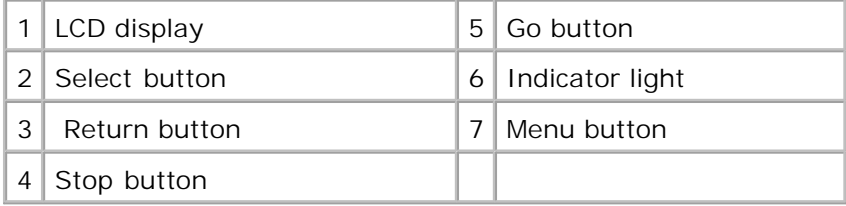

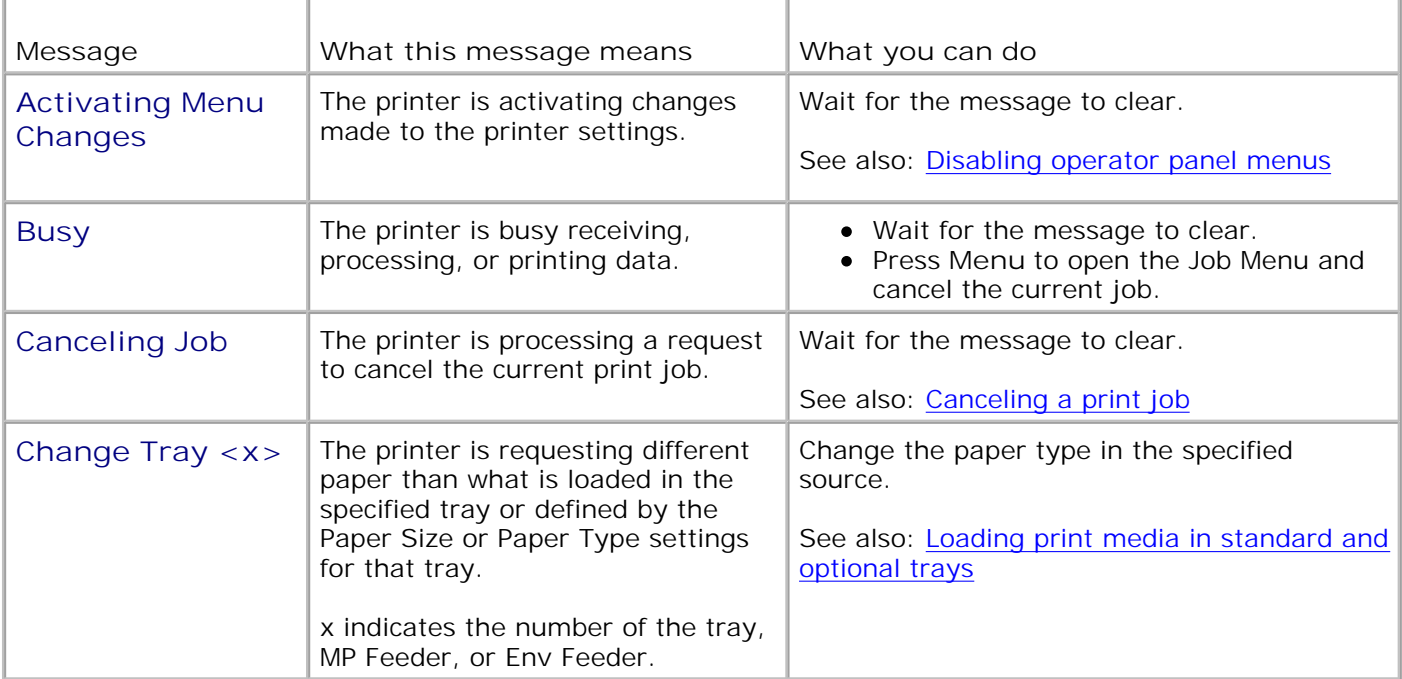

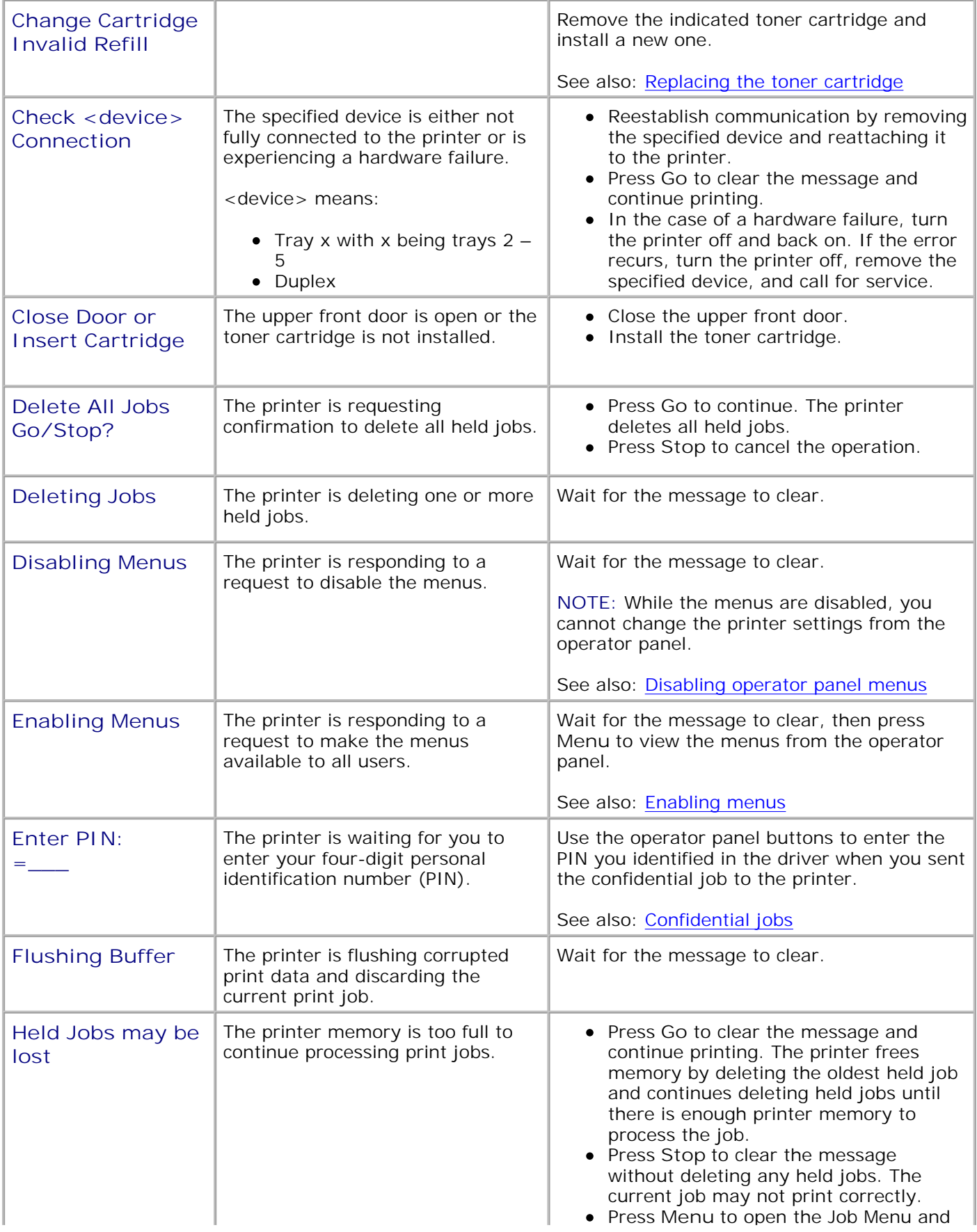

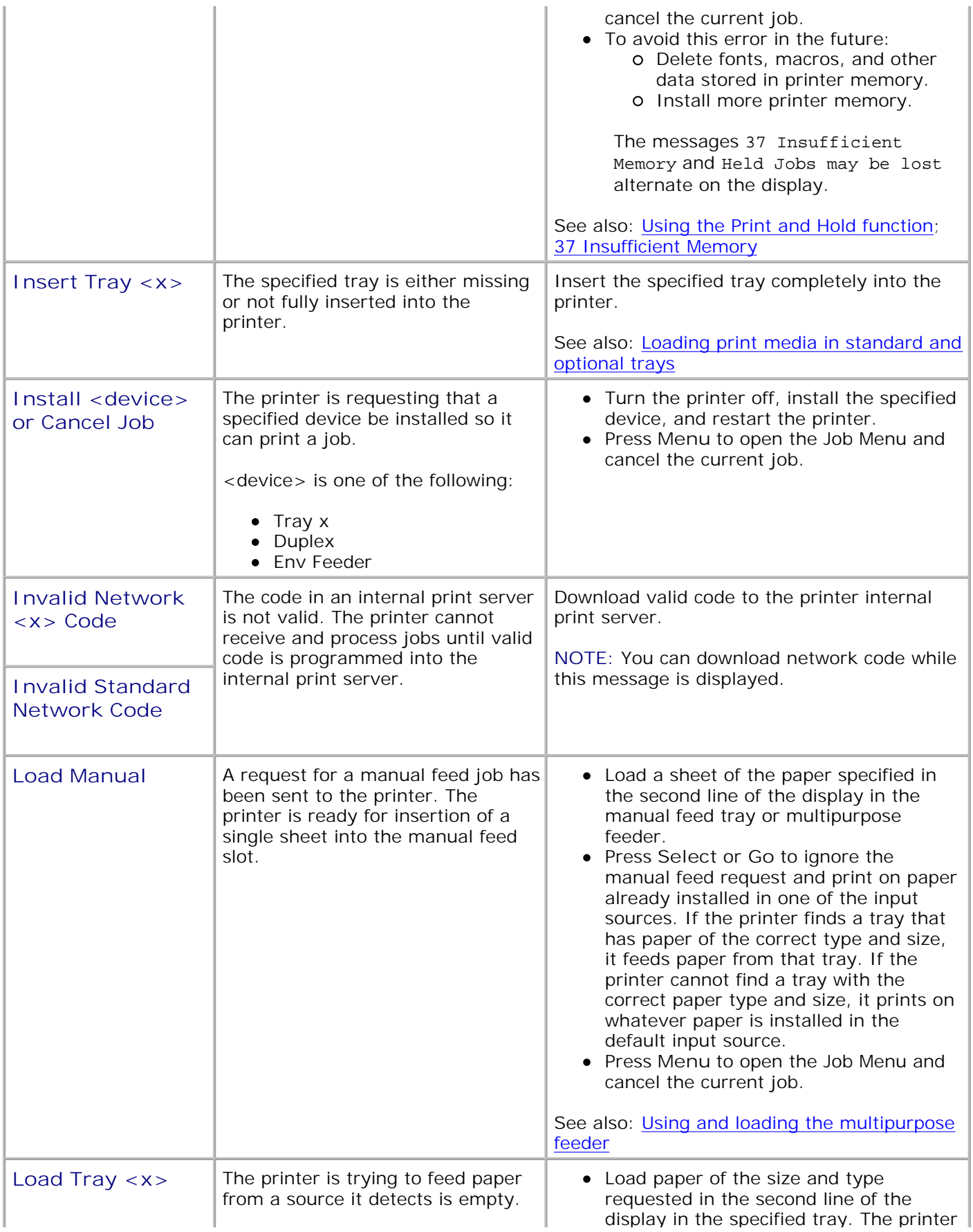

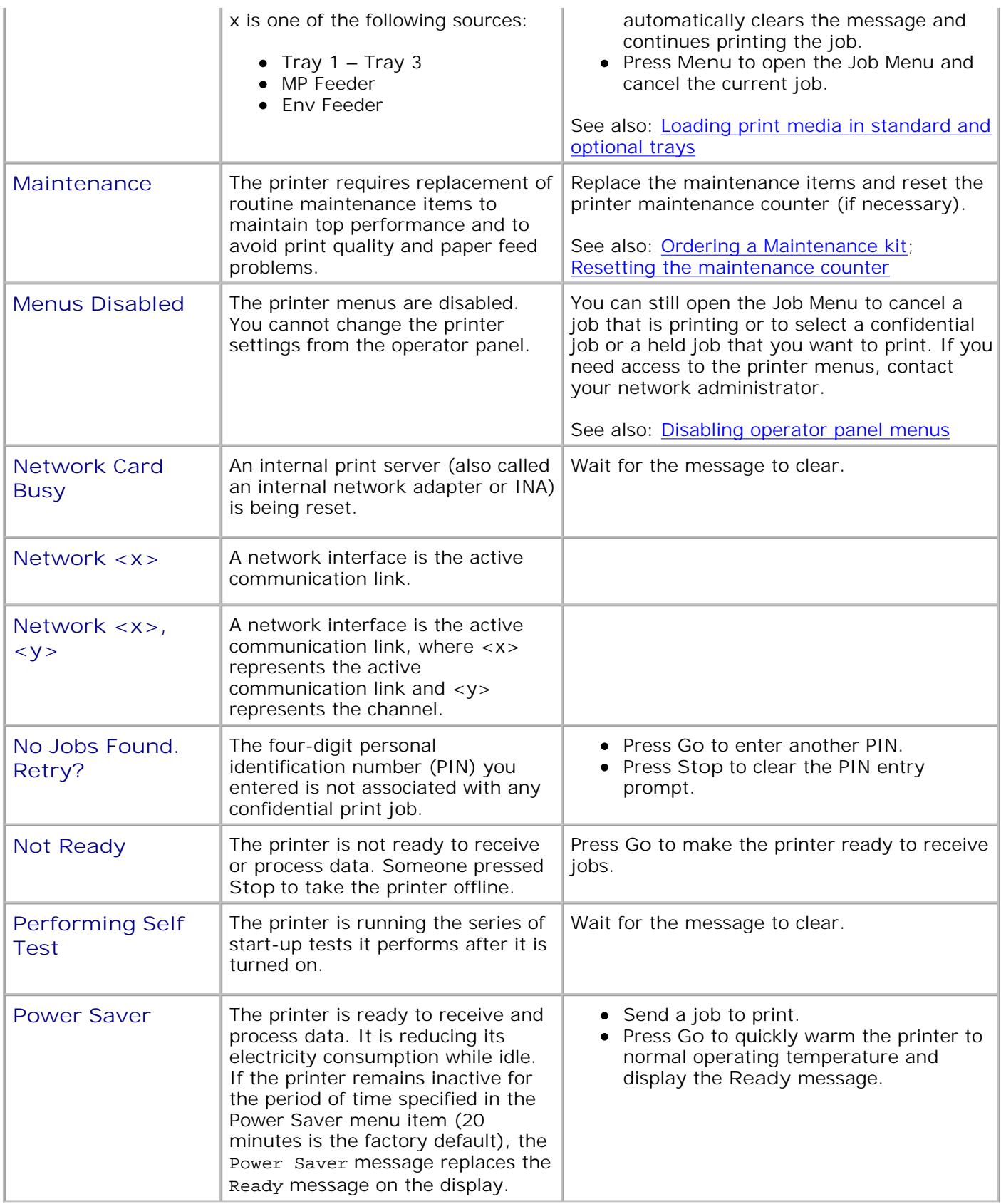

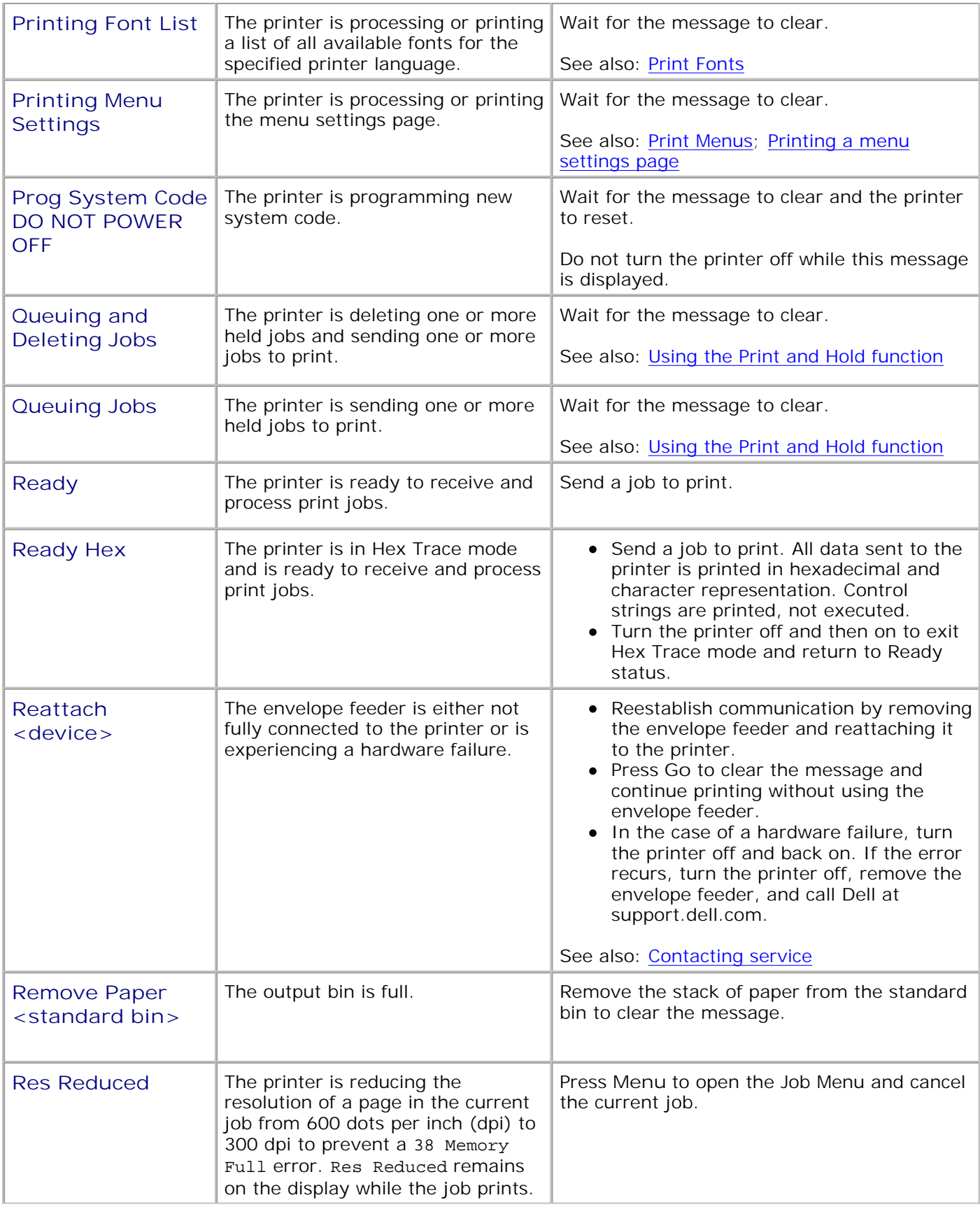

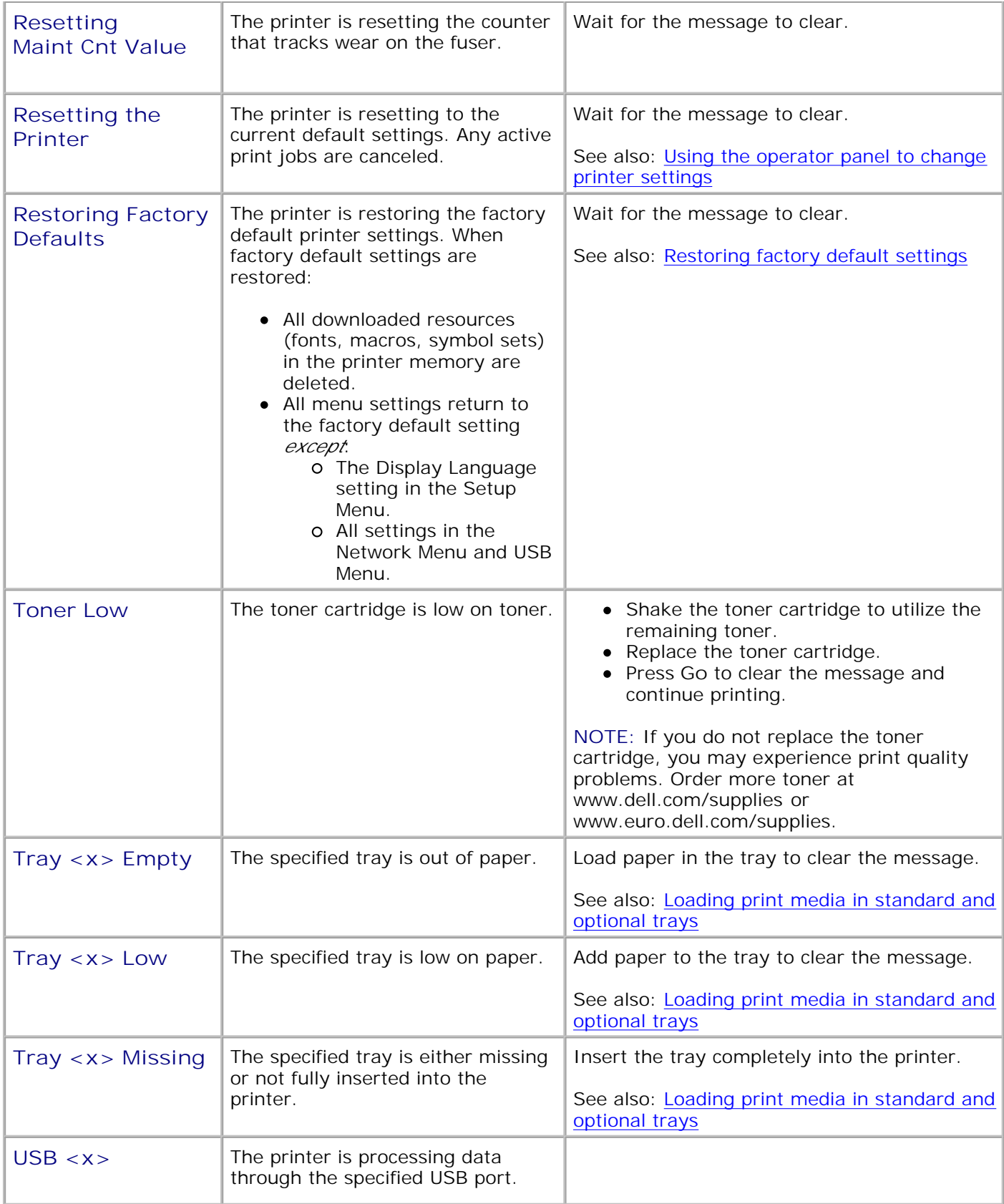

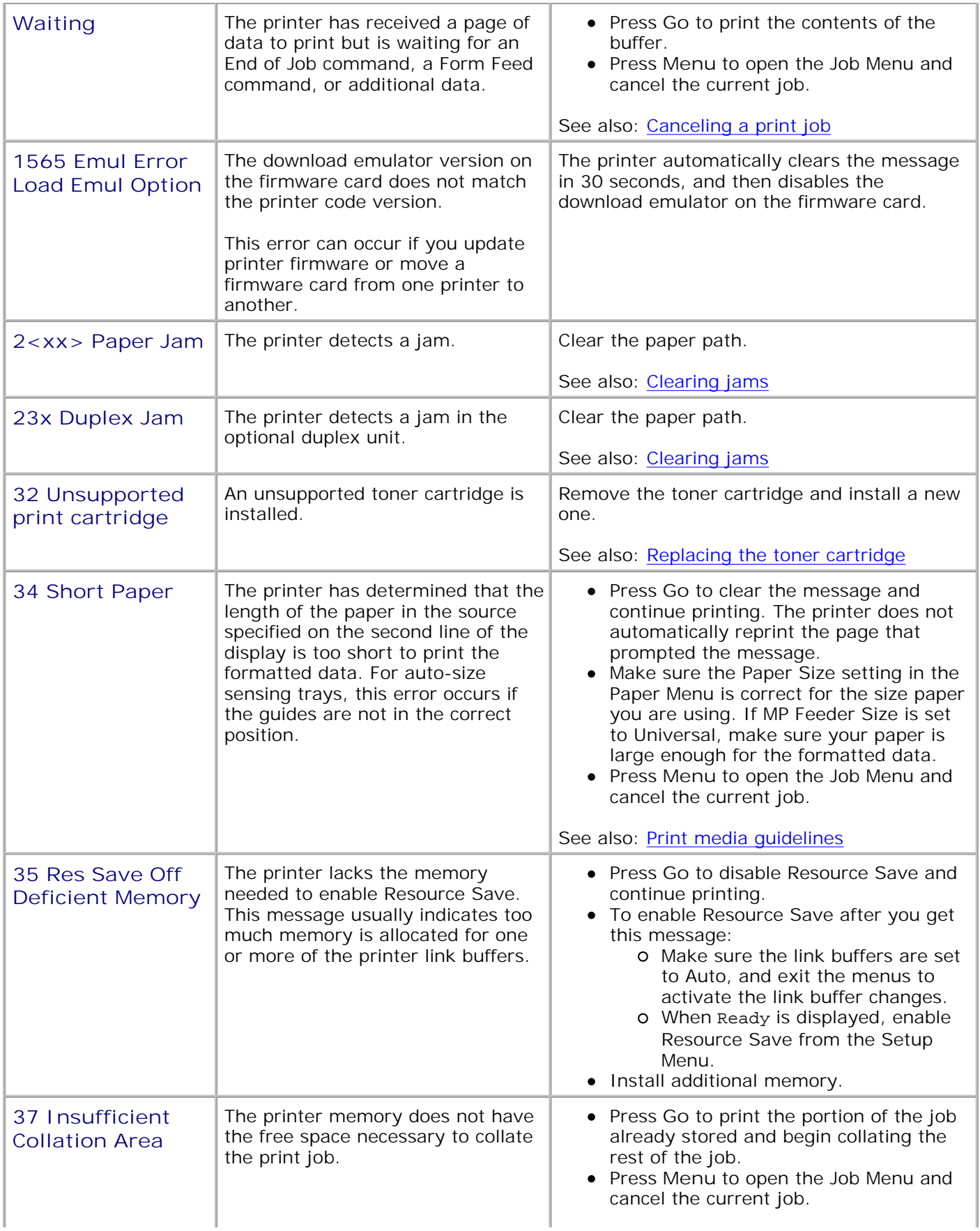

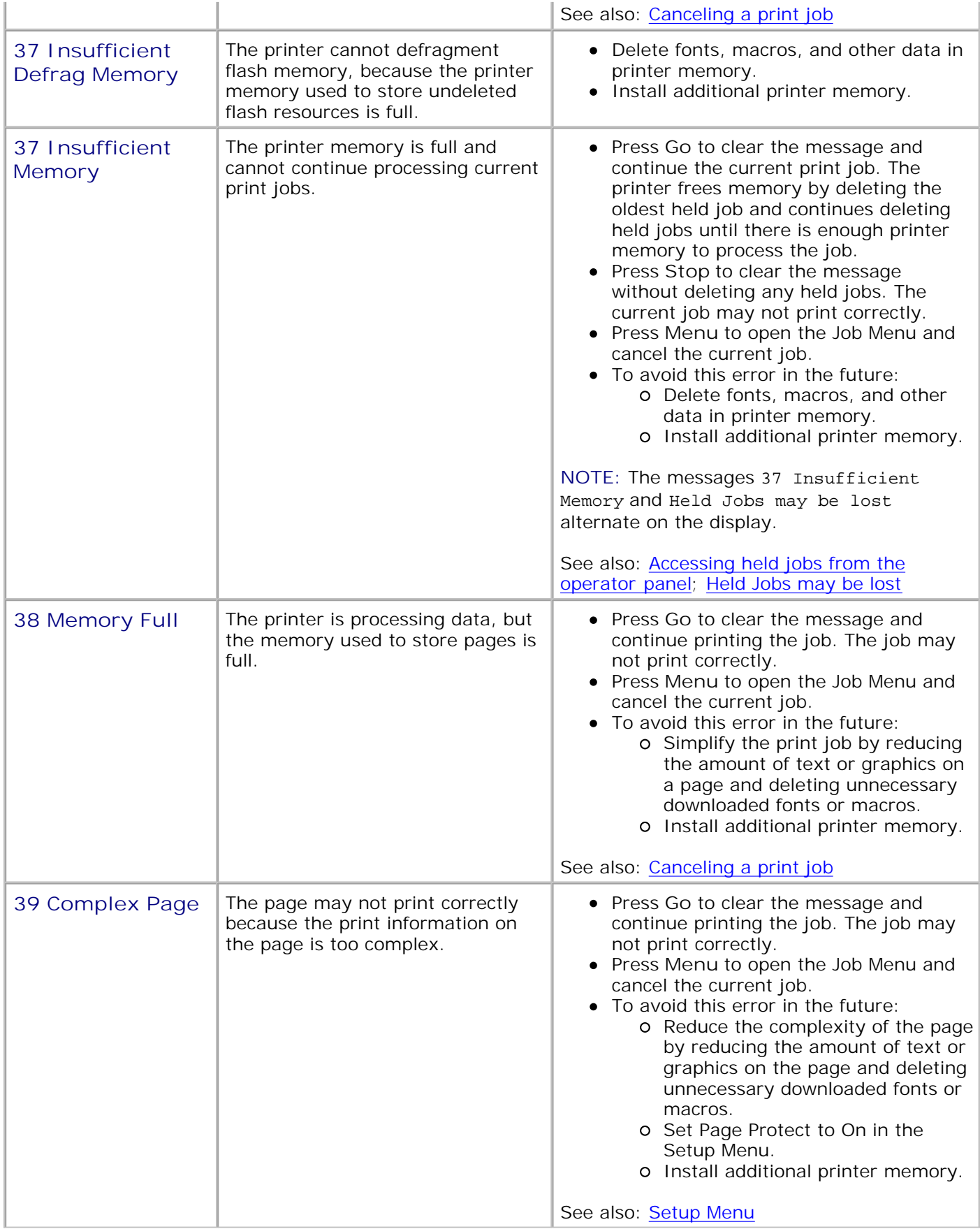

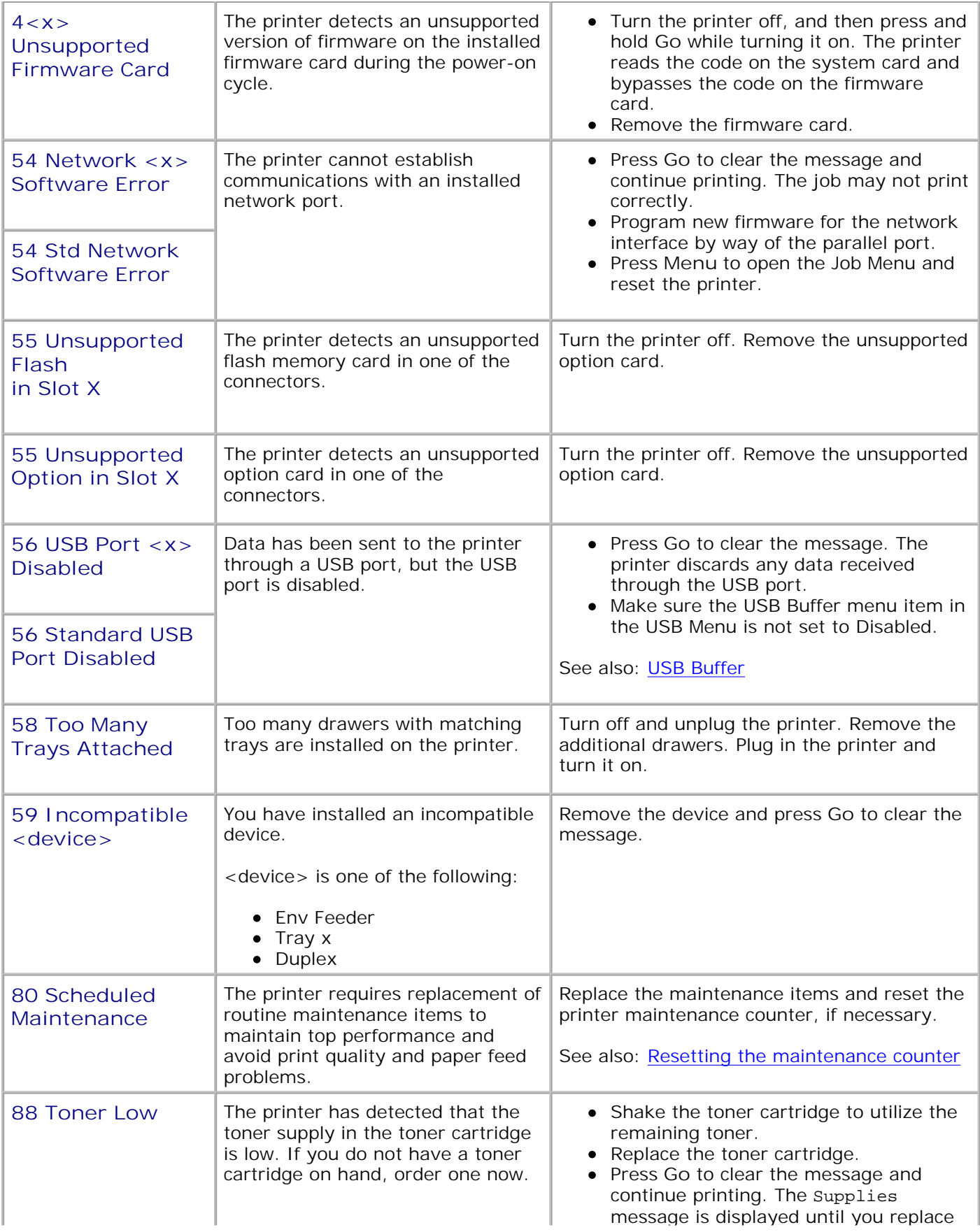

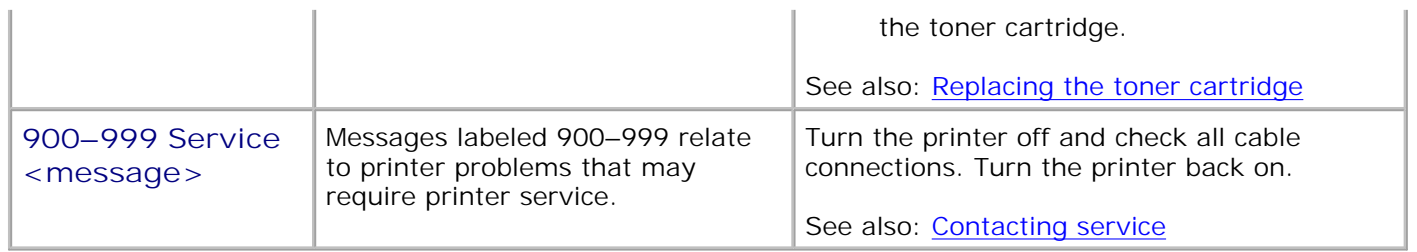

# **Clearing jams**

- Before removing jams
- Identifying the print media path
- 200 and 201 Paper Jam Remove Cartridge
- 202 Paper Jam Open Rear Door
- 23x Paper Jam
- 24x Paper Jam Check Tray x
- 250 Paper Jam Check MP Feeder
- 260 Paper Jam Check Env Feeder

By carefully selecting print media and loading it properly, you are able to avoid most jams. Use appropriate print media (paper, transparencies, labels, and card stock) to help ensure trouble-free printing. See Print media guidelines for more information.

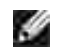

**NOTE:** We recommend that you try a limited sample of any print media you are considering using with the printer before purchasing large quantities.

By selecting appropriate print media and loading it properly, you are able to avoid most jams. See the following for instructions on loading print media:

- Loading print media in standard and optional trays
- Using and loading the multipurpose feeder
- Using and loading the optional envelope feeder

## **Tips for avoiding jams**

- Use only recommended print media. See Print media guidelines for more information.
- See Loading print media in standard and optional trays, Using and loading the multipurpose feeder, and Using and loading the optional envelope feeder to load print media properly.
- Do not overload the print media sources. Make sure the stack height does not exceed the maximum  $\bullet$ height indicated by the load line labels in the sources.
- Do not load wrinkled, creased, damp, or curled print media.
- Flex, fan, and straighten print media before you load it. If jams do occur with print media, try feeding one sheet at a time through the multipurpose feeder.
- Do not use print media that you have cut or trimmed yourself.
- Do not mix print media sizes, weights, or types in the same print media source.
- Use only recommended print media. See Recommended paper.
- Make sure the recommended print side is face down when loading all trays for simplex printing.
- Make sure the recommended print side is face up when loading the multipurpose feeder.
- Keep print media stored in an acceptable environment. See Storing print media.
- Do not remove trays during a print job.  $\bullet$
- Push all trays in firmly after loading them.
- $\bullet$ Make sure the guides in the trays are properly positioned for the size of print media you have loaded. Make sure the guides are not placed too tightly against the stack of print media.
- Make sure all cables that connect to the printer are correctly attached.

## **Before removing jams**

Remove any print jobs from the output bin before opening the upper front door to remove jams.

## **Identifying the print media path**

The following illustration shows where paper jams may occur along the print media path. The path varies depending on the input source (trays, multipurpose feeder, envelope feeder) you are using.

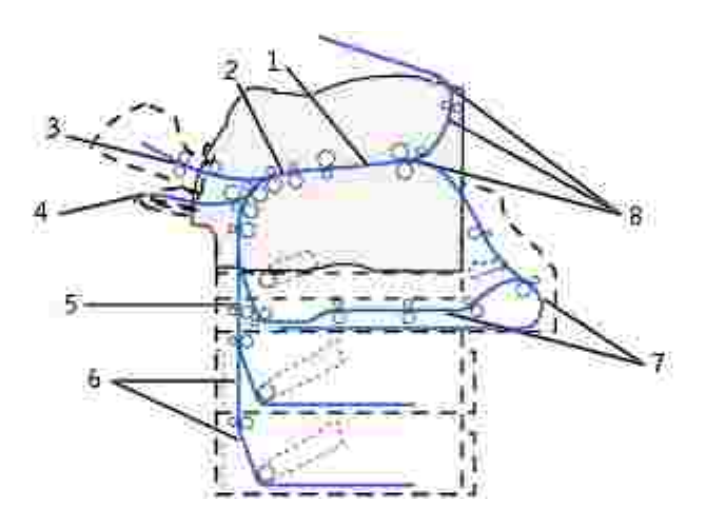

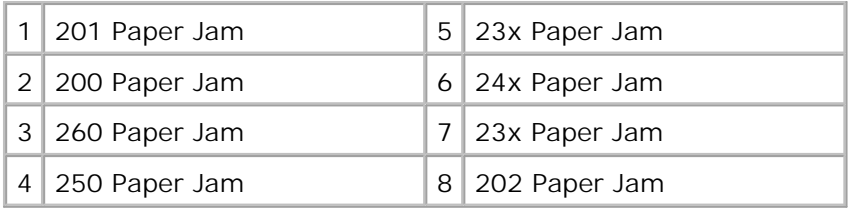

### **Accessing jam areas**

Open doors and covers, remove trays, and remove options to access jam areas. The illustration shows the location of sources and possible jam areas.

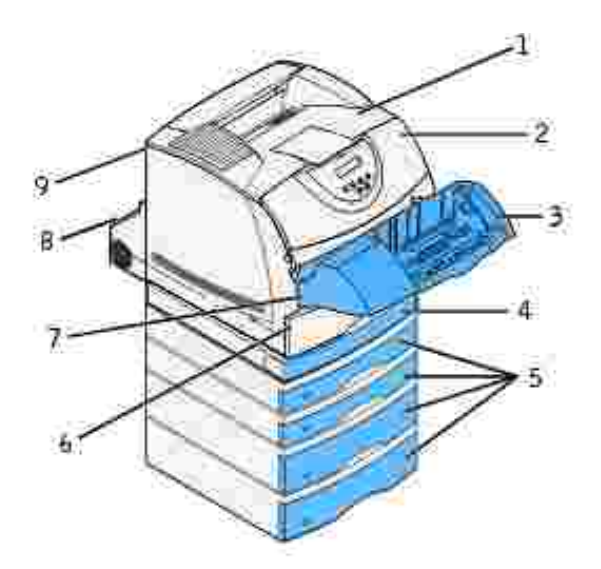

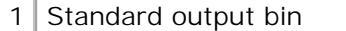

- 2 Upper front door
- 3 Optional envelope feeder
- 4 Optional duplex unit, front access cover
- 5 Optional trays
- 6 Standard tray
- 7 Lower front door (down when envelope feeder is installed)
- 8 Optional duplex unit, rear door
- 9 Printer rear door

**NOTE:** Jams in the standard output bin and the duplex unit are either paper or card stock. H

Use the following table to locate instructions for a particular jam:

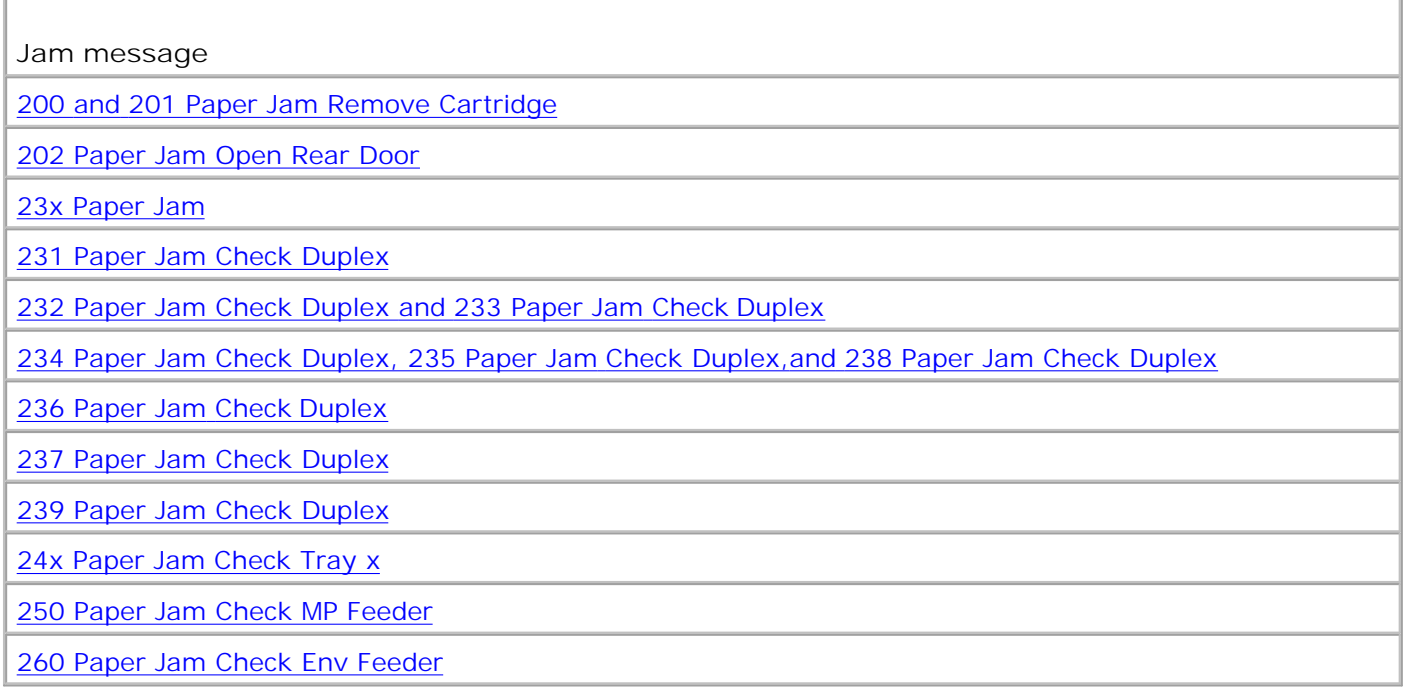

#### **200 and 201 Paper Jam Remove Cartridge**

A 200 Paper Jam message indicates the print media is jammed in the area under the toner cartridge. This requires removing the toner cartridge. A 201 Paper Jam message indicates the jam is farther inside the printer.

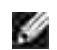

**NOTE:** To resolve the message, you must clear all print media from the print media path.

1. Press latch 1 to open the lower door. Press latch 2 to open the upper door.
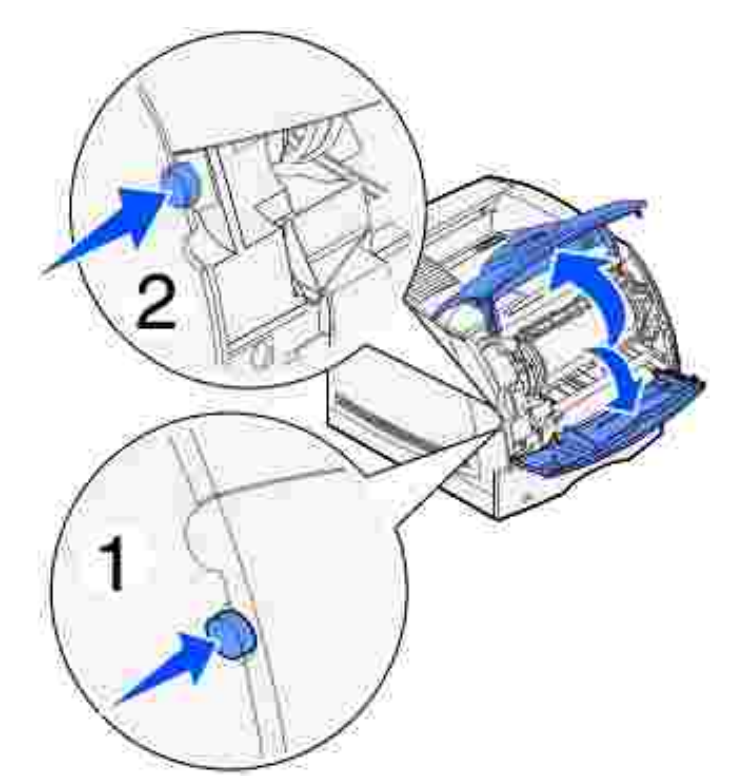

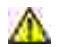

ය

1.

**CAUTION:** The rear portion of the inside of the printer is hot.

While grasping the toner cartridge by the hand grip, pull the cartridge up toward the upper front door, 2. and then pull it straight out toward you.

**NOTICE:** Never touch the photoconductor drum on the underside of the cartridge. Use the handhold on the cartridge to avoid touching this area.

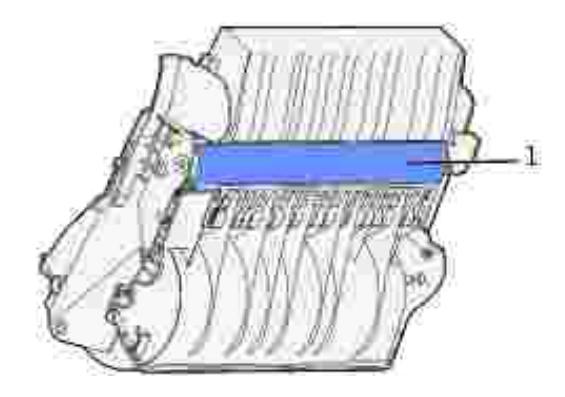

1 Photoconductor drum

Lay the cartridge aside.

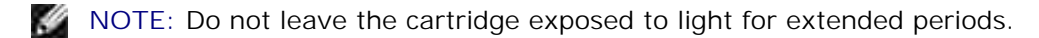

3. Gently push the feed roller release lever toward the back of the printer.

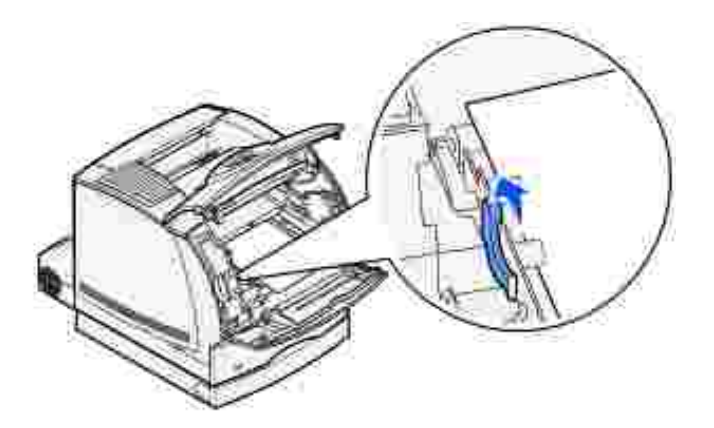

4. Pull the print media up and toward you.

**NOTE:** The print media may be covered with unfused toner, which can stain garments and skin. **SP** 

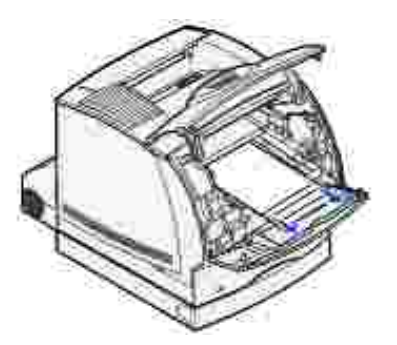

If the print media does not move immediately when you pull, stop pulling. You need to access the print media from the printer rear door. Otherwise, continue with step 8.

To access print media from the printer rear door:

5. Open the printer rear door.

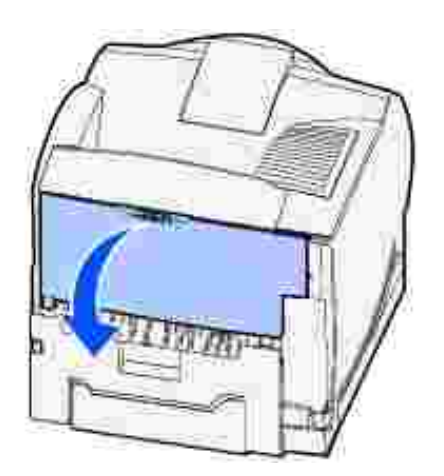

- 6. Remove any print media based on what part is visible.
	- o If the middle section of print media is visible, grasp it on both sides and gently pull it straight out.

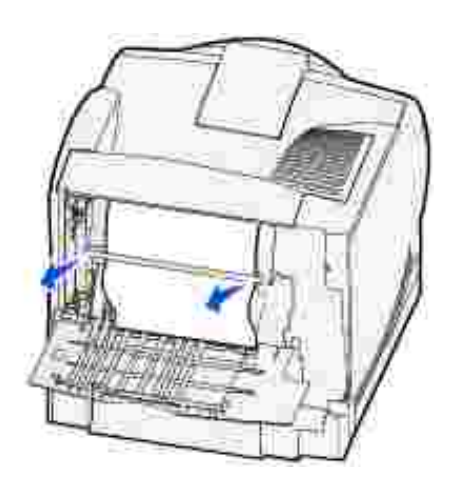

- If print media is still in the fuser area, open the upper front door and remove the print media.
- o If the end of the print media is visible, pull the print media straight out.

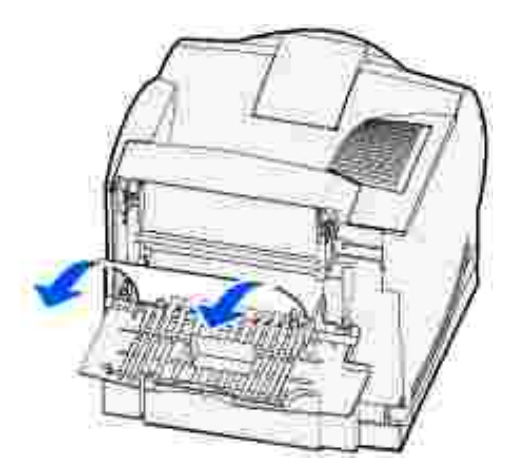

If the print media does not move immediately when you pull, stop pulling. Remove the toner cartridge, and then pull the print media out.

- 7. Close the printer rear door.
- 8. Reinstall the cartridge.
- 9. Close the upper door, and then the lower door.

### **202 Paper Jam Open Rear Door**

Jams that cause a 202 Paper Jam message require opening the printer rear door.

**SP NOTE:** To resolve the message, you must clear all print media from the print media path.

For instructions on clearing the jam, click the area where the jam occurred:

- Before reaching the standard output bin
- While exiting to the standard output bin

# **Before reaching the standard output bin**

1. Open the printer rear door.

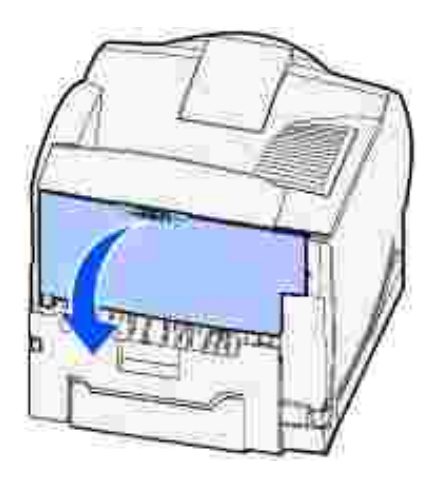

- 2. Remove the print media based on what part is visible.
	- o If the middle section of print media is visible, grasp it on both sides and gently pull it straight out.

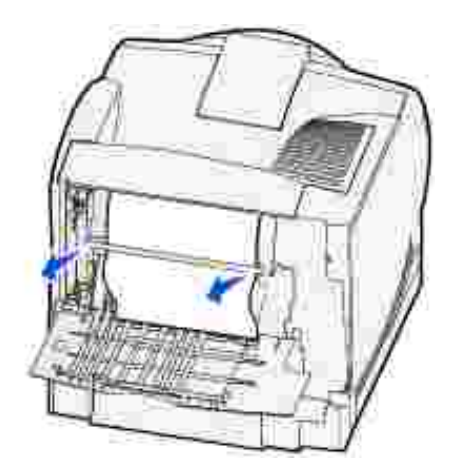

- o If print media is still in the fuser area, open the upper front door and remove the print media.
- o If the end of the print media is visible, pull the print media straight out.

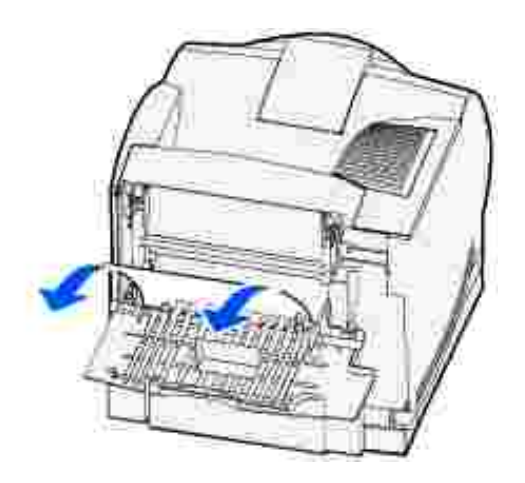

If the print media does not move immediately when you pull, stop pulling. Remove the toner cartridge, and then pull the print media out.

3. Close the printer rear door.

# **While exiting to the standard output bin**

Pull the print media straight out.

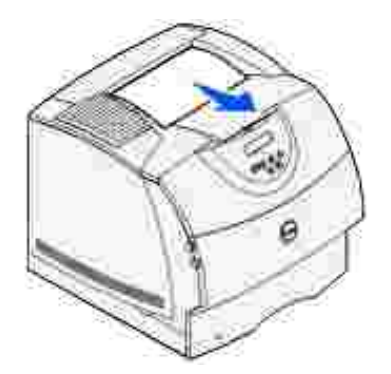

If the print media does not move immediately when you pull, stop pulling. Open the upper front door and pull the print media out.

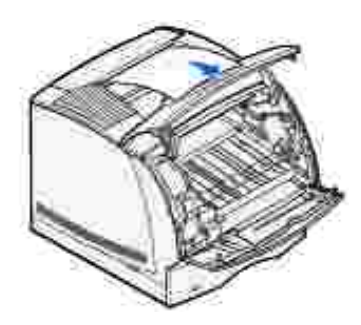

## **23x Paper Jam**

Jams in the optional duplex unit result in a 23x message, where x represents specific jam areas. The second line of the operator panel indicates the jam area.

### **231 Paper Jam Check Duplex**

**NOTE:** To resolve the message, you must clear all print media from the print media path. H

1. Open the printer rear door.

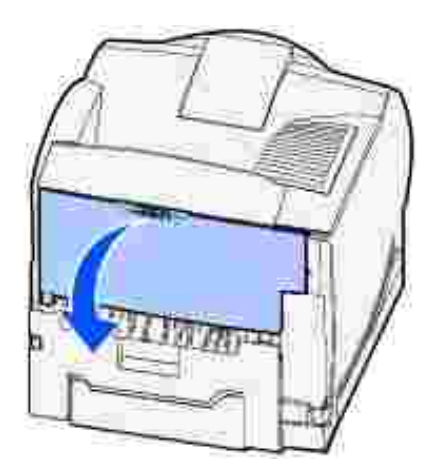

- 2. Remove any print media based on what part is visible.
	- o If the middle section of print media is visible, grasp it on both sides and gently pull it straight out.

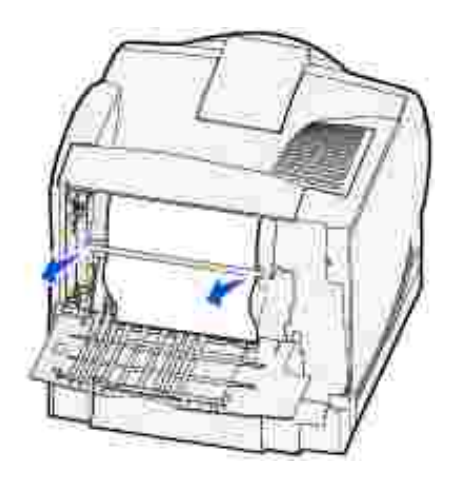

- o If print media is still in the fuser area, open the upper front door and remove the print media.
- o If the end of the print media is visible, pull the print media straight out.

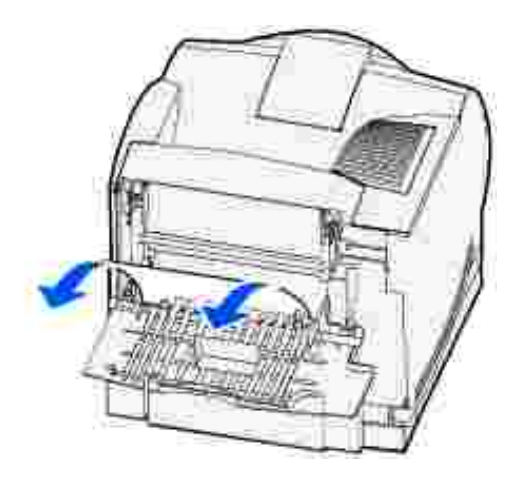

If the print media does not move immediately when you pull, stop pulling. Remove the toner cartridge, and then pull the print media out.

- 3. Close the printer rear door.
- 4. Open the duplex rear door.

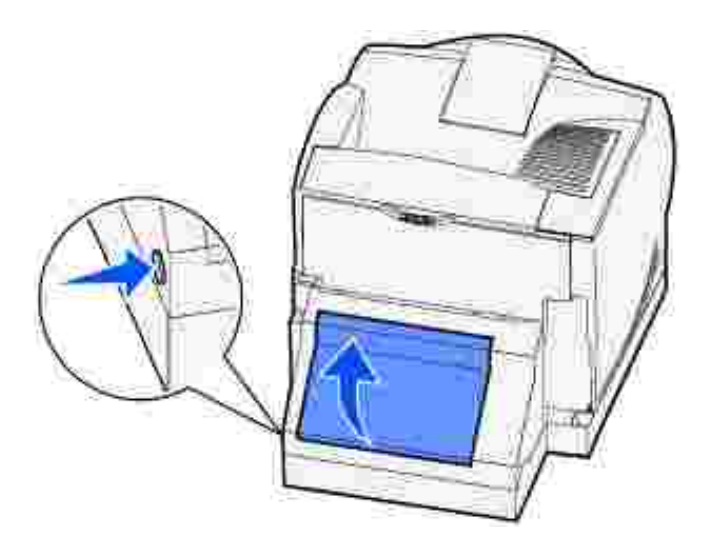

- 5. Look under the duplex rear door for the edge of the print media to determine how the print media is jammed:
	- o If only a short piece of print media is visible toward the rear of the printer, do not pull it out; it may be easier to access from inside the printer. See 200 and 201 Paper Jam Remove Cartridge for instructions.
	- o If most of the print media is visible, continue with the following:

Pull the print media up and out toward you if the print media is in this position.

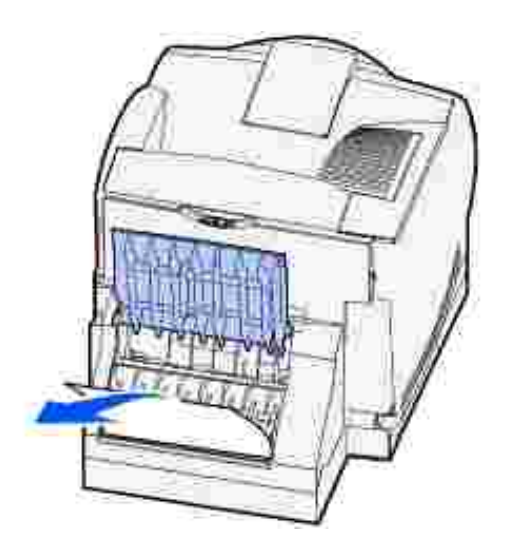

Pull down and out if the print media is in this position.

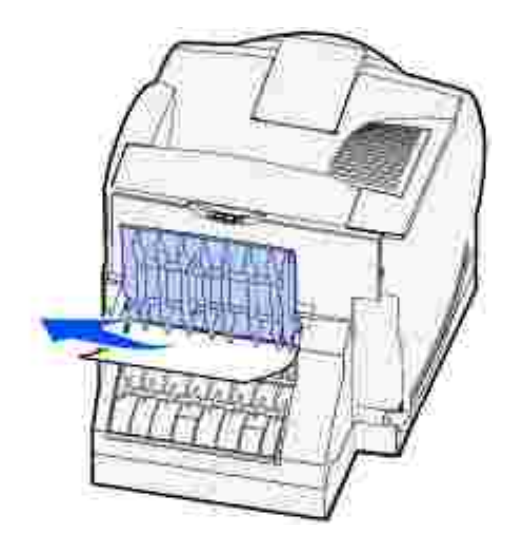

6. Close the duplex rear door. Make sure it *snaps* into place.

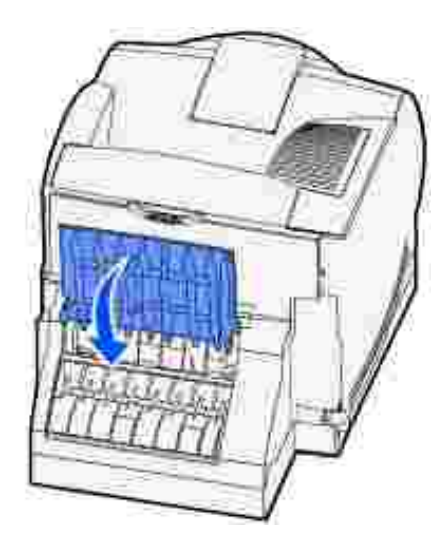

### **232 Paper Jam Check Duplex and 233 Paper Jam Check Duplex**

**NOTE:** To resolve the message, you must clear all print media from the print media path. V

1. Open the duplex rear door.

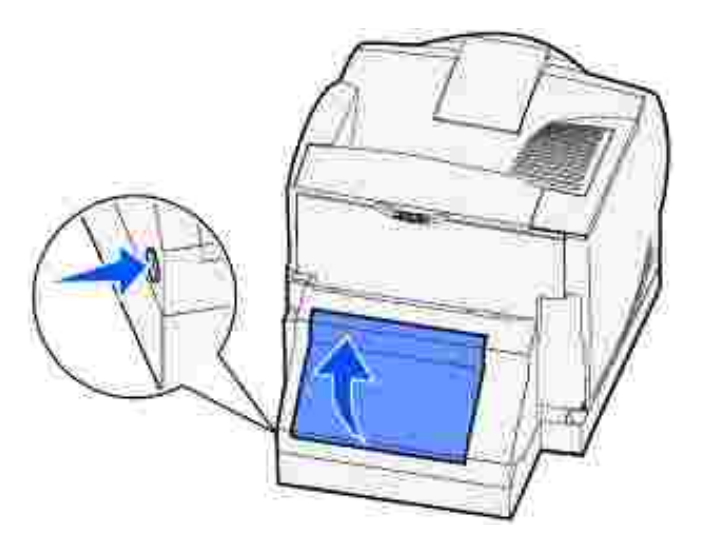

- 2. Look under the duplex rear door for the edge of the print media to determine how the print media is jammed:
	- o If only a short piece of print media is visible toward the rear of the printer, do not pull it out; it may be easier to access from inside the printer. See 200 and 201 Paper Jam Remove Cartridge for instructions.
	- o If most of the print media is visible, continue with the following:

Pull the print media up and out toward you if the print media is in this position.

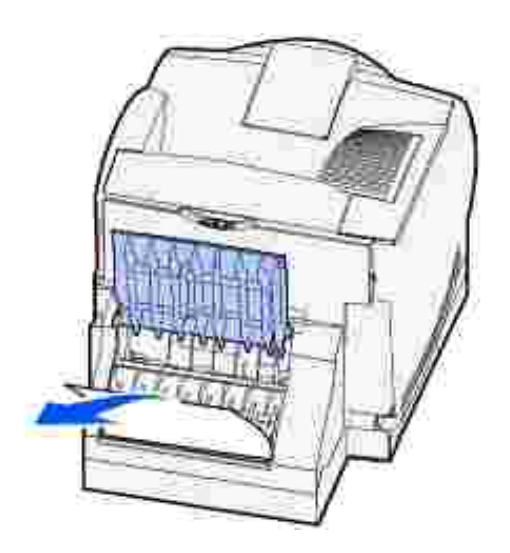

Pull down and out if the print media is in this position.

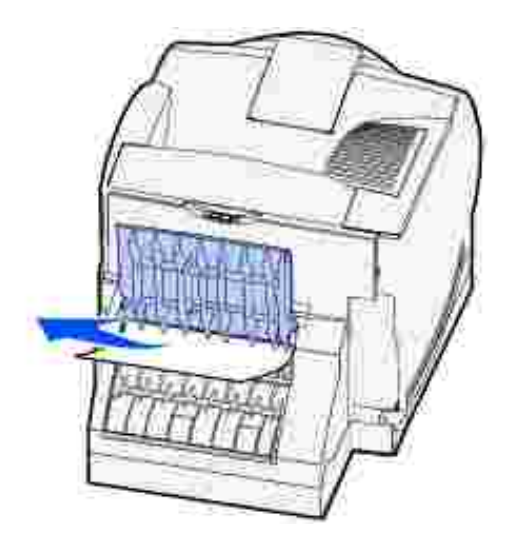

3. Close the duplex rear door. Make sure it *snaps* into place.

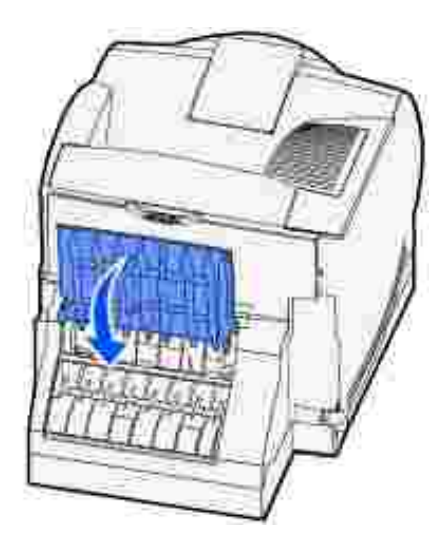

## **234 Paper Jam Check Duplex, 235 Paper Jam Check Duplex,and 238 Paper Jam Check Duplex**

**NOTE:** To resolve the message, you must clear all print media from the print media path. D

1. Open the duplex rear door.

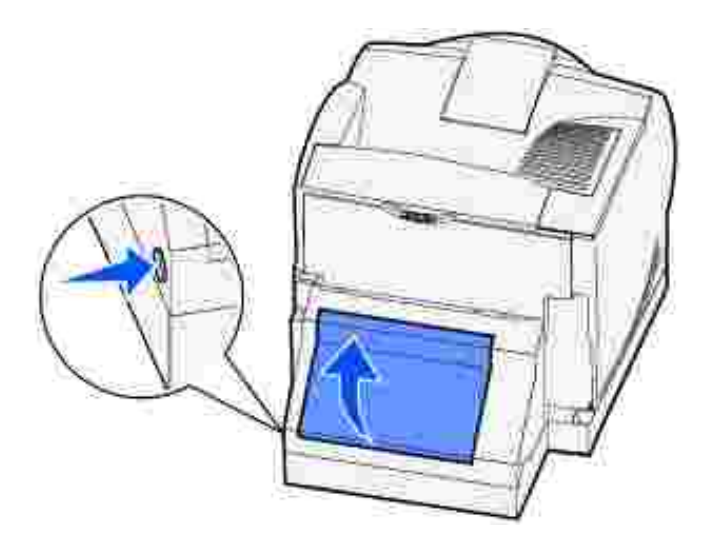

- 2. Look under the duplex rear door for the edge of the print media to determine how the print media is jammed:
	- If a short piece is visible inside the duplex unit next to the inner wall, grasp it and pull it out. If you cannot grasp it, see step 5.
	- If only a short piece of print media is visible toward the rear of the printer, do not pull it out; it may be easier to access from inside the printer. See 200 and 201 Paper Jam Remove Cartridge for instructions.
	- If most of the print media is visible, pull the print media up and out toward you.

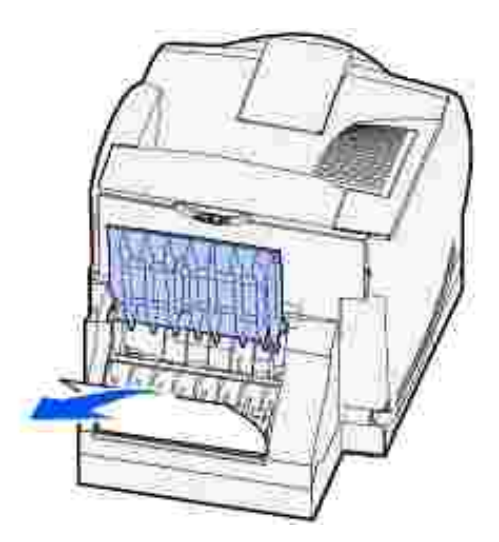

3. Close the duplex rear door. Make sure it *snaps* into place.

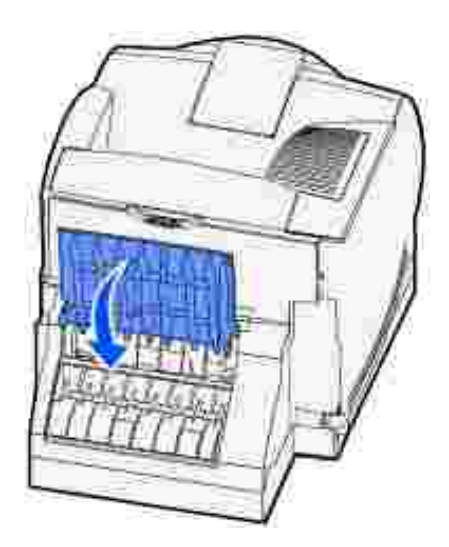

4. Remove the standard tray.

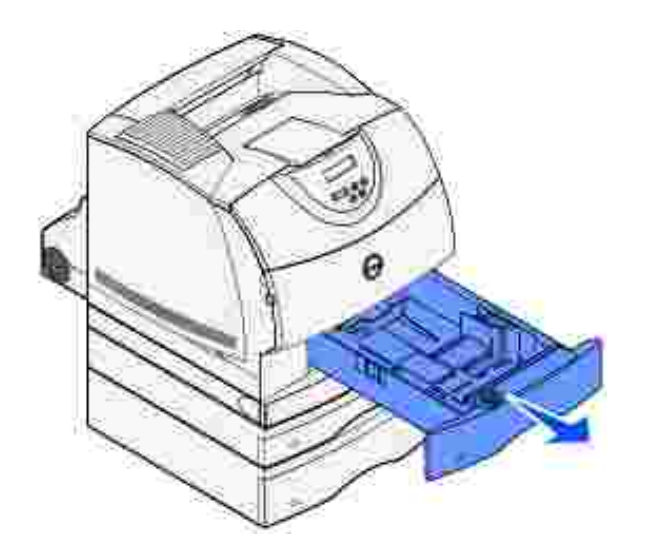

 $\overline{\phantom{a}}$ 

- 5. Locate the recessed areas on each side of the duplex front access cover.
- 6. Slowly pull the duplex front access cover straight out.

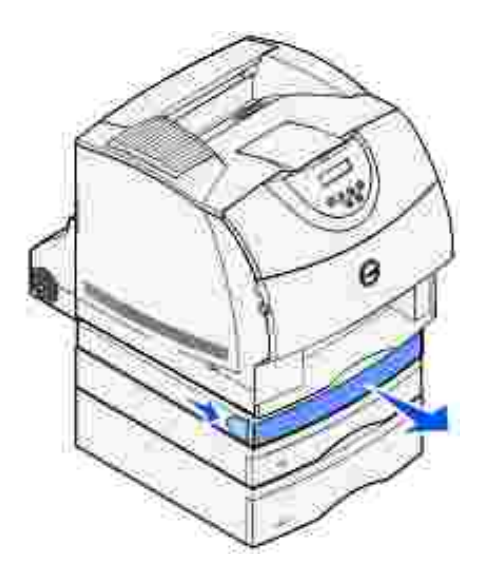

7. If the edge of the print media is visible, pull the print media straight up and out.

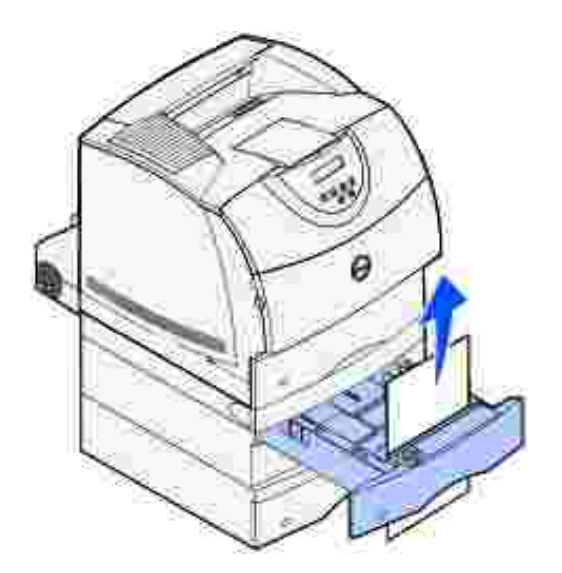

If the print media is not visible, continue with step 8. Otherwise, close the duplex front access cover.

8. Remove any sheets of print media lying in the duplex front access cover.

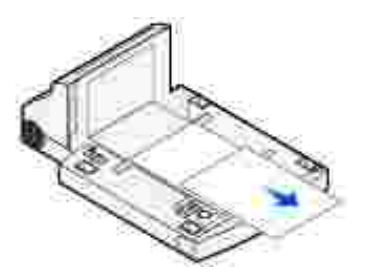

- 9. Hold the duplex front access cover level while you slide it back into the duplex unit. Make sure it *snaps* into place.
- 10. Slide the standard tray back into the printer.

### **236 Paper Jam Check Duplex**

NOTE: To resolve the message, you must clear all print media from the print media path.

- 1. Locate the recessed areas on each side of the duplex front access cover.
- 2. Slowly pull the duplex front access cover straight out.

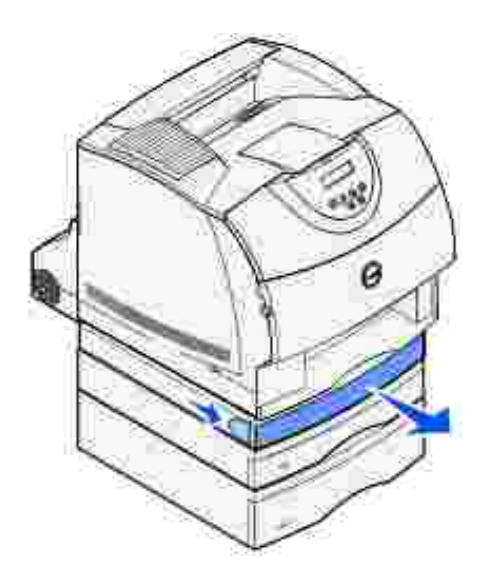

3. If the edge of the print media is visible, pull the print media straight up and out.

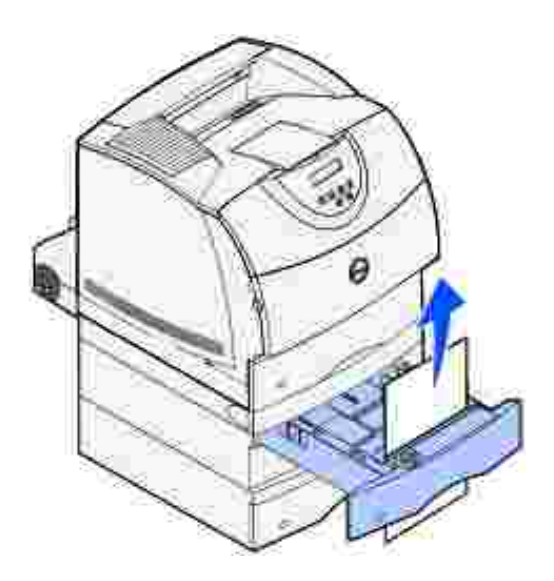

If the print media is not visible, continue with step 4. Otherwise, close the duplex front access cover.

- 4. Slide the standard tray out.
- 5. Remove any sheets of print media lying in the duplex front access cover.

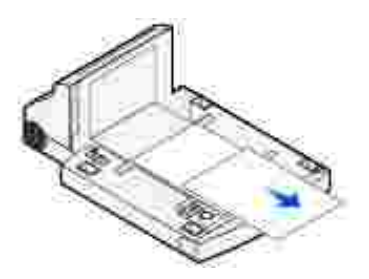

6. Hold the duplex front access cover level while you slide it back into the duplex unit. Make sure it *snaps*

into place.

7. Slide the standard tray back into the printer.

### **237 Paper Jam Check Duplex**

NOTE: To resolve the message, you must clear all print media from the print media path.

1. Press latch 1 to open the lower door. Press latch 2 to open the upper door.

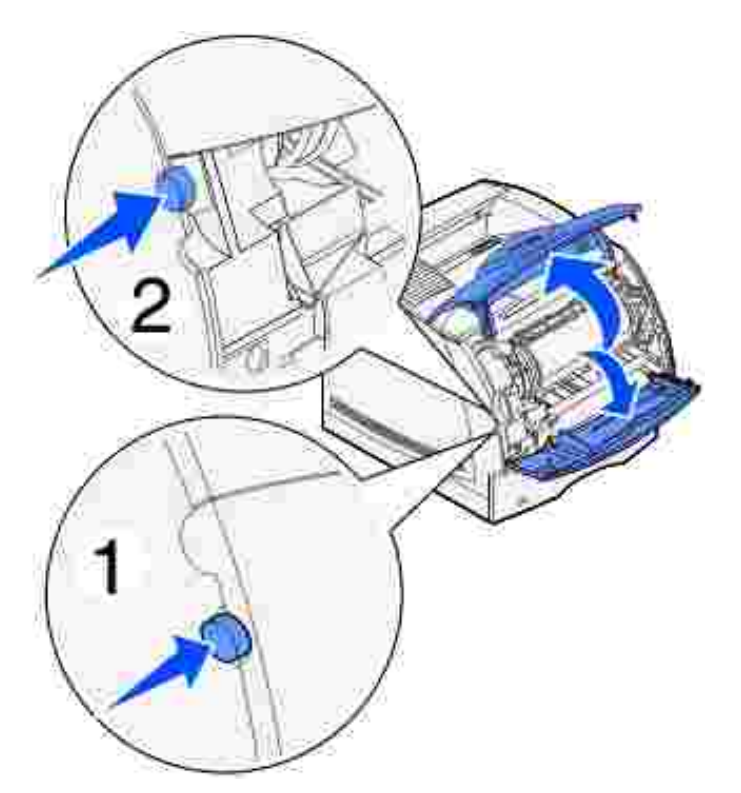

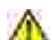

О

**CAUTION:** The rear portion of the inside of the printer is hot.

While grasping the toner cartridge by the hand grip, pull the cartridge up toward the upper front door, 2. and then pull it straight out toward you.

**NOTICE:** Never touch the photoconductor drum on the underside of the cartridge. Use the handhold on the cartridge to avoid touching this area.

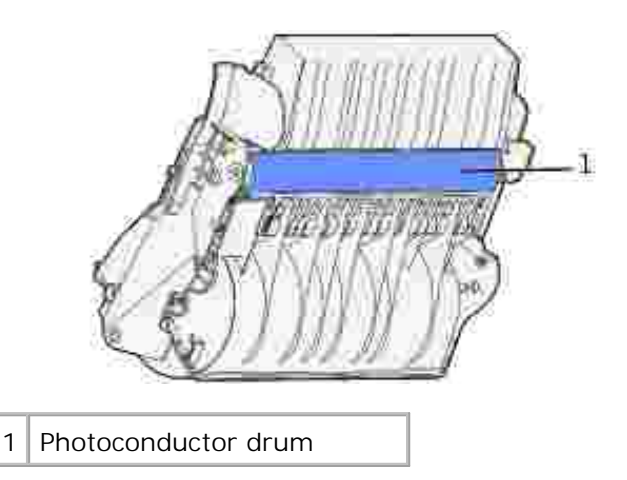

Lay the cartridge aside.

**NOTE:** Do not leave the cartridge exposed to light for extended periods. **SP** 

3. Gently push the feed roller release lever toward the back of the printer.

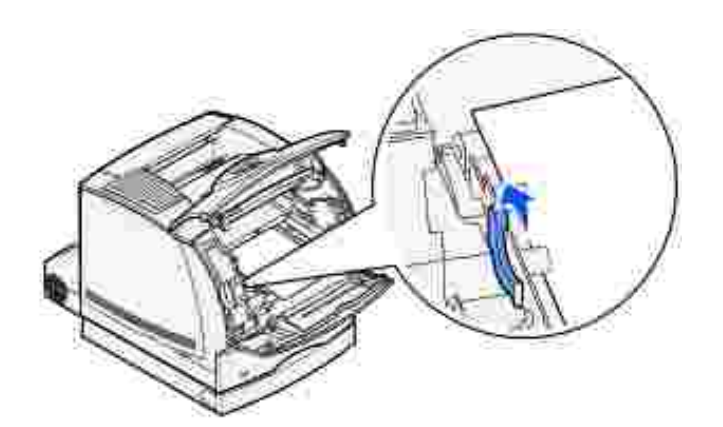

4. Pull the print media up and toward you.

 $\Lambda$ **CAUTION: The print media may be covered with unfused toner, which can stain garments and skin.**

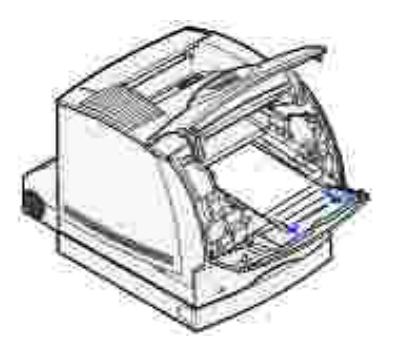

5. Reinstall the toner cartridge.

- 6. Close the upper door, and then the lower door.
- 7. Locate the recessed areas on each side of the duplex front access cover.
- 8. Slowly pull the duplex front access cover straight out.

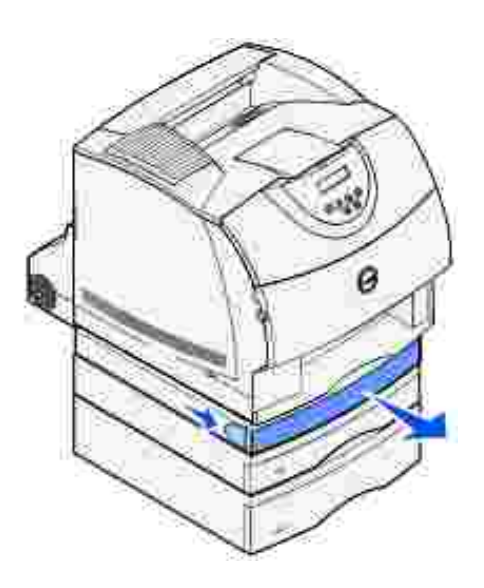

9. If the edge of the print media is visible, pull the print media straight up and out.

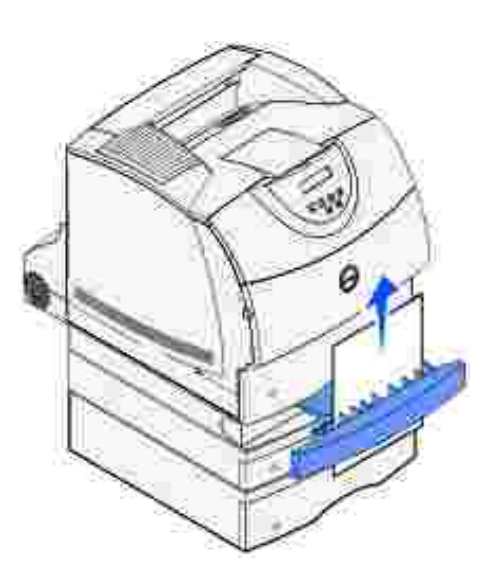

If the print media is not visible, continue with step 10. Otherwise, close the duplex front access cover.

- 10. Slide the standard tray out.
- 11. Remove any sheets of print media lying in the duplex front access cover.

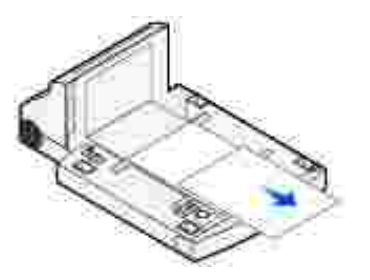

- 12. Hold the duplex front access cover level while you slide it back into the duplex unit. Make sure it *snaps* into place.
- 13. Slide the standard tray back into the printer.

# **239 Paper Jam Check Duplex**

- **MOTE:** To resolve the message, you must clear all print media from the print media path.
	- 1. Open the printer rear door.

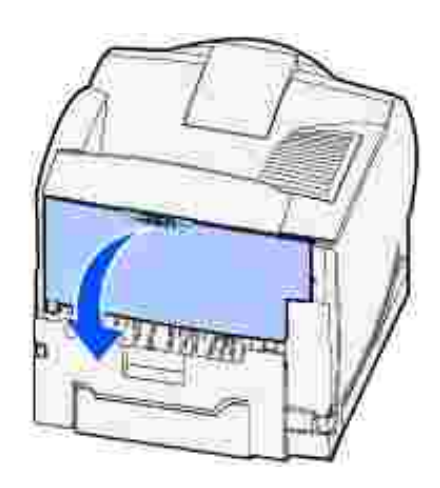

- 2. Remove any print media based on what part is visible.
	- o If the middle section of print media is visible, grasp it on both sides and gently pull it straight out.

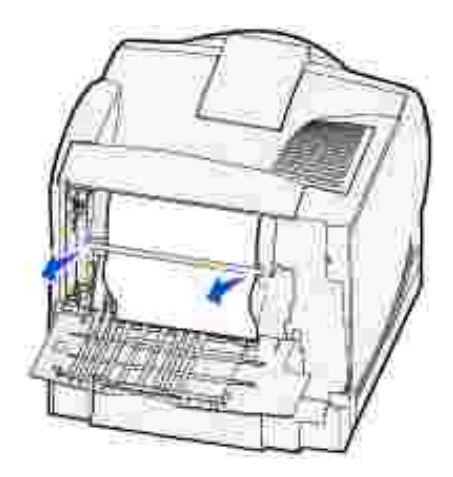

- o If print media is still in the fuser area, open the upper front door and remove the print media.
- o If the end of the print media is visible, pull the print media straight out.

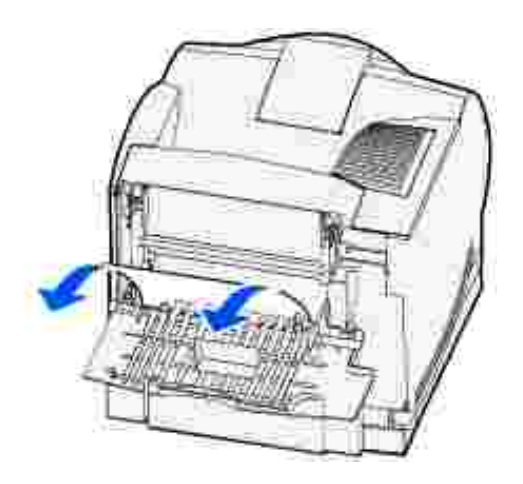

If the print media does not move immediately when you pull, stop pulling. Remove the toner cartridge, and then pull the print media out.

- 3. Close the printer rear door.
- 4. Open the duplex rear door.

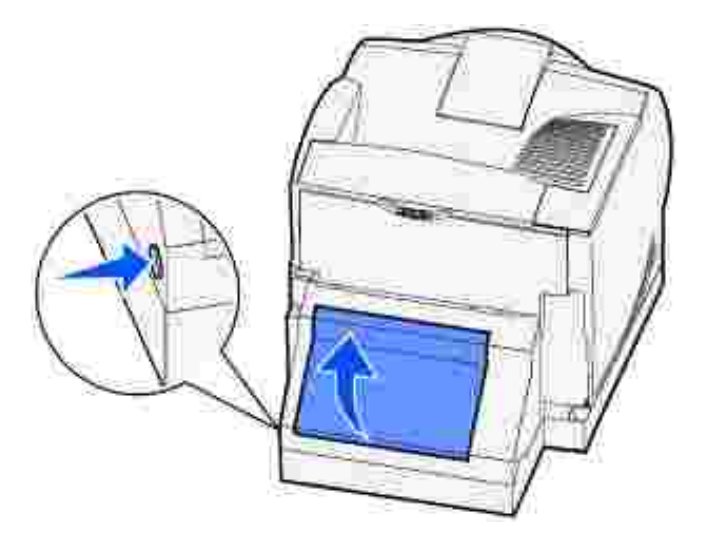

 $\overline{\phantom{a}}$ 

- 5. Look under the duplex rear door for the edge of the print media to determine how the print media is jammed:
	- If only a short piece of print media is visible toward the rear of the printer, do not pull it out; it may be easier to access from inside the printer. See 200 and 201 Paper Jam Remove Cartridge for instructions.
	- o If most of the print media is visible, continue with the following:

Pull the print media up and out toward you if the print media is in this position.

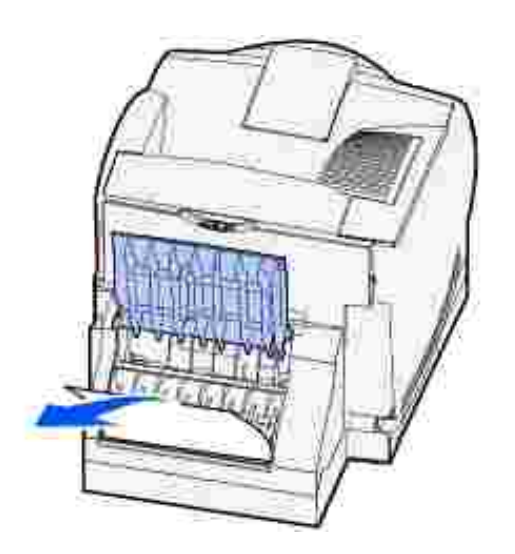

Pull down and out if the print media is in this position.

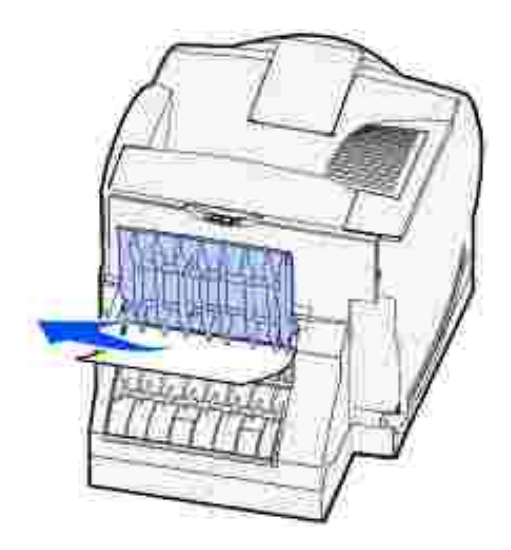

6. Close the duplex rear door. Make sure it *snaps* into place.

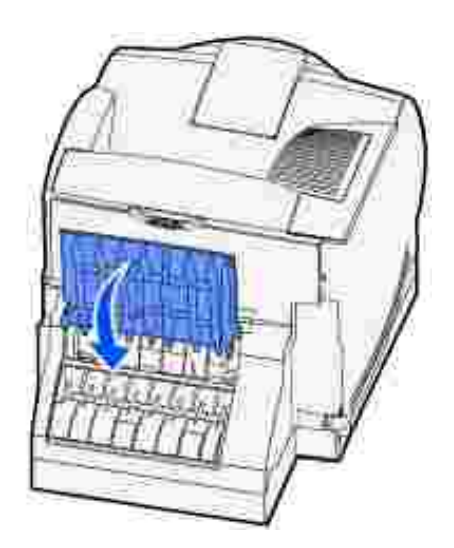

7. Press latch 1 to open the lower door. Press latch 2 to open the upper door.

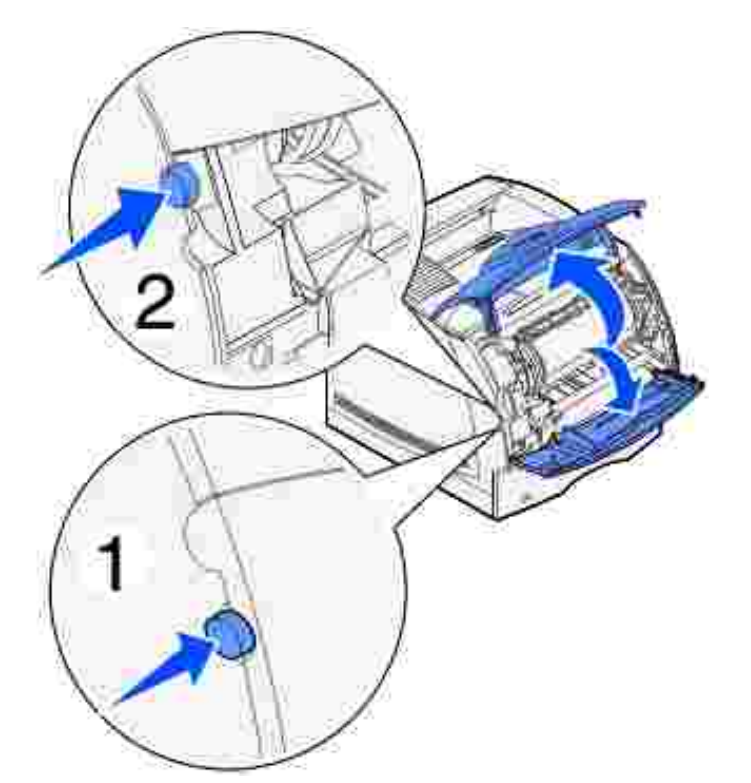

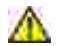

ය

7.

**CAUTION:** The rear portion of the inside of the printer is hot.

While grasping the toner cartridge by the hand grip, pull the cartridge up toward the upper front door, 8. and then pull it straight out toward you.

**NOTICE:** Never touch the photoconductor drum on the underside of the cartridge. Use the handhold on the cartridge to avoid touching this area.

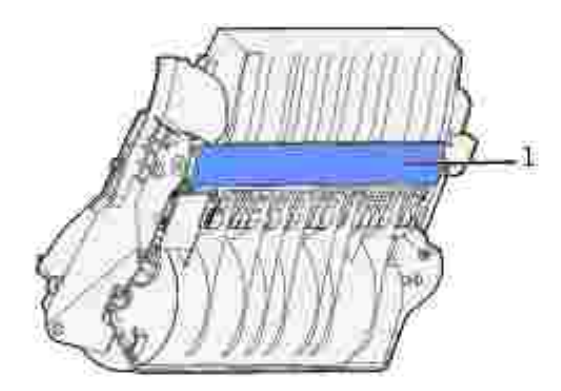

#### 1 Photoconductor drum

Lay the cartridge aside.

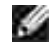

**NOTE:** Do not leave the cartridge exposed to light for extended periods.

9. Gently push the feed roller release lever toward the back of the printer.

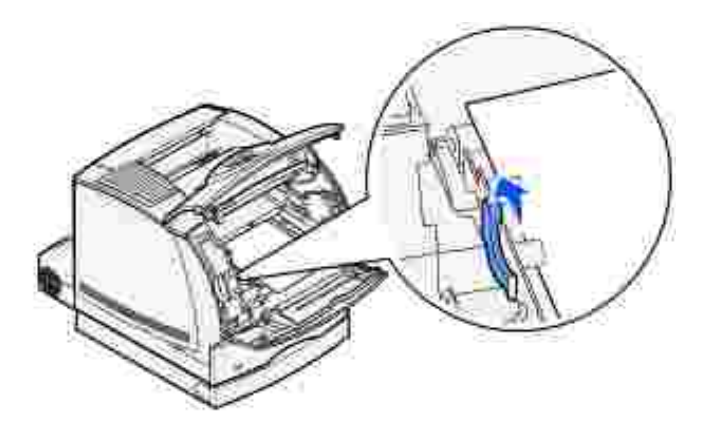

10. Pull the print media up and toward you.

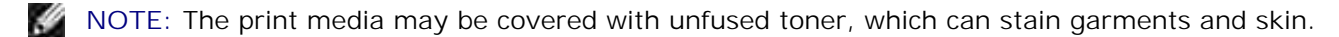

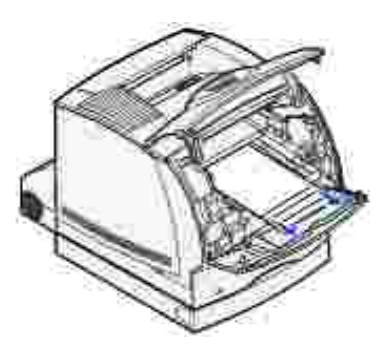

- 11. Reinstall the toner cartridge.
- 12. Close the upper door, and then the lower door.
- 13. Locate the recessed areas on each side of the duplex front access cover.
- 14. Slowly pull the duplex front access cover straight out.

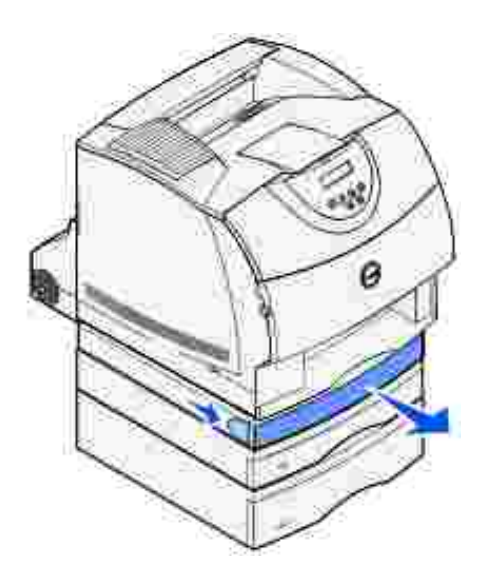

15. If the edge of the print media is visible, pull the print media straight up and out.

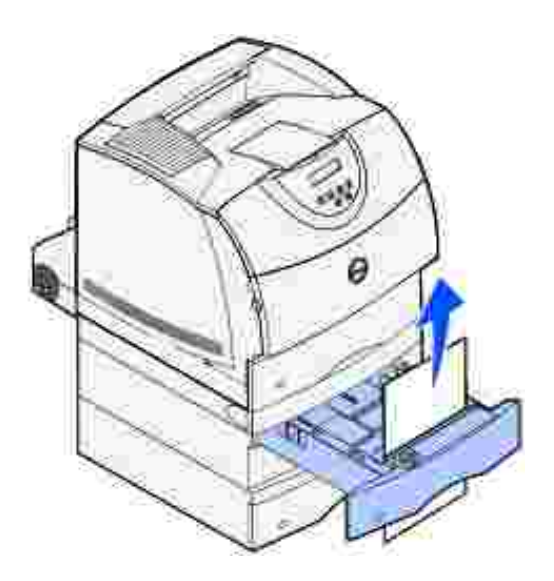

If the print media is not visible, continue with step 16. Otherwise, close the duplex front access cover.

- 16. Slide the standard tray out.
- 17. Remove any sheets of print media lying in the duplex front access cover.

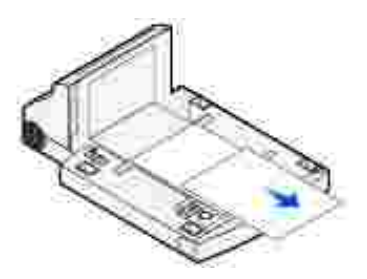

18. Hold the duplex front access cover level while you slide it back into the duplex unit. Make sure it *snaps*

into place.

19. Slide the standard tray back into the printer.

### **24x Paper Jam Check Tray x**

Jams in four areas result in a 24x Paper Jam message, where x represents the tray number where the jam has occurred.

**SP** 

**NOTE:** To resolve the message, you must clear all print media from the print media path.

For instructions on clearing the jam, click the area where the jam occurred:

- On the incline surface of a tray or across two trays
- Across three trays (This may happen if you are using legal-size print media in the trays or if you have an optional 250 sheet drawer installed with other optional drawers.)
- Across an optional tray, the duplex unit, and the standard tray
- **Between the envelope feeder and the printer**

# **On the incline surface of a tray or across two trays**

- 1. Pull the tray halfway out of the support unit.
- 2. Remove the print media based on how it is jammed:
	- If the print media is lying on the incline or wall surface at the front of the tray, pull the print media straight out.

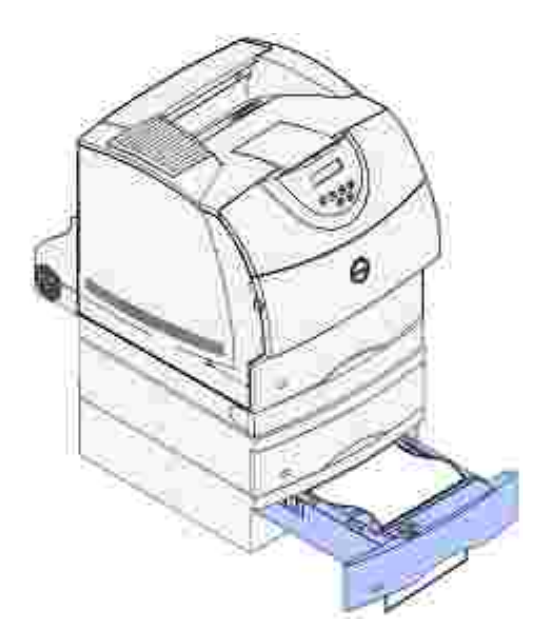

o If the print media is in the pass-through area across two trays, pull the print media straight up and out.

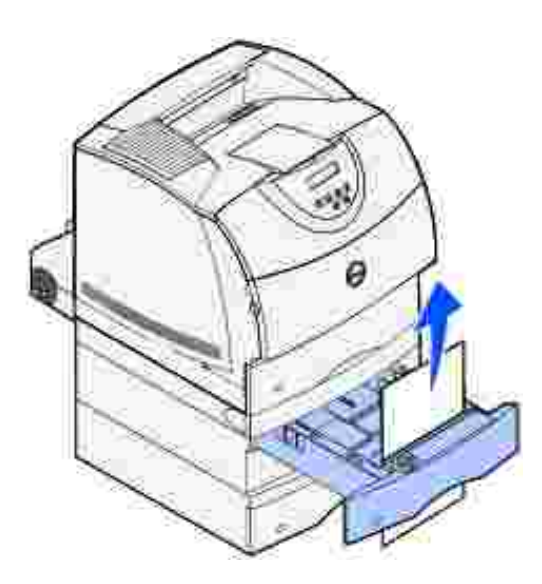

- o If you do not see either end of the print media, see Across three trays to remove the jam.
- 3. Slide the tray back into the support unit.

# **Across three trays**

This type of jam may occur if you are using legal-size print media in the trays or if you have a 250-sheet drawer installed with other optional drawers.

1. Pull the tray out of the support unit. If only a short section of the print media is visible, do not pull down to remove the print media.

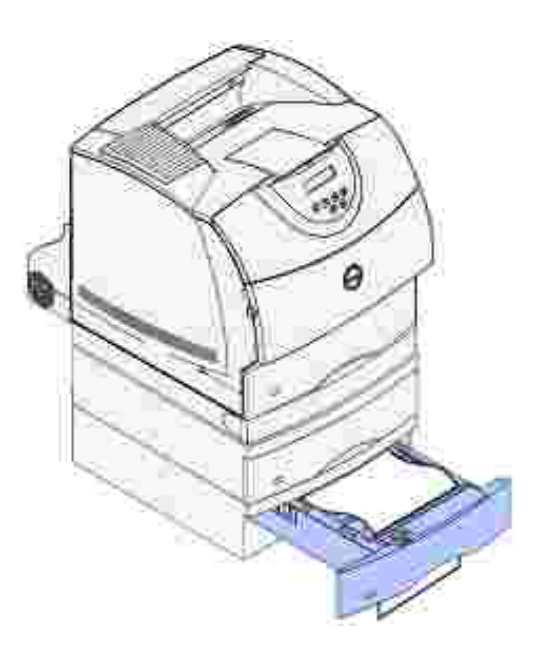

- 2. Gently slide the tray back into the support unit.
- 3. Pull the tray out of the support unit that is above the tray you just closed.
- 4. Pull the print media either up or down. If it does not pull easily one way, try the other way.

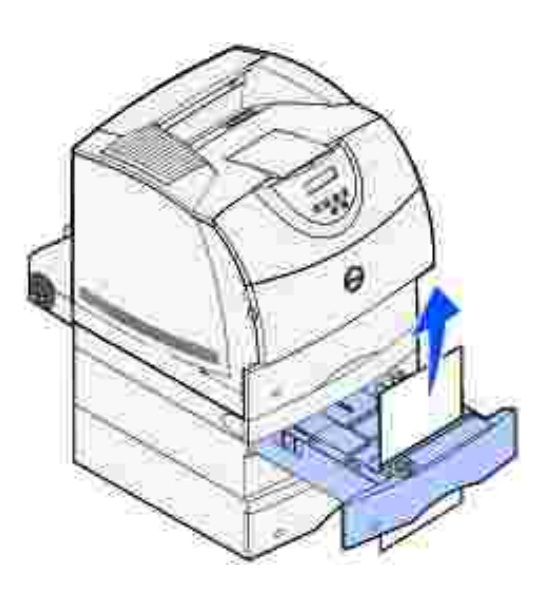

5. Slide the tray back into the support unit.

K. **NOTE:** With this type of jam, there may be another jam under the toner cartridge. Remove the cartridge and any jammed print media, and then reinstall the cartridge.

# **Across an optional tray, the duplex unit, and the standard tray**

1. Pull the tray out of the support unit. If only a short section of the print media is visible, do not pull down to remove the print media.

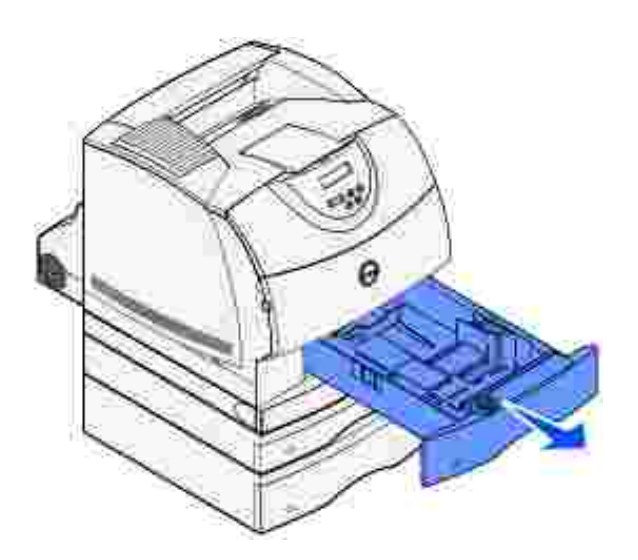

2. Slowly pull the duplex front access cover straight out from the duplex unit.

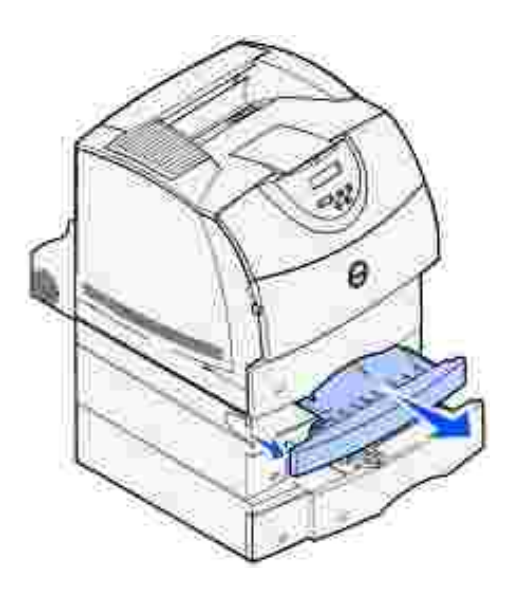

3. Pull the standard tray out of the printer.

If you see the edge of the print media in the standard tray:

a. Pull the print media down and out.

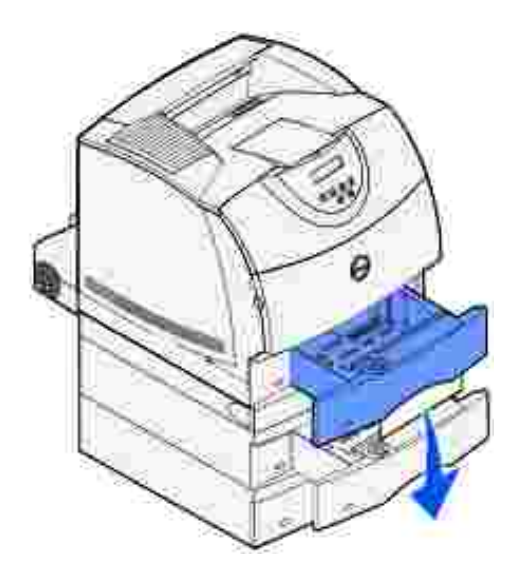

a.

- b. Slide the tray all the way into the printer.
- c. Slide the duplex front access cover back into the duplex unit. Make sure it *snaps* into place.

If you do *not* see the edge of the print media in the standard tray:

- a. Push the tray back into the printer.
- b. Press latch 1 to open the lower door. Press latch 2 to open the upper door.

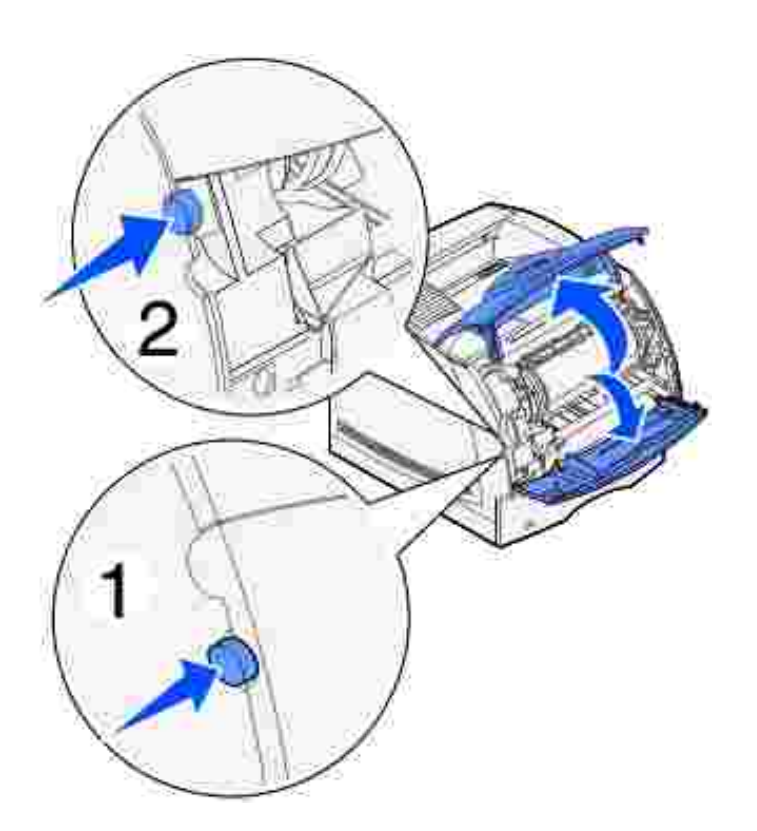

c. Remove the toner cartridge.

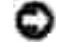

**NOTICE:** Do not touch the photoconductor drum on the underside of the toner cartridge. Use the handhold on the cartridge to avoid touching this area.

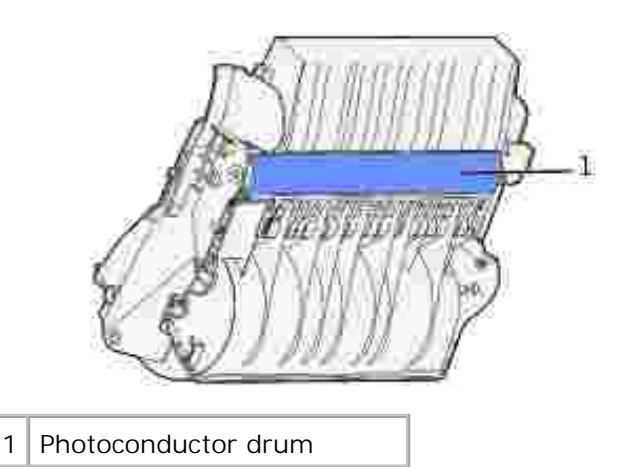

You should see the leading edge of the print media now.

**MOTE:** The print media may be covered with unfused toner, which can stain garments and skin.

d. Gently push the feed roller release lever toward the back of the printer.

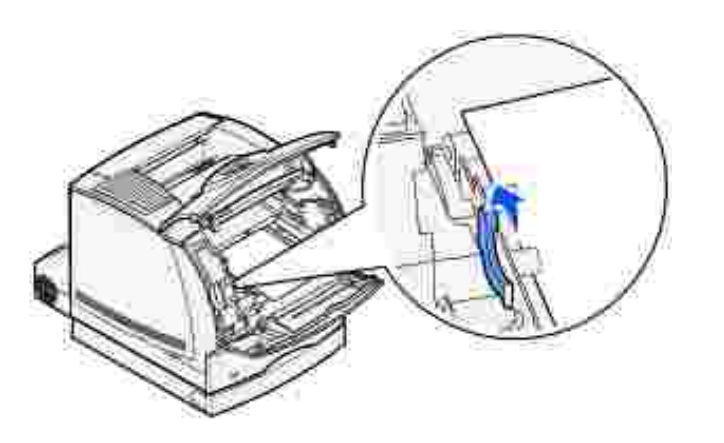

e. Pull the print media out.

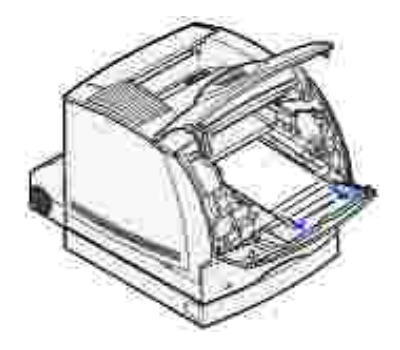

e.

f. Reinstall the toner cartridge. Align the slides on the cartridge with the slots on the toner cartridge cradle. Use the arrows inside the printer for placement. Guide the cartridge in until it *snaps* into place.

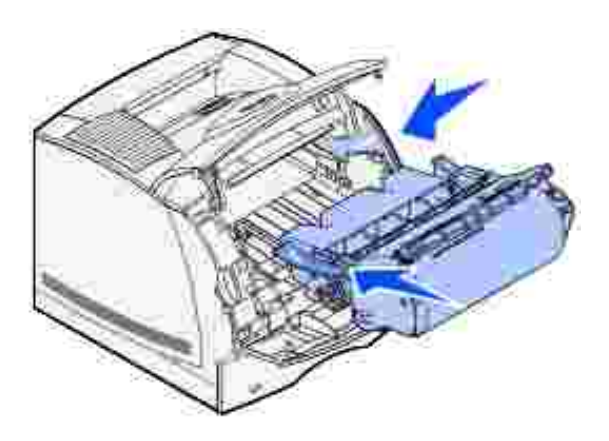

- g. Close the printer upper and lower front doors.
- h. Slide the tray all the way into the printer.

## **250 Paper Jam Check MP Feeder**

Slowly pull the jammed print media straight out of the multipurpose feeder.

NOTE: To resolve the message, you must clear all print media from the print media path.

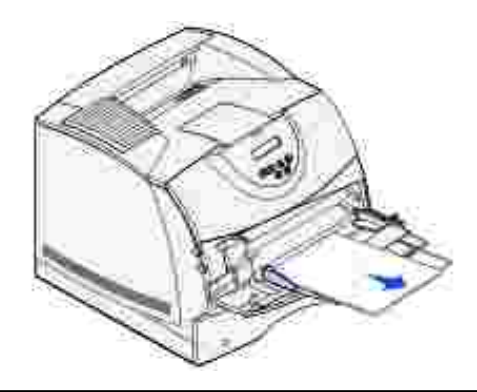

## **260 Paper Jam Check Env Feeder**

Envelope jams may occur in two areas.

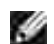

**NOTE:** To resolve the message, you must clear all envelopes from the print media path.

For instructions on clearing the jam, click the area where the jam occurred:

- At entry into the envelope feeder
- **Between the envelope feeder and the printer**

# **At entry into the envelope feeder**

Since the envelope feeder feeds envelopes from the bottom of the stack, the envelope on the bottom is jammed.

- 1. Lift the envelope weight.
- 2. Flip the envelope weight back toward the printer.
- 3. Remove the stack of envelopes from the envelope feeder.
- 4. Slowly pull the jammed envelope straight out toward you.

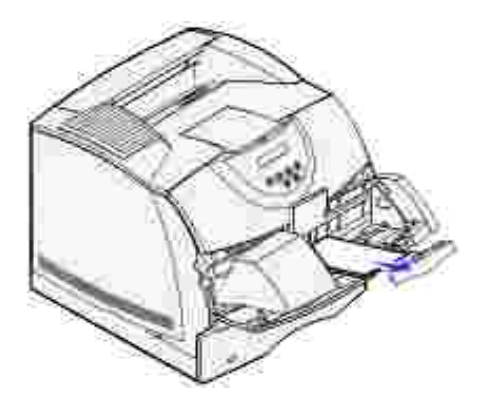

- 5. Replace the stack of envelopes in the envelope feeder.
- 6. Adjust the envelope edge guide.

 $\overline{\phantom{a}}$ 

7. Lower the envelope weight to the stack.

v **NOTE:** If envelope jams continue to occur, repeat these steps and feed a single envelope between steps 4 and 5. This may correct the problem.

## **Between the envelope feeder and the printer**

- 1. Lift the envelope weight.
- 2. Flip the envelope weight back toward the printer.
- 3. Remove the stack of envelopes from the envelope feeder.
- 4. Push the envelope support to the closed position.

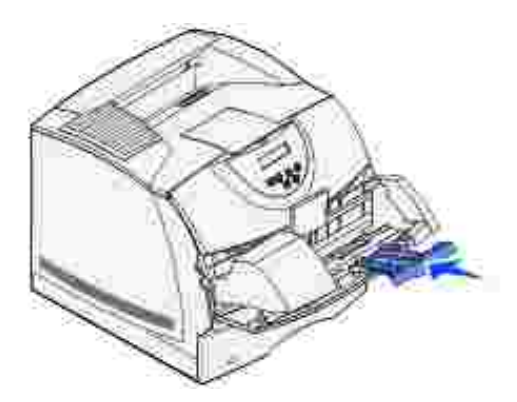

- 5. Open the printer upper front door.
- 6. Pull the envelope feeder up slightly and straight out of the printer. Set it aside.

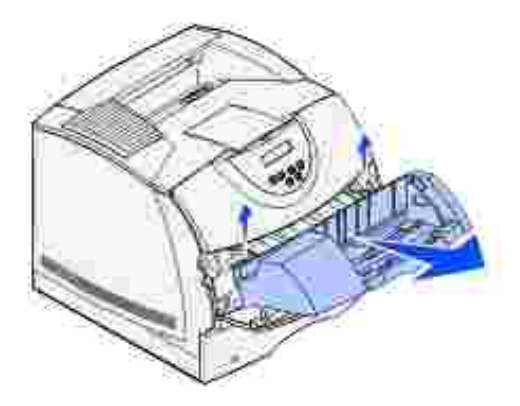

7. Pull the envelope straight out of the printer.

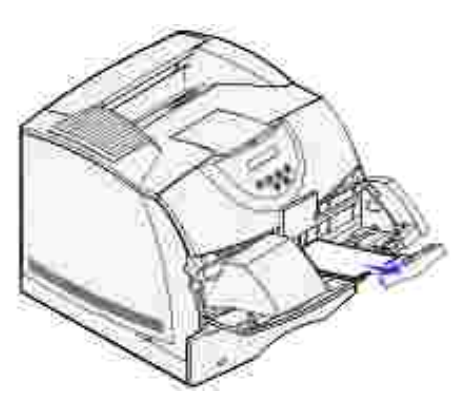

- H **NOTE:** You may have to remove the toner cartridge to get the envelope out. See reinstall the toner cartridge for instructions.
- 8. Reinstall the envelope feeder. Make sure it *snaps* into place.
- 9. Close the printer upper front door.
- 10. Replace the stack of envelopes in the envelope feeder.
- 11. Adjust the envelope edge guide.
# **Troubleshooting**

- Solving basic printer problems
- Checking an unresponsive printer
- Solving display problems
- Solving printing problems
- Solving print quality problems
- Solving option problems
- Solving network printing problems
- Contacting service

The sections in this chapter help you solve problems with the printer, options, or print quality.

## **Solving basic printer problems**

Sometimes printer problems are very easy to solve. When you have a problem, first make sure that:

- If a message is displayed on the operator panel, see Understanding printer messages.
- The printer power cord is plugged into the printer and a properly grounded electrical outlet.
- The printer power switch is on.
- The electrical outlet is not turned off by any switch or breaker.
- Other electrical equipment plugged into the outlet is working.
- All options are properly installed.
- If you have checked all of the above and still have a problem, turn the printer power off, wait for about 10 seconds, and then turn the printer power on. This often fixes the problem.

## **Checking an unresponsive printer**

When you have a problem, first make sure that:

- The printer power cord is plugged into the printer and a properly grounded electrical outlet.
- The printer power switch is on.
- The electrical outlet is not turned off by any switch or breaker.
- Other electrical equipment plugged into the outlet is working.
- You try turning the printer off, then wait for about 10 seconds, and turn the printer on. This often fixes the problem.
- Your printer driver settings are correct.

**M** NOTE: If an error message appears, see **Understanding printer messages**.

## **Solving display problems**

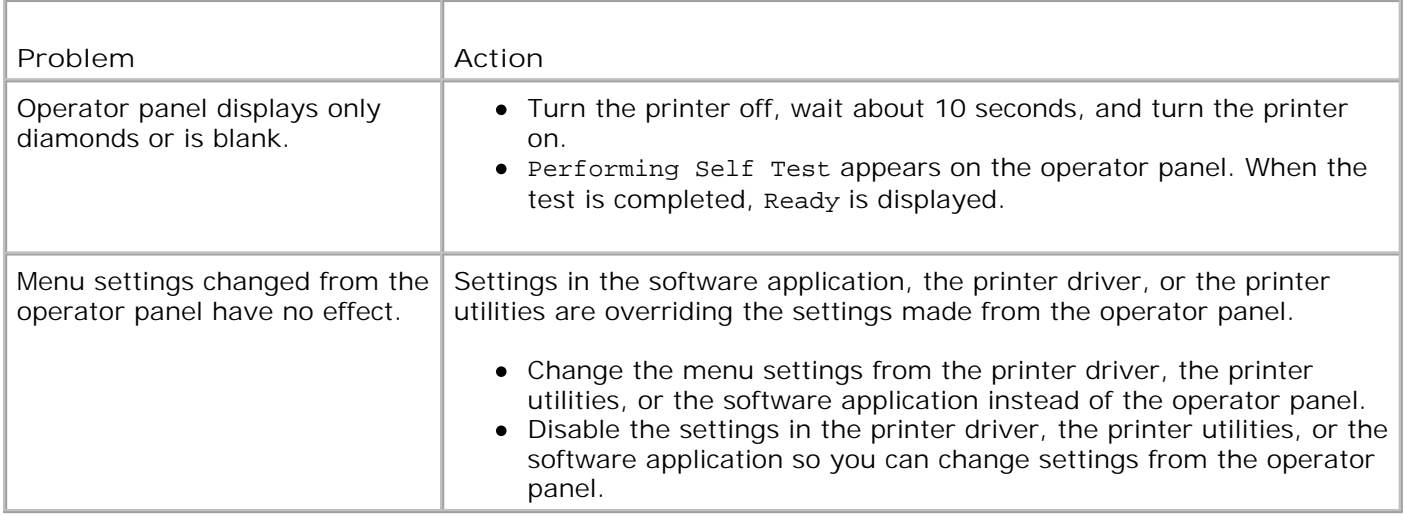

## **Solving printing problems**

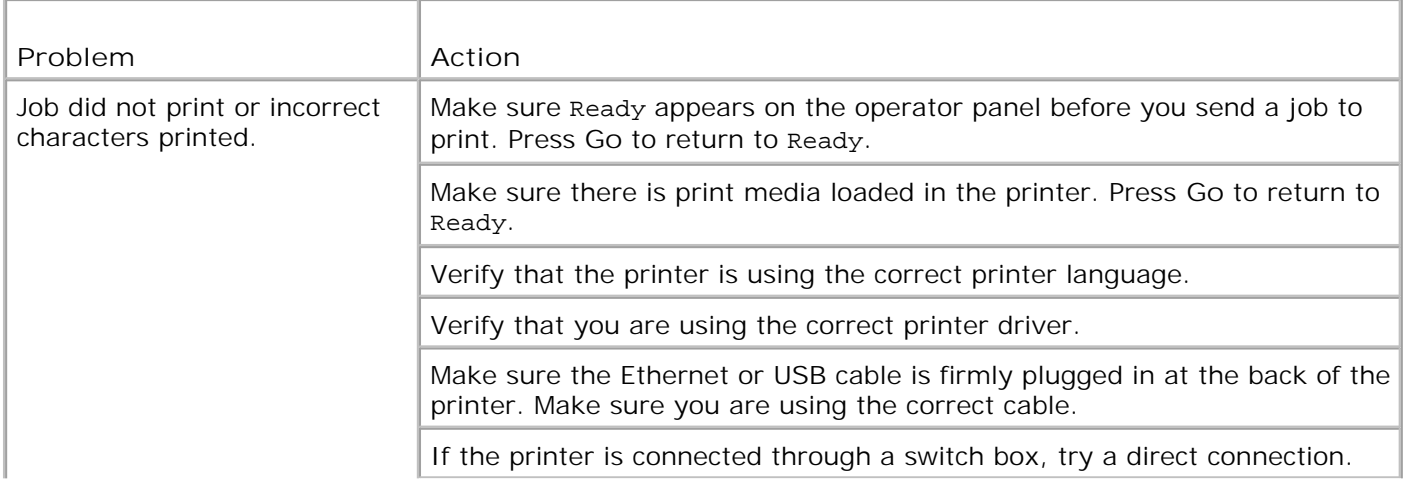

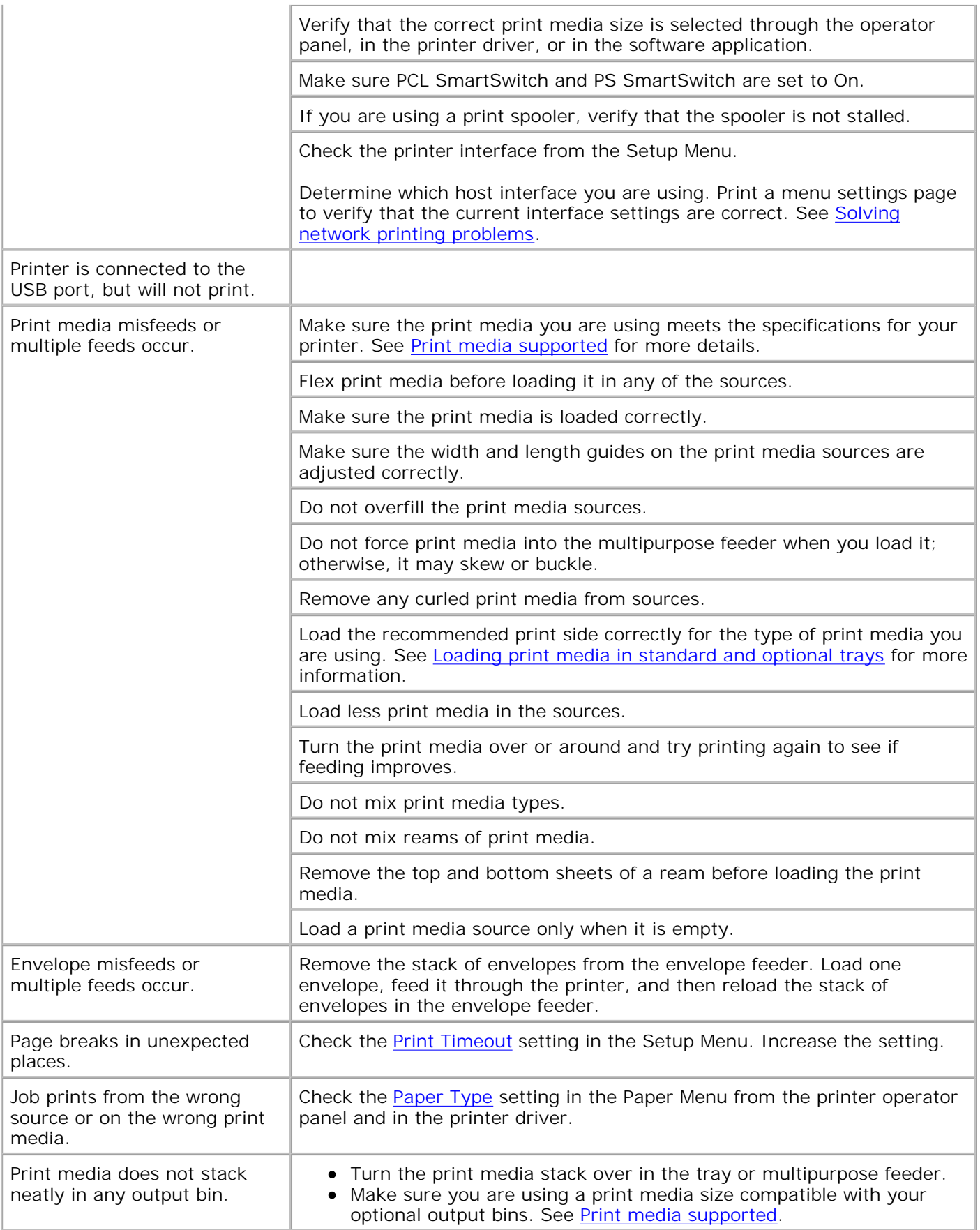

- Printer does not duplex pages.  $\vert \quad \bullet \ \text{Make sure Duplex is selected in both the Finishing Menu and in the }$ printer driver.
	- Make sure you have enough printer memory installed.

## **Solving print quality problems**

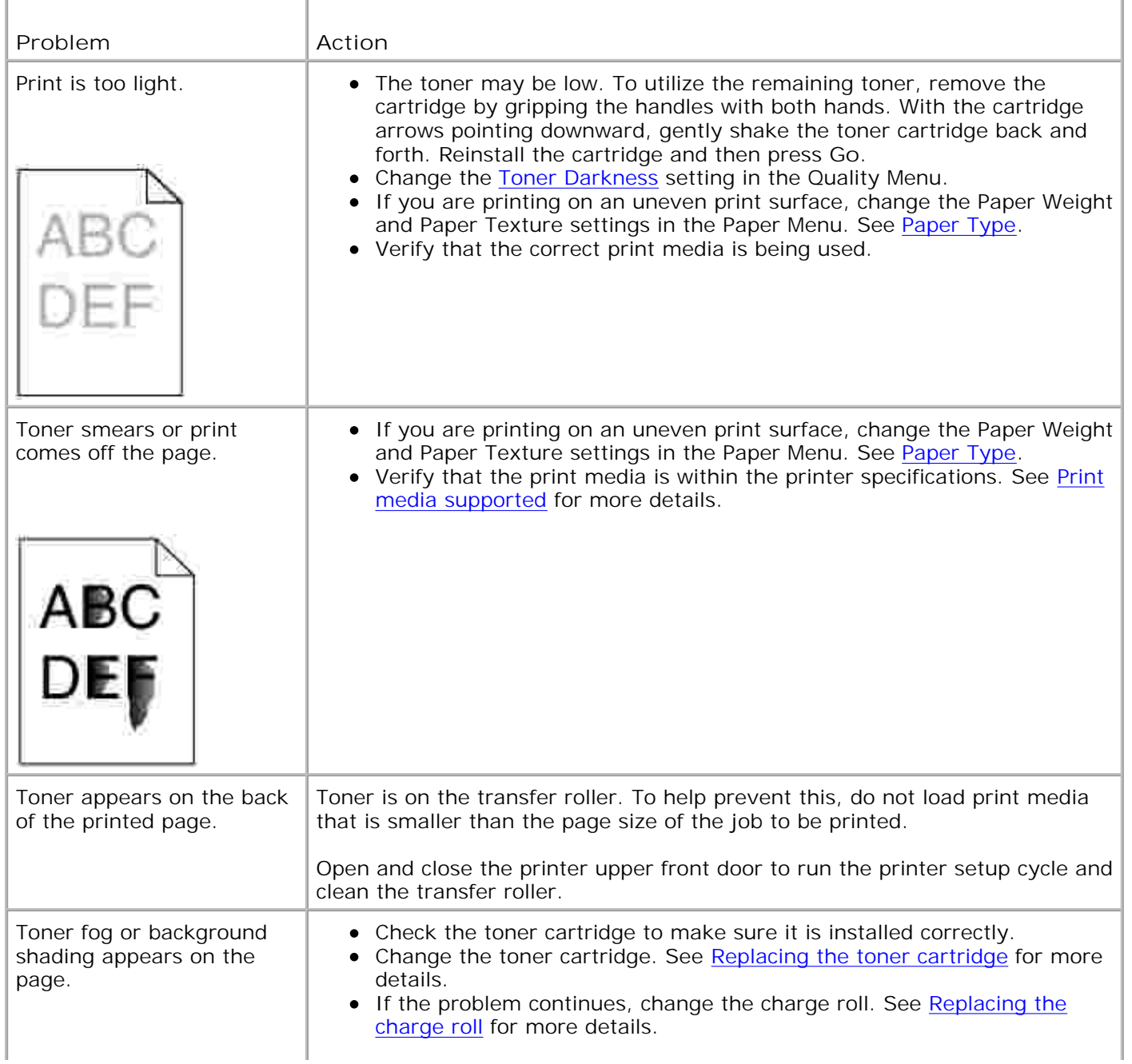

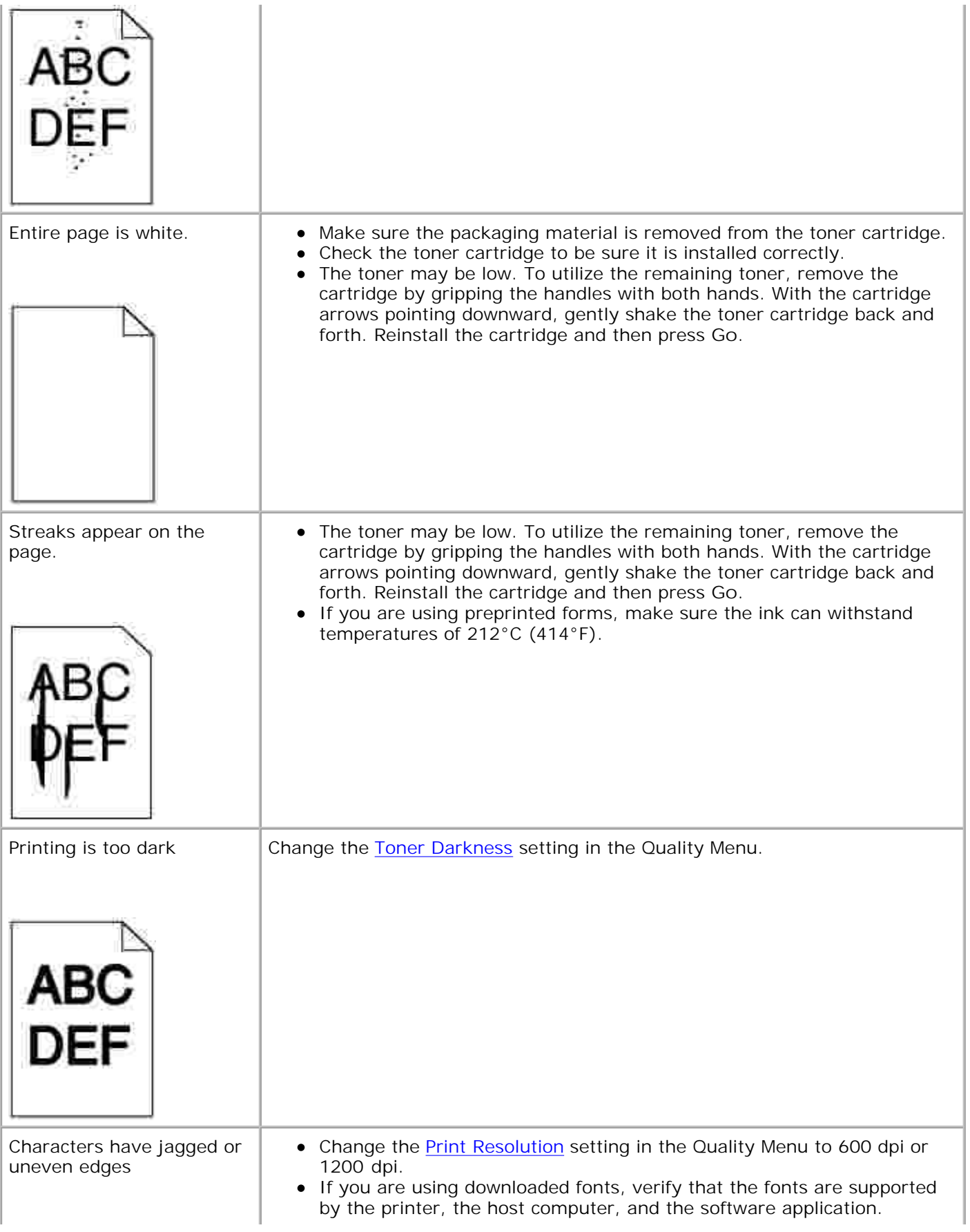

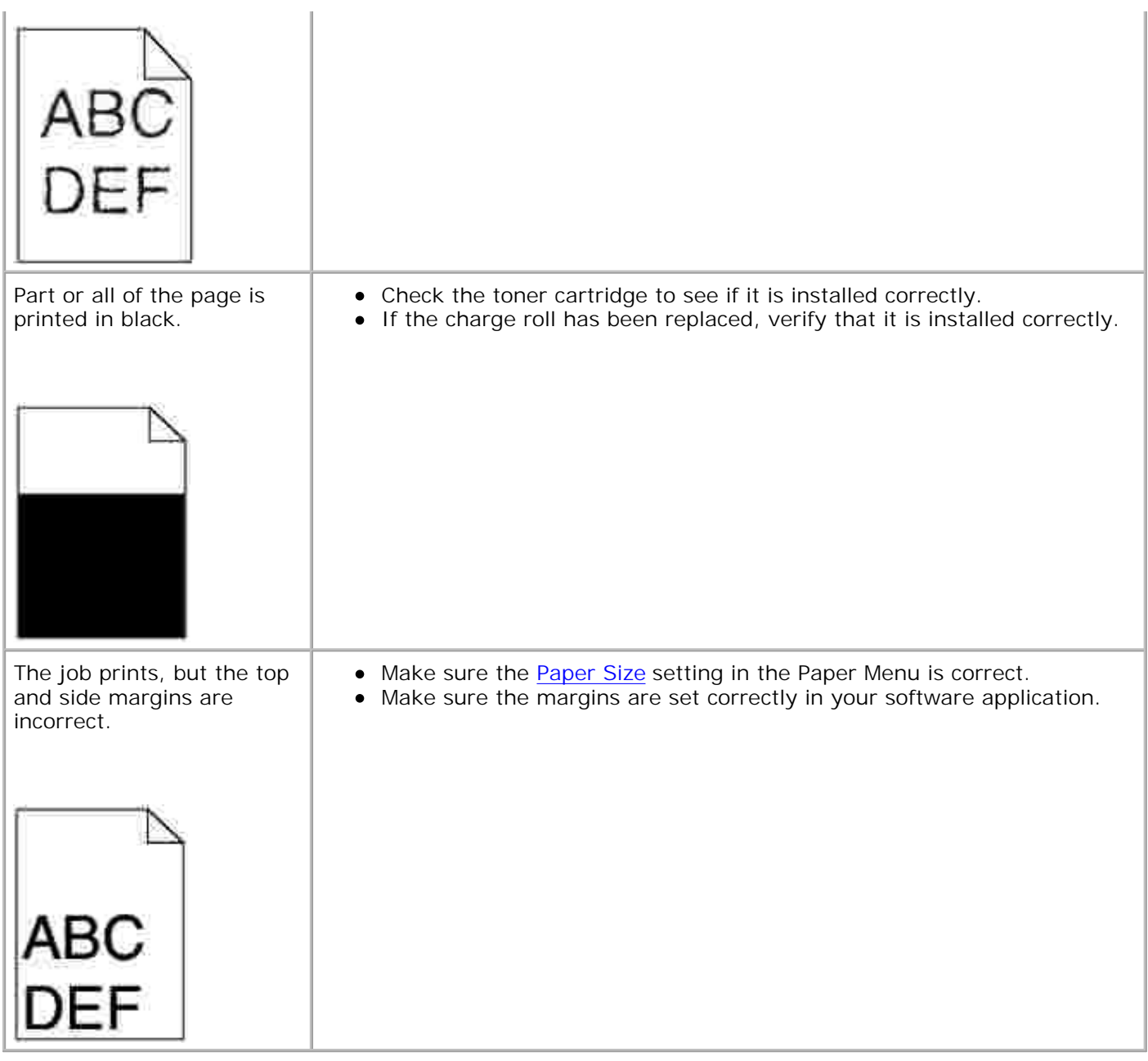

## **Solving option problems**

If an option does not operate correctly after it is installed or if it quits working:

- Turn the printer off, wait for about 10 seconds, and turn the printer on. If this does not fix the problem, unplug the printer, and check the connection between the option and printer.
- Print the menu settings page and check to see if the option is listed in the Installed Options list. If the option is not listed, reinstall it. See Printing a menu settings page for more information.
- Make sure the option is selected in the software application you are using.

The following table lists printer options and suggested corrective actions for related problems. If the suggested corrective action does not fix the problem, call your service representative.

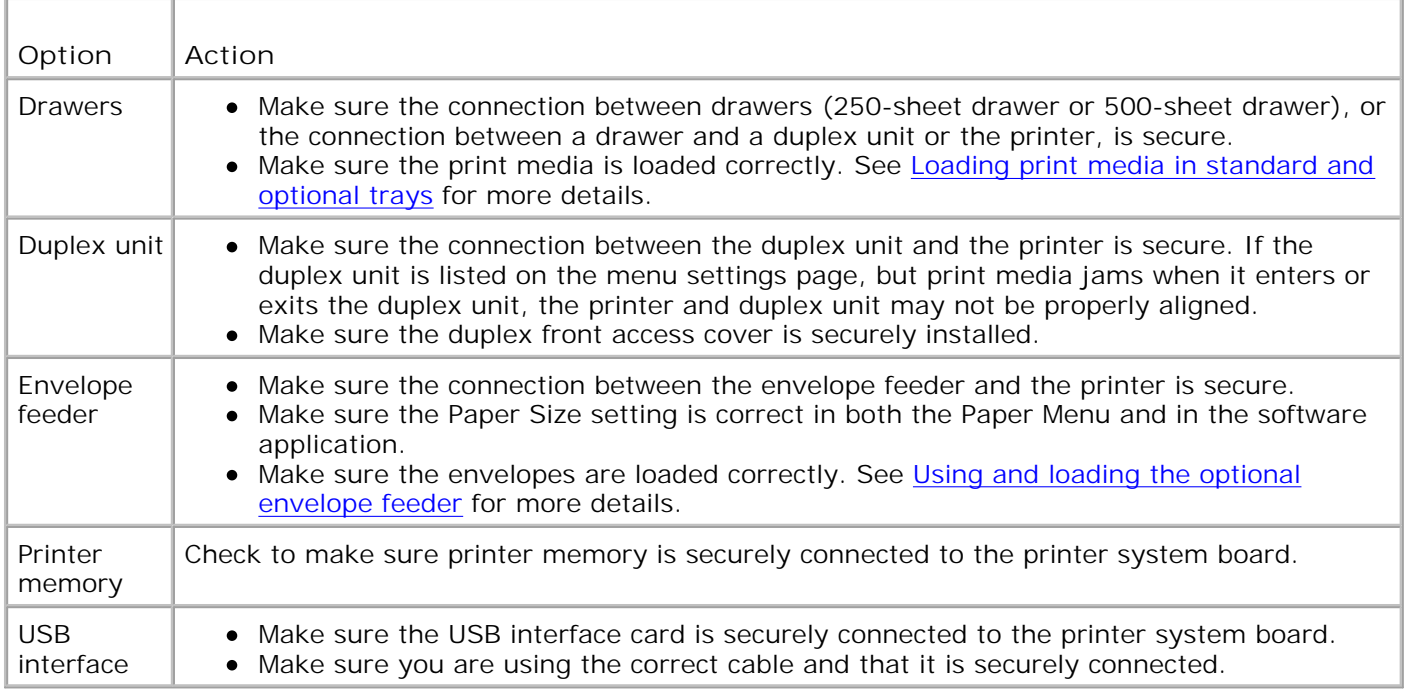

## **Solving network printing problems**

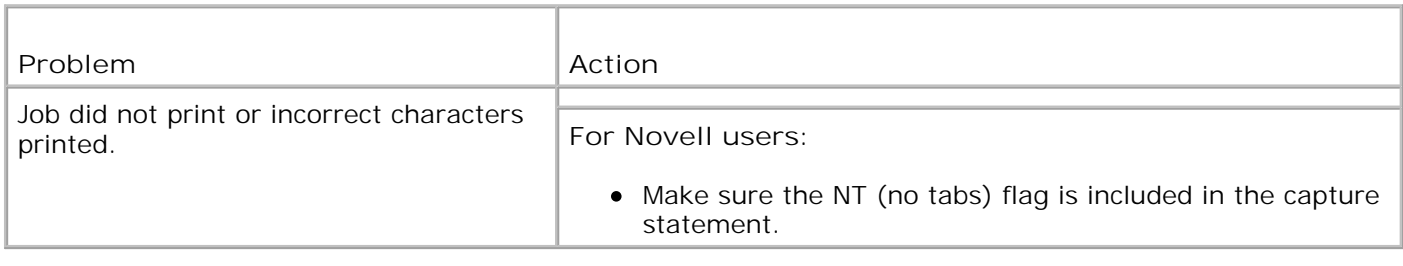

## **Contacting service**

When you call for printer service, be prepared to describe the problem you are experiencing or the error message on the display.

You need to know your printer model type and serial number. Refer to the label on the back of the printer near the power cord for this information. The serial number is also listed on the menu settings page you can print from the Utilities Menu. See Printing a menu settings page for more information.

support.dell.com

# **Maintaining your printer**

- Maintaining your printer
- Determining the status of supplies
- Conserving supplies
- Ordering supplies
- Storing supplies
- Storing the toner cartridge
- Replacing the toner cartridge
- Replacing the charge roll
- Replacing the transfer roller
- Replacing the pick rollers
- Resetting the maintenance counter
- Printer maintenance when printing on card stock
- Printer maintenance when printing on labels

## **Maintaining your printer**

Periodically you need to complete certain tasks to maintain optimum print quality. If several people are using the printer, you may want to designate a key operator to maintain your printer. Refer printing problems and maintenance tasks to this key operator.

## **Determining the status of supplies**

If your printer is connected to the network, the Dell Printer Configuration Web Tool can provide instant feedback on remaining toner levels. Type the printer IP address in your Web browser to view this information. To use the email alert setup feature that notifies you whenever the printer needs supplies, type your name or the name of the key operator in the email list box.

The printer operator panel also alerts you to any supply or maintenance items that need replacing. However, the printer can only display information about one item at a time.

You can also print the menu settings page from the Utilities Menu to see the percentage of life remaining for each of the items is indicated. (Press **Menu** until you see Utilities Menu, and then press **Select**. Press **Menu** until you see Print Menus, and then press **Select** to print the menu settings page.) Look for "Cartridge Information".

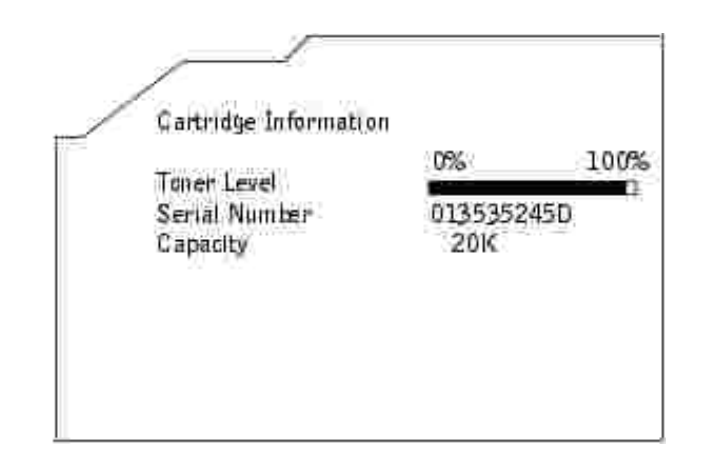

## **Conserving supplies**

Several settings in your application software or on the display let you conserve toner and paper:

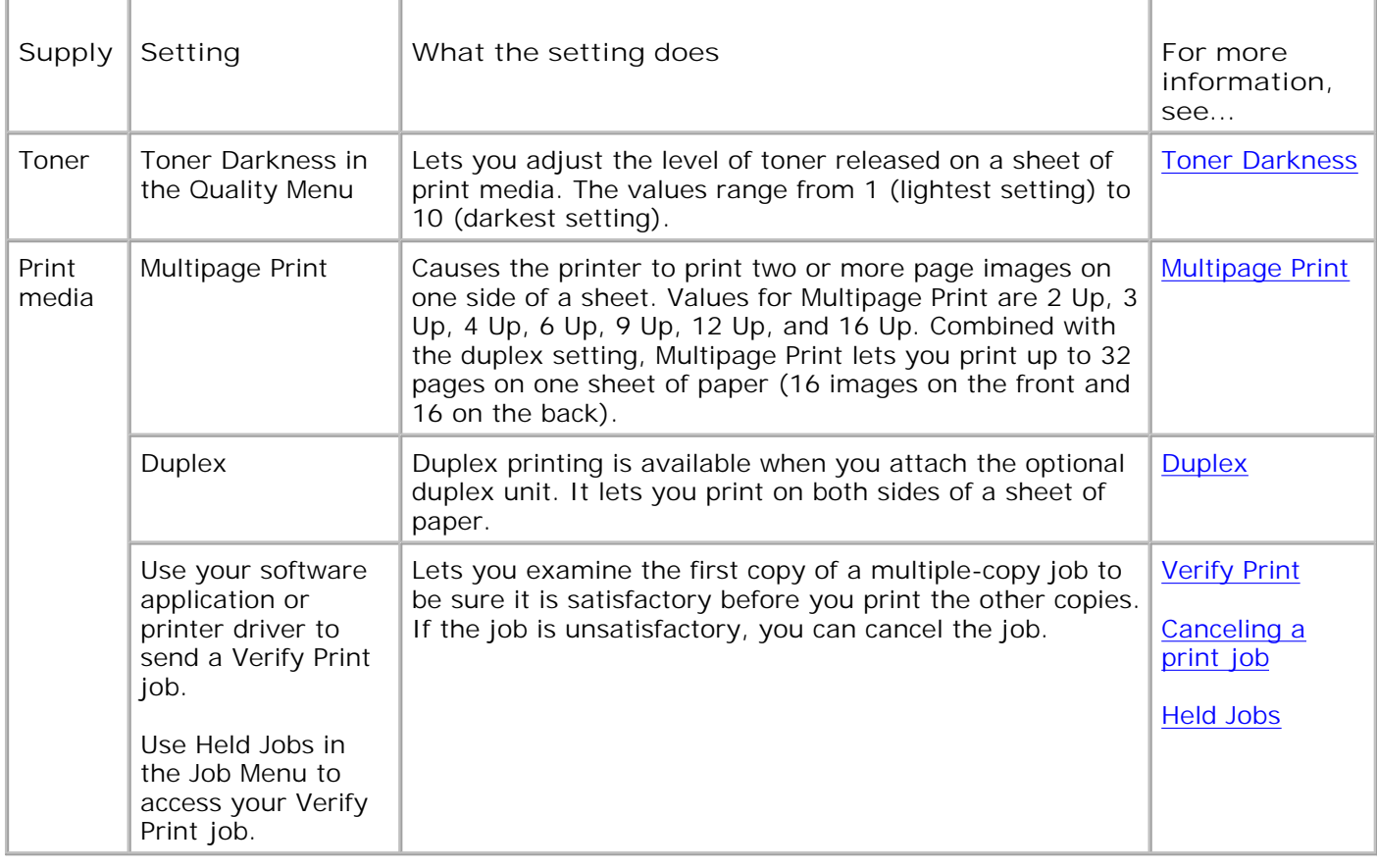

## **Ordering supplies**

If your printer is connected to the network, type your printer IP address in your Web browser to launch the Dell Printer Configuration Web Tool and click the toner supplies link.

- 1. Click Start → Programs → Dell Printers → Dell Laser Printer M5200 → Dell Printer **Supplies–Laser**.
- 2. The Order Toner Cartridges window appears:
	- a. Choose your printer model from the drop-down list on the screen.
	- b. Enter your Dell printer Service Tag number in the field provided.

Your Service Tag number is located inside the front door of your printer.

- c. Click **Visit Dell's cartridge ordering website**.
- 3. Order toner from the Web at www.dell.com/supplies.

#### **Ordering a Maintenance kit**

80 Scheduled Maintenance appears on the display after 300,000 pages have printed to let you know it is time to replace printer maintenance items. Order a maintenance kit when 80 Scheduled Maintenance first appears on the display. The maintenance kit contains all the items necessary to replace the pick rollers, the charge roll, and the transfer roller.

#### **Ordering a charge roll**

We recommend ordering a new charge roll when toner fog or background shading appears on printed pages. To order a charge roll, contact Dell.

#### **Ordering a transfer roller**

To order a transfer roller, contact Dell.

#### **Ordering pick rollers**

To order pick rollers, contact Dell.

## **Storing supplies**

Use the following guidelines for proper print media storage. These help avoid paper feeding problems and uneven print quality:

- For best results, store print media in an environment where the temperature is approximately 21°C (70°F) and the relative humidity is 40%.
- Store cartons of print media on a pallet or shelf, rather than directly on the floor.
- If you store individual packages of print media out of the original carton, make sure they rest on a flat surface so the edges do not buckle or curl.
- Do not place anything on top of the print media packages.

## **Storing the toner cartridge**

Store the toner cartridge in the original packaging until you are ready to install it.

Do not store the toner cartridge in:

- Temperatures greater than 40°C (104°F).
- An environment with extreme changes in humidity or temperature.
- Direct sunlight.
- Dusty places.
- A car for a long period of time.
- An environment where corrosive gases are present.
- An environment with salty air.

## **Replacing the toner cartridge**

**CAUTION: Before performing any of the following procedures, read and follow the safety**  $\sqrt{2}$ **information in your** *Owner's Manual***.**

Whenever you send a job to print, the Status Monitor posts a message on your computer screen when toner is running low.

The printer operator panel also alerts you with an 88 Toner Low message.

You can print a few hundred pages after you get the first toner low message. To use the remaining toner, remove the toner cartridge, gently shake it back and forth, and reinstall it.

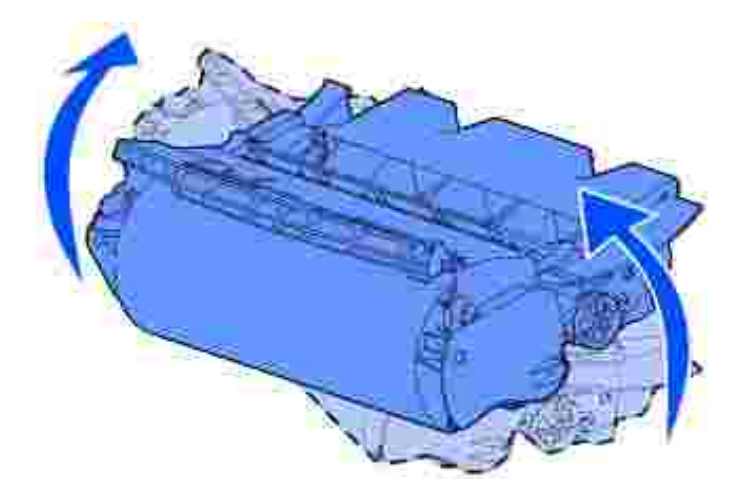

Order a new toner cartridge so you will have it on hand when the current cartridge no longer prints satisfactorily. See Ordering supplies for information on ordering toner cartridges.

**CAUTION: Dell does not recommend that you use toner cartridges from a third-party refiller. Print quality and printer reliability cannot be guaranteed if you do. For best results, use Dell supplies.**

#### **Removing the used toner cartridge**

1. Turn the printer off and unplug the printer power cord.

**NOTE:** Remove any print jobs from the output bin before opening the lower and upper front doors. **SP** 

2. Press latch 1 to open the lower door. Press latch 2 to open the upper door.

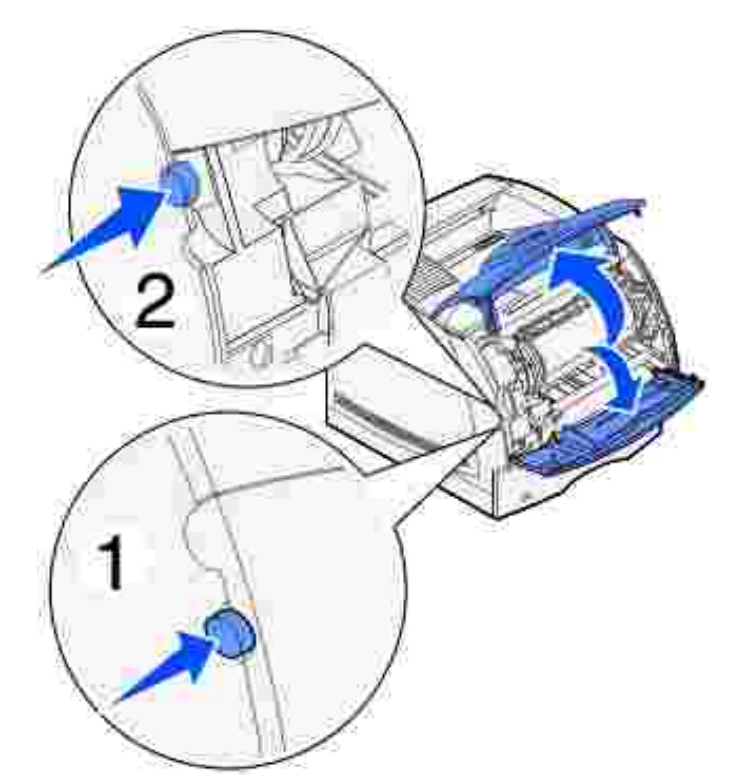

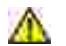

ය

2.

**CAUTION:** The rear portion of the inside of the printer is hot.

While grasping the toner cartridge by the hand grip, pull the cartridge up toward the upper front door, 3. and then pull it straight out toward you.

**NOTICE:** Never touch the photoconductor drum on the underside of the cartridge. Use the handhold on the cartridge to avoid touching this area.

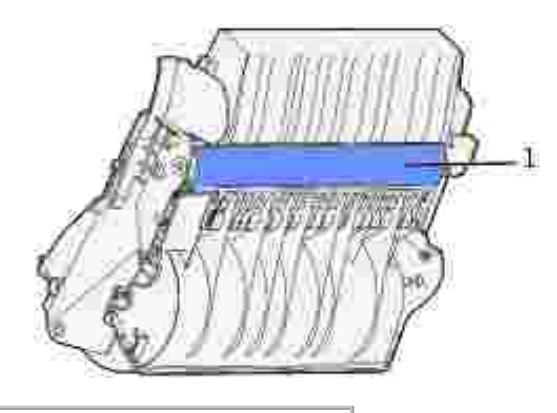

1 Photoconductor drum

4. Set it aside.

### **Cleaning the printer**

Using a clean, lint-free cloth, gently clean the shaded areas by wiping toward the front of the printer.

**NOTICE:** Do not touch the transfer roller.

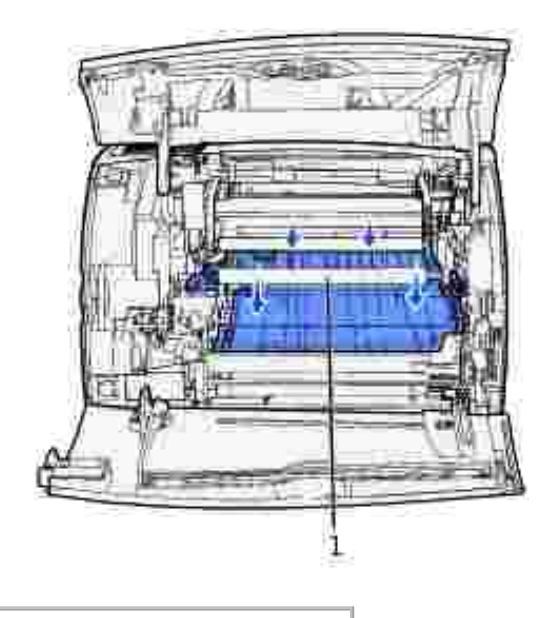

#### 1 Transfer roller

⚠

**CAUTION: The rear portion of the inside of the printer is hot due to the fuser. Allow time for the printer to cool before attempting to remove parts in this area.**

#### **Installing the new toner cartridge**

1. Pull the tabs on each side of the plastic strap to remove the packaging from the toner cartridge. Save the packaging and foam to return the used toner cartridge.

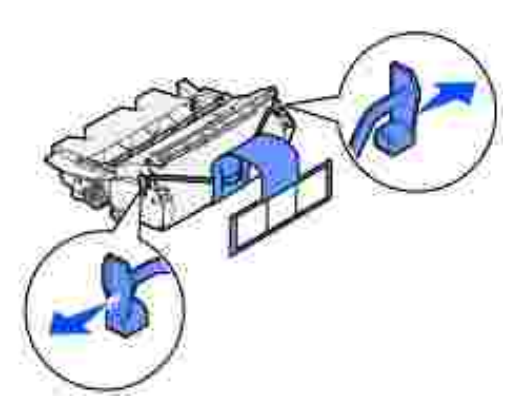

**NOTICE:** Do not touch the photoconductor drum on the underside of the toner cartridge.

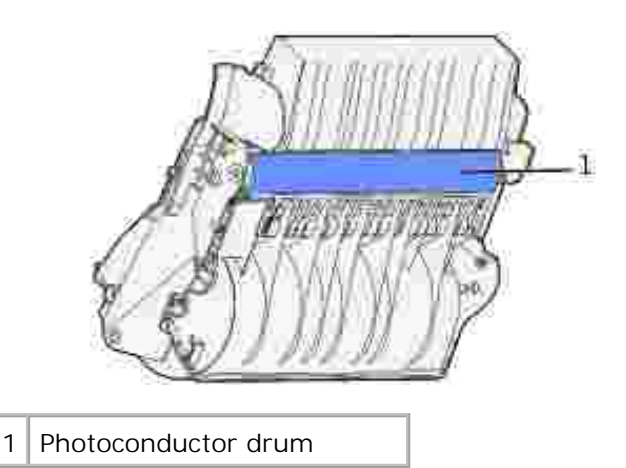

2. Hold the toner cartridge by the handle and gently shake it side-to-side to distribute the toner.

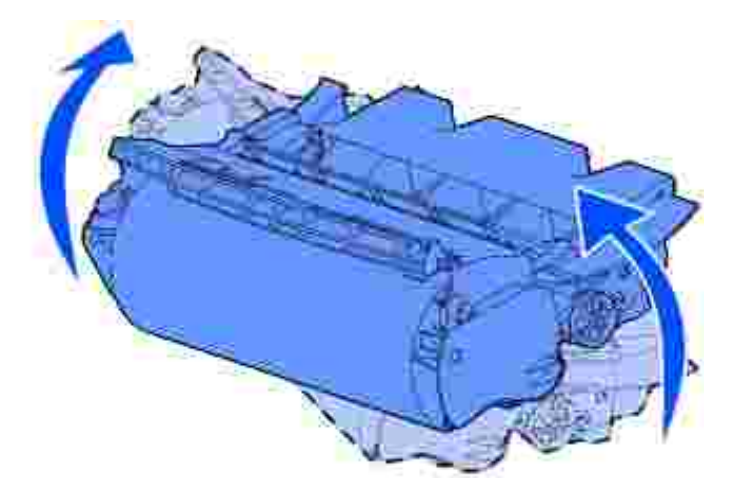

3. Align the tabs on each side of the toner cartridge with the slots on each side of the cartridge cradle. Use the arrows inside the printer for placement.

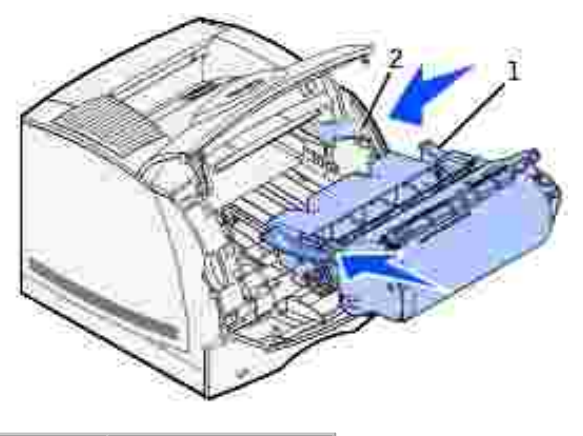

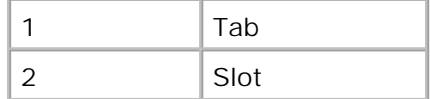

- 4. Guide the toner cartridge in until it *snaps* into place.
- 5. Close the upper door, and then the lower door.
- 6. Turn the printer on.

## **Replacing the charge roll**

Order a new charge roll kit when toner fog or background shading appears on printed pages. See Ordering supplies for information on ordering a charge roll.

- 1. Turn the printer off and unplug the printer power cord.
- 2. Open the front doors and remove the toner cartridge.
- 3. Pull the upper front door halfway down.
- 4. Locate the used charge roll above the area for the toner cartridge.
- 5. Locate the label with an arrow on the right side of the housing. It is attached to the arm-like tab.
- 6. Push the arm-like tab to the right to release the charge roll.

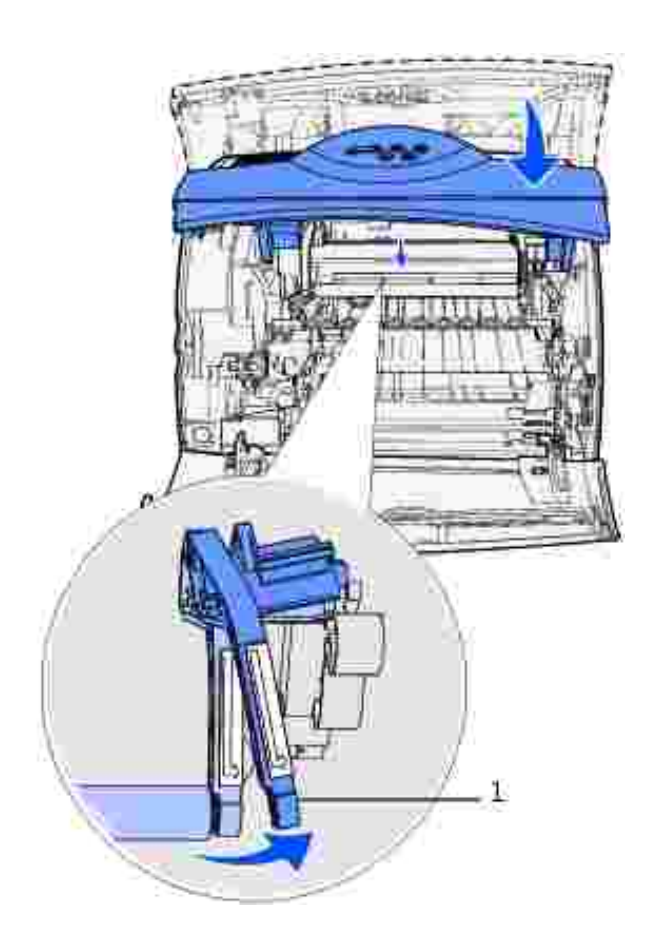

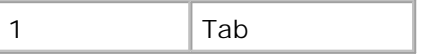

- 7. Pull down on the charge roll until it is loose.
- 8. Pull the charge roll to the right to loosen the left side.

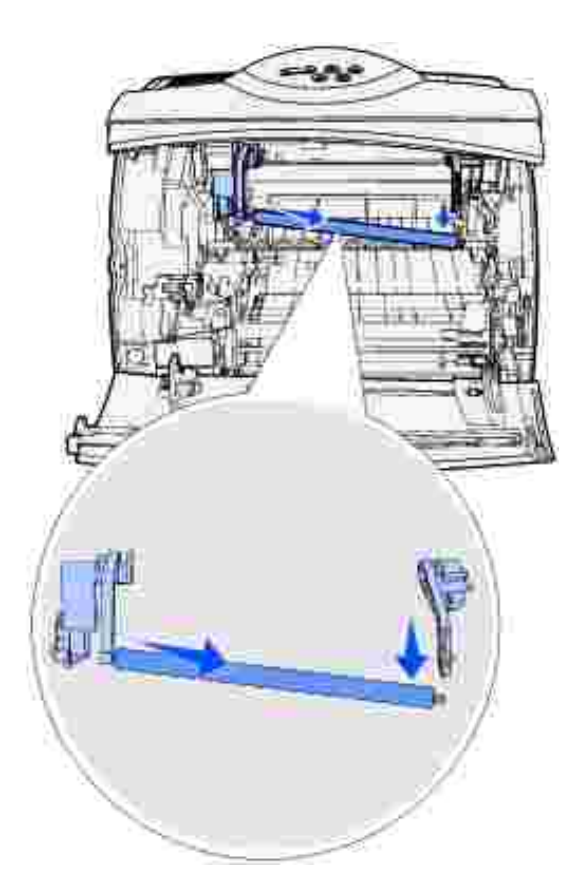

9. Pull the charge roll straight out of the printer and set it aside.

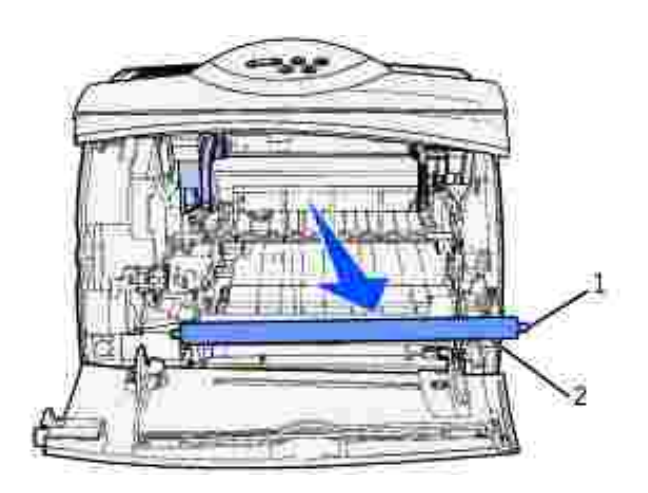

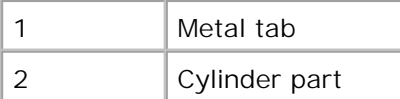

10. Remove any packaging from the new charge roll.

**C** NOTICE: Do not touch the cylinder part of the charge roll when installing the unit. You may touch the metal tabs on each end to help you in the installation. Touching the cylinder part will contaminate the charge roll and affect printing.

11. Align the metal tab on the left side of the new charge roll with its hole and insert it.

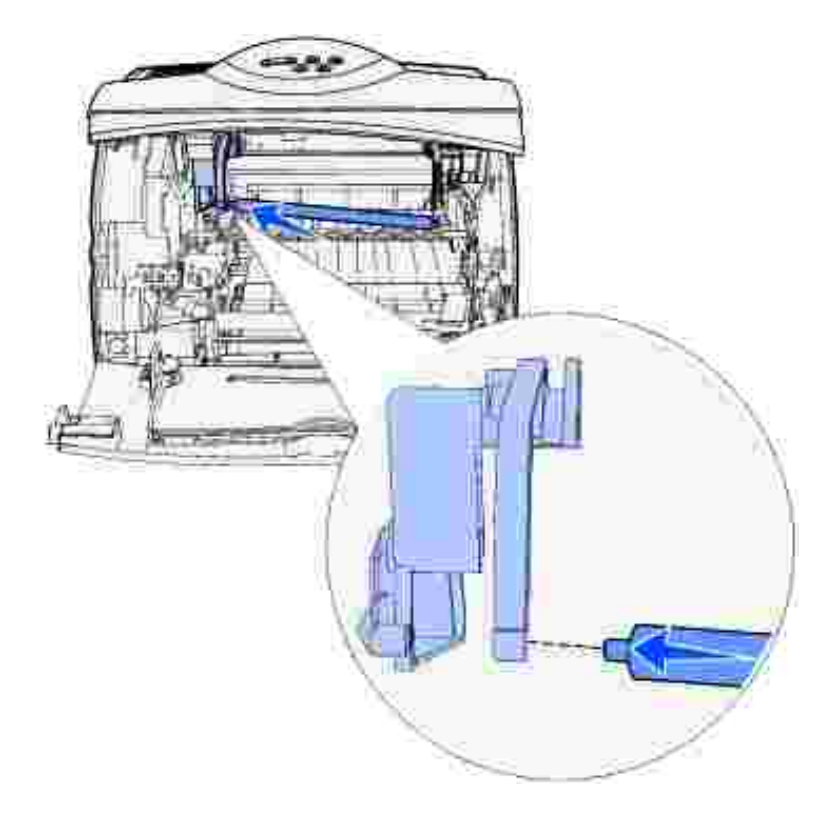

- 12. Raise the right side of the charge roll.
- 13. Push the arm-like tab with the right arrow label on it to the right.
- 14. Lift the right side of the charge roll and insert it into its hole.

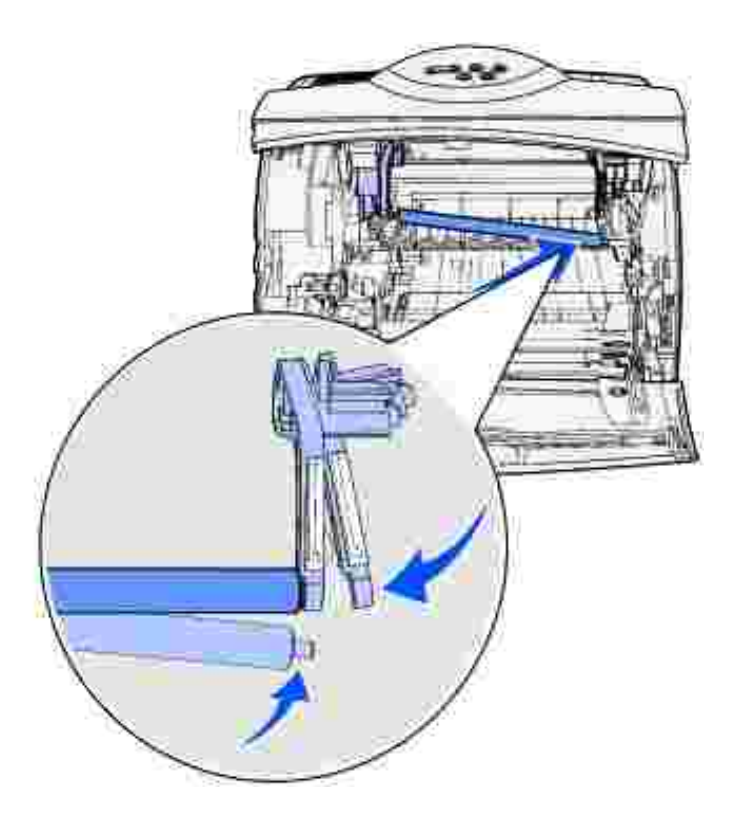

15. Release the metal arm-like tab.

14.

- 16. Reinstall the toner cartridge and close the front doors.
- 17. Plug the printer power cord into a properly grounded electrical outlet.
- 18. Reset the maintenance counter. See Resetting the maintenance counter.

## **Replacing the transfer roller**

Order a new transfer roller when light print, toner fog, or background shading appears on printed pages. See Ordering supplies for information on ordering a transfer roller.

Complete the following steps to replace the transfer roller. Refer to the documentation that comes with the transfer roller for detailed installation information.

- 1. Turn the printer off and unplug the printer power cord.
- 2. Open the front doors and remove the toner cartridge.
- 3. Locate the used transfer roller on the lower floor of the toner cartridge housing.
- 4. Pry the left side of the transfer roller up from its slot to loosen it. (Use any kind of small tool.)

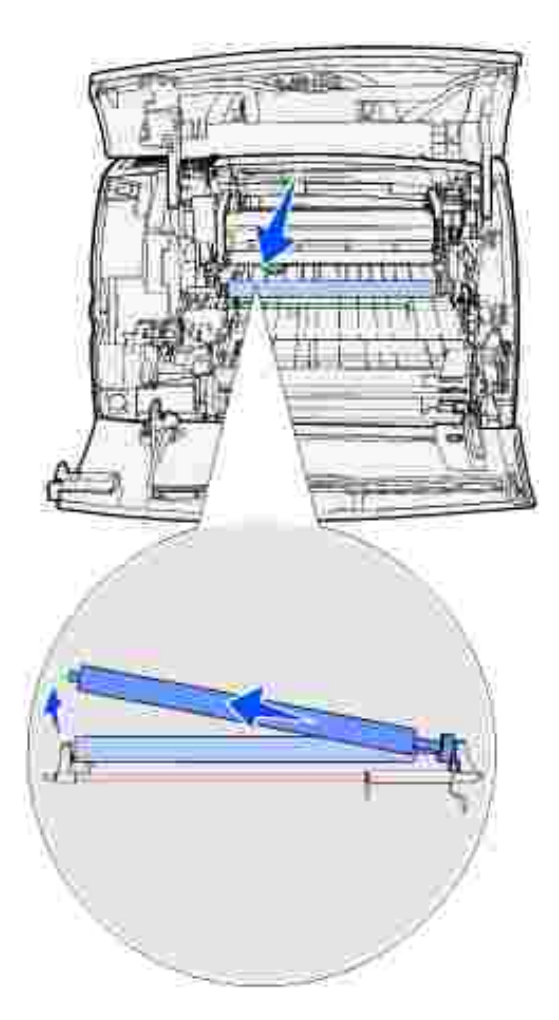

 $\overline{\phantom{a}}$ 

Pull the transfer roller to the left to loosen the right side and then pull it straight out of the printer. Set it aside. 5.

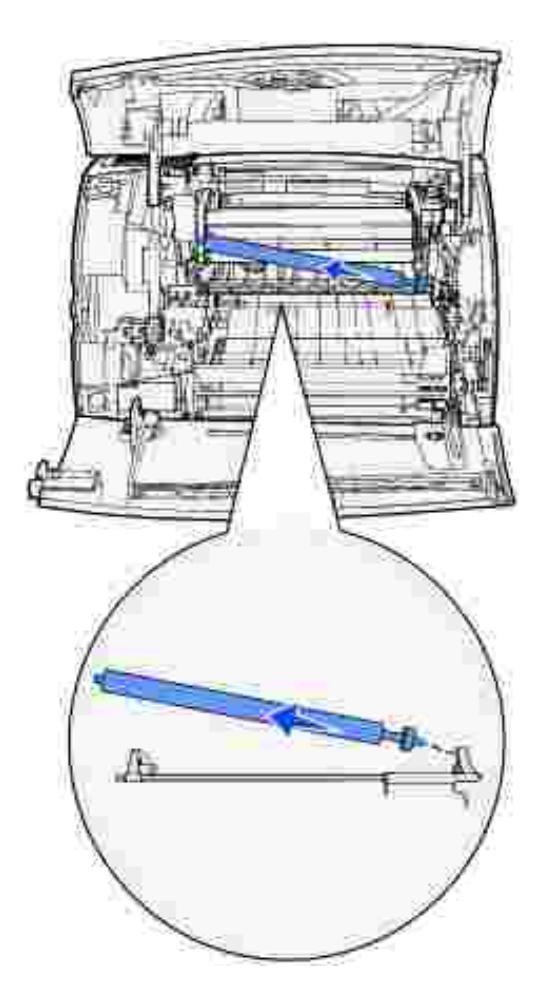

- 6. Remove any packaging from the new transfer roller.
- 7. Grasp the transfer roller on the left side as shown.
- 8. Locate the small hole and insert the metal tab on the right side of the transfer roller into the hole.

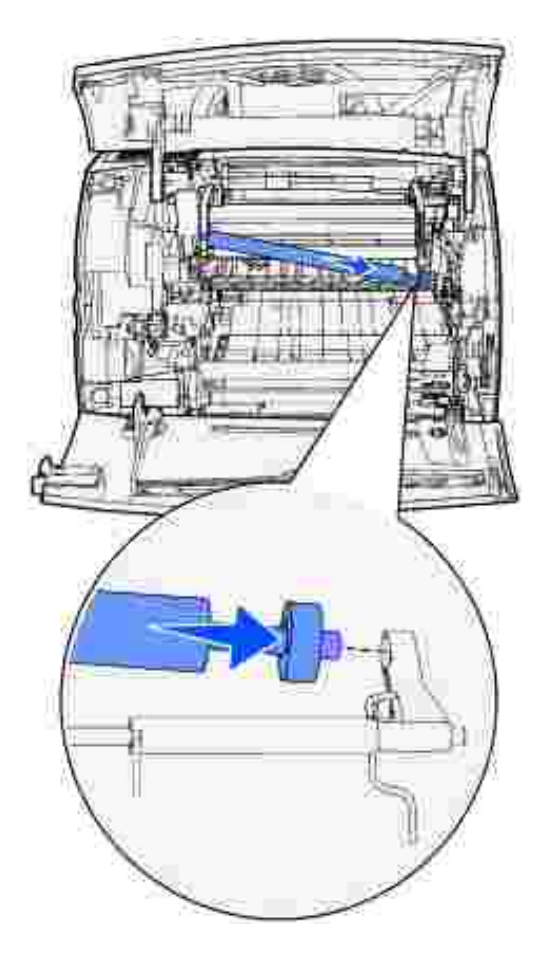

8.

Lower the transfer roller gently until the left metal tab fits into the slot. You may have to push it down for a secure fit. 9.

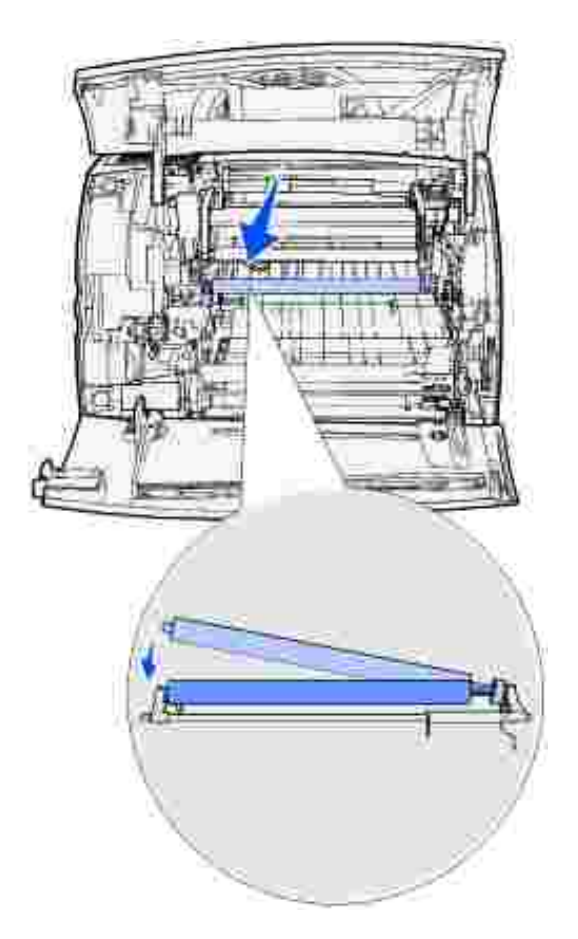

- 10. Reinstall the toner cartridge and close the front doors.
- 11. Plug the printer power cord into a properly grounded electrical outlet.
- 12. Reset the maintenance counter. See Resetting the maintenance counter.

## **Replacing the pick rollers**

- 1. Remove the standard tray.
- 2. Look underneath the printer for the pick roller arm and pull it down.

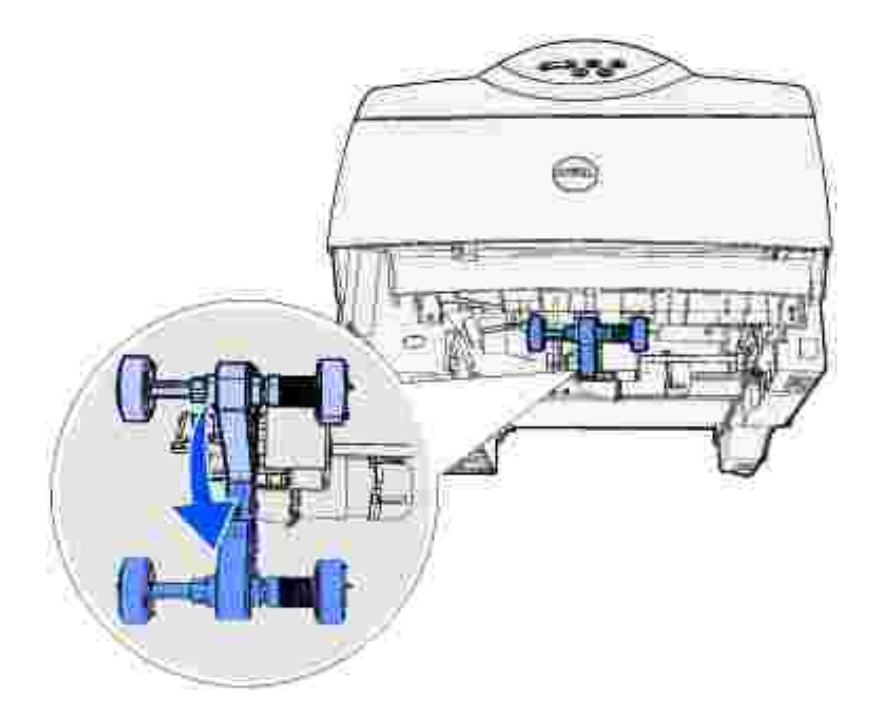

2.

3. Press on the end of the tab and pull the pick roller off the arm.

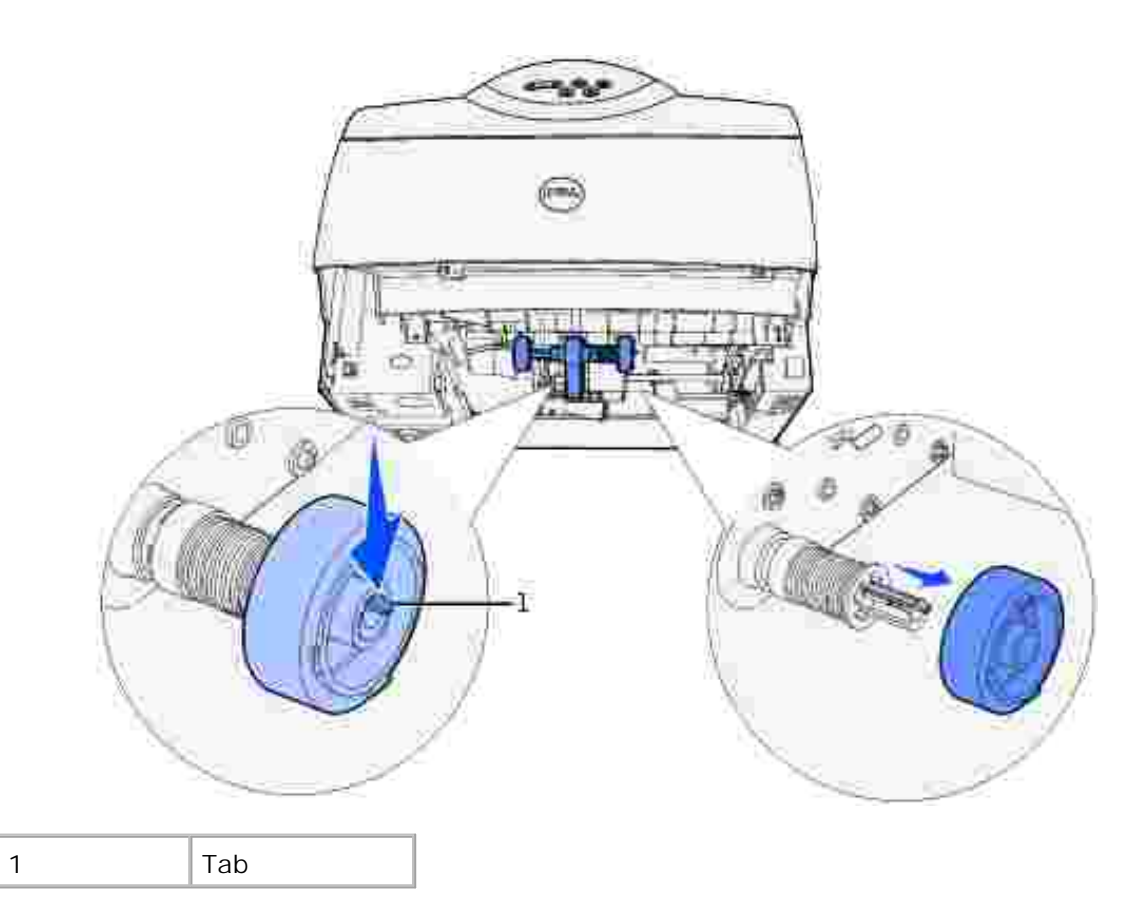

- 4. Repeat step 3 on the other side to remove the other pick roller.
- 5. Gently release the pick roller arm.

6. Discard the used pick rollers.

To install the new pick rollers:

- 1. Remove the two pick rollers from the packaging.
- 2. Pull the pick roller arm down.
- 3. Locate the recessed area on the pick roller and align it with the tab on the arm.

**NOTE:** There are two arrows on each pick roller. Make sure the bottom arrow faces you as you align **SP** the recessed area with the tab.

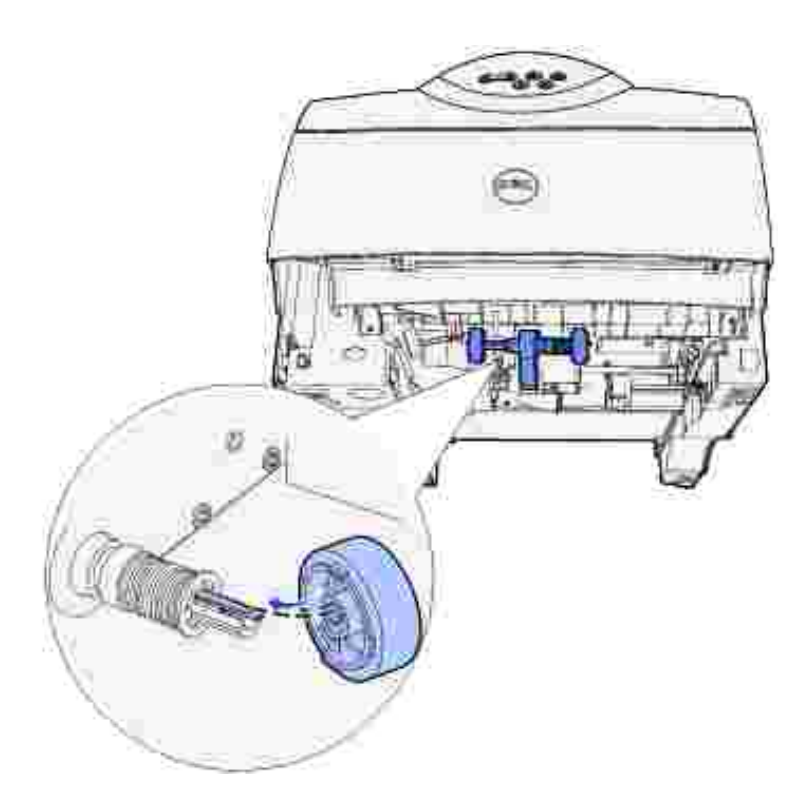

4. Push the pick roller onto the arm with the tab aligned.

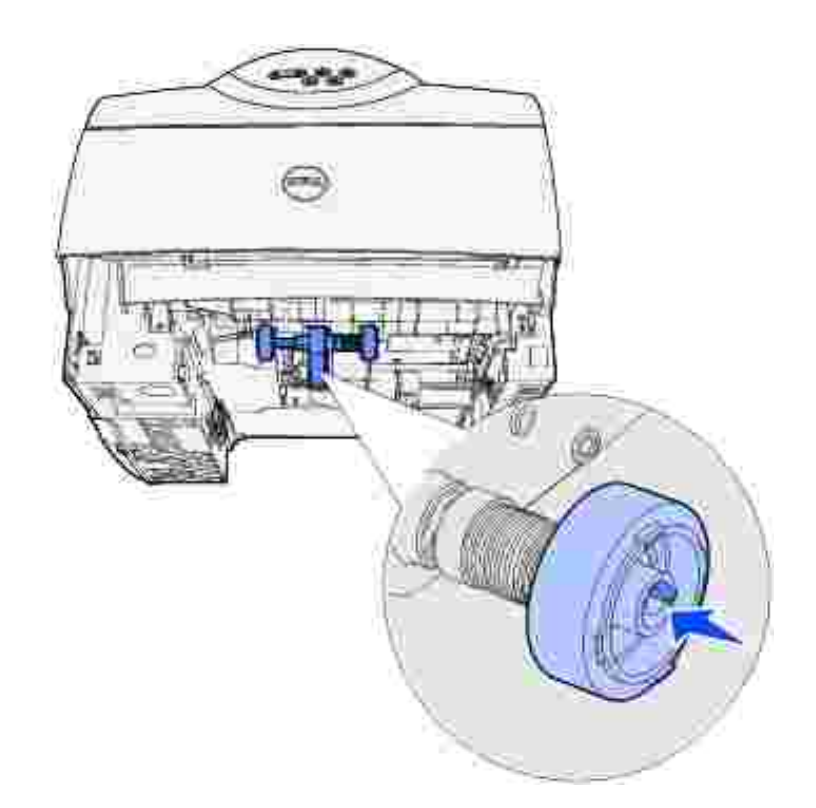

- 5. Repeat step 3and step 4 to install the other pick roller.
- 6. Gently release the pick roller arm.
- 7. Insert the standard tray.

 $\overline{\phantom{a}}$ 

#### **Resetting the maintenance counter**

After replacing all the items in the maintenance kit, reset the maintenance counter:

- 1. Press and hold the **Select** and **Return** buttons while you turn the printer on.
- 2. Release the buttons when Performing Self Test appears on the display.

The printer performs its power-on sequence, and then Config Menu appears on the first line of the display.

3. Press **Menu** until you see Reset Maint Cnt and then press **Select**.

Reset appears on the second line of the display.

4. Press **Select**.

Resetting Maint Cnt Value appears briefly on the display, and then is replaced by Config Menu on the top line and Reset Maint Cnt on the second line.

5. Press **Menu** until you see Exit Config Menu, and then press **Select**.

Activating Menu Changes appears briefly, followed by Performing Self Test. The printer returns to the Ready state.

### **Printer maintenance when printing on card stock**

After printing approximately 10,000 pages of card stock (or each time you replace the toner cartridge), complete the following steps to maintain printer feeding reliability:

- 1. Print five sheets of paper.
- 2. Wait approximately five seconds.
- 3. Print five more sheets of paper.

#### **Printer maintenance when printing on labels**

After continuously printing approximately 10,000 pages of labels (or each time you replace the toner cartridge), complete the following steps to maintain printer feeding reliability:

- 1. Print five sheets of paper.
- 2. Wait approximately five seconds.
- 3. Print five more sheets of paper.

# **Removing options**

- Removing optional printer memory cards
- Removing the envelope feeder

**•** Removing the printer from the duplex unit, removing a duplex unit from a drawer and removing a drawer from another drawer

If the printer location needs to change or the printer and print media handling options need to be shipped to a new location, all print media handling options must be removed from the printer. For shipping, pack the printer and print media handling options securely to avoid damage.

The following sections explain how to remove options from the printer that were installed above the printer and how to remove the printer from options installed below it.

## **Removing optional printer memory cards**

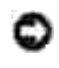

**NOTICE:** Memory cards are easily damaged by static electricity. Touch something metal on the printer before you touch a card.

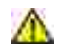

**CAUTION: Before performing any of the procedures listed below, read and follow the safety instructions in your** *Owner's Manual***.**

- 1. Access the system board:
	- Turn the printer power off, unplug the printer power cord, and disconnect all cables from the a. back of the printer.
	- b. Press latch 1 to open the lower door. Press latch 2 to open the upper door.

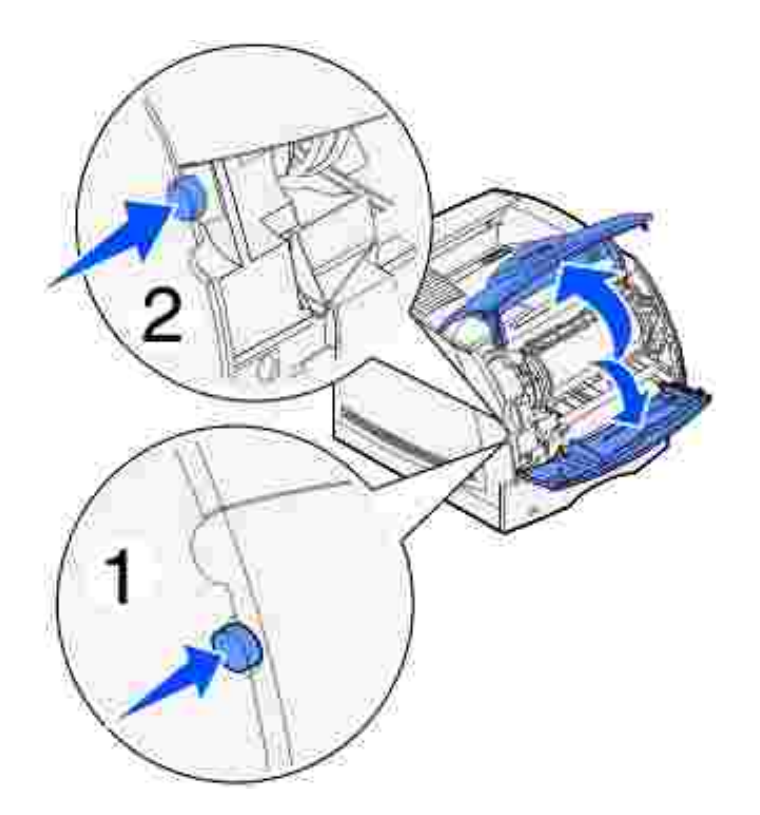

b.

c. Press down on the side door latches and open the side door.

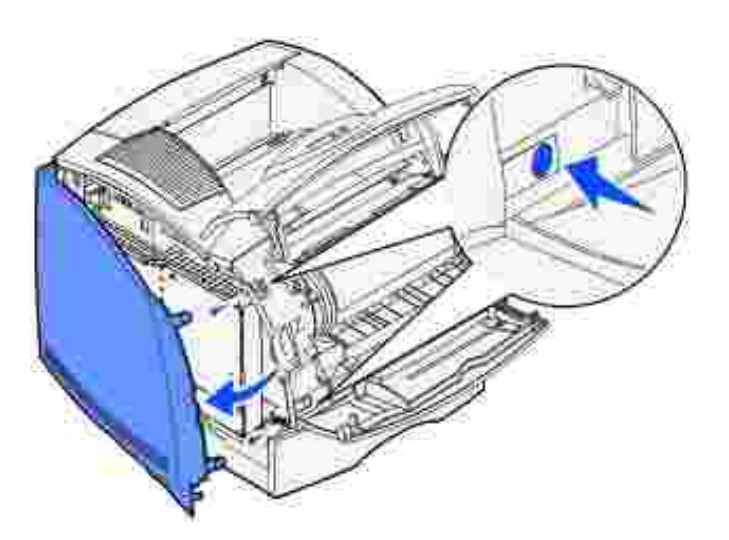

- d. Loosen, but do not remove, the six screws on the shield.
- **M** NOTE: You need a small Phillips screwdriver to loosen these screws.

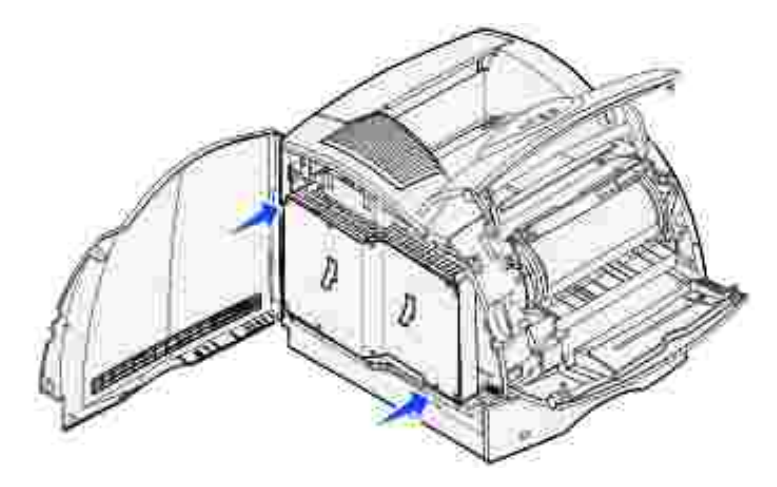

- Use the tabs to slide the shield up until the top three screws fit into the three keyholes on the e. shield.
- f. Hold the shield by the tabs and lift it off.

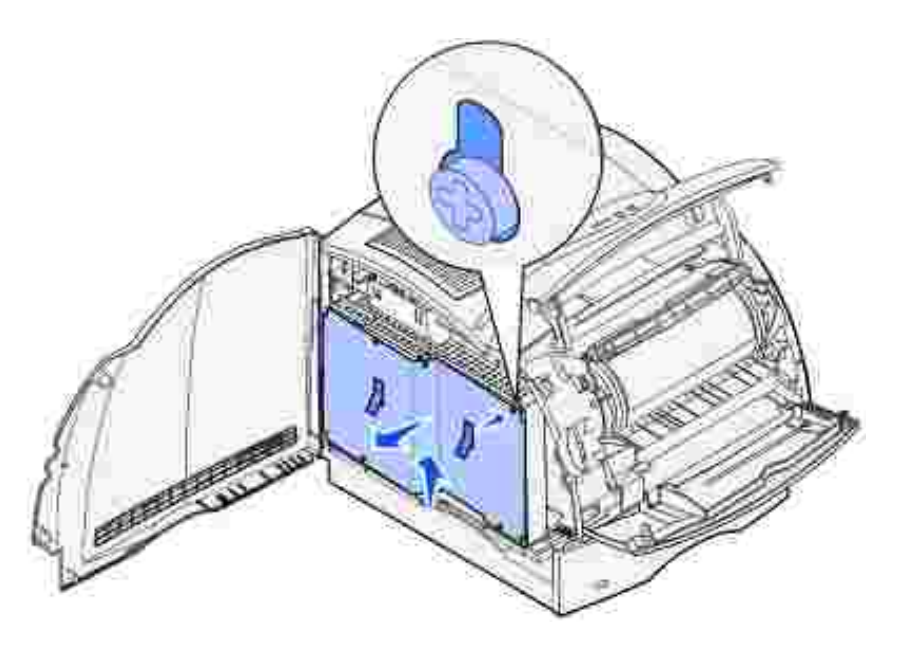

2. Locate the option card you want to remove.

**NOTICE:** Electronic components are easily damaged by static electricity. Touch something metal on the printer before you touch the option card.

- 3. Push each latch out at each end of the connector.
- 4. Grasp the option card and pull it gently out of the connector.

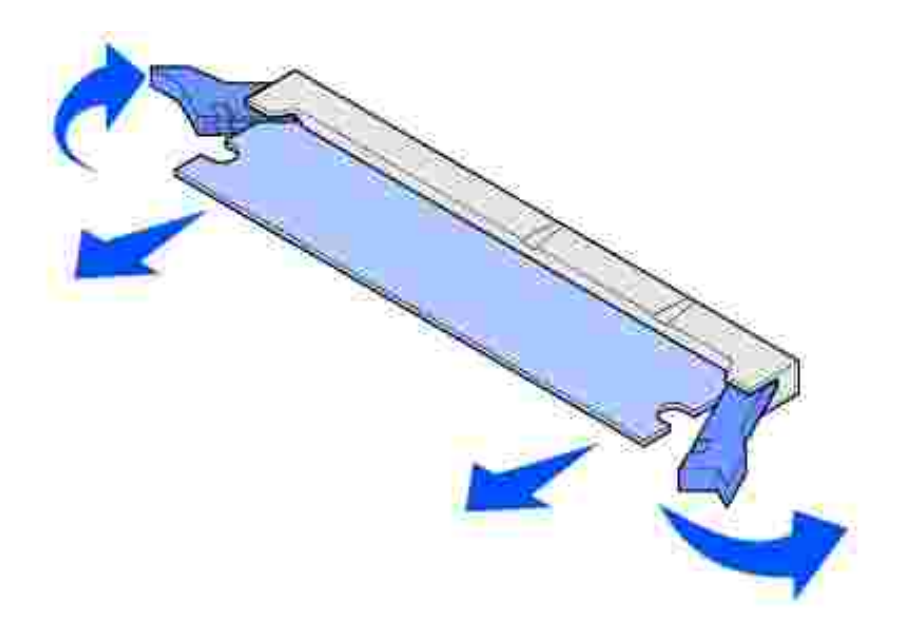

 $\overline{\phantom{a}}$ 

- 5. Place the card in its original packaging. If you did not save the original packaging, wrap it in paper and store it in a box for protection.
- 6. If you need to install a replacement optional card on the system board, refer to the *Owner's Manual*.

#### **Reattaching the shield and closing the doors**

After you have installed any type of option card on the printer system board, follow these instructions to attach the shield and close the doors.

Grasp the shield by the tabs and align the three keyholes on the shield with the top three screws. 1. Holding the shield by the tabs, slide it down onto the screws. Tighten all six screws.

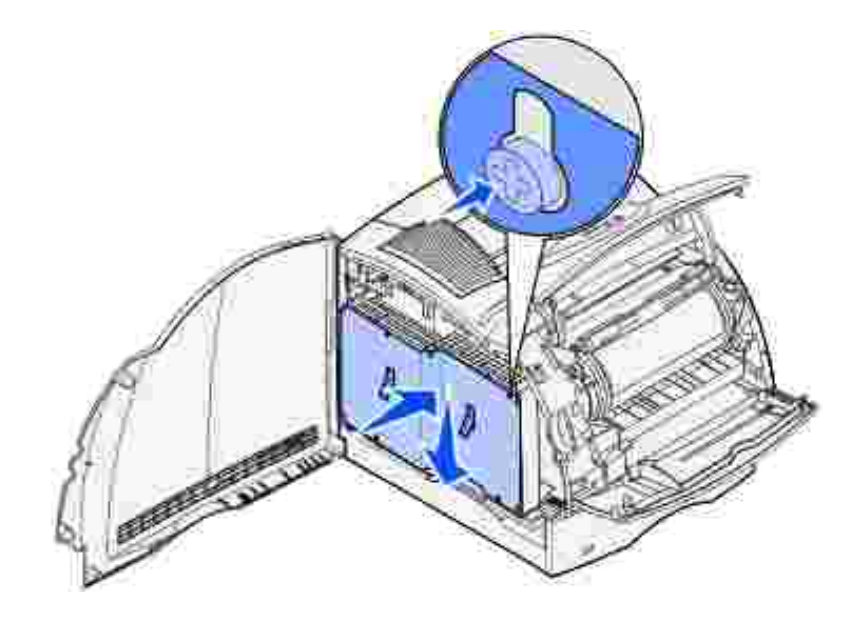

- 2. Close the side door.
- 3. Close the upper door, and then the lower door.

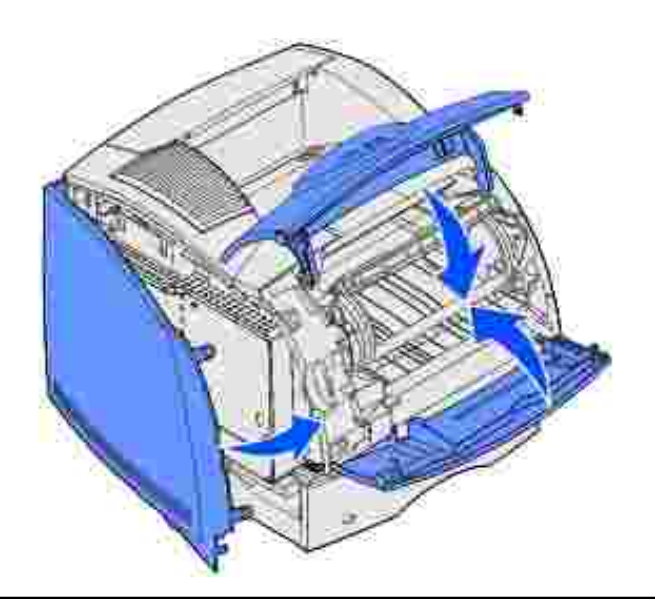

## **Removing the envelope feeder**

1. Remove envelopes from the envelope feeder.

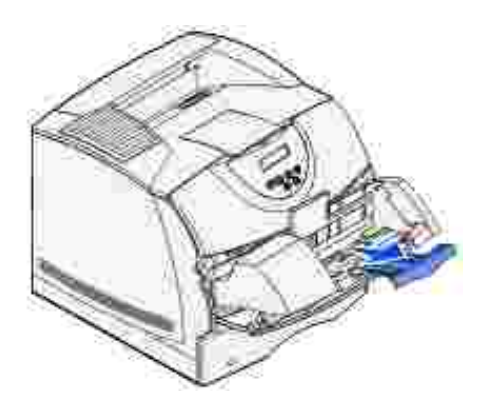

2. Push the envelope support to the closed position.

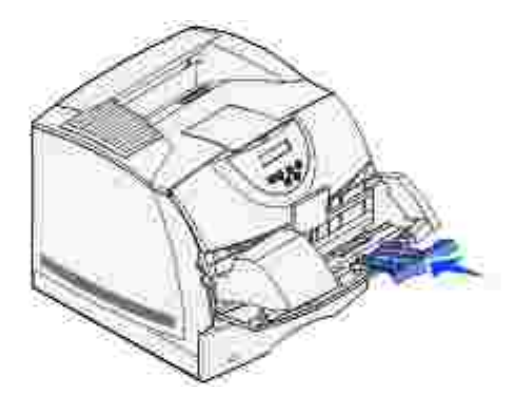

3. Open the printer upper front door.

2.

4. Pull the envelope feeder up slightly and straight out of the printer. Set it aside.

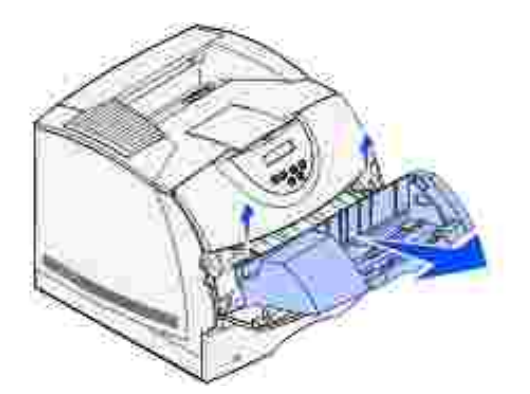

5. Close both front doors.

×

### **Removing the printer from the duplex unit, removing a duplex unit from a drawer and removing a drawer from another drawer**

**NOTE:** These same instructions work for removing the printer from the optional 250- or 500-sheet drawer.

1. Ask someone to help you lift the printer by the handholds and set it aside.

**CAUTION: Make sure your fingers are not under the printer when you set it down.** $\Lambda$ 

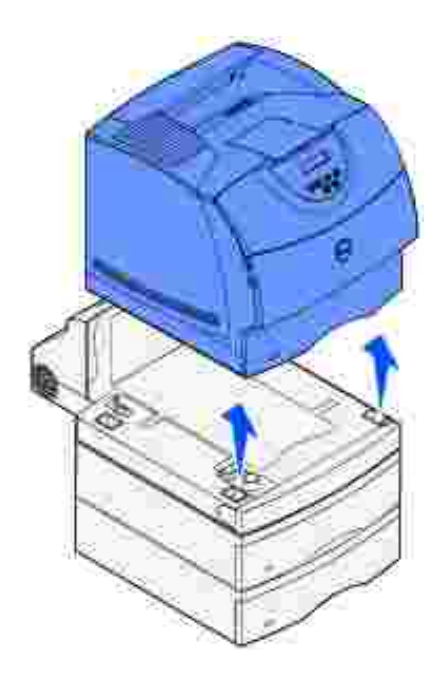

Carefully lift the optional drawer straight up until it is completely disconnected from the option below it. Set it aside. 2.

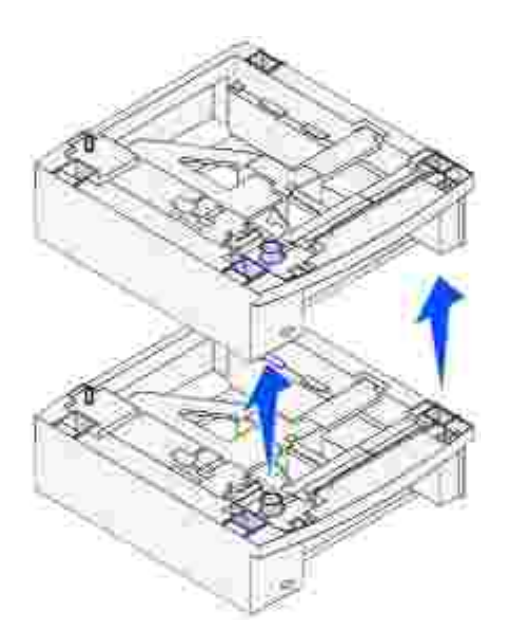

# **Uninstalling drivers**

#### **O** Uninstall software utility

The *Drivers and Utilities* CD contains drivers and utilities for your printer and optional devices. Dell ships your computer to you with required drivers and utilities already installed-no further installation or configuration is needed. The CD also has an Uninstall software utility to remove any currently installed printer software or printer objects.

## **Uninstall software utility**

You can access the Uninstall software utility two ways:

- 1. Click Start → Settings → Printers.
	- a. Select the printer object to uninstall, and then right-click the mouse.
	- b. Select **Dell Software Uninstall**.
	- c. Select the components to uninstall, and then click **Next**.
	- d. Click **Uninstall Now**.
	- e. Click **OK** when the uninstall is complete.
- Click **Start Programs Dell Printers Dell Laser Printer M5200 Dell Printer Software** 2.**Uninstall**.
	- a. Select the components to uninstall, and then click **Next**.
	- b. Click **Uninstall Now**.
	- c. Click **OK** when the uninstall is complete.
# **Printer specifications**

- **O** Dimensions
- Memory
- **Emulation, compatibility, and connectivity**
- **Cartridge and printer life**
- **O** Environmental
- **Choosing the right print media**
- Media types and sizes
- Cables
- **Certifications**

### **Dimensions**

Height: 406 mm (16 in.)

Width: 436 mm (17.2 in.)

Depth: 513 mm (20.2 in.)

Weight (including cartridge): 19 kg (41.5 lb)

## **Memory**

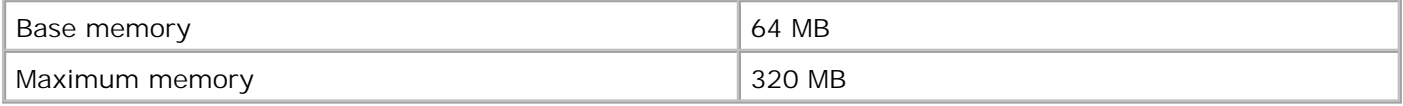

## **Emulation, compatibility, and connectivity**

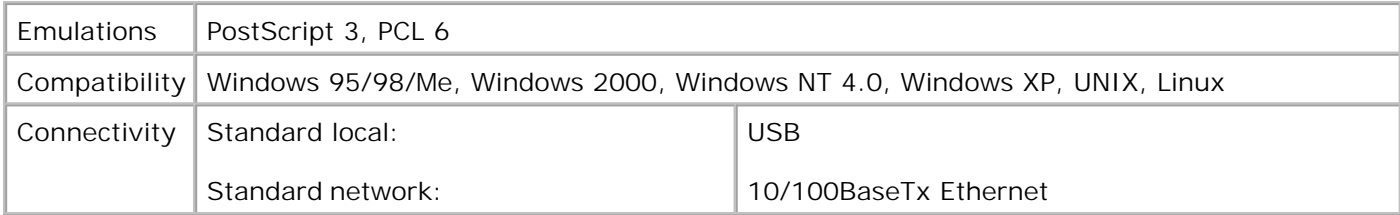

### **MIB compatibility**

A Management Information Base (MIB) is a database containing information about network devices (such as adapters, bridges, routers, or computers). This information helps network administrators manage the network (analyze performance, traffic, errors, and so on). The Dell Workgroup Laser Printer M5200 complies with standard industry MIB specifications, allowing the printer to be recognized and managed by various printer and network management software systems, such as Dell OpenManage™, IT Assistant, Hewlett-Packard OpenView, CA Unicenter, Hewlett-Packard Web JetAdmin, Lexmark MarkVision Professional, and so on.

## **Cartridge and printer life**

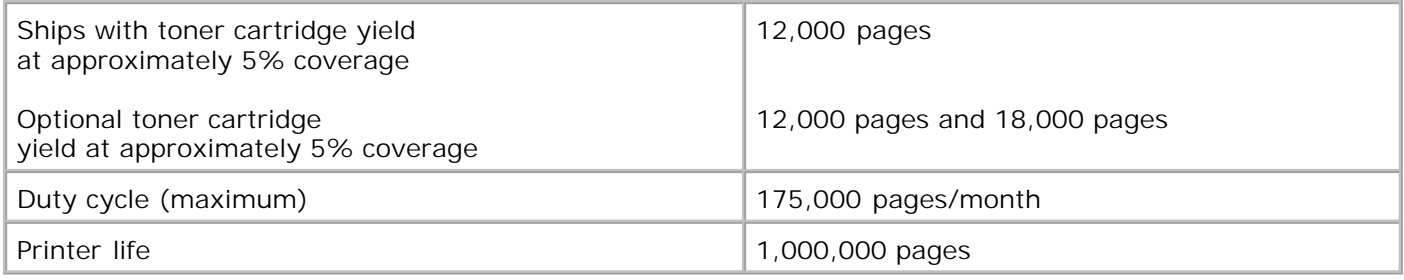

## **Environmental**

### **Humidity**

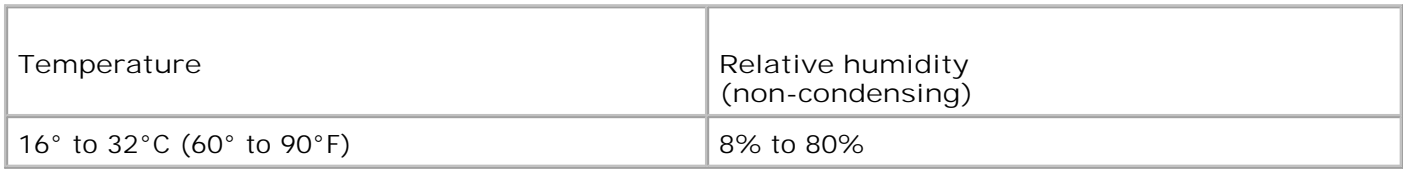

### **Storage**

Temperature range: -40°F to 110°F (-40°C to 43°C)

Unpacked humidity range: 5% RH to 80% RH (non-condensing)

Storage (packed) humidity range: 5% RH to 95% RH (non-condensing)

#### **Altitude**

Operating: up to 3,048 m (10,000 feet)

Storage (packed): 0.25 atmospheric pressure (equivalent to 10,300 m or 34,000 feet)

### **Choosing the right print media**

Selecting the right paper or other media reduces printing problems. For best print quality, try a sample of the print media you are considering before buying large quantities.

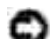

**NOTICE:** Your product uses a printing process that heats the print media, and heat can cause certain media to release emissions. You must understand the section in your operating instructions that discusses the guidelines for selecting appropriate print media to avoid the possibility of harmful emissions.

- $\bullet$  Use 20 lb (75 g/m<sup>2</sup>) xerographic paper.
- Use transparencies designed for laser printers.
- $\bullet$  Use envelopes made from 24 lb (90 g/m<sup>2</sup>) bond paper. To reduce paper jams, do not use envelopes that:
	- o Have excessive curl
	- Are stuck together
	- Are damaged in any way
	- Contain windows, holes, perforations, cutouts, or embossing
	- Use metal clasps, string ties, or metal folding bars
	- Have postage stamps attached
	- Have any exposed adhesive when the flap is in the sealed position
- Do not use labels that have exposed adhesive on the sheets.
- Do not print a large number of labels continuously.
- Use card stock with a maximum weight of 163 g/m<sup>2</sup> and a minimum size of 76.2 x 127 mm (3 x 5 in.).

### **Media types and sizes**

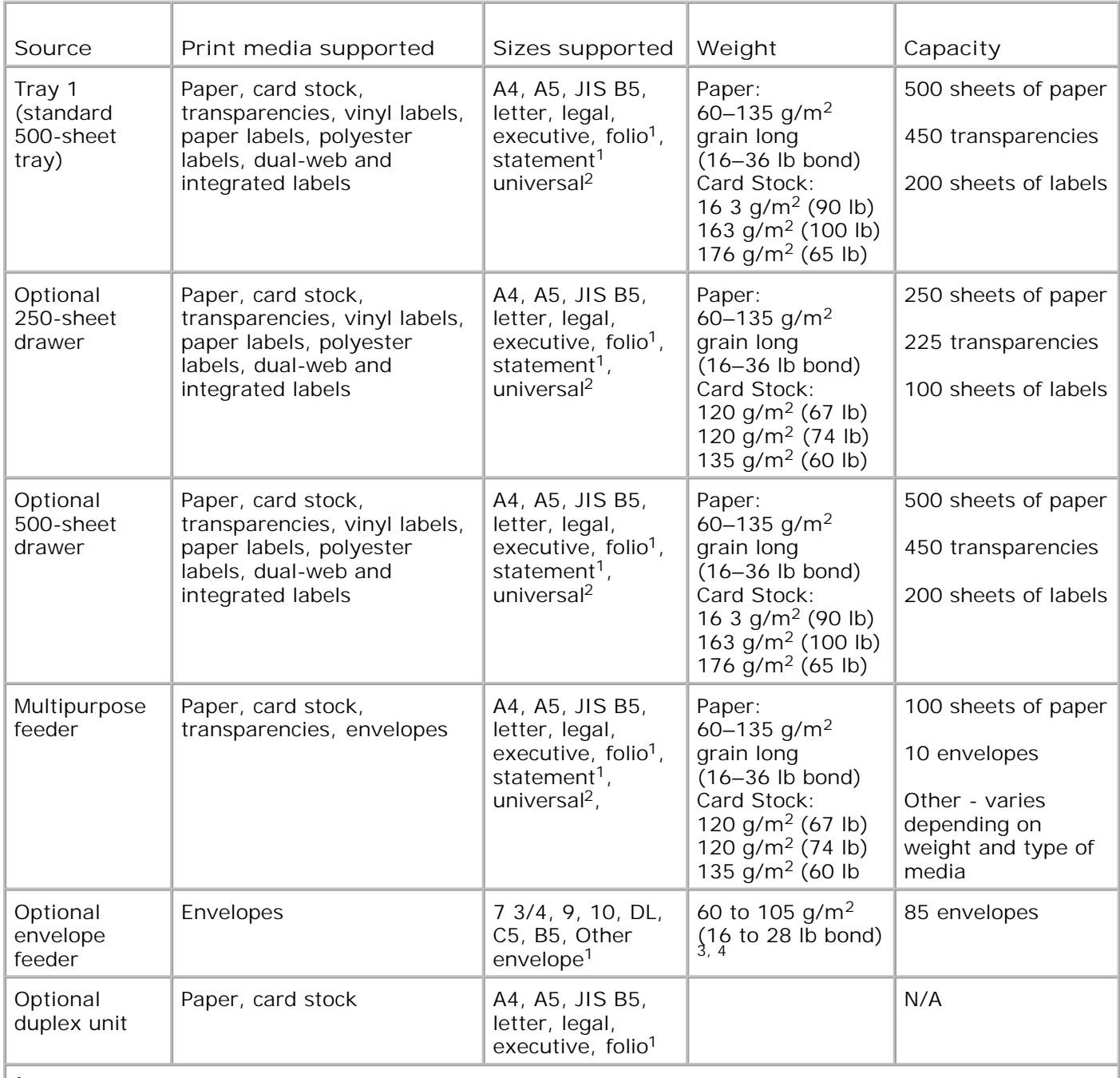

<sup>1</sup> This size does not appear in the Paper Size menu until Tray Size Sensing is turned off.

<sup>2</sup> This size setting formats the page for 215.9 x 355.6mm (8.5 x 14 in) unless the size is specified by the software application.

### **Cables**

Your Dell Workgroup Laser Printer M5200 interconnection cable must meet the following requirements:

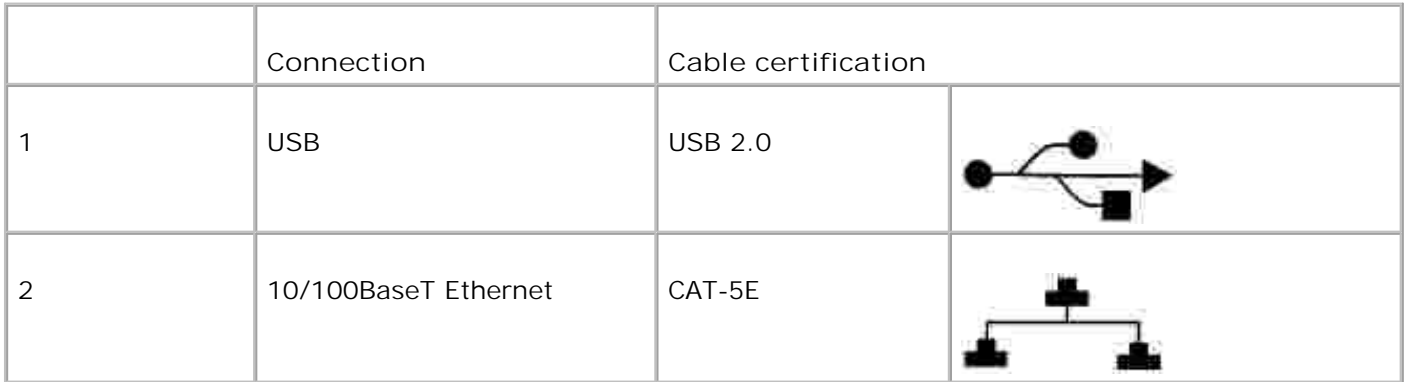

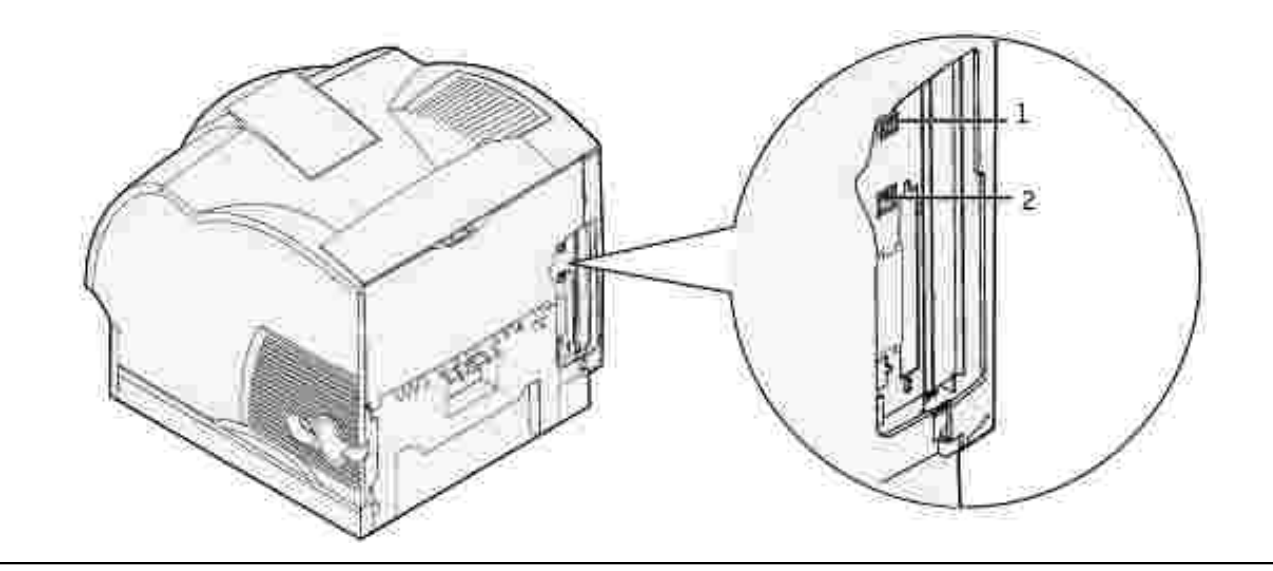

## **Certifications**

- Novell
- USB-IF

# **Safety and Regulatory Information**

- **Safety Information**
- Regulatory Information
- Noise Emissions Levels
- Laser Notice
- **Energy Star**

### **Safety Information**

**CAUTION: Read and follow all safety instructions in your Owner's Manual prior to setting up and operating your printer.**

### **Regulatory Information**

#### **Federal Communications Commission (FCC) compliance information statement (US only)**

The Dell Workgroup Laser Printer M5200 has been tested and found to comply with the limits for a Class B digital device, pursuant to Part 15 of the FCC Rules. Operation is subject to the following two conditions: (1) this device may not cause harmful interference, and (2) this device must accept any interference received, including interference that may cause undesired operation.

The FCC Class B limits are designed to provide reasonable protection against harmful interference in a residential installation. This equipment generates, uses and can radiate radio frequency energy and, if not installed and used in accordance with the instructions, may cause harmful interference to radio communications. However, there is no guarantee that interference will not occur in a particular installation. If this equipment does cause harmful interference to radio or television reception, which can be determined by turning the equipment off and on, the user is encouraged to try to correct the interference by one or more of the following measures:

- Reorient or relocate the receiving antenna.
- Increase the separation between the equipment and receiver.
- Connect the equipment into an outlet on a circuit different from that to which the receiver is connected.
- Consult your point of purchase or service representative for additional suggestions.

The manufacturer is not responsible for any radio or television interference caused by using other than recommended cables or by unauthorized changes or modifications to this equipment. Unauthorized changes or modifications could void the user's authority to operate this equipment.

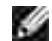

**NOTE:** To assure compliance with FCC regulations on electromagnetic interference for a Class A computing device, use a properly shielded and grounded cable. Use of a substitute cable not properly shielded and grounded may result in a violation of FCC regulations.

#### **Industry Canada compliance statement**

This Class B digital apparatus meets all requirements of the Canadian Interference-Causing Equipment Regulations.

#### **Avis de conformité aux normes de l'industrie du Canada**

Cet appareil numérique de la classe B respecte toutes les exigences du Règlement sur le matériel brouilleur du Canada.

### **European Community (EC) directives conformity**

#### **With a network cable attached**

This product is in conformity with the protection requirements of EC Council directives 89/336/EEC and 73/23/EEC on the approximation and harmonization of the laws of the Member States relating to electromagnetic compatibility and safety of electrical equipment

This product satisfies the Class A limits of EN 55022 and safety requirements of EN 60950.

#### **Without a network cable attached**

This product is in conformity with the protection requirements of EC Council directives 89/336/EEC and 73/23/EEC on the approximation and harmonization of the laws of the Member States relating to electromagnetic compatibility and safety of electrical equipment designed for use within certain voltage limits.

This product satisfies the Class B limits of EN 55022 and safety requirements of EN 60950.

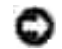

**NOTICE:** When a print server is installed, this is a Class A product. In a domestic environment, this product may cause radio interference, in which case, the user may be required to take adequate measures.

#### **The United Kingdom Telecommunications Act 1984**

This apparatus is approved under the approval number NS/G/1234/J/100003 for the indirect connections to the public telecommunications systems in the United Kingdom.

### **Noise Emissions Levels**

The following measurements were made in accordance with ISO 7779 and reported in conformance with ISO 9296.

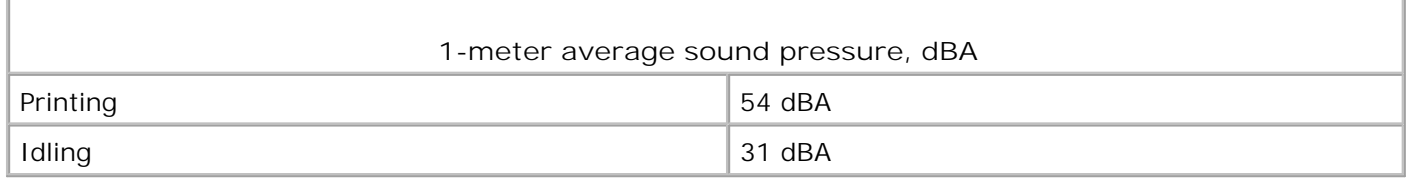

### **Laser Notice**

The printer is certified in the U.S. to conform to the requirements of DHHS 21 CFR Subchapter J for Class I (1) laser products, and elsewhere is certified as a Class I laser product conforming to the requirements of IEC 60825-1.

Class I laser products are not considered to be hazardous. The printer contains internally a Class IIIb (3b) laser that is nominally a 5 milliwatt gallium arsenide laser operating in the wavelength region of 770-795 nanometers. The laser system and printer are designed so there is never any human access to laser radiation above a Class I level during normal operation, user maintenance, or prescribed service condition.

Class I laser products are not considered to be hazardous. The printer contains internally a Class IIIb (3b) laser that is nominally a 5 milliwatt gallium arsenide laser operating in the wavelength region of 770-795 nanometers. The laser system and printer are designed so there is never any human access to laser radiation above a Class I level during normal operation, user maintenance, or prescribed service condition.

### **Energy Star**

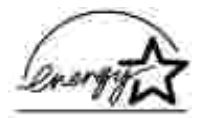

The EPA ENERGY STAR Office Equipment program is a partnership effort with office equipment manufacturers to promote the introduction of energy-efficient products and to reduce air pollution caused by power generation.

Companies participating in this program introduce products that power down when they are not being used. This feature will cut the energy used by up to 50 percent. Dell is proud to be a participant in this program.

As an ENERGY STAR Partner, Dell Computer Corporation has determined that this product meets the ENERGY STAR guidelines for energy efficiency.

## **Appendix**

- Dell technical support policy
- Contacting Dell
- **Warranty and Return Policy**

### **Dell technical support policy**

Technician-assisted technical support requires the cooperation and participation of the customer in the troubleshooting process and provides for restoration of the Operating System, application software and hardware drivers to the original default configuration as shipped from Dell, as well as the verification of appropriate functionality of the printer and all Dell-installed hardware. In addition to this technician assisted technical support, online technical support is available at Dell Support. Additional technical support options may be available for purchase.

Dell provides limited technical support for the printer and any Dell-installed software and peripherals. Support for third-party software and peripherals is provided by the original manufacturer, including those purchased and/or installed through Software & Peripherals (DellWare), ReadyWare, and Custom Factory Integration (CFI/DellPlus).

### **Contacting Dell**

You can access Dell Support at support.dell.com. Select your region on the WELCOME TO DELL SUPPORT page, and fill in the requested details to access help tools and information.

You can contact Dell electronically using the following addresses:

- World Wide Web www.dell.com/ www.dell.com/ap/ (for Asian/Pacific countries only) www.euro.dell.com (for Europe only) www.dell.com/la/ (for Latin American countries)
- Anonymous file transfer protocol (FTP) ftp.dell.com/ Log in as user: anonymous, and use your email address as your password.
- Electronic Support Service mobile\_support@us.dell.com support@us.dell.com apsupport@dell.com (for Asian/Pacific countries only) support.euro.dell.com (for Europe only)
- Electronic Quote Service sales@dell.com apmarketing@dell.com (for Asian/Pacific countries only)
- Electronic Information Service info@dell.com

### **Warranty and Return Policy**

Dell Computer Corporation ("Dell") manufactures its hardware products from parts and components that are new or equivalent to new in accordance with industry-standard practices. For information about the Dell warranty for your printer, refer to the *Owner's Manual*.

# **Licensing notice**

The printer resident software contains:

- Software developed and copyrighted by Dell and/or third parties
- Dell modified software licensed under the provisions of the GNU General Public License version 2 and the GNU Lesser General Public License version 2.1
- Software licensed under the BSD license and warranty statements

Click the title of the document you want to review:

- **BSD License and Warranty statements**
- GNU License

The Dell modified GNU licensed software is free software; you can redistribute it and/or modify it under the terms of the licenses referenced above. These licenses do not provide you any rights to the Dell- or thirdparty-copyrighted software in this printer.

Since the GNU licensed software that the Dell modifications are based upon is supplied explicitly without warranty, use of the Dell modified version is similarly provided without warranty. See the warranty disclaimers in the referenced licenses for additional details.

To obtain source code files for the Dell modified GNU licensed software, launch the *Drivers and Utilities* CD that shipped with your printer and click **Contact Dell**.